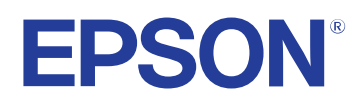

# **Uživatelská příručka**

**Multimedia Projector** 

EB-PQ2010B EB-PQ2010W<br>EB-PQ2008B EB-PQ2008W

### **[Symboly, Upozornění a Způsob Zobrazení Položek v](#page-7-0) [této Příručce 8](#page-7-0)**

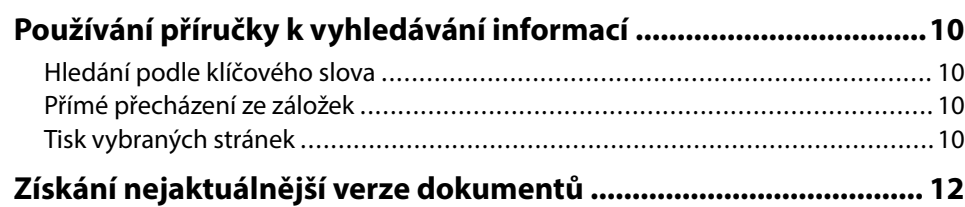

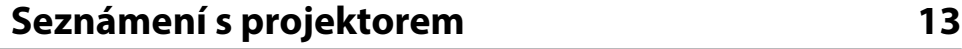

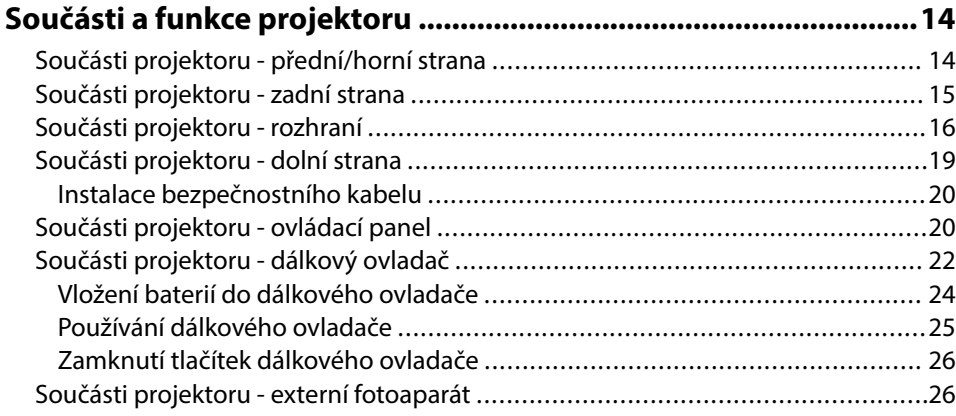

## **[Instalace a nastavení projektoru 28](#page-27-0)**

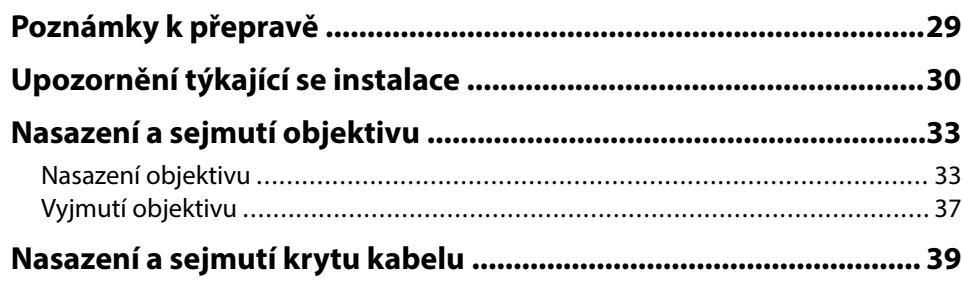

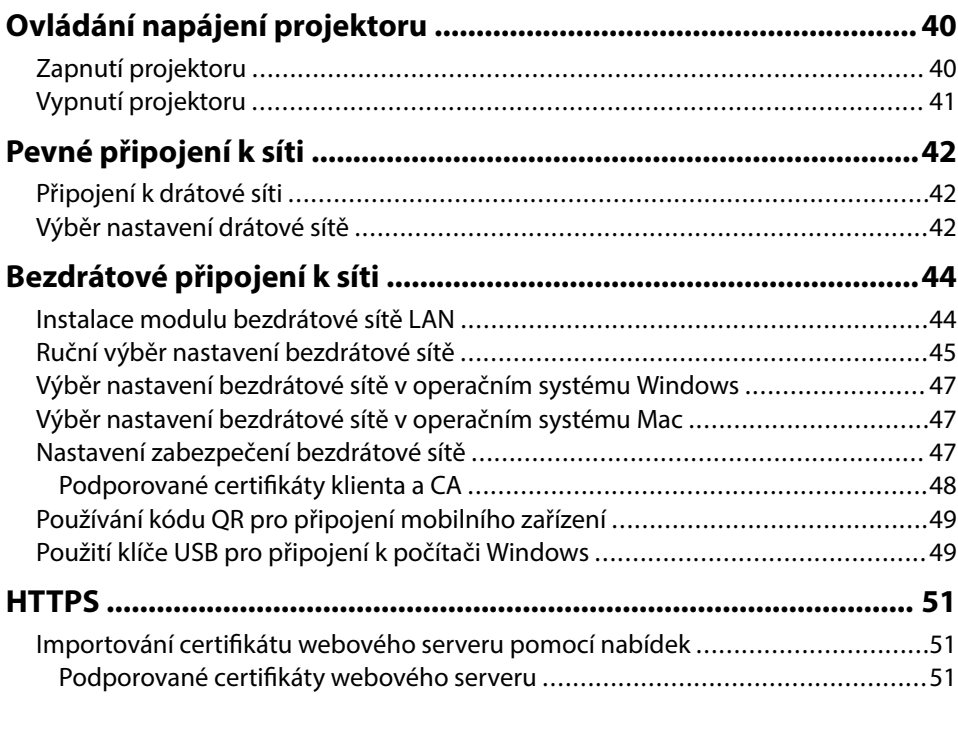

## **[Úpravy nastavení nabídky 53](#page-52-0)**

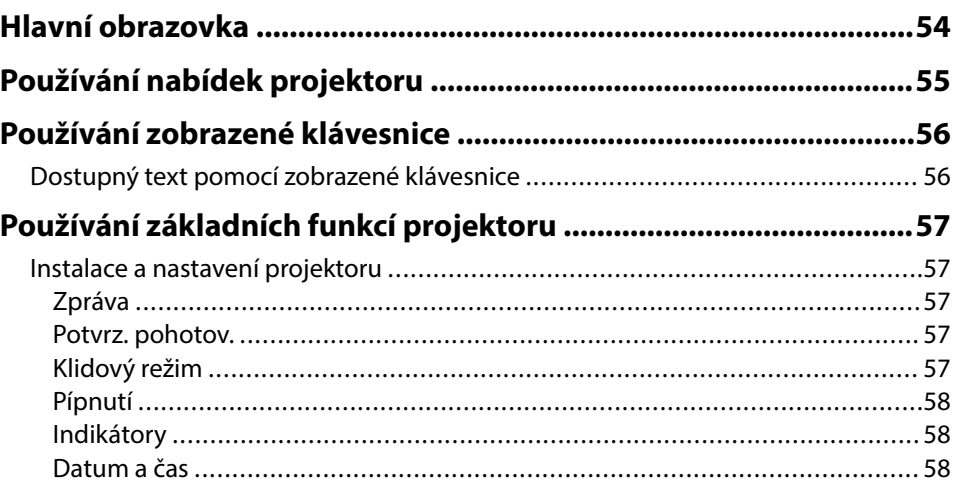

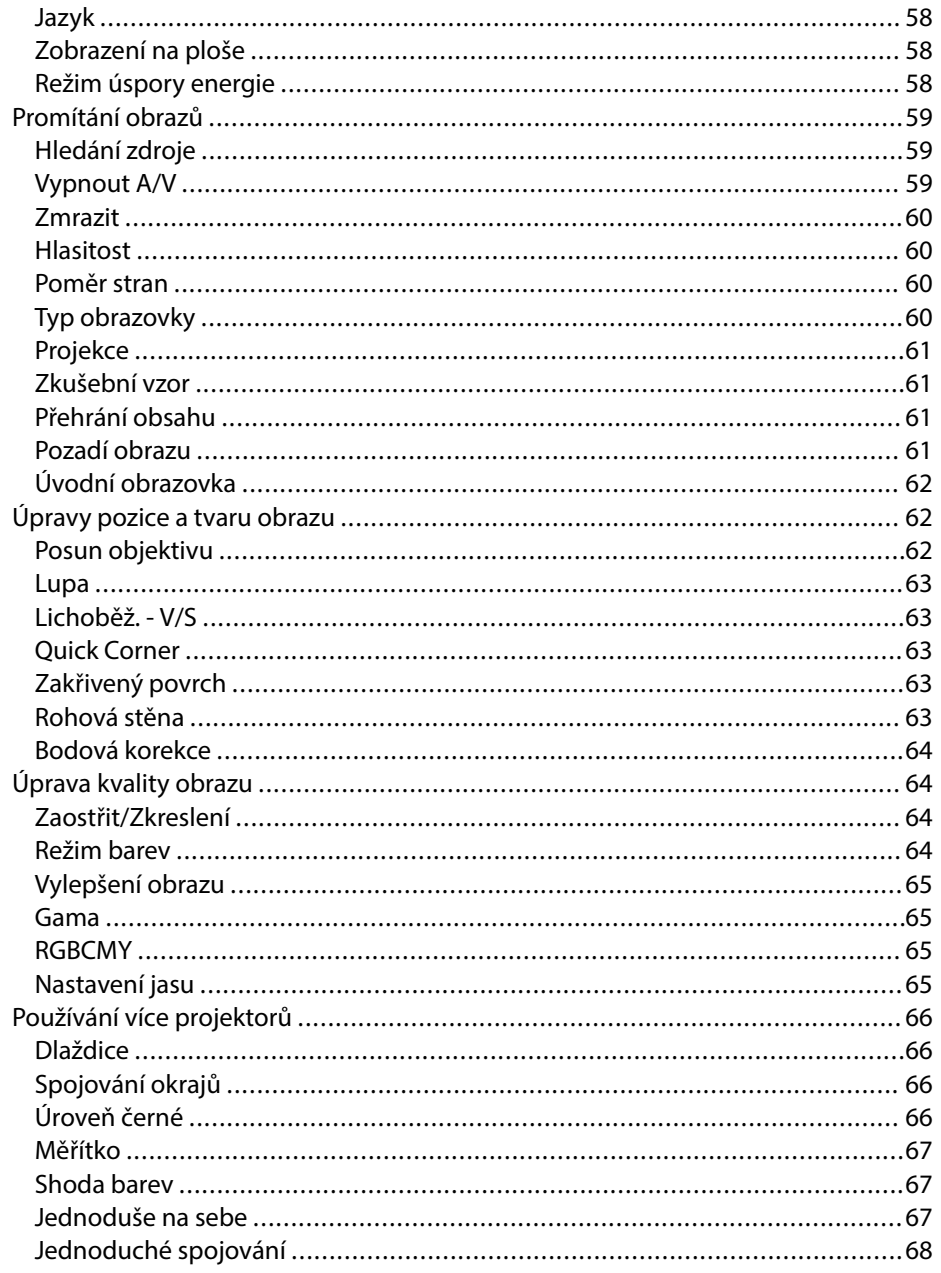

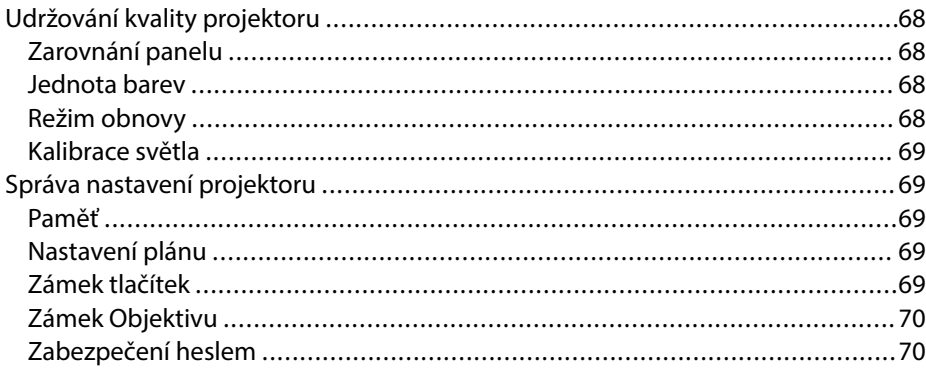

## Kopírování nastavení nabídek mezi projektory (Dávkové

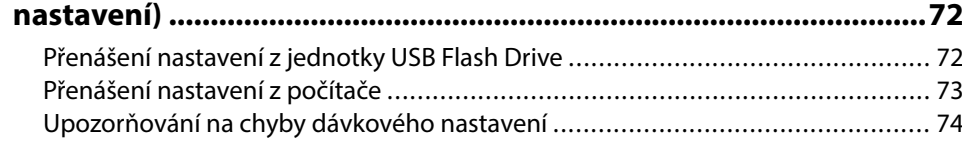

### Nabídka Nastavení

75

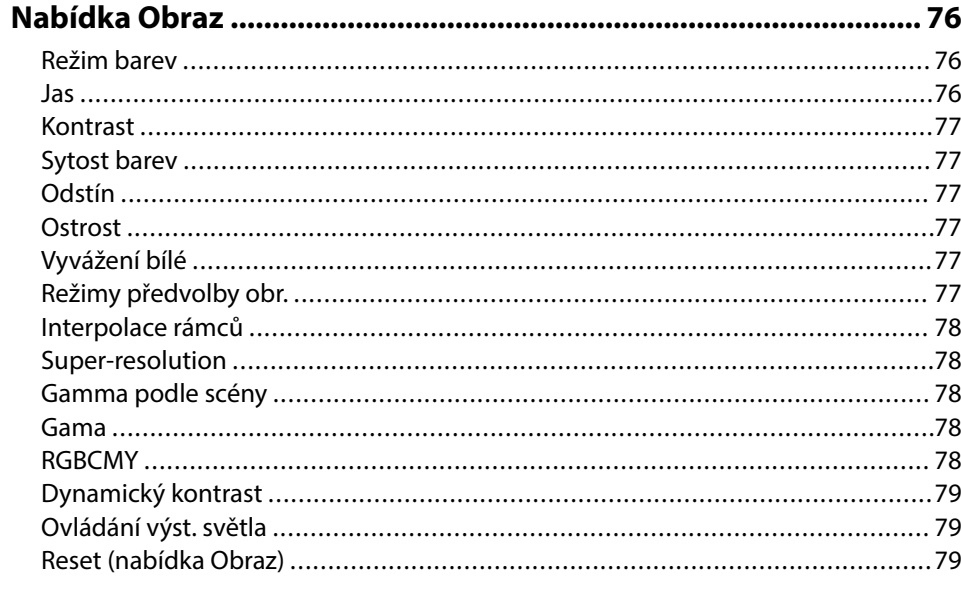

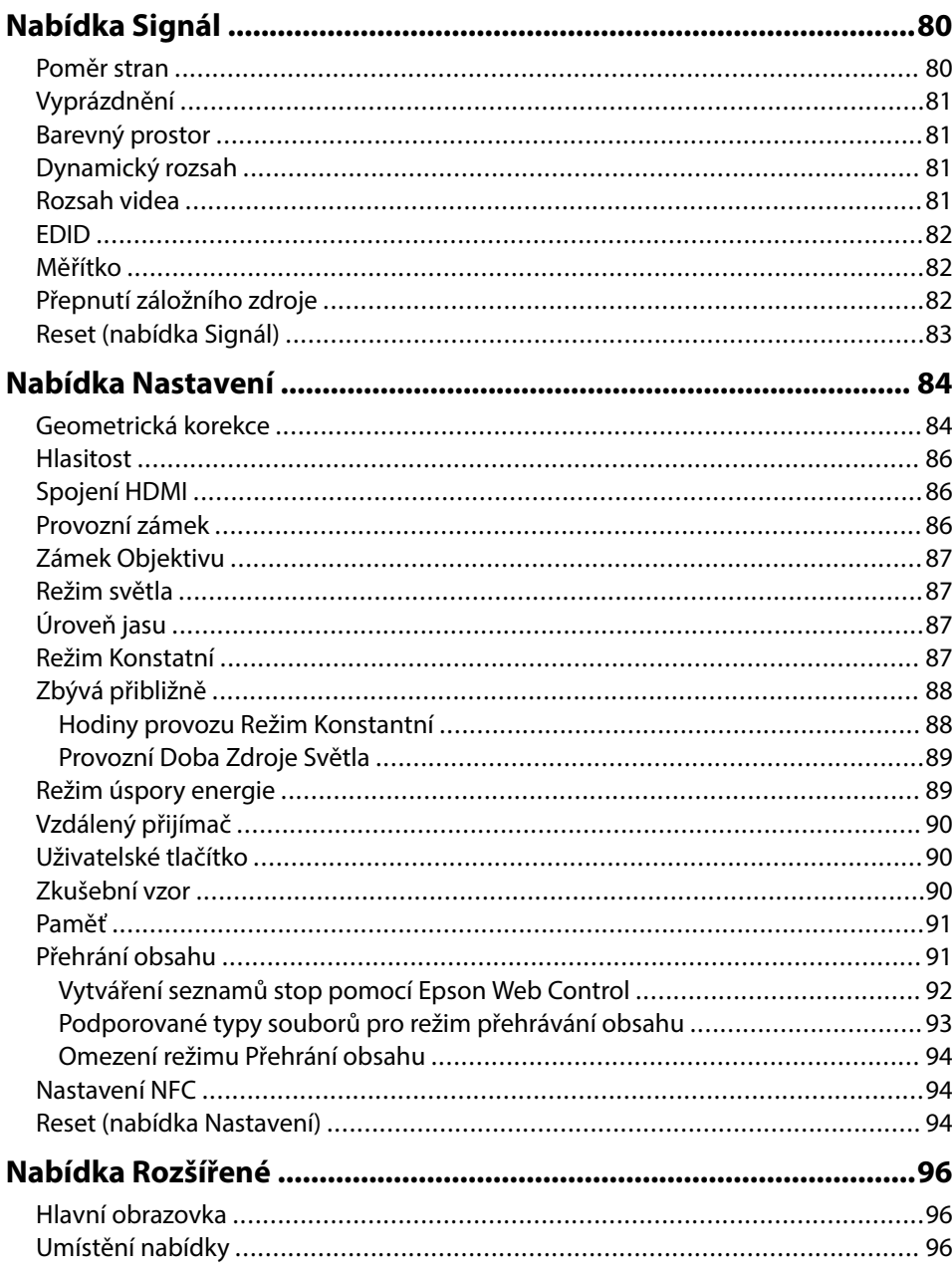

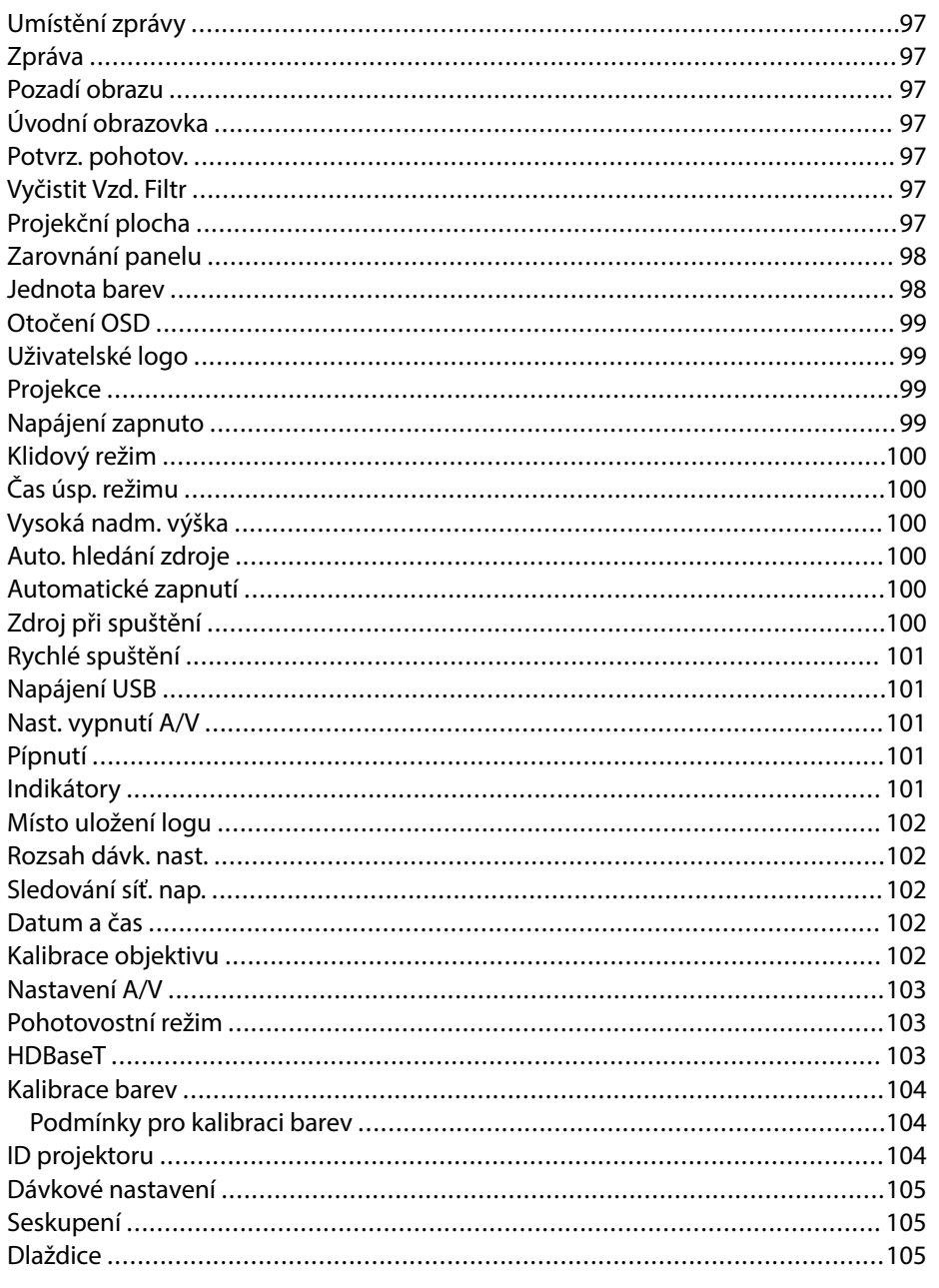

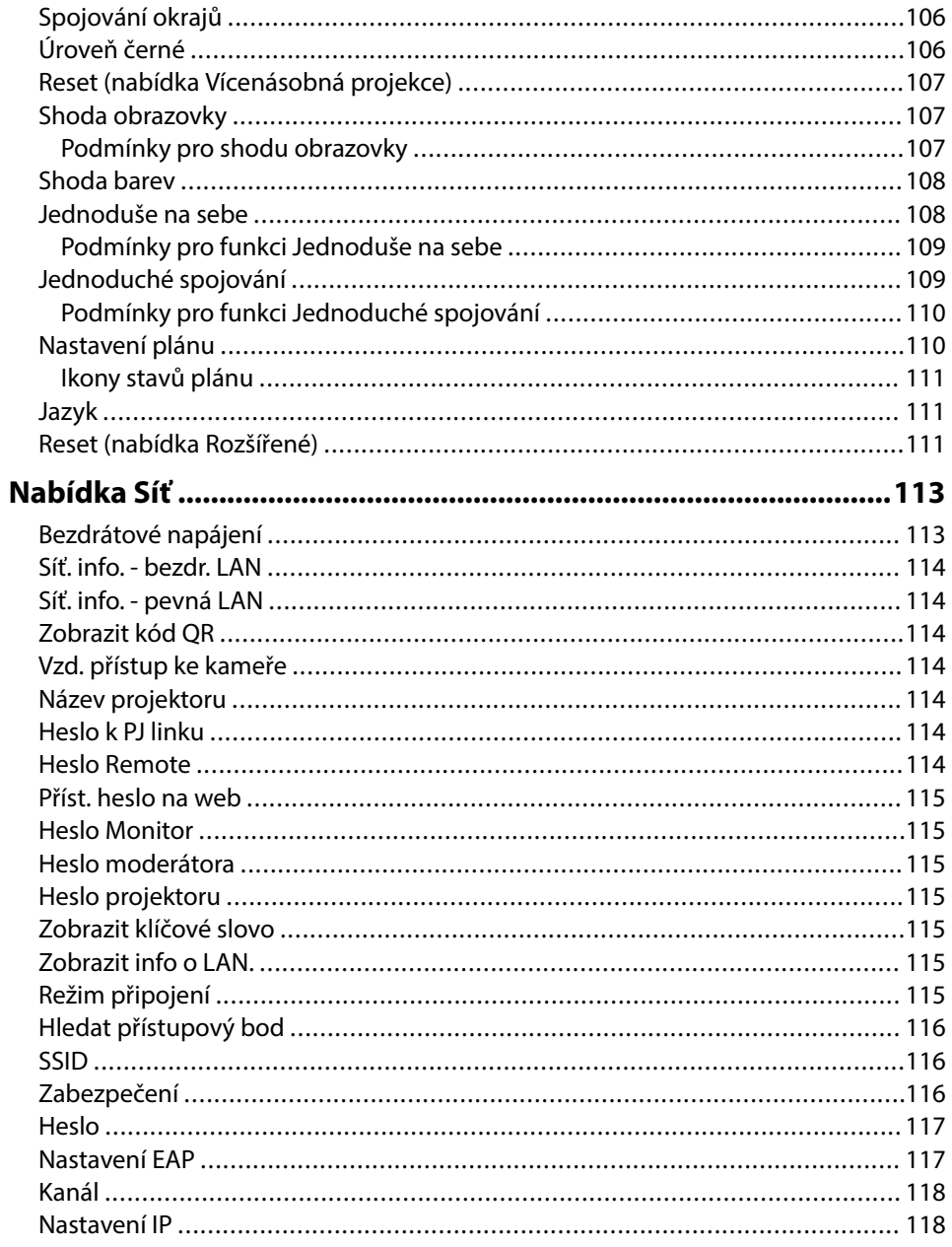

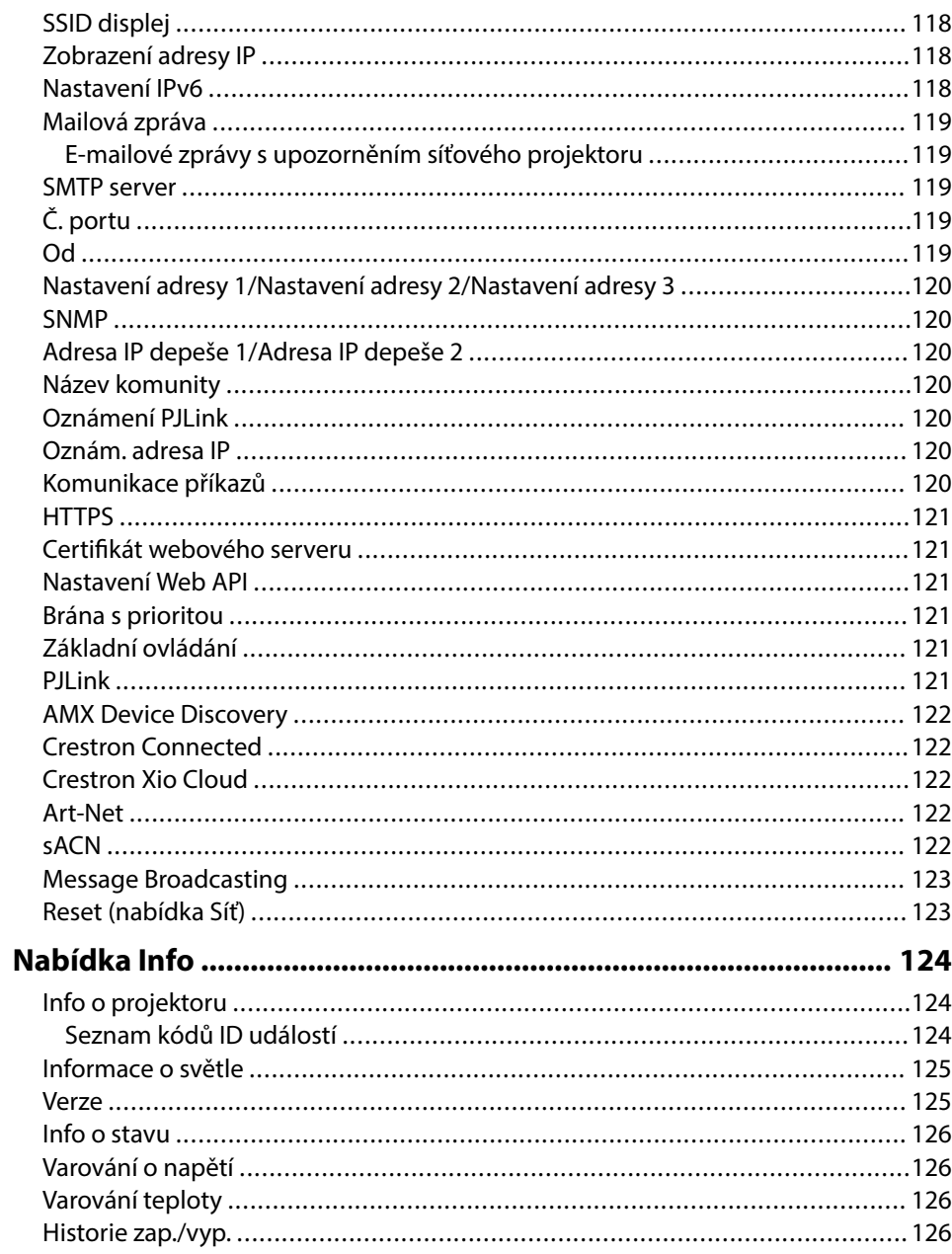

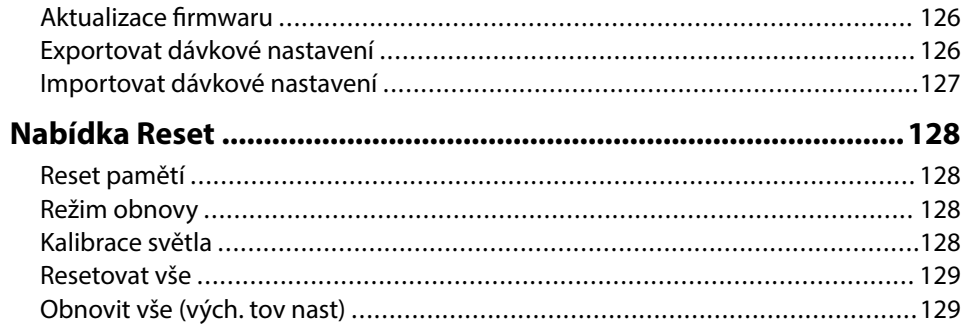

## **[Úpravy funkcí projektoru 131](#page-130-0)**

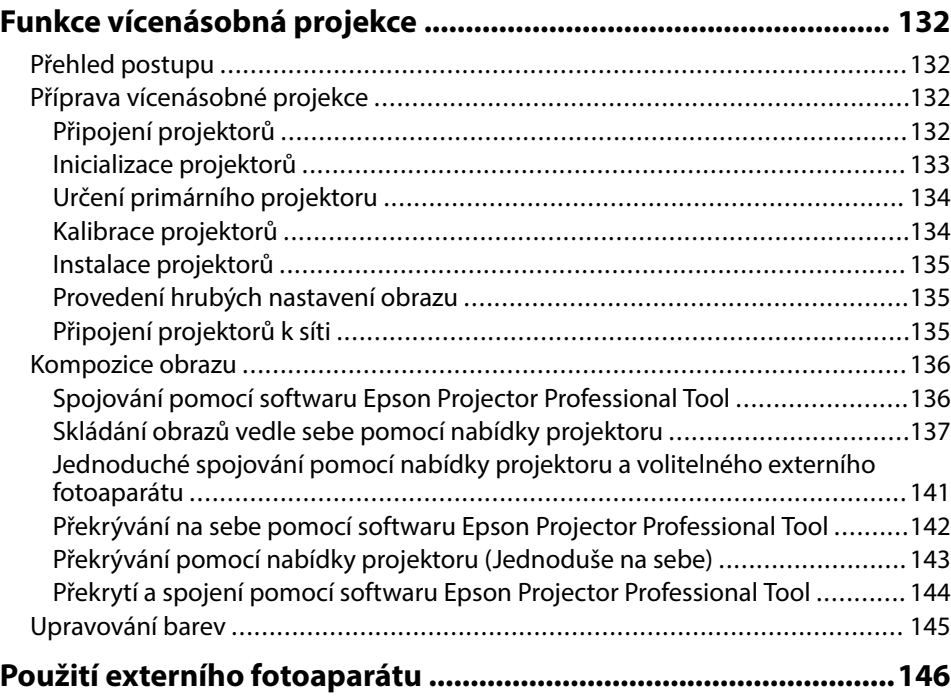

#### **[Monitorování a ovládání projektoru 147](#page-146-0) [Možnosti monitorování a ovládání projektoru .............................148](#page-147-0)** [Epson Projector Management Connected / Epson Projector Management ........](#page-147-0) 148 [Epson Web Control .......................................................................................](#page-147-0) 148 [SNMP ...........................................................................................................149](#page-148-0) [Příkazy ESC/VP21 ..........................................................................................149](#page-148-0) [Příkazy ESC/VP.net ........................................................................................](#page-148-0) 149 [PJLink ..........................................................................................................](#page-148-0) 149 [Art-Net ........................................................................................................](#page-149-0) 150 [sACN ...........................................................................................................](#page-149-0) 150 [Podpora systému Crestron Connected ............................................................150](#page-149-0) [Web API .......................................................................................................](#page-149-0) 150 **[Přístup k síťovému projektoru pomocí webového prohlížeče .....151](#page-150-0)** [Možnosti webového ovládání ........................................................................](#page-151-0) 152 [Kontrola promítaného obrazu na dálku .......................................................](#page-160-0) 161

## **[Údržba projektoru 163](#page-162-0)**

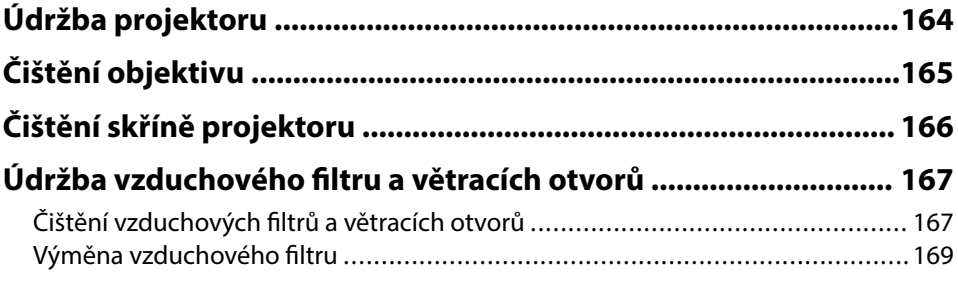

## **[Řešení problémů 172](#page-171-0)**

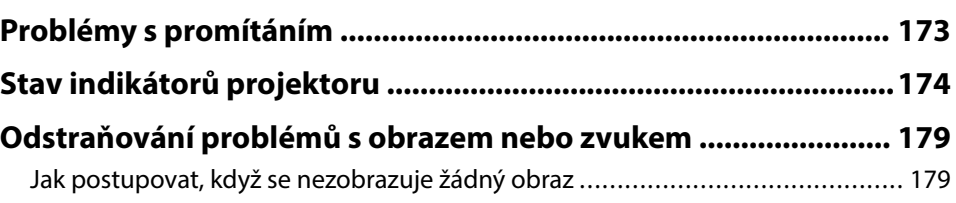

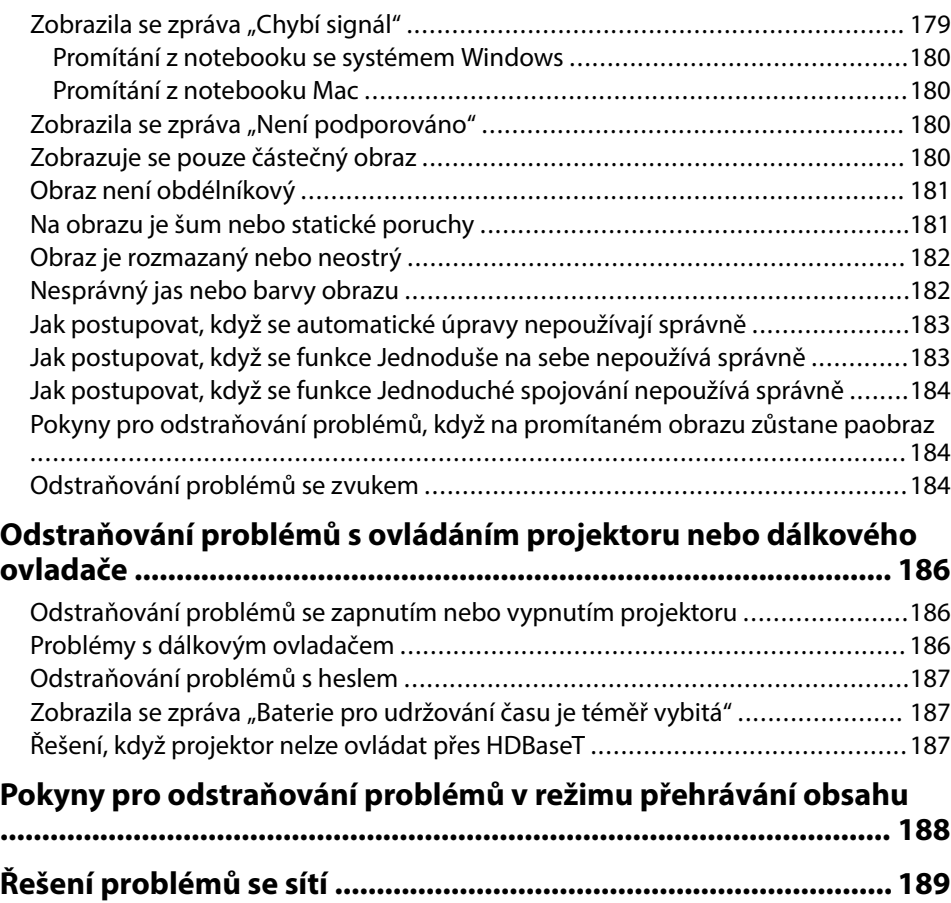

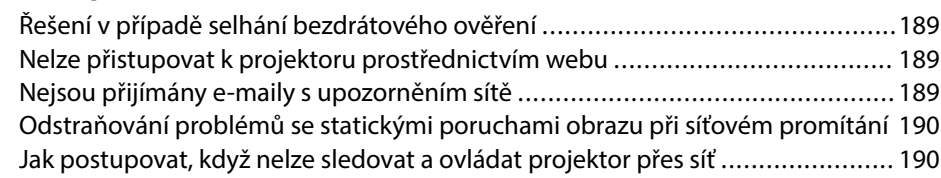

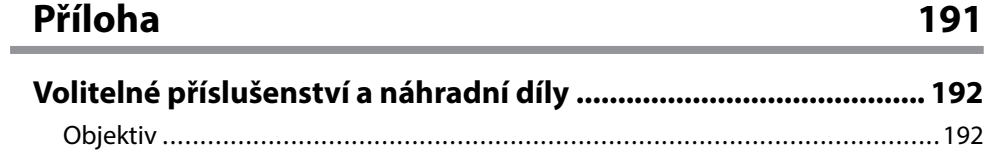

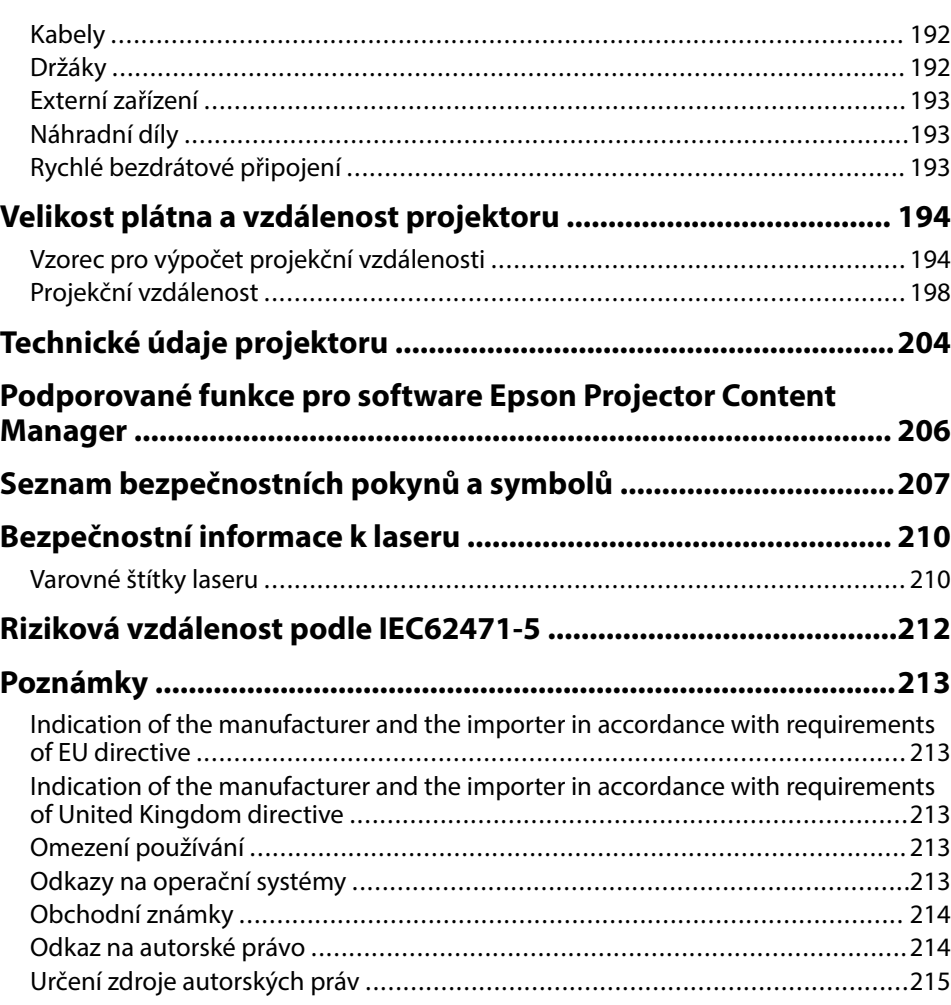

## <span id="page-7-0"></span>**Symboly, Upozornění a Způsob Zobrazení Položek v této Příručce**

#### **Bezpečnostní symboly**

Tento projektor a jeho příručky obsahují grafické symboly a popisky, které označují pokyny pro bezpečné používání projektoru. Přečtěte si a pečlivě dodržujte pokyny označené těmito symboly a popiskami, aby se zabránilo zranění osob nebo poškození majetku.

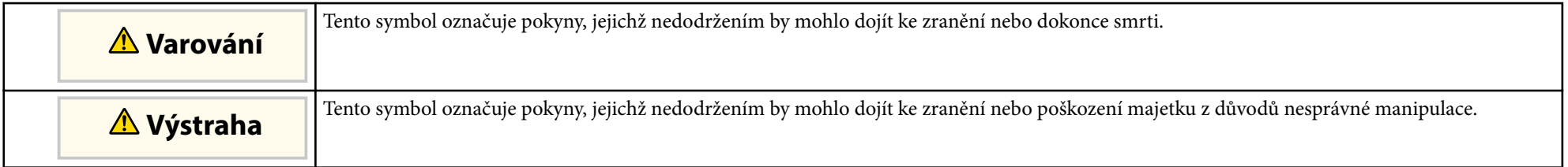

#### **Označení obecných informací**

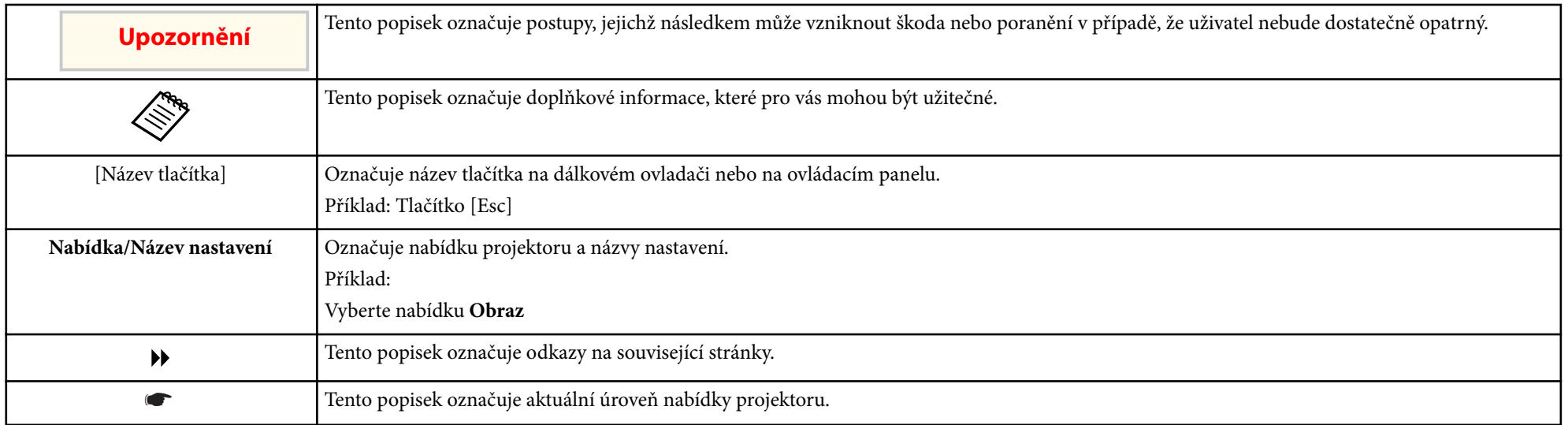

#### g **Související odkazy**

• ["Používání příručky k vyhledávání informací" s.10](#page-9-0)

• ["Získání nejaktuálnější verze dokumentů" s.12](#page-11-0)

## <span id="page-9-0"></span>**Používání příručky k vyhledávání informací <sup>10</sup>**

Předpokládáme, že tuto příručku budou používat odborníci s technickými znalostmi a zkušenostmi s instalací a nastavením projektoru.

Před používáním projektoru si nejprve přečtěte *Bezpečnostní pokyny*.

V příručce PDF můžete vyhledávat informace podle klíčového slova nebo můžete přejít přímo na konkrétní části pomocí záložek. Můžete rovněž tisknout pouze stránky, které potřebujete. Tato část obsahuje pokyny pro používání příručky PDF, která se otevře v programu Adobe Reader X ve vašem počítači.

#### g **Související odkazy**

- "Hledání podle klíčového slova" s.10
- "Přímé přecházení ze záložek" s.10
- "Tisk vybraných stránek" s.10

### **Hledání podle klíčového slova**

Klikněte na položku **Úpravy** > **Pokročilé hledání**. Do okna vyhledávání zadejte klíčové slovo (text) pro informaci, kterou chcete najít, a potom klikněte na tlačítko **Hledat**. Zobrazí se seznam výsledků. Kliknutím na jeden ze zobrazených výsledků přejdete na příslušnou stránku.

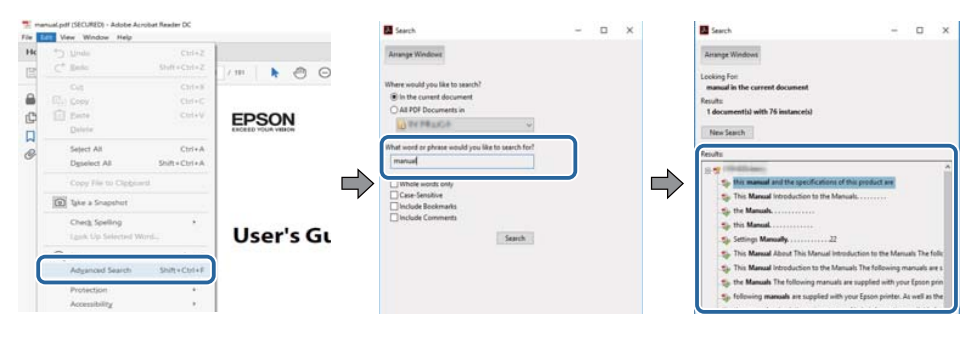

#### **Přímé přecházení ze záložek**

Kliknutím na titul přejdete přímo na příslušnou stranu. Kliknutím na + nebo > zobrazíte podtituly v dané části. Chcete-li se vrátit na předchozí stranu, proveďte na klávesnici následující operaci.

- Windows: Stiskněte a podržte **Alt** a potom stiskněte ←.
- Mac OS: Stiskněte a podržte příkazovou klávesu a potom stiskněte ←.

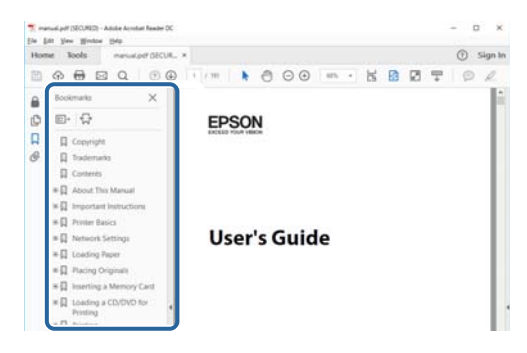

### **Tisk vybraných stránek**

Můžete extrahovat a vytisknout pouze stránky, které potřebujete. Klikněte na položku **Tisk** v nabídce **Soubor** a potom zadejte strany, které chcete vytisknout, v části **Strany** v **Strany k tisku**.

• Chcete-li zadat posloupnou řadu stran, zadejte pomlčku mezi počáteční a koncovou stranu.

Příklad: 20-25

## **Používání příručky k vyhledávání informací <sup>11</sup>**

• C hcete-li zadat jednotlivé strany, které netvoří posloupnost, oddělte strany čárkami.

Příklad: 5, 10, 15

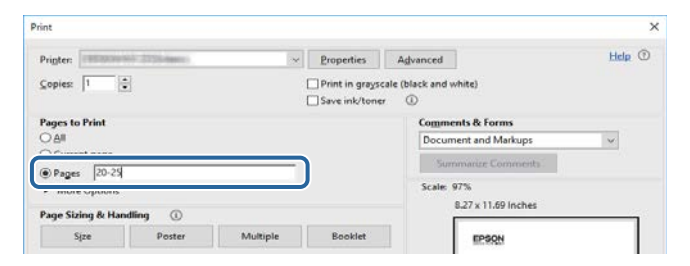

<span id="page-11-0"></span>Nejnovější verzi příruček a s pecifikací můžete získat na webu společnosti Epson. Navštivte adresu [epson.sn](http://epson.sn) a zadejte název svého modelu.

## <span id="page-12-0"></span>**Seznámení s projektorem**

V těchto částech najdete další informace o vašem projektoru.

#### g **Související odkazy**

• ["Součásti a funkce projektoru" s.14](#page-13-0)

<span id="page-13-0"></span>V následujících částech jsou popsány součásti projektoru a jejich funkce.

#### g **Související odkazy**

- "Součásti projektoru přední/horní strana" s.14
- ["Součásti projektoru zadní strana" s.15](#page-14-0)
- ["Součásti projektoru rozhraní" s.16](#page-15-0)
- ["Součásti projektoru dolní strana" s.19](#page-18-0)
- ["Součásti projektoru ovládací panel" s.20](#page-19-0)
- ["Součásti projektoru dálkový ovladač" s.22](#page-21-0)
- ["Součásti projektoru externí fotoaparát" s.26](#page-25-0)

### **Součásti projektoru - přední/horní strana**

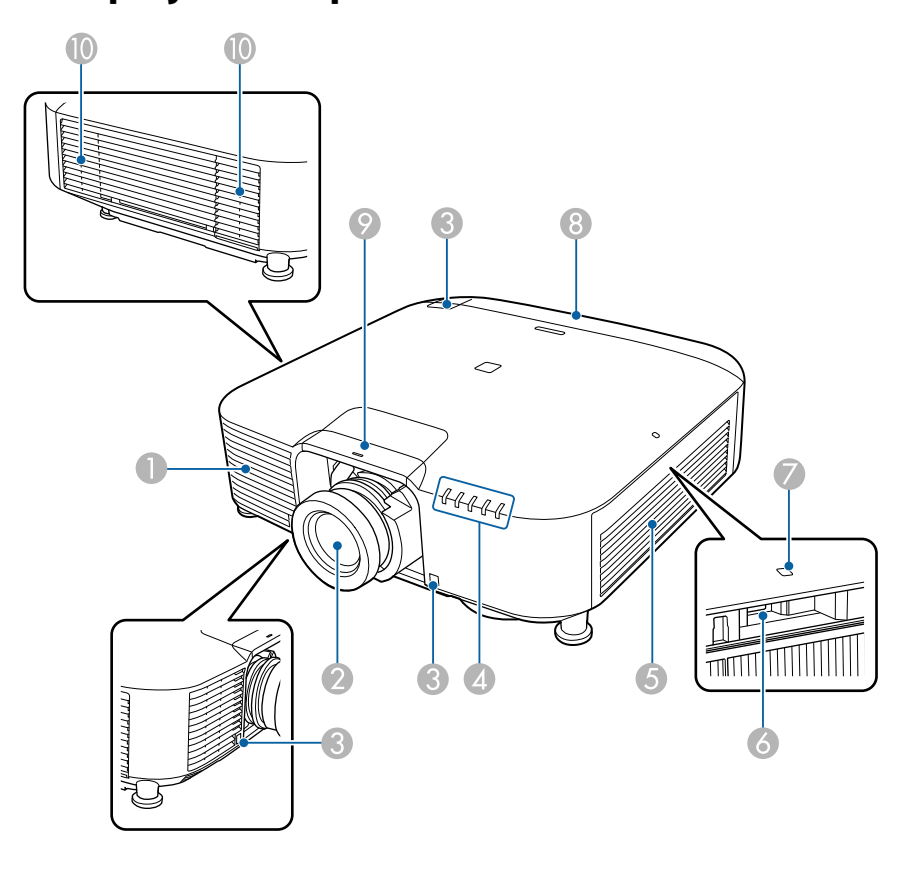

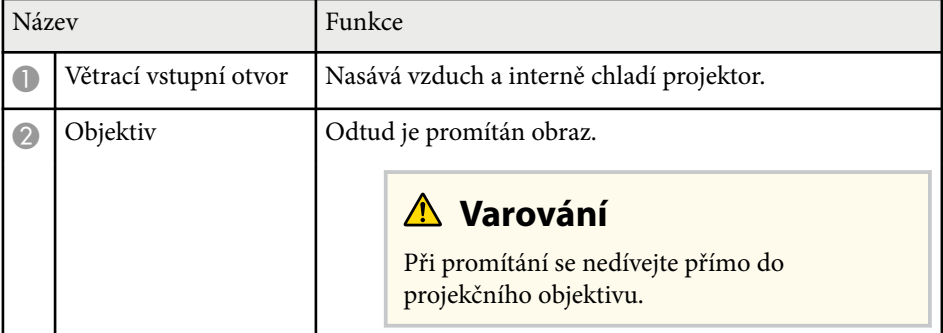

<span id="page-14-0"></span>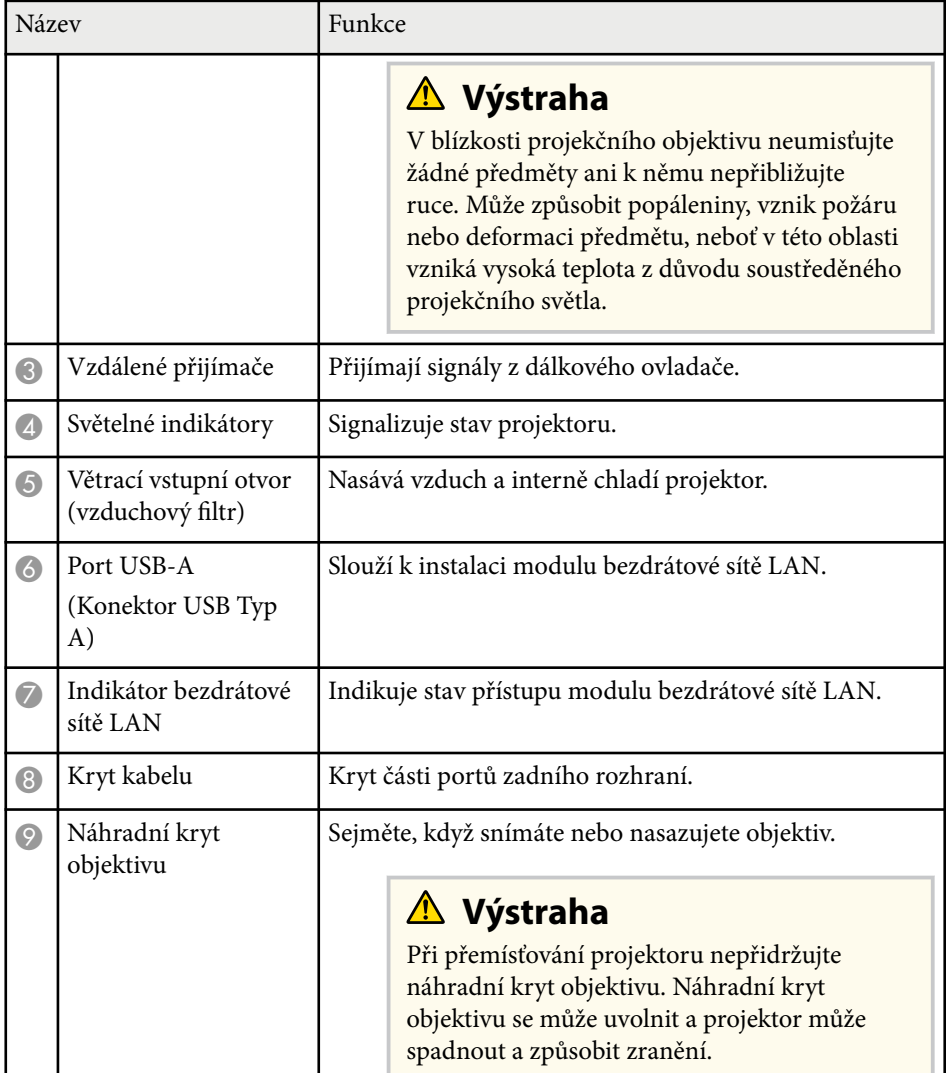

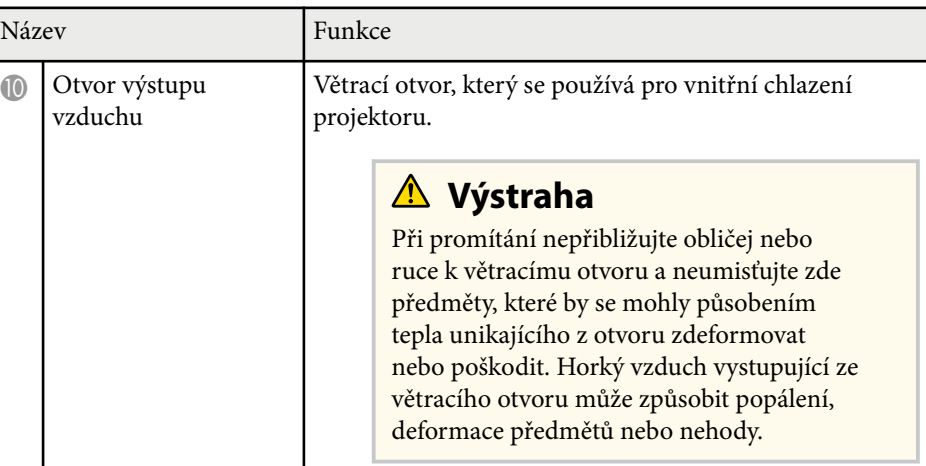

#### g **Související odkazy**

- ["Instalace modulu bezdrátové sítě LAN" s.44](#page-43-0)
- ["Stav indikátorů projektoru" s.174](#page-173-0)

## **Součásti projektoru - zadní strana**

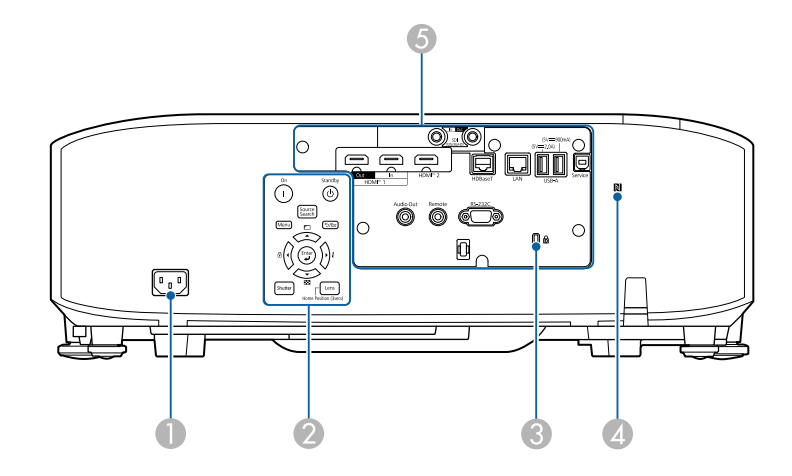

<span id="page-15-0"></span>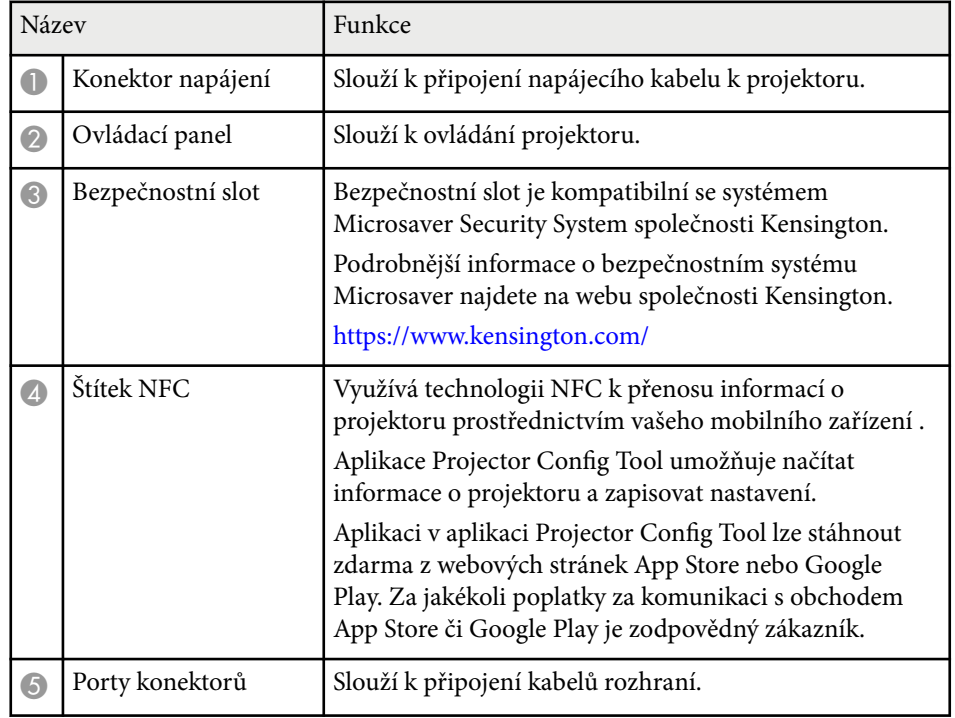

### **Součásti projektoru - rozhraní**

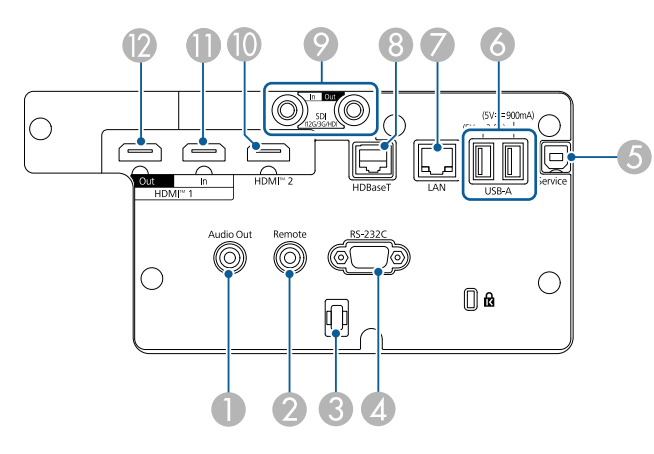

#### **Upozornění**

- Zkontrolujte tvar a orientaci konektorů na všech kabelech, které chcete zapojit. Pokud konektor nepasuje do zásuvky, nesnažte se jej připojit silou. Mohlo by dojít k poškození nebo závadě zařízení nebo projektoru.
- Nezapínejte zdroj vstupu dříve, než jej připojíte k projektoru. Mohlo by dojít k poškození projektoru.
- V případě potřeby použijte adaptér, který umožňuje připojení ke vstupnímu portu na projektoru.

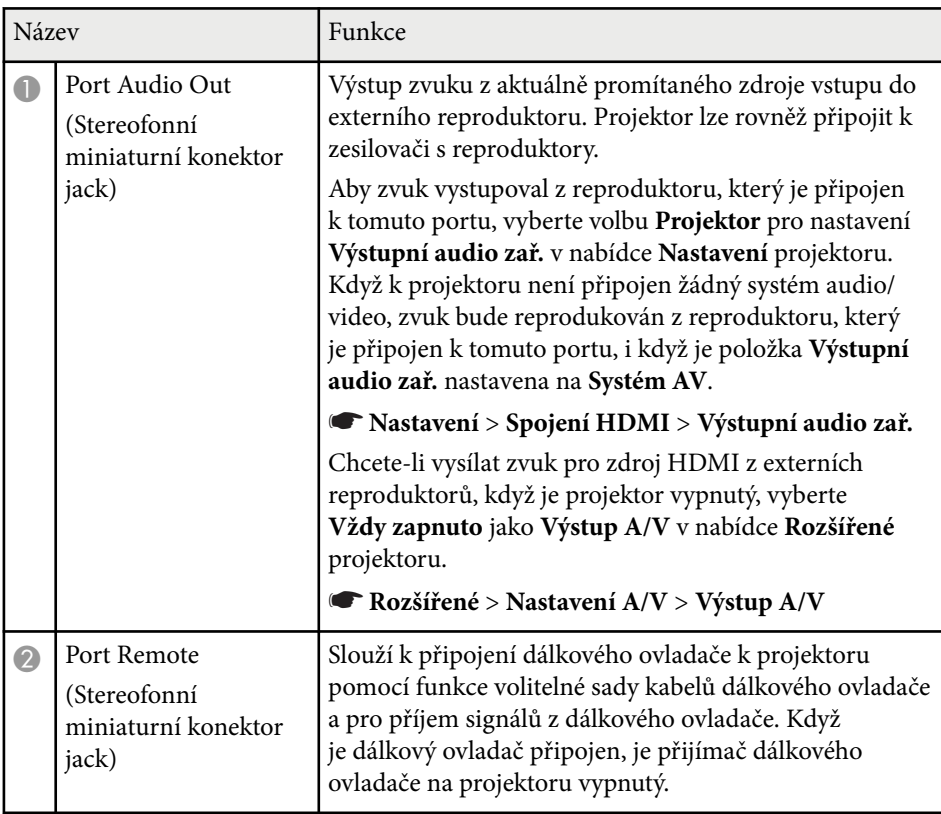

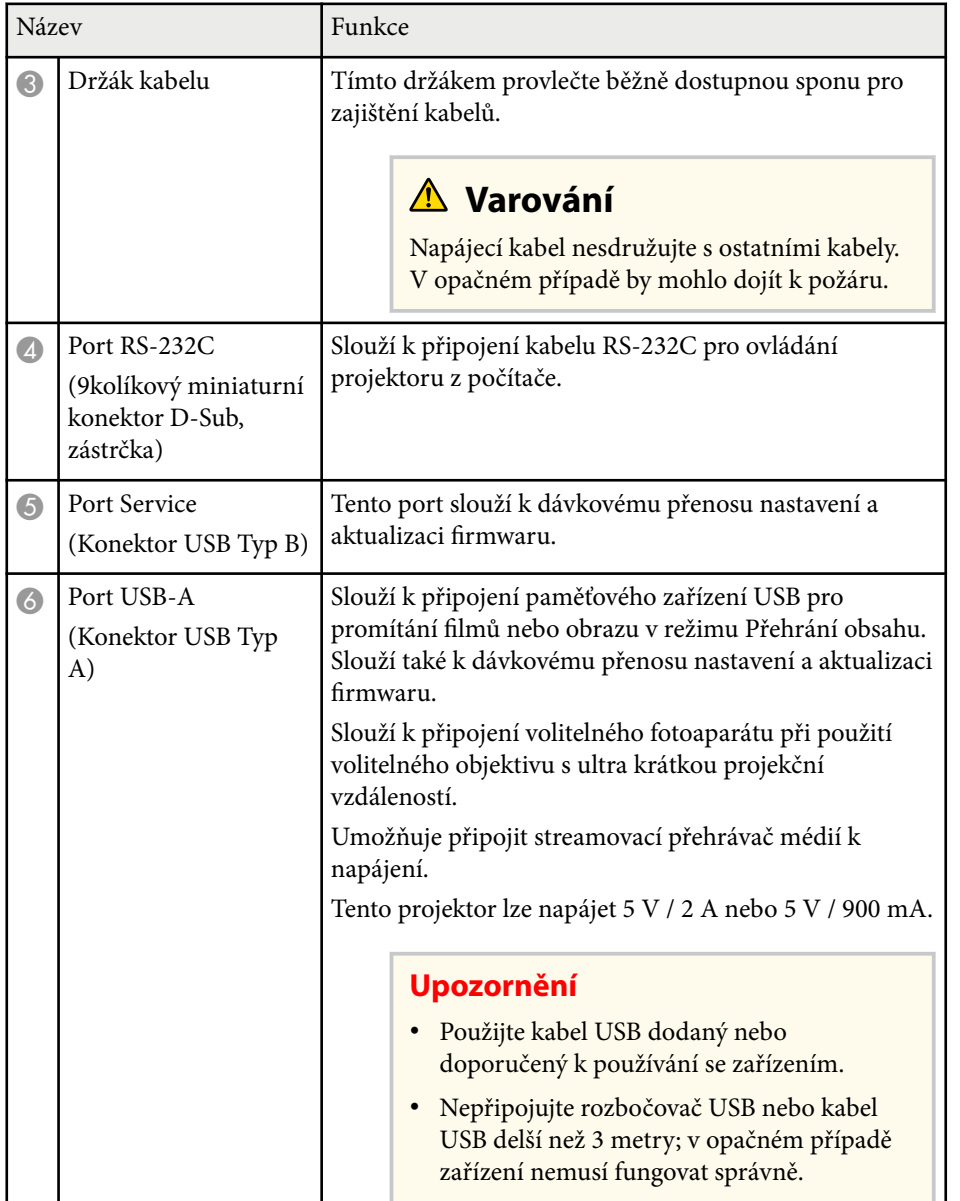

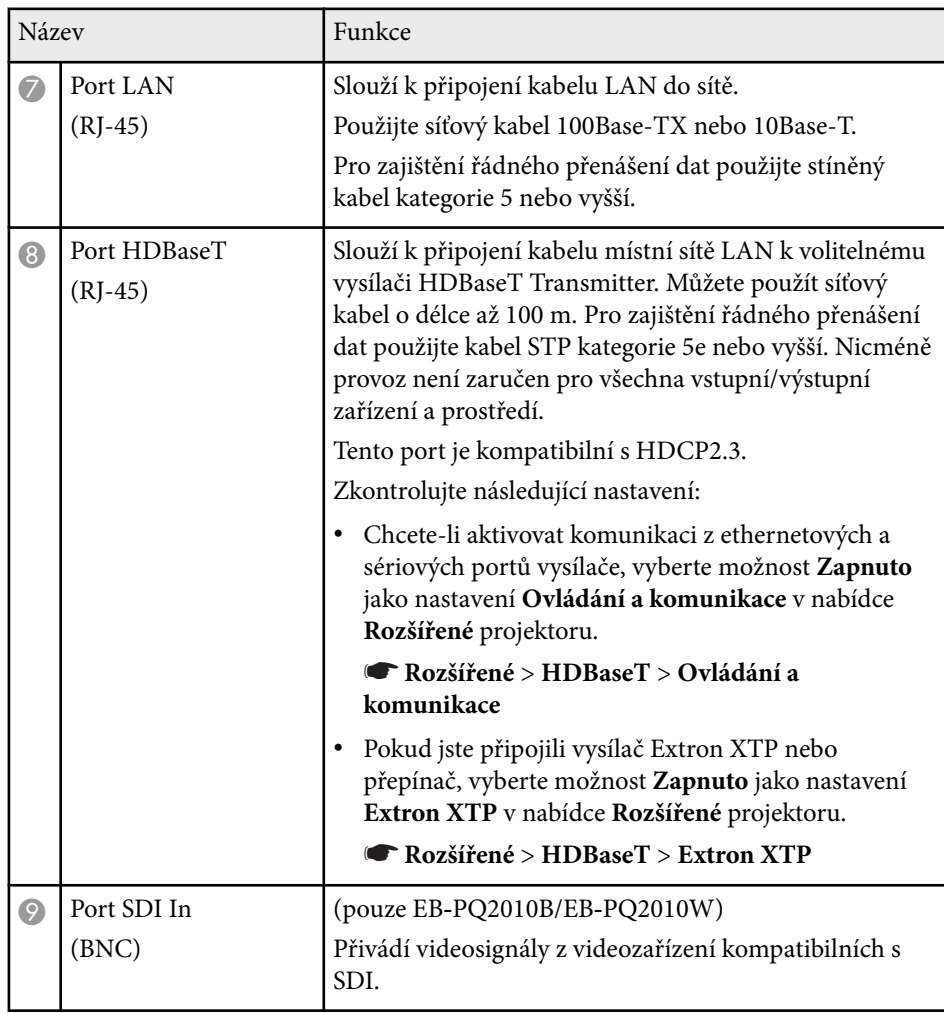

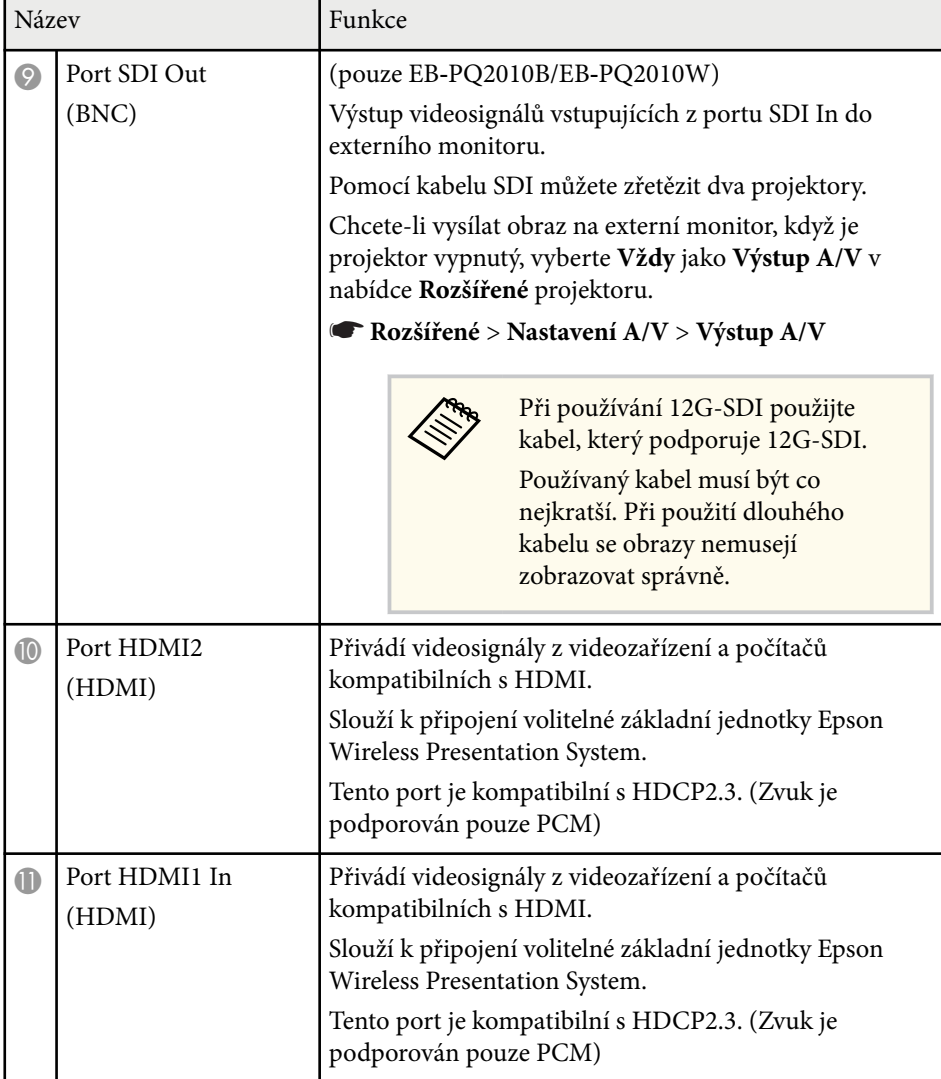

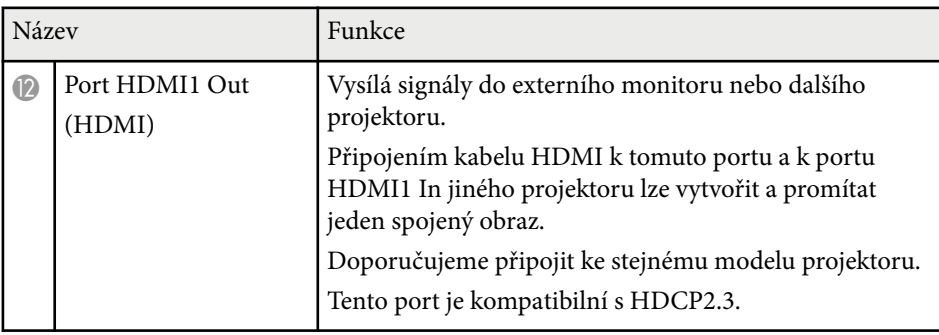

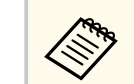

Při vysílání obrazu 4K60 4:4:4 18 Gb/s použijte prémiový kabel HDMI. Pokud použijete nekompatibilní kabel, nemusí se obraz zobrazit správně. Pokud se obraz nezobrazuje správně při 18 Gb/s, můžete snížit nastavení **Rozlišení** v části **EDID** v nabídce **Obraz**.

s**Signál** > **Upřesnit** > **EDID**

<span id="page-18-0"></span>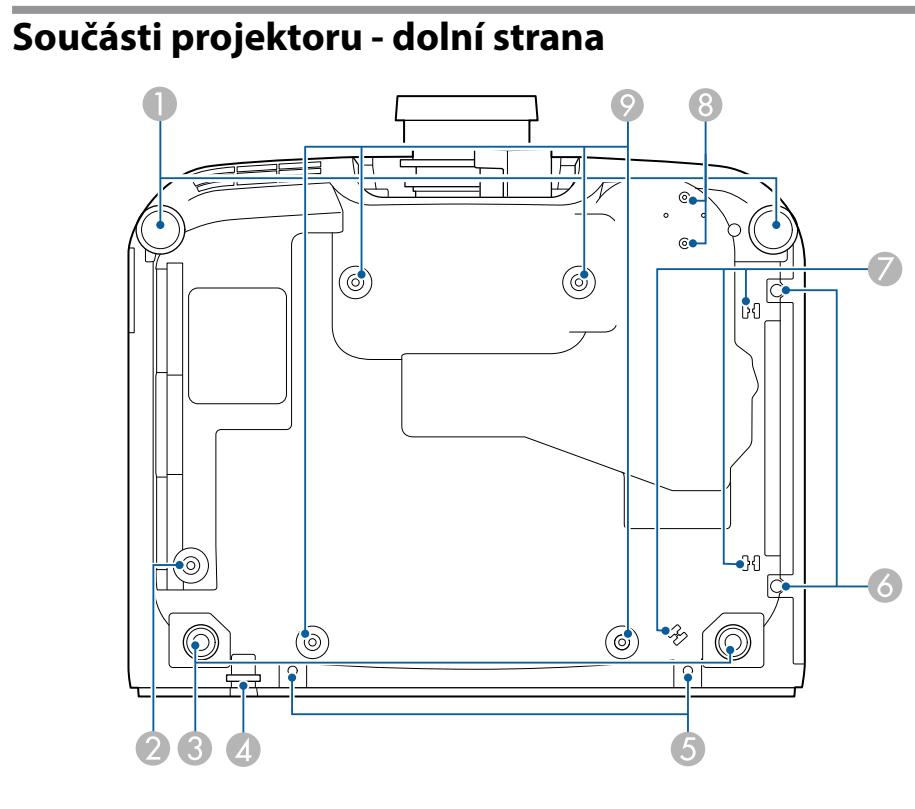

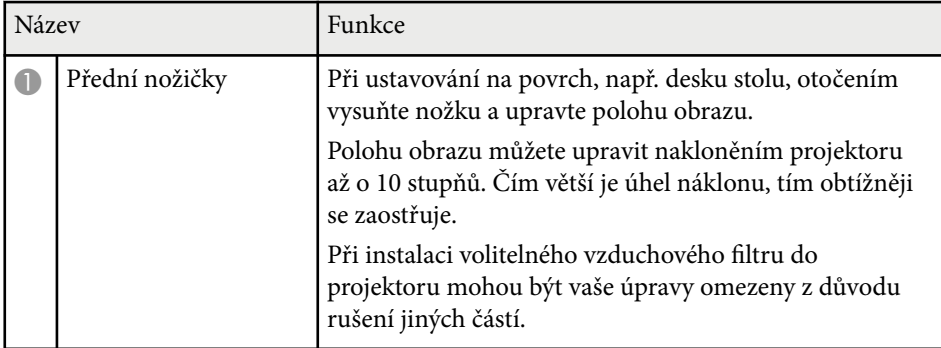

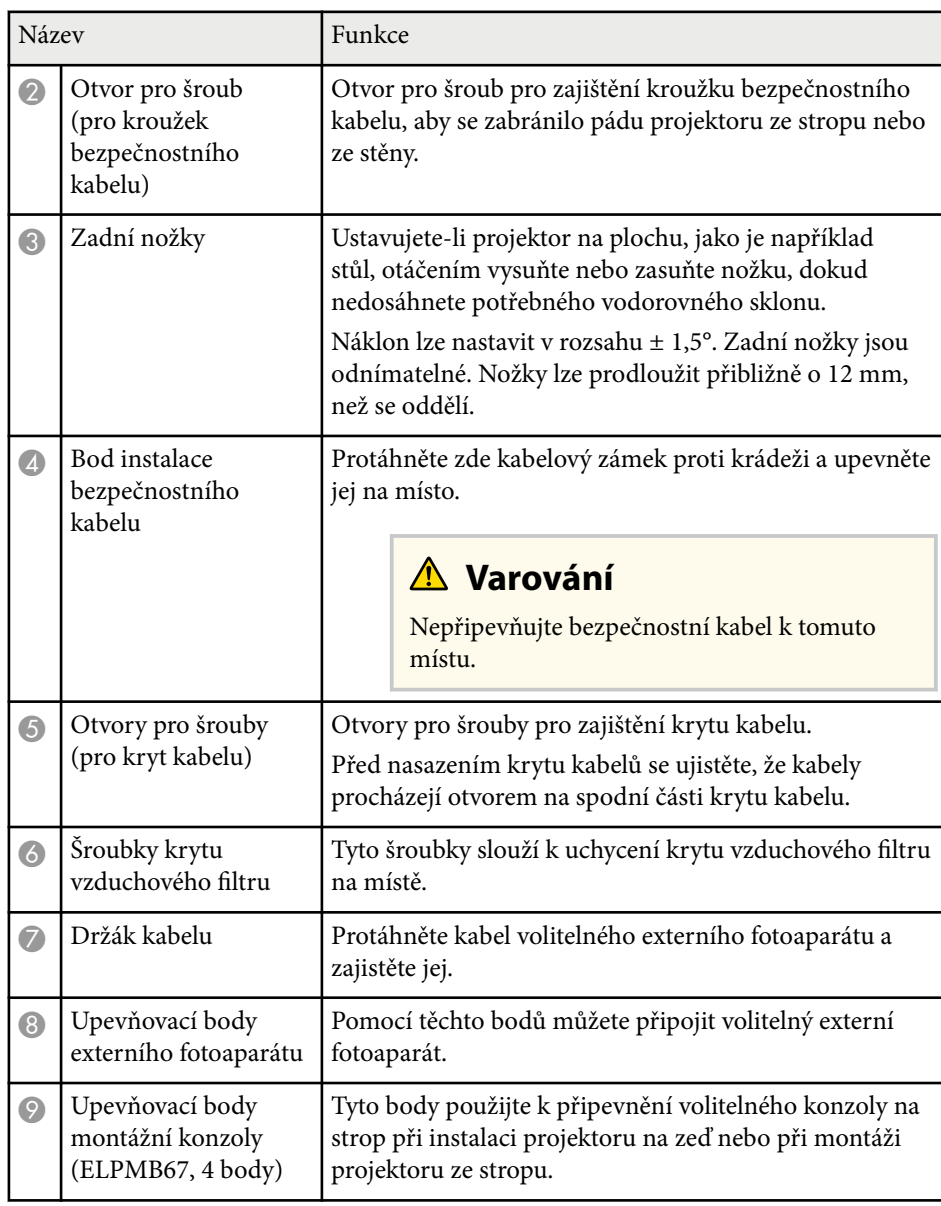

#### <span id="page-19-0"></span>g **Související odkazy**

• "Instalace bezpečnostního kabelu" s.20

#### **Instalace bezpečnostního kabelu**

Při použití volitelné montážní konzoly můžete nainstalovat bezpečnostní kabel, aby bylo zabráněno pádu projektoru ze stropu nebo ze stěny.

Zajistěte kroužek pomocí šroubu M6 × 15 mm dodávaného se sadou bezpečnostního drátu a provlečte bezpečnostní drát skrz montážní konzolu, abyste ji zajistili (viz obrázek).

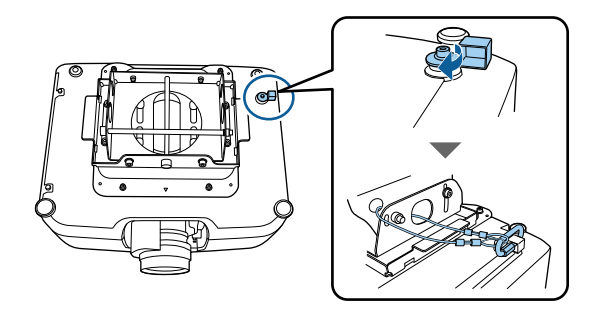

### **Součásti projektoru - ovládací panel**

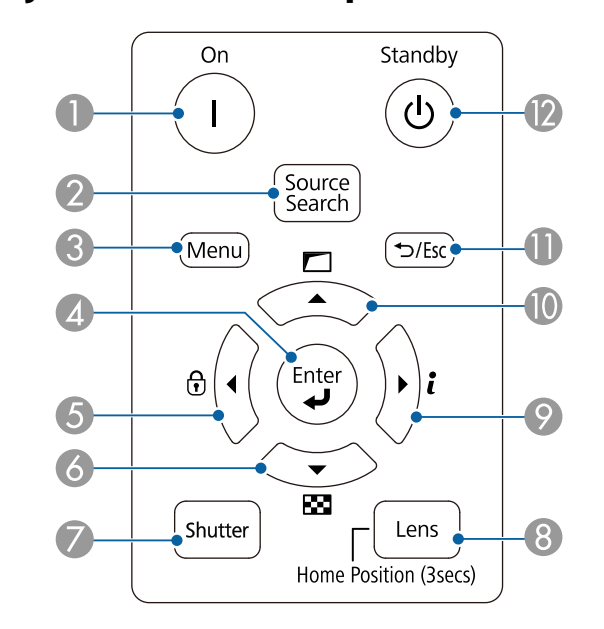

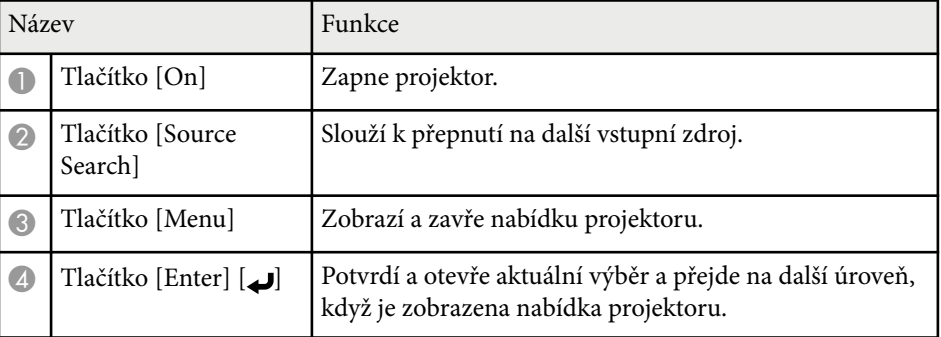

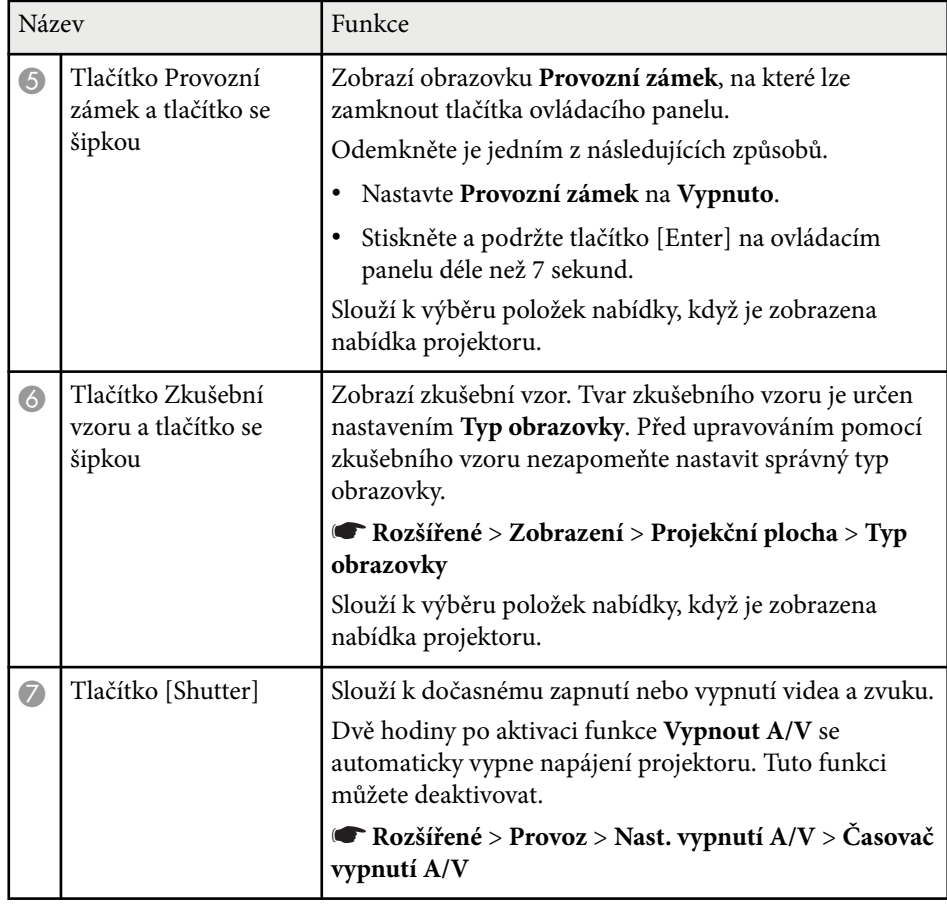

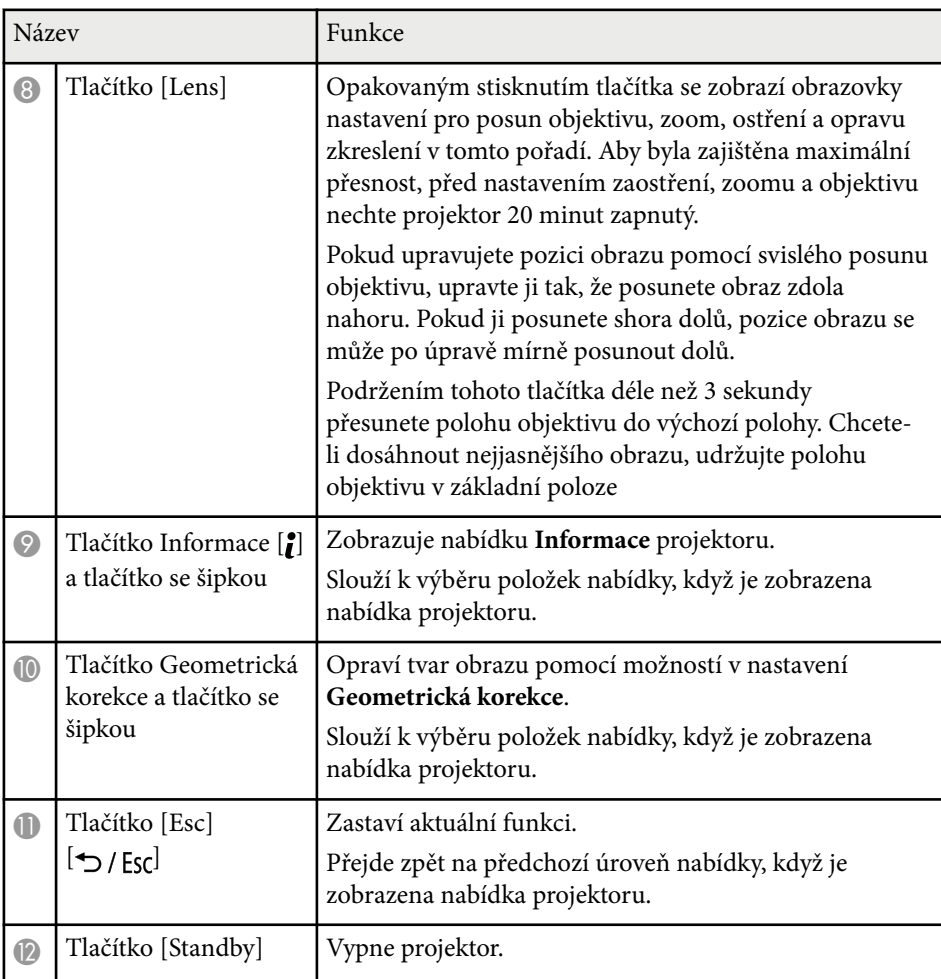

#### g **Související odkazy**

- ["Geometrická korekce" s.84](#page-83-0)
- ["Zámek tlačítek" s.69](#page-68-0)
- ["Zkušební vzor" s.61](#page-60-0)
- ["Vypnout A/V" s.59](#page-58-0)

### <span id="page-21-0"></span>**Součásti projektoru - dálkový ovladač**

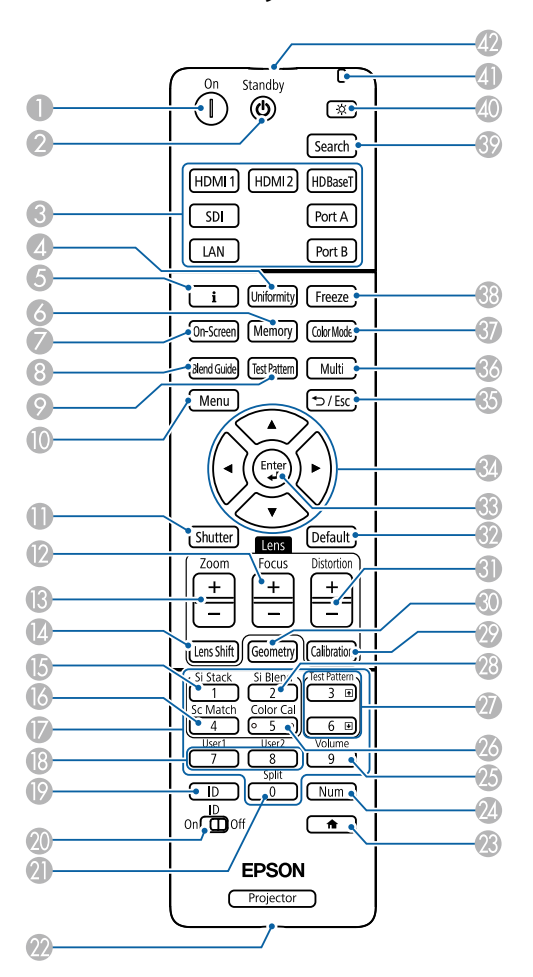

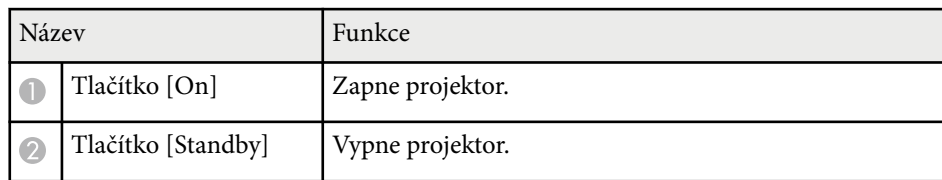

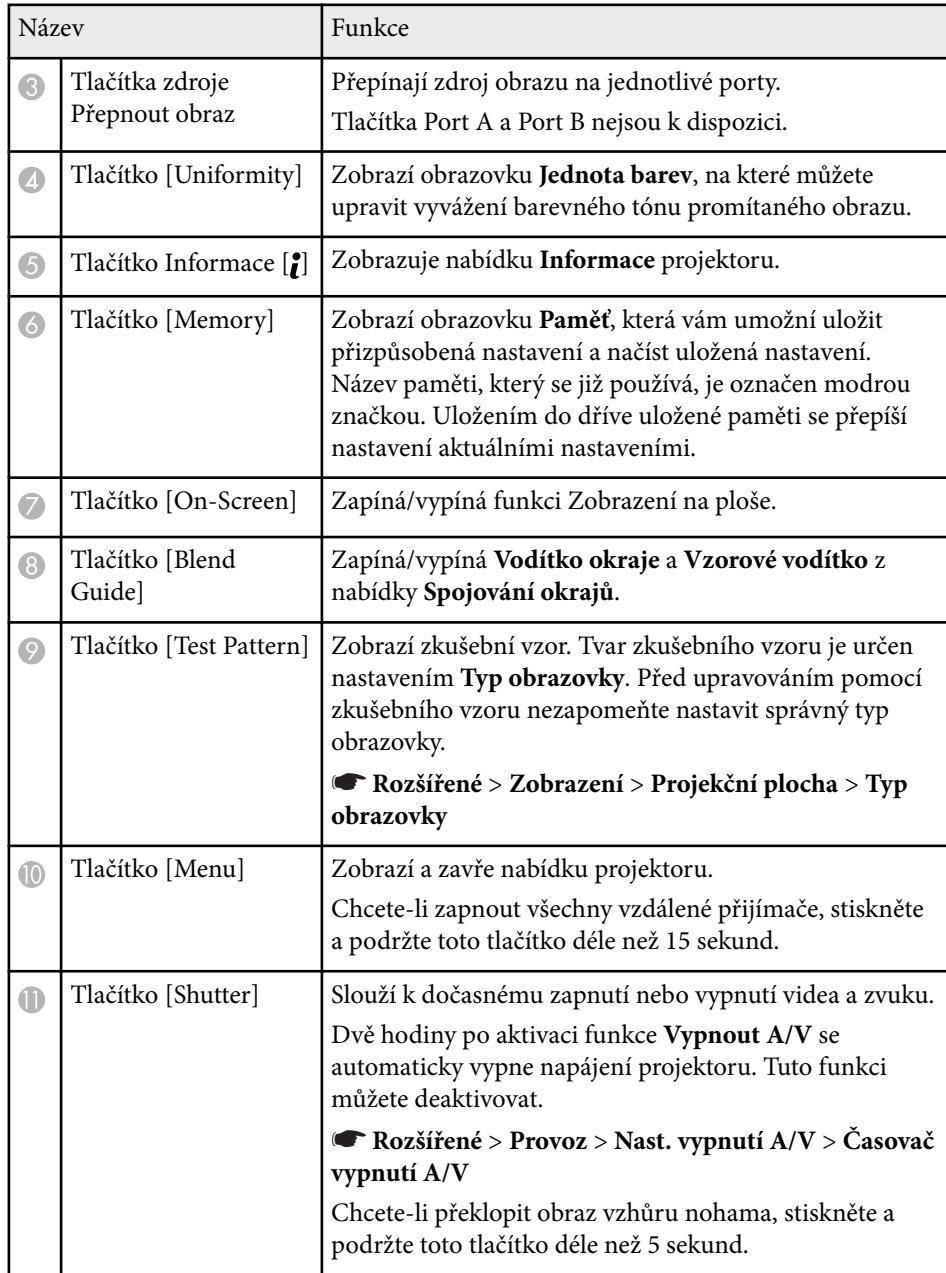

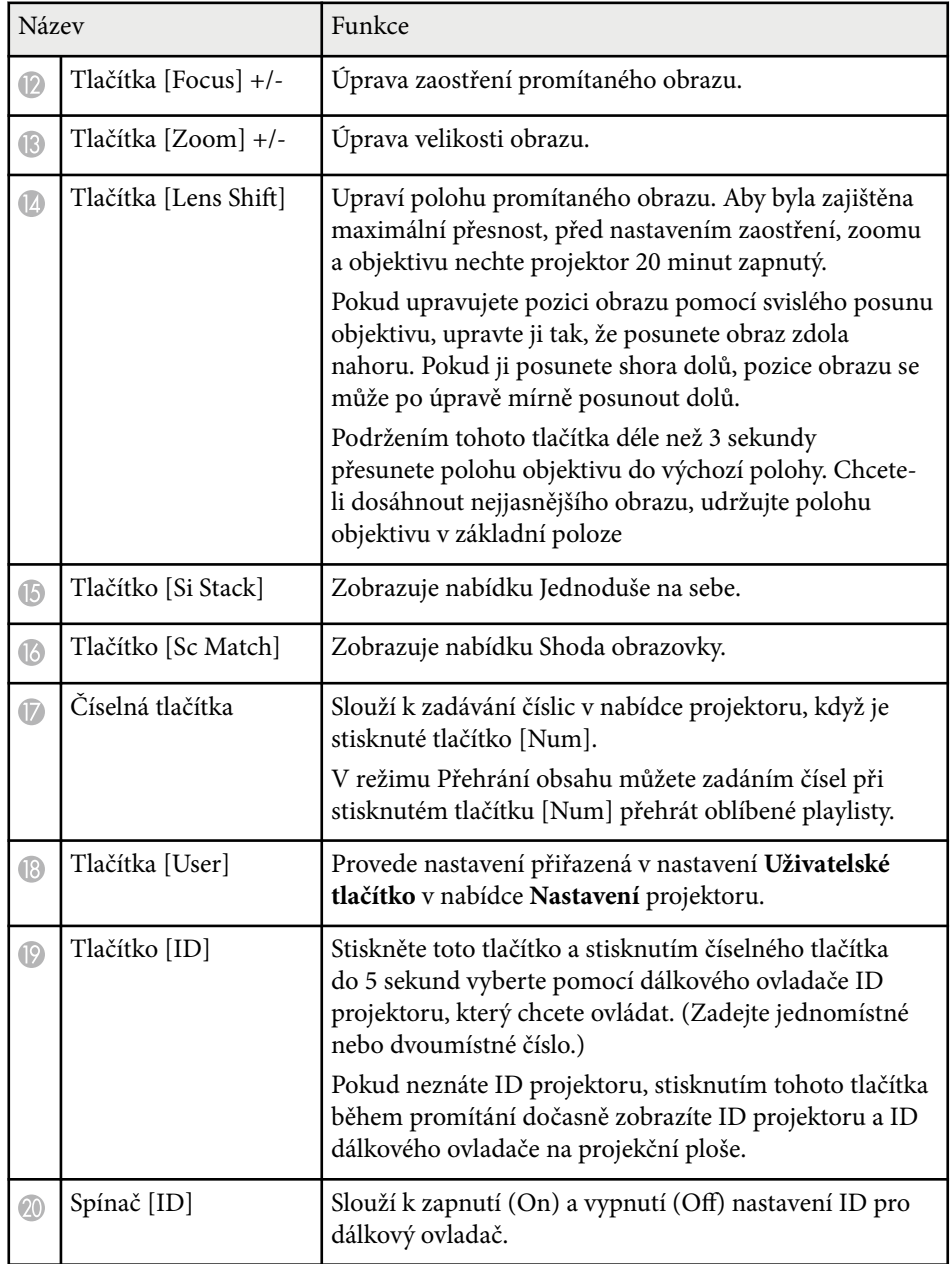

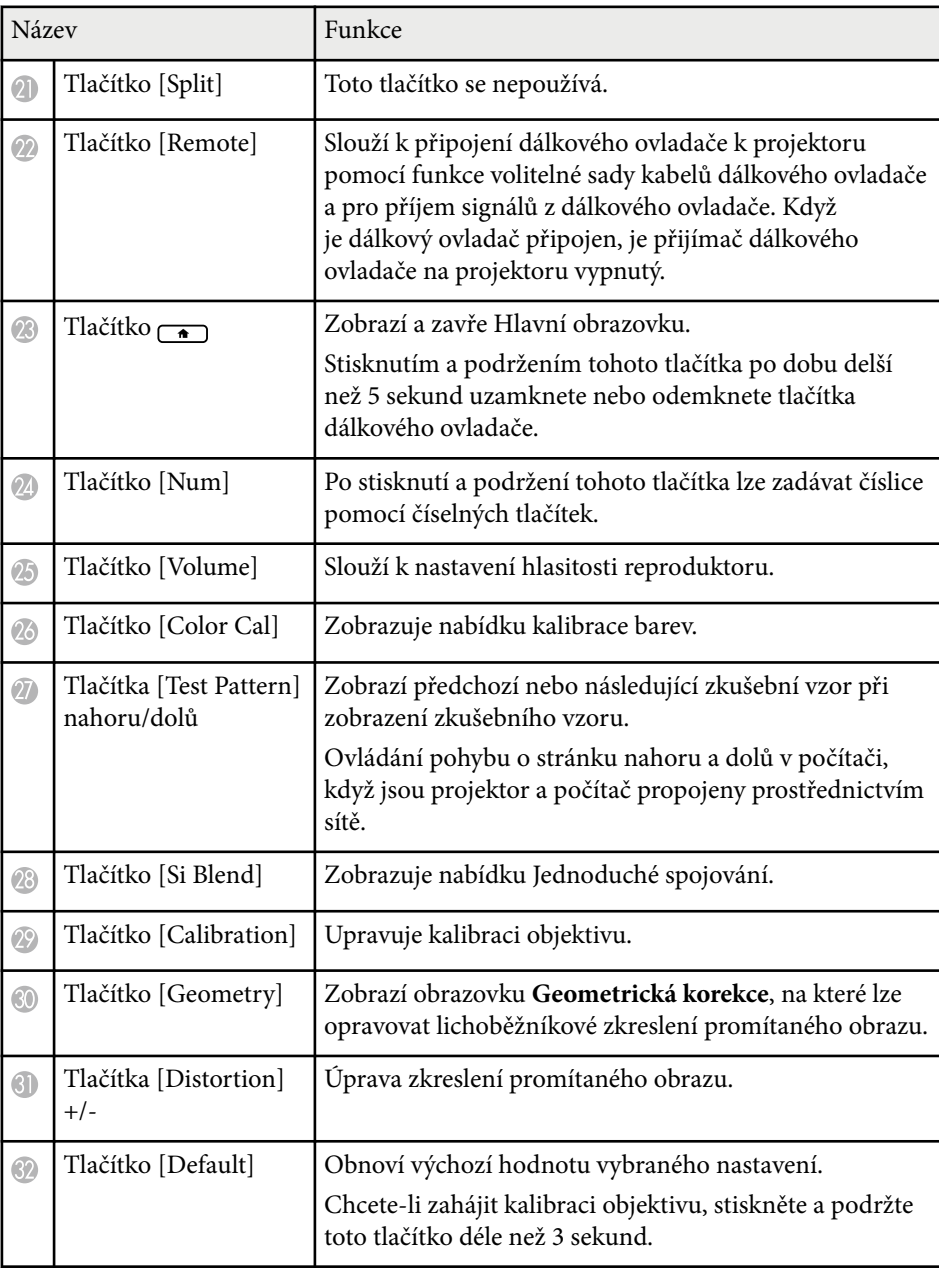

<span id="page-23-0"></span>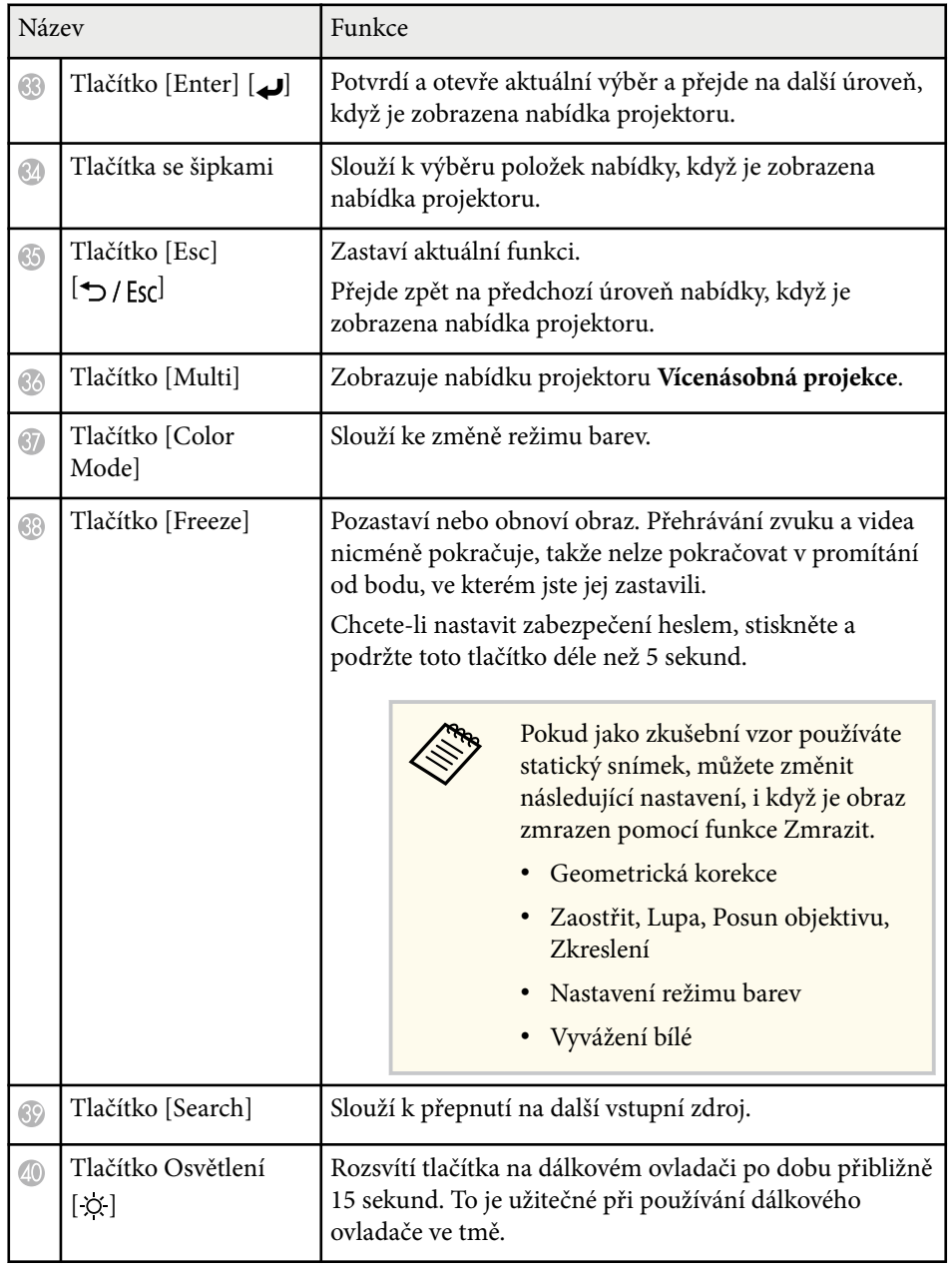

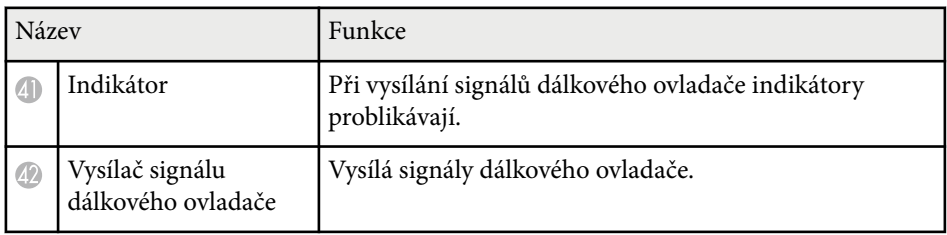

#### g **Související odkazy**

- "Vložení baterií do dálkového ovladače" s.24
- ["Používání dálkového ovladače" s.25](#page-24-0)
- ["Zamknutí tlačítek dálkového ovladače" s.26](#page-25-0)
- ["Zabezpečení heslem" s.70](#page-69-0)
- ["Hlavní obrazovka" s.54](#page-53-0)
- ["Geometrická korekce" s.84](#page-83-0)
- ["Paměť" s.91](#page-90-0)
- ["Zkušební vzor" s.61](#page-60-0)
- ["Vypnout A/V" s.59](#page-58-0)

#### **Vložení baterií do dálkového ovladače**

Dálkový ovladač používá dvě baterie AA dodané s projektorem.

#### **Upozornění**

Před manipulací s bateriemi si nejprve přečtěte *Bezpečnostní pokyny*.

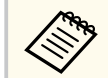

Baterie vyměňte neprodleně po jejich vybití. V dálkovém ovladači jsou použity dvě manganové nebo alkalické baterie formátu AA.

<span id="page-24-0"></span>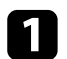

a Sejměte víčko přihrádky pro baterii podle obrázku.

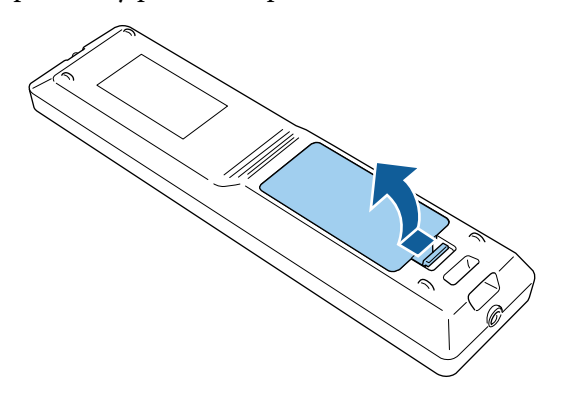

Podle potřeby vyjměte staré baterie.

Použité baterie likvidujte podle místních předpisů.

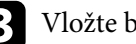

**R** Vložte baterie.

### **Varování**

Při vkládání baterií zkontrolujte orientaci značek (+) a (–) uvnitř držáku na baterie. Pokud nejsou baterie správně používány, mohou explodovat nebo vytéci a způsobit tak vznik požáru, zranění nebo poškození zařízení.

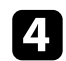

d Nasaďte víčko přihrádky a stiskněte jej, aby zaklaplo na místo.

#### **Používání dálkového ovladače**

Dálkový ovladač umožňuje ovládat projektor téměř odkudkoli v místnosti.

Dálkovým ovladačem je třeba mířit na přijímače projektoru ve zde uvedených vzdálenostech a úhlech.

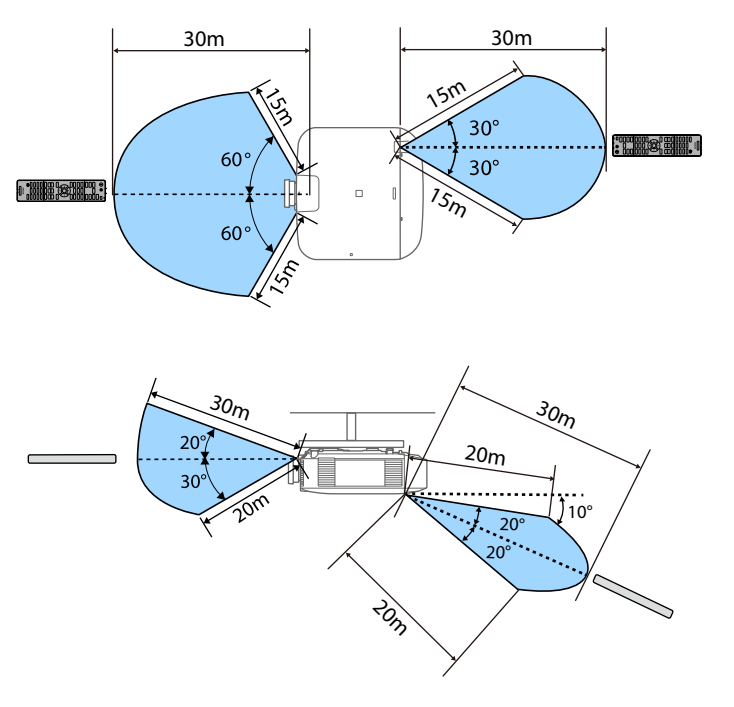

• V závislosti na prostředí instalace se dostupní vzdálenost a úhly mohou zkrátit.

- Nepoužívejte dálkový ovladač při jasném zářivkovém osvětlení nebo na přímém slunečním světle, protože projektor by nemusel reagovat na příkazy. Nebudete-li dálkový ovladač delší dobu používat, vyjměte baterie.
- Když používáte více projektorů ve stejné místnosti nebo když jsou okolo přijímače dálkového ovladače překážky, připojte dálkový ovladač k projektoru pomocí volitelné sady kabelu dálkového ovladače. Když je dálkový ovladač připojen, je přijímač dálkového ovladače na projektoru vypnutý.

#### <span id="page-25-0"></span>**Zamknutí tlačítek dálkového ovladače**

Tlačítka na dálkovém ovladači lze zamknout.

Chcete-li zamknout zde zobrazená tlačítka dálkového ovladače, stiskněte a přibližně 5 sekund podržte tlačítko na dálkovém ovladači.

Chcete-li tlačítka odemknout, znovu stiskněte a přibližně 5 sekund podržte tlačítko  $\overline{a}$ .

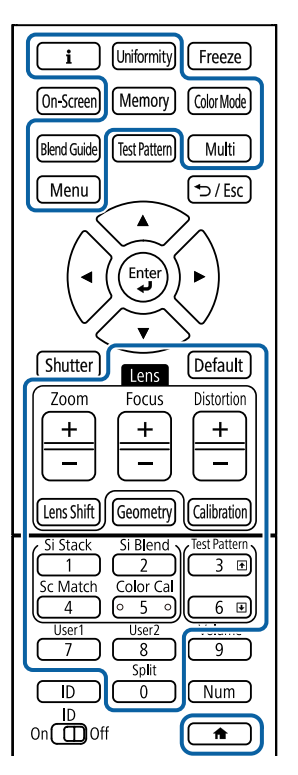

Příručku k externímu fotoaparátu můžete získat na následujícím webu společnosti Epson.

<https://epson.sn/?MKN=EB-PQ2010B&PINF=vpoption>

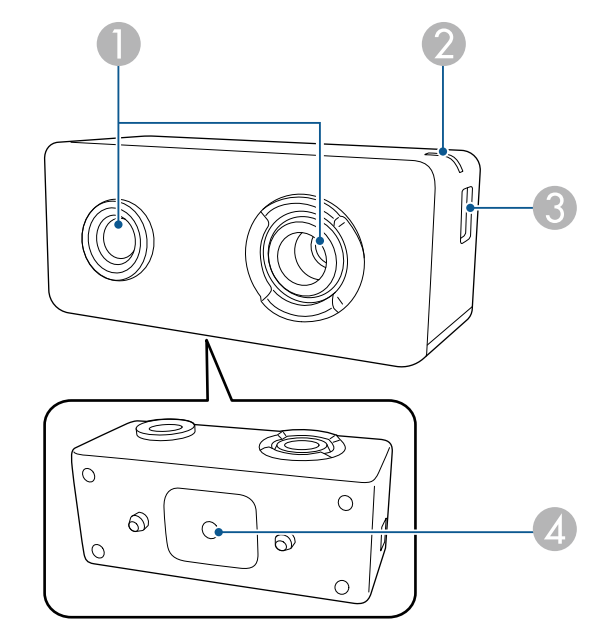

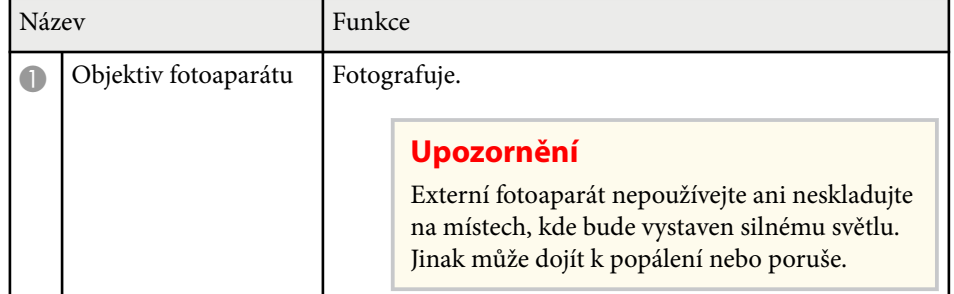

### **Součásti projektoru - externí fotoaparát**

Volitelný externí fotoaparát můžete připojit k přední části projektoru nebo objektivu. Způsob instalace najdete v příručce k externímu fotoaparátu.

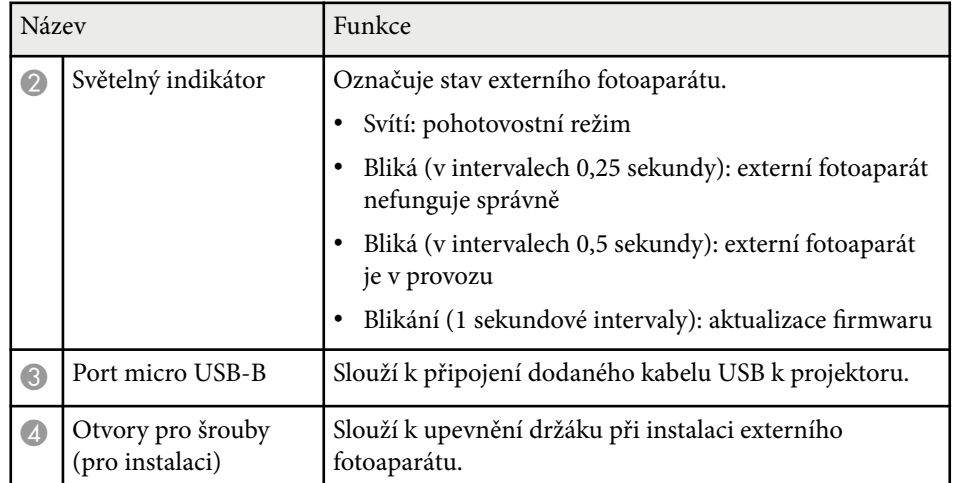

#### **Příklad**

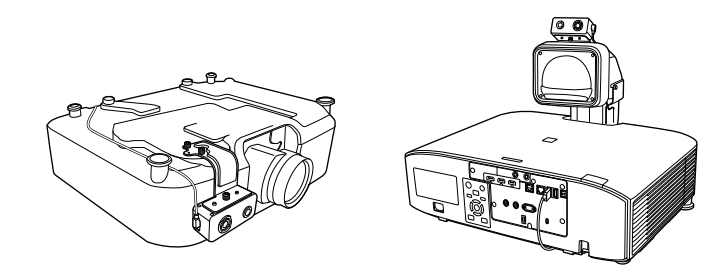

#### g **Související odkazy**

• ["Použití externího fotoaparátu" s.146](#page-145-0)

## <span id="page-27-0"></span>**Instalace a nastavení projektoru**

Při nastavování projektoru postupujte podle pokynů v těchto částech.

#### g **Související odkazy**

- ["Poznámky k přepravě" s.29](#page-28-0)
- ["Upozornění týkající se instalace" s.30](#page-29-0)
- ["Nasazení a sejmutí objektivu" s.33](#page-32-0)
- ["Nasazení a sejmutí krytu kabelu" s.39](#page-38-0)
- ["Ovládání napájení projektoru" s.40](#page-39-0)
- ["Pevné připojení k síti" s.42](#page-41-0)
- ["Bezdrátové připojení k síti" s.44](#page-43-0)
- "HTTPS" $s.51$

## <span id="page-28-0"></span>**Poznámky k přepravě <sup>29</sup>**

Uvnitř projektoru je mnoho skleněných a přesných součástí. Chcete-li zabránit jejich poškození v důsledku nárazu při přepravě, manipulujte s projektorem následujícím způsobem.

### **Výstraha**

- P rojektor by neměla přenášet jedna osoba. K vybalení a manipulaci s projektorem jsou zapotřebí alespoň dvě osoby.
- Při přemísťování projektoru nepřidržujte kryt pro výměnu objektivu ani samotný objektiv. Mohly by se uvolnit a projektor by mohl spadnout a způsobit zranění.

#### **Upozornění**

- Projektor nepřevážejte s nainstalovaným objektivem. V opačném případě by mohlo dojít k poškození projektoru a objektivu.
- Pokud projektor nemá objektiv, nasaďte krytku, která byla na úchytu pro objektiv v době zakoupení projektoru.

## <span id="page-29-0"></span>**Upozornění týkající se instalace <sup>30</sup>**

Projektor lze nainstalovat nebo připevnit ke stropu v libovolném vodorovném nebo svislém úhlu. Při instalaci projektoru dodržujte následující zásady.

### **Varování**

- Nezajišťujte lepidlem upevňovací šrouby stropního držáku proti uvolnění ani nenanášejte na projektor maziva, oleje nebo podobné látky; skříň projektoru by mohla prasknout a způsobit vypadnutí ze stropního držáku. V takovém případě může projektor způsobit vážné zranění osobě, která by se nacházela pod montážní konzolou, a mohlo by dojít k poškození projektoru.
- Neinstalujte projektor do míst, kde je vysoká prašnost nebo vlhkost, nebo do míst, která čelí kouři nebo výparům. V opačném případě by mohlo dojít k požáru nebo k úrazu elektrickým proudem. Stav skříně projektoru by se rovněž mohl zhoršit nebo se poškodit, což by vedlo k pádu projektoru z konzoly.

#### **Příklady prostředí, která by mohla způsobit pád projektoru v důsledku poškození skříně**

- Místa, která čelí nadměrnému kouři nebo polétavým olejovým částicím, jako např. továrny nebo kuchyně
- Místa obsahující těkavá rozpouštědla nebo chemikálie, jako např. továrny nebo laboratoře
- Místa, kde by mohl být projektor vystaven čisticím prostředkům nebo chemikáliím, jako např. továrny nebo kuchyně
- Místa, v nichž se často používají aromatické oleje, např. relaxační místnosti
- Poblíž zařízení, která vydávají nadměrný kouř, polétavé olejové částice nebo případně pěnu

#### **Upozornění**

• Pomocí šroubů M6 (o délce do 14 mm) připevněte čtyři upevňovací body montážní konzoly na projektoru k montážní konzole.

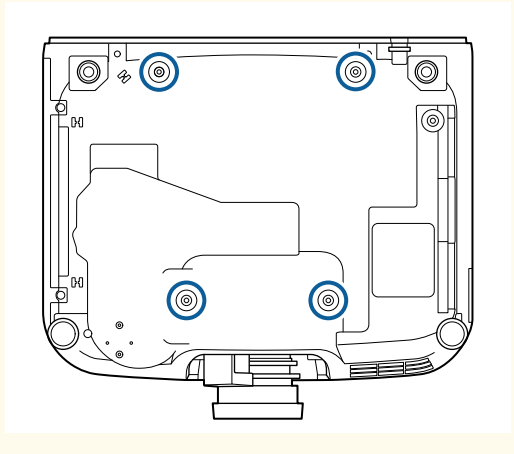

• Neumisťujte projektory přímo na sebe.

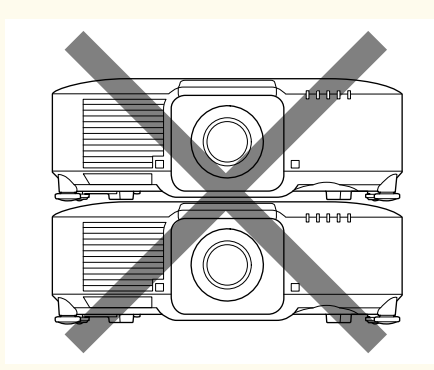

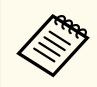

Přesné umístění větracího vstupního otvoru a otvoru výstupu vzduchu naleznete v *Specifications* projektoru.

## **Upozornění týkající se instalace <sup>31</sup>**

#### **Prostor pro instalaci**

#### **Upozornění**

• Nezapomeňte ponechat okolo projektoru následující volný prostor, aby nebyl blokován výstupní a vstupní větrací otvor.

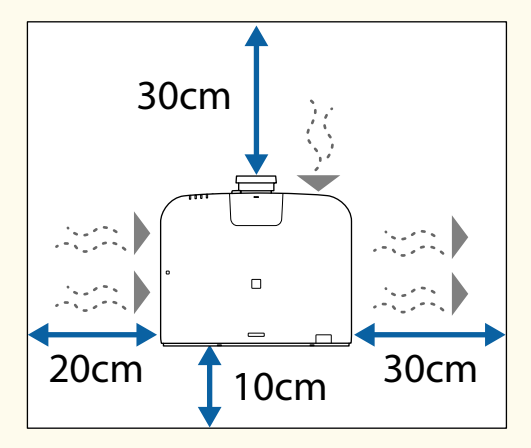

Přesné umístění větracího vstupního otvoru a otvoru výstupu vzduchu naleznete v *tSpecifications* projektoru.

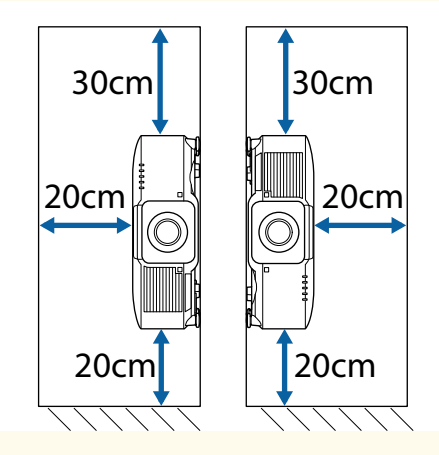

• Neinstalujte projektor na místo, na kterém neproudí vzduch, například na polici nebo do skříně.

Pokud chcete projektor nainstalovat na polici nebo do krytu, poraďte se společností Epson.

• Když v okolí projektoru není dostatek prostoru a zvýší se vnitřní teplota projektoru, může se snížit jas zdroje světla.

Zajistěte, aby horký vzduch z výstupního větracího otvoru nešel přímo do vstupního větracího otvoru.

#### **Prostor pro instalaci (při instalaci více projektorů vedle sebe)**

#### **Upozornění**

• Pokud instalujete více projektorů vedle sebe, zajistěte, aby horký vzduch z výstupního větracího otvoru nešel přímo do vstupního větracího otvoru vedlejšího projektoru.

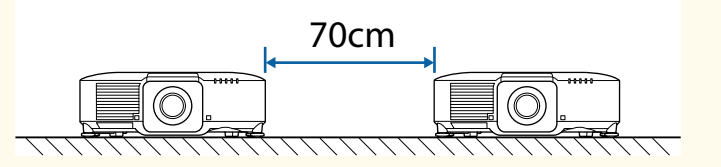

• Používáte-li oddíl, můžete zúžit prostor mezi projektory.

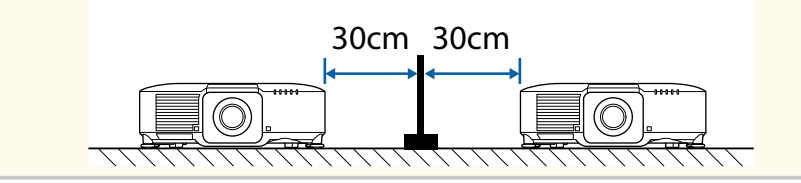

## **Upozornění týkající se instalace <sup>32</sup>**

**Instalační prostor (při instalaci volitelného externího vzduchového filtru)**

#### **Upozornění**

Pokud do projektoru instalujete volitelný externí vzduchový filtr, ponechejte kolem projektoru následující volnou plochu.

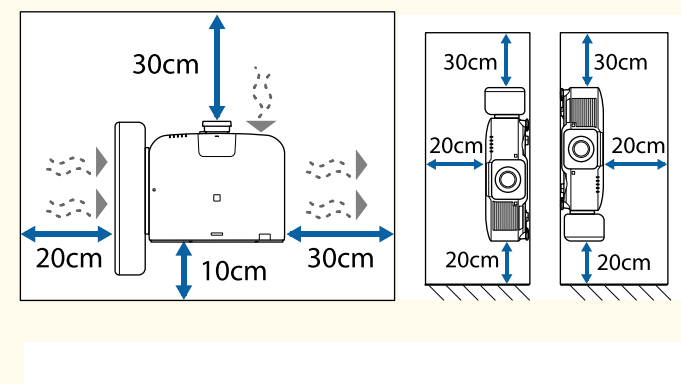

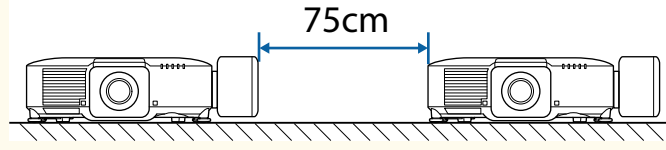

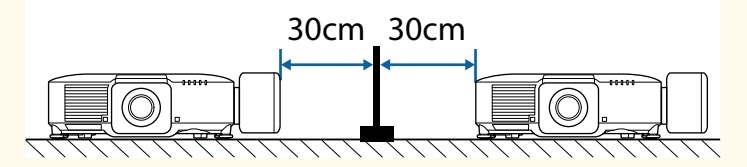

Když v okolí projektoru není dostatek prostoru a zvýší se vnitřní teplota projektoru, může se snížit jas zdroje světla.

Zajistěte, aby horký vzduch z výstupního větracího otvoru nešel přímo do vstupního větracího otvoru.

## <span id="page-32-0"></span>**Nasazení a sejmutí objektivu <sup>33</sup>**

Podle pokynů v těchto částech nasaďte nebo sejměte kompatibilní objektiv. K dispozici jsou následující objektivy.

- ELPLX02
- ELPLX02W
- ELPLX02S
- ELPLX02WS
- ELPLU03S
- ELPLU04
- ELPLU03
- ELPLW05
- ELPLW08
- ELPLW06
- ELPLM08
- ELPLM15
- ELPLM10
- ELPLM11
- ELPLM09
- ELPLL08

### **Varování**

Před nasazením nebo sejmutím objektivu nezapomeňte vypnout projektor a odpojit napájecí kabel. Jinak by mohlo dojít ke zranění elektrickým proudem.

#### **Upozornění**

- Pokud do projektoru vnikne prach nebo špína, kvalita promítání se sníží a může dojít k poruše zařízení. Při manipulaci se řiďte následujícími bezpečnostními opatřeními.
	- Po nasazení nebo sejmutí objektivu se ujistěte, že přední část projektoru není otočena nahoru.
	- Objektiv odpojujte pouze v případě, že je to nutné.
	- Projektor skladujte s nainstalovaným objektivem.
- Nedotýkejte se objektivu holýma rukama, abyste zabránili otiskům prstů nebo poškození povrchu objektivu.

#### g **Související odkazy**

- "Nasazení objektivu" s.33
- ["Vyjmutí objektivu" s.37](#page-36-0)

### **Nasazení objektivu**

Na projektor můžete nasadit kompatibilní objektiv.

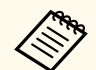

Informace o instalaci velmi krátkého zvětšovacího objektivu najdete v *Uživatelské příručce* dodané s objektivem.

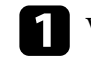

a Vypněte projektor a odpojte napájecí kabel.

## **Nasazení a sejmutí objektivu <sup>34</sup>**

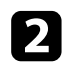

**b** Sejměte kryt pro výměnu objektivu.

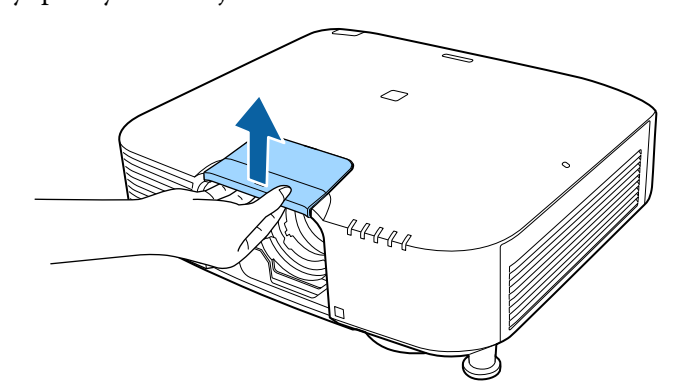

 $\bullet$  V případě potřeby vyjměte zarážku.

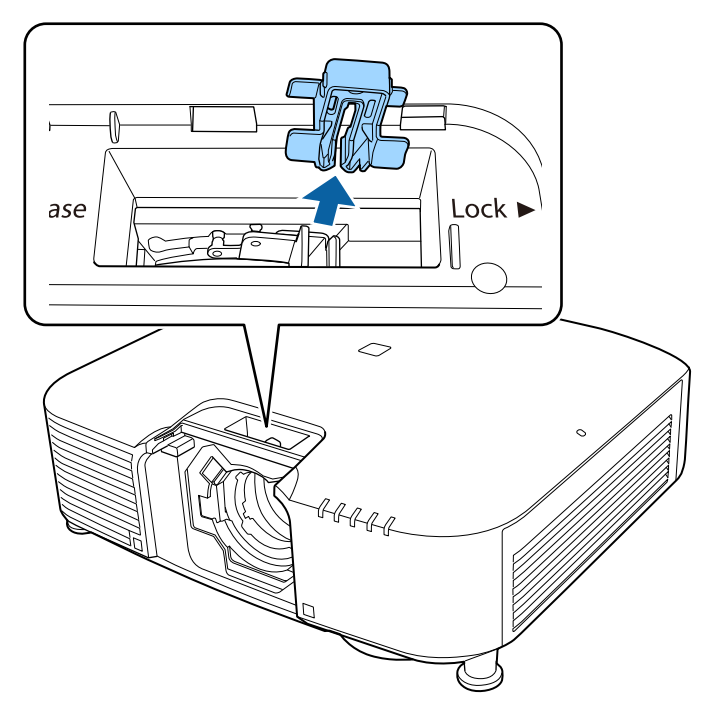

d Sevřete pojistnou páčku a přesuňte ji do polohy **Release**.

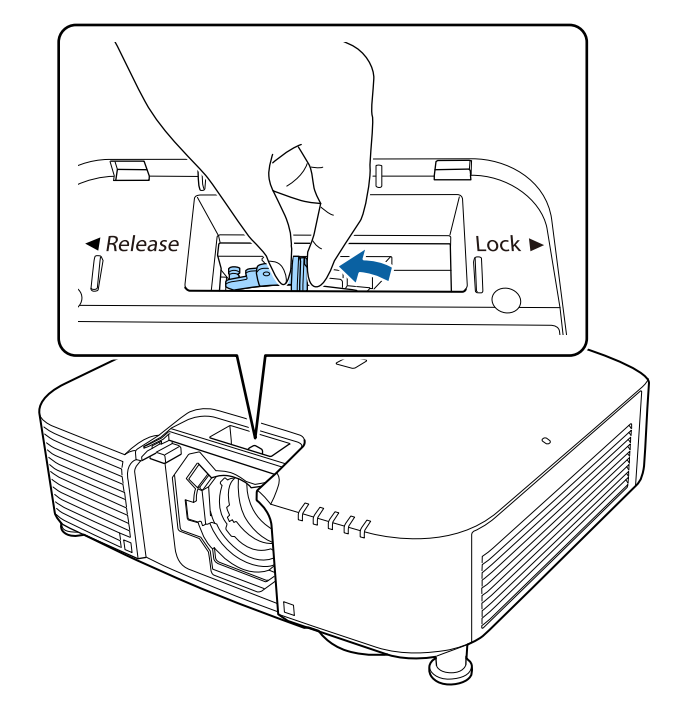

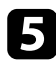

**E Zasuňte objektiv přímo do objímky pro objektiv projektoru tak, aby bílá** tečka směřovala nahoru.

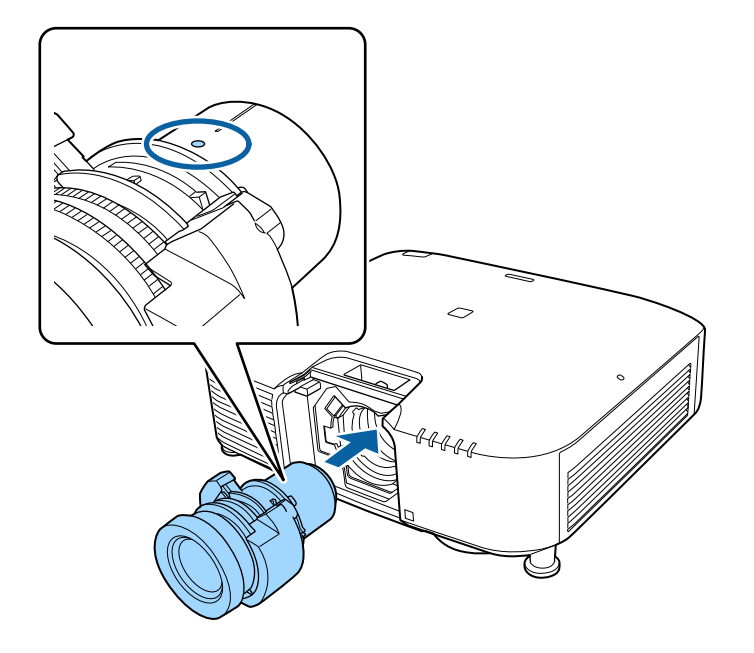

### **Výstraha**

Zabraňte poranění: postupujte opatrně, abyste si neskřípli prsty mezi projektor a objektiv.

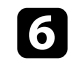

 $\bullet$  Pevně objektiv uchopte, sevřete pojistnou páčku a přesuňte ji do polohy **Lock**.

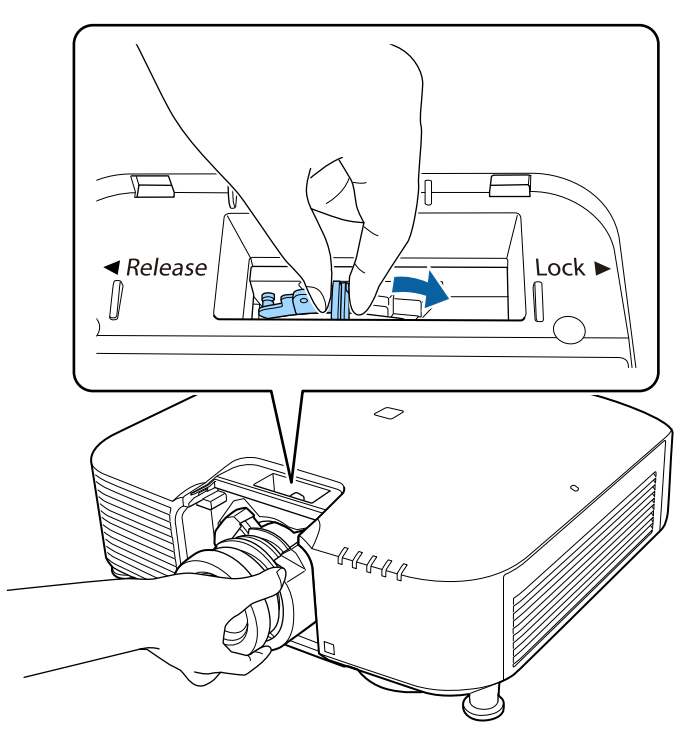

### **Varování**

Zkontrolujte, zda je objektiv zajištěný.

Pokud objektiv není zajištěný, při přemísťování projektoru může vypadnout a způsobit zranění.

## **Nasazení a sejmutí objektivu <sup>36</sup>**

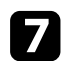

#### **zaleg Znovu nasaďte zarážku.**

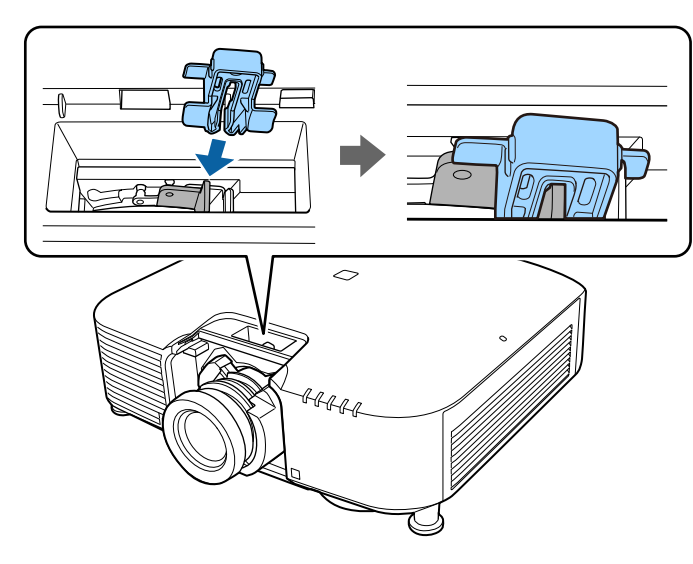

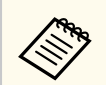

Páčka je zajištěna i bez použití pojistky, která ovšem zvyšuje bezpečnost.

 $\cdot$  Nasaďte kryt pro výměnu objektivu.

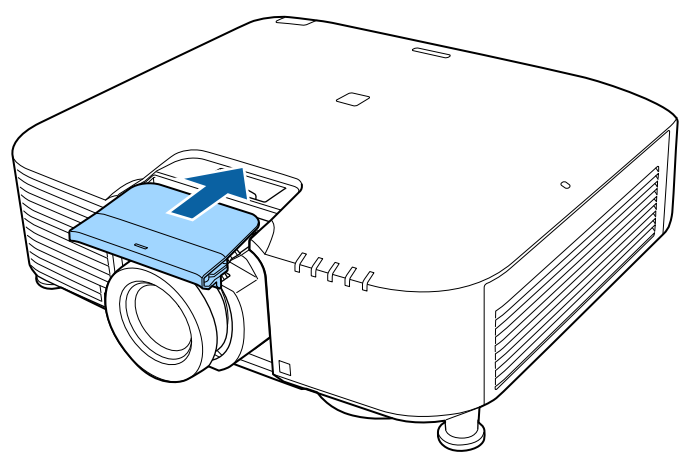

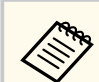

Při promítání směrem dolů doporučujeme zajistit kryt pro výměnu objektivu běžně dostupnými šrouby (M3 × 12mm).

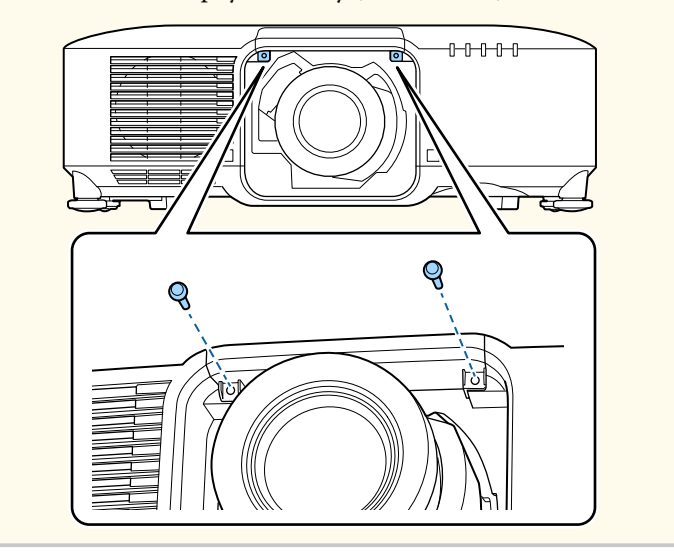

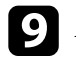

i Aby bylo možné kalibraci objektivu, zapněte projektor.

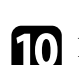

j Když se zobrazí zpráva s výzvou k zahájení kalibrace objektivu, vyberte možnost **Ano**.

Bude zahájena kalibrace objektivu, která pomůže projektoru zjistit správnou polohu objektivu a rozsah nastavení. Trvá maximálně 100 sekund. Po dokončení kalibrace se objektiv vrátí do původní polohy. Následující objektivy se vrátí do standardní polohy.

- ELPLX02S/02
- ELPLX02WS/02W
# **Nasazení a sejmutí objektivu <sup>37</sup>**

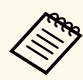

- Pokud se po zapnutí projektoru nezobrazí žádná zpráva, proveďte kalibraci objektivu ručně jedním z následujících postupů.
- Stiskněte tlačítko [Calibration] na dálkovém ovladači.
- Stiskněte a přibližně 3 sekundy podržte tlačítko [Default] na dálkovém ovladači.
- Změna nabídky projektoru:
	- s**Rozšířené** > **Provoz** > **Kalibrace objektivu**
- Neprovedete-li kalibraci objektivu, následující funkce nemusí fungovat správně.
	- Zaostřit
	- Zkreslení
	- Lupa
	- Posun objektivu
	- Paměť (Lens Position)

#### **Upozornění**

Pokud se zobrazí ikona, která signalizuje, že se kalibrace objektivu nezdařila, vyjměte objektiv a znovu jej nainstalujte. Pokud se zpráva zobrazuje i nadále, přestaňte projektor používat, odpojte zástrčku napájecího kabelu z elektrické zásuvky a požádejte společnost Epson o pomoc.

### **Vyjmutí objektivu**

Objektiv můžete vyjmout a vyměnit za jiný.

### **Výstraha**

Po vypnutí projektoru a před vyjmutím nebo výměnou objektivu počkejte alespoň 30 minut. Při kontaktu s horkým objektivem může dojít k popálení.

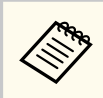

Tento projektor používá laser jako zdroj světla. Když je sejmutý objektiv, zdroj světla se z bezpečnostních důvodů vypne. Nasaďte objektiv a potom jej stisknutím tlačítka [On] znovu zapněte.

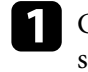

a Chcete-li objektiv přemístit do výchozí polohy, stiskněte a přibližně 3 sekundy podržte tlačítko [Lens Shift] (dálkový ovladač) nebo tlačítko [Lens] (ovládací panel).

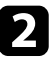

b Vypněte projektor a odpojte napájecí kabel.

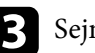

Sejměte kryt pro výměnu objektivu.

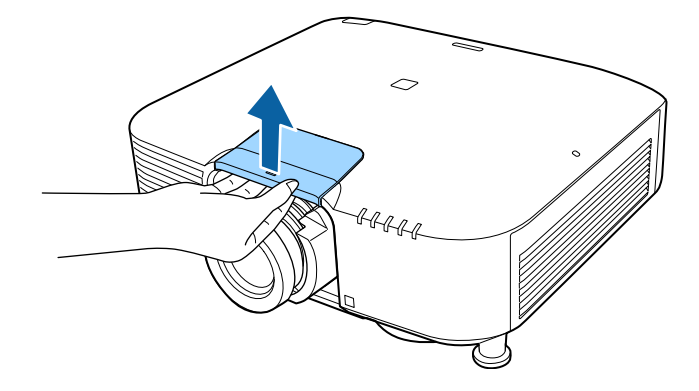

# **Nasazení a sejmutí objektivu <sup>38</sup>**

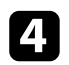

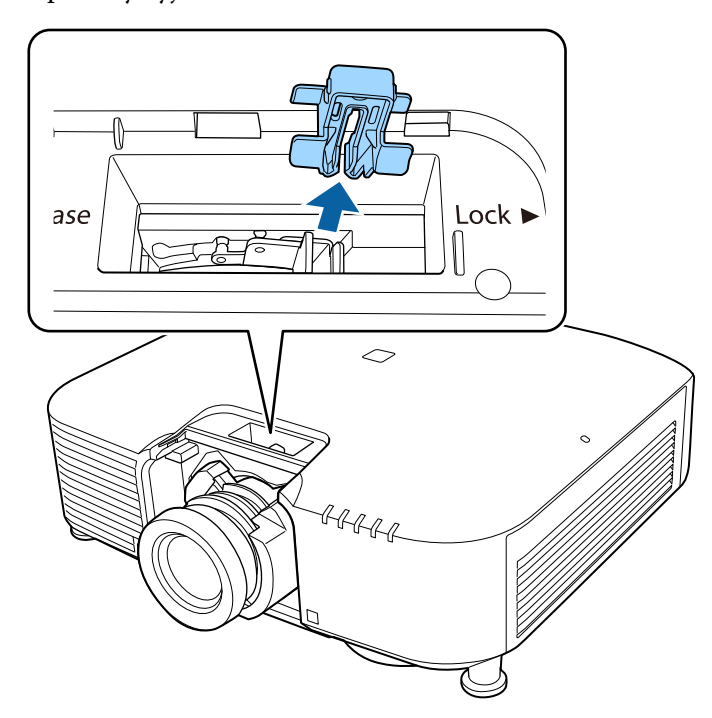

d V případě potřeby vyjměte zarážku. Chromostické pojistnou páčku a přesuňte ji do polohy **Release**.

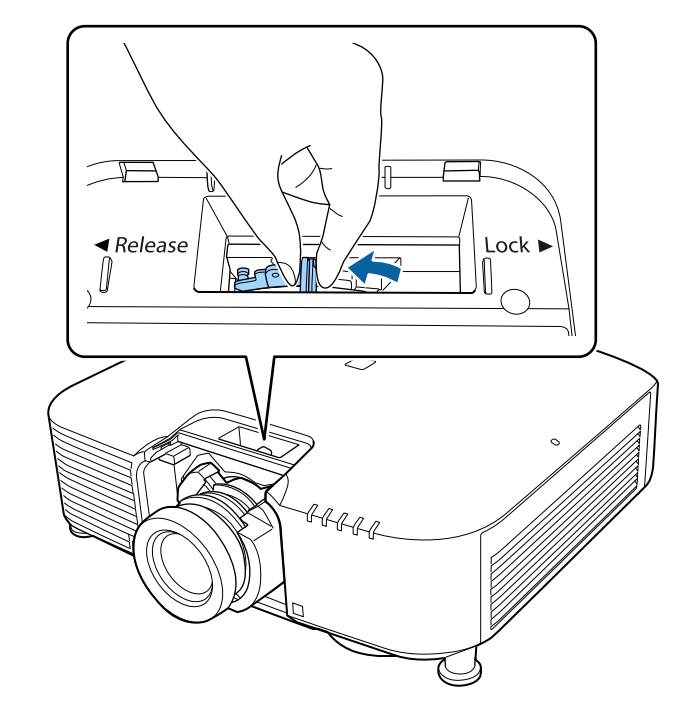

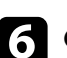

f Opatrně vysuňte objektiv rovně z projektoru.

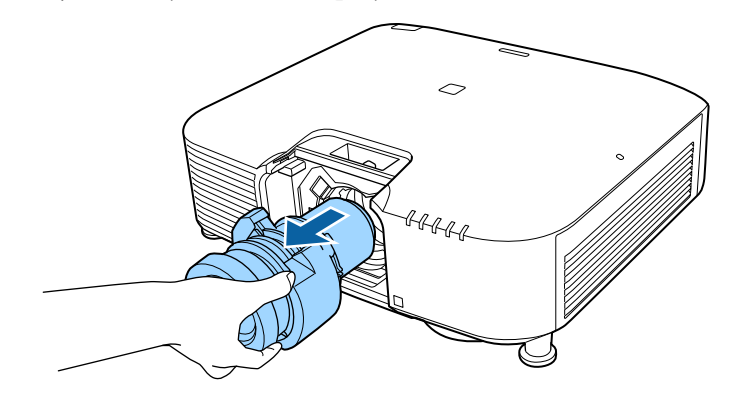

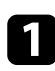

a Protáhněte běžně dostupnou sponu na kabely držákem a stáhněte kabely k sobě.

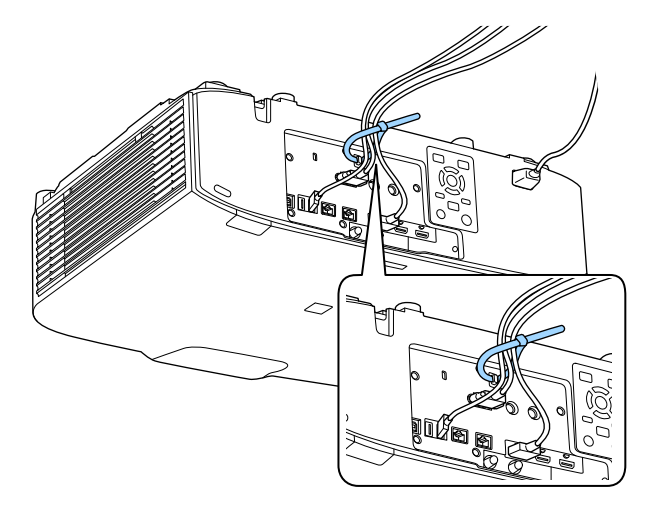

### **Výstraha**

Napájecí kabel nesdružujte s ostatními kabely. V opačném případě by mohlo dojít k požáru.

**b** Nasaďte kryt kabelu na projektor podle obrázku: provlečte kabely drážkou na spodní straně krytu kabelu.

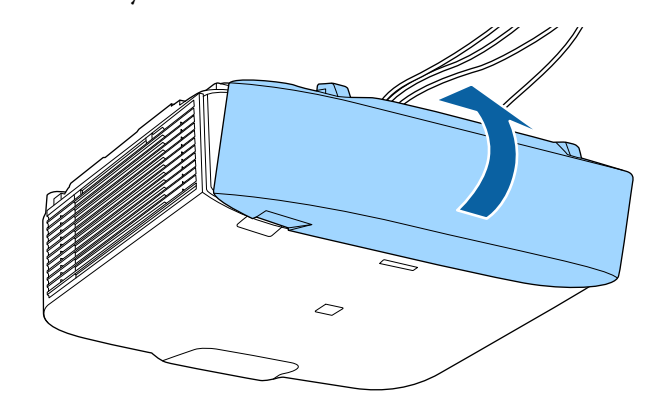

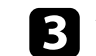

B Utáhněte šrouby krytu kabelu.

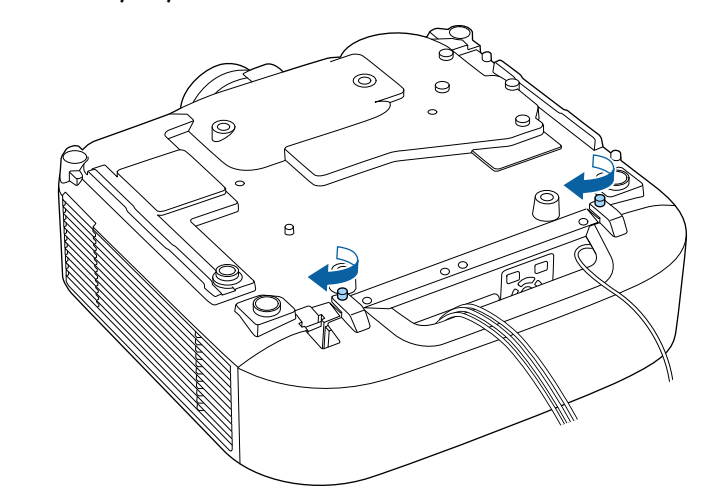

# **Ovládání napájení projektoru <sup>40</sup>**

Při ovládání napájení projektoru postupujte podle pokynů v těchto částech.

#### g **Související odkazy**

- "Zapnutí projektoru" s.40
- ["Vypnutí projektoru" s.41](#page-40-0)

# **Zapnutí projektoru**

Zapněte počítač nebo videozařízení, které budete chtít používat po zapnutí projektoru.

#### **Upozornění**

Před zapnutím projektoru připojte k projektoru počítač nebo video zařízení, které chcete používat.

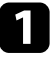

a Připojte napájecí kabel ke vstupu napájení projektoru a k elektrické zásuvce.

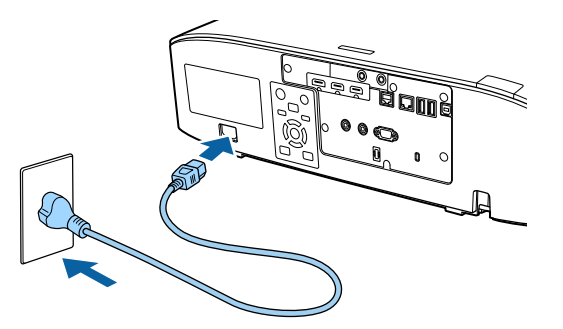

### **Varování**

Před připojením k elektrické zásuvce nezapomeňte provést uzemnění. Když přemísťujete uzemnění, odpojte napájecí kabel a odpojte od uzemnění.

Indikátor napájení projektoru začne svítit modře. Znamená to, že projektor je napájen, ale není dosud zapnutý (nachází se v pohotovostním režimu).

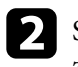

b Stisknutím tlačítka [On] na ovládacím panelu nebo na dálkovém ovladači zapněte projektor.

Projektor pípne a během zahřívání bliká indikátor stavu modře. Po zahřátí projektoru indikátor stavu přestane blikat a svítí modře.

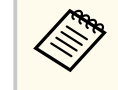

• Když je aktivována funkce **Rychlé spuštění** v nabídce **Rozšířené** projektoru, při příští stisknutí vypínače bude projektor připraven k použití během několika sekund.

s**Rozšířené** > **Provoz** > **Rychlé spuštění**

Pokud se nezobrazí promítaný obraz, vyzkoušejte následující kroky.

- Zapněte připojený počítač nebo videozařízení.
- Při používání notebooku změňte výstup obrazu z počítače.
- Vložte disk DVD nebo jiné videomédium a stiskněte tlačítko přehrávání (je-li třeba).
- Stisknutím tlačítka [Search] na ovládacím panelu nebo na dálkovém ovladači detekujte zdroj.
- Stiskněte tlačítko požadovaného zdroje videa na dálkovém ovladači.
- Pokud se zobrazí hlavní obrazovka, vyberte zdroj, který chcete promítat.

# <span id="page-40-0"></span>**Ovládání napájení projektoru <sup>41</sup>**

### **Varování**

- Nikdy se nedívejte do objektivu projektoru, když je zdroj světla zapnutý. Mohlo by dojít k poškození zraku a je to nebezpečné zejména pro děti.
- Při spouštění projektoru na dálku pomocí dálkového ovladače zkontrolujte, zda se nikdo nedívá do objektivu.
- Během promítání neblokujte světlo z projektoru knihou nebo jiným předměty. Pokud je světlo z projektoru blokováno, pak plocha, na kterou dopadá, se zahřeje na takovou teplotu, která by mohla způsobit roztavení, spálení nebo vznik požáru. Vlivem odraženého světla se může rovněž rozžhavit objektiv a způsobit závadu projektoru. Chcete-li promítání ukončit, použijte funkci Vypnout A/V nebo vypněte projektor.

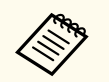

- Když je položka **Napájení zapnuto** v nabídce projektoru **Rozšířené** nastavena na **Zapnuto**, projektor se zapne, jakmile jej připojíte k elektrické zásuvce. Upozorňujeme, že projektor se rovněž automaticky zapne v případech, jako je například obnovení napájení po jeho výpadku.
	- s**Rozšířené** > **Provoz** > **Napájení zapnuto**
- Vyberete-li konkrétní port pro nastavení **Automatické zapnutí** v nabídce **Rozšířené**projektoru, projektor se zapne, jakmile detekuje signál nebo připojení kabelu k vybranému portu.
	- s**Rozšířené** > **Provoz** > **Automatické zapnutí**

#### g **Související odkazy**

• ["Hlavní obrazovka" s.54](#page-53-0)

### **Vypnutí projektoru**

Slouží k vypnutí projektoru po použití.

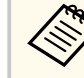

- Aby se prodloužila životnost tohoto projektoru, vypněte jej, pokud není používán. Životnost zdroje světla se liší v závislosti na vybraném režimu, podmínkách prostředí a používání. Jas se časem sníží.
- Kalibrace světla se spustí automaticky, pokud vypnete projektor a jsou splněny následující podmínky:
	- Položka **Kalibrace světla** je nastavena na **Spouštět pravidelně** v nabídce **Reset** projektoru
	- Uplynulo 100 hodin od poslední kalibrace zdroje světla
	- Používáte projektor nepřetržitě déle než 20 minut
- Vzhledem k tomu, že projektor podporuje funkci přímého vypnutí, lze jej vypnout přímo jističem.
- a Stiskněte tlačítko [Standby] na ovládacím panelu nebo na dálkovém ovladači.

Projektor zobrazí obrazovku pro potvrzení vypnutí.

Stiskněte znovu tlačítko [Standby]. (Chcete-li nechat projektor zapnutý, stiskněte libovolné jiné tlačítko.)

Projektor dvakrát pípne, zdroj světla se vypne a indikátor stavu zhasne.

Před převozem nebo uskladněním projektoru zkontrolujte, že je stavový indikátor na projektoru zhasnutý, a potom odpojte napájecí kabel.

# **Pevné připojení k síti <sup>42</sup>**

Můžete odesílat obrazy do projektoru, stejně jako sledovat a ovládat projektor po síti.

Chcete-li provést tyto operace, musíte nejprve provést následující:

- Připojte projektor k vaší síti.
- Nastavte projektor a počítač pomocí nabídek **Síť** projektoru.
- Stáhněte a nainstalujte následující síťový software z následující webové stránky.

#### [epson.sn](http://epson.sn)

- Software Epson iProjection slouží k nastavení vašeho počítače pro síťové promítání. Umožňuje také pořádat interaktivní schůzky promítáním obrazovky počítače uživatele do sítě. Pokyny naleznete v dokumentu *Epson iProjection – Návod na použití (Windows/Mac)*.
- Software Epson Projector Management (pouze Windows) nastaví váš počítač pro sledování a ovládání projektorů. Pokyny naleznete v dokumentu *Epson Projector Management – Návod na použití*.

#### g **Související odkazy**

- "Připojení k drátové síti" s.42
- "Výběr nastavení drátové sítě" s.42

# **Připojení k drátové síti**

Pro připojení projektoru k místní drátové síti (LAN) použijte síťový kabel 100Base-TX nebo 10Base-T. Pro zajištění řádného přenášení dat použijte stíněný kabel kategorie 5 nebo vyšší.

a Připojte jeden konec síťového kabelu k síťovému rozbočovači, přepínači nebo směrovači.

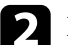

Připojte druhý konec kabelu k portu LAN projektoru.

### **Výběr nastavení drátové sítě**

Aby bylo možné promítat z projektorů ve vaší síti, je třeba v projektoru vybrat nastavení sítě.

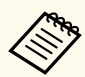

Zkontrolujte, zda je projektor připojen k vaší drátové síti prostřednictvím portu LAN.

- - a Stiskněte tlačítko [Menu], vyberte nabídku **Síť** a stiskněte tlačítko [Enter].
- - b Vyberte položku **Na konfiguraci sítě** a stiskněte tlačítko [Enter].
	- c Vyberte nabídku **Základní** a stiskněte tlačítko [Enter].
- 

**d** Podle potřeby vyberte základní volby.

- Volba **Název projektoru** umožňuje zadat název o délce maximálně 16 alfanumerických znaků pro označení projektoru v síti.
- Volba **Heslo k PJ linku** umožňuje zadat heslo o délce maximálně 32 alfanumerických znaků pro ovládání projektoru pomocí protokolu PJ linku.
- Volba **Heslo Remote** umožňuje zadat heslo o délce maximálně 32 alfanumerických znaků pro přístup k projektoru pomocí Základní ovládání. (Uživatelské jméno je **EPSONREMOTE**. Není nastaveno žádné výchozí heslo.)
- Volba **Příst. heslo na web** umožňuje zadat heslo o délce maximálně 32 alfanumerických znaků pro webový přístup k projektoru. (Uživatelské jméno je **EPSONWEB**. Není nastaveno žádné výchozí heslo.)

# **Pevné připojení k síti <sup>43</sup>**

- **Heslo moderátora** umožňuje zadat čtyřmístné číselné heslo pro moderátorský přístup k projektoru pomocí aplikace Epson iProjection. (Není nastaveno žádné výchozí heslo.)
- Volba **Heslo projektoru** umožňuje aktivovat bezpečnostní heslo, které zabraňuje přístup k projektoru komukoli, kdo se s ním nenachází v jedné místnosti. Chcete-li přistupovat k projektoru a sdílet aktuální obraz, musíte zadat zobrazené náhodné heslo z počítače pomocí aplikace Epson iProjection.
- Položka **Zobrazit klíčové slovo** umožňuje vybrat, zda se zobrazí klíčové slovo projektoru na promítaném obrazu při přístupu k projektoru pomocí aplikace Epson iProjection.
- **Zobrazit info o LAN.** umožňuje nastavit formát zobrazení informací o síti projektoru.

Pomocí zobrazené klávesnice zadejte čísla a znaky. Stisknutím tlačítek se šipkami na dálkovém ovladači označujte znaky a stisknutím tlačítka [Enter] je vybírejte.

Čísla můžete rovněž zadat stisknutím číselných tlačítek při podrženém tlačítku [Num] na dálkovém ovladači.

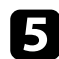

e Vyberte nabídku **Kabelová LAN** a stiskněte tlačítko [Enter].

- f Podle potřeby přiřaďte nastavení IP pro vaši síť.
	- Pokud vaše síť přiřazuje adresy automaticky, vyberte volbu **Nastavení IP** a nastavte položku **DHCP** na **Zapnuto**.
	- Pokud musíte adresy nastavovat ručně, vyberte volbu **Nastavení IP**, nastavte položku **DHCP** na **Vypnuto** a potom podle potřeby zadejte údaje **Adresa IP**, **Maska podsítě** a **Adresa brány** projektoru.
	- Pokud chcete připojit projektor k síti s použitím IPv6, vyberte **Nastavení IPv6**, nastavte položku **IPv6** na **Zapnuto** a potom podle potřeby proveďte nastavení **Autom. konfigurace** a **Použít dočasnou adresu**.

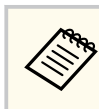

Stisknutím tlačítek se šipkami na dálkovém ovladači označujte požadovaná čísla na zobrazené klávesnici. Stisknutím tlačítka [Enter] vyberte označené číslo.

g Pokud nechcete, aby se na pohotovostní obrazovce režimu LAN a hlavní obrazovce zobrazovala adresa IP, nastavte **Zobrazení adresy IP** na **Vypnuto**.

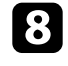

h Po dokončení nastavení vyberte volbu **Dokončeno** a podle zobrazených pokynů uložte vaše nastavení a ukončete nabídky.

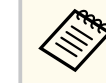

Pokud není nastavené žádné **Příst. heslo na web**, zobrazí se výzva k nastavení hesla. Nastavte heslo podle zobrazených pokynů.

#### Stiskněte tlačítko [LAN] na dálkovém ovladači.

Nastavení kabelové sítě jsou dokončena, když je na obrazovce pohotovostního režimu místní sítě LAN zobrazena správná adresa IP.

#### g **Související odkazy**

• ["Používání zobrazené klávesnice" s.56](#page-55-0)

Můžete odesílat obrazy do projektoru, stejně jako sledovat a ovládat projektor po síti.

Chcete-li provést tyto operace, musíte nejprve provést následující:

- Nainstalujte do projektoru modul bezdrátové sítě LAN Epson 802.11a/b/g/n.
- Nastavte projektor a počítač pomocí nabídek **Síť** projektoru.
- Stáhněte a nainstalujte následující síťový software z následující webové stránky.

#### [epson.sn](http://epson.sn)

- Software Epson iProjection (Windows/Mac) umožňuje pořádat interaktivní setkání promítáním obrazovky počítače uživatele do sítě. Pokyny naleznete v dokumentu *Epson iProjection – Návod na použití (Windows/Mac)*.
- Aplikace Epson iProjection (iOS/Android) umožňuje promítat ze zařízení iOS, Android nebo Chromebook.

Aplikaci Epson iProjection lze stáhnout zdarma z webových stránek App Store nebo Google Play. Za jakékoli poplatky za komunikaci s obchodem App Store či Google Play je zodpovědný zákazník.

• Software Epson Projector Management (pouze Windows) nastaví váš počítač pro sledování a ovládání projektorů. Pokyny naleznete v dokumentu *Epson Projector Management – Návod na použití*.

#### g **Související odkazy**

- "Instalace modulu bezdrátové sítě LAN" s.44
- ["Ruční výběr nastavení bezdrátové sítě" s.45](#page-44-0)
- ["Výběr nastavení bezdrátové sítě v operačním systému Windows" s.47](#page-46-0)
- ["Výběr nastavení bezdrátové sítě v operačním systému Mac" s.47](#page-46-0)
- ["Nastavení zabezpečení bezdrátové sítě" s.47](#page-46-0)
- ["Používání kódu QR pro připojení mobilního zařízení" s.49](#page-48-0)
- ["Použití klíče USB pro připojení k počítači Windows" s.49](#page-48-0)

### **Instalace modulu bezdrátové sítě LAN**

Aby bylo možné používat tento projektor v bezdrátové síti, nainstalujte modul Epson 802.11a/b/g/n bezdrátové místní sítě LAN. Neinstalujte žádný jiný typ modulu bezdrátové místní sítě LAN.

#### **Upozornění**

Zásadně neodpojujte modul, když jeho indikátor svítí nebo bliká modře nebo když bezdrátově promítáte. Mohlo by dojít k poškození modulu nebo ke ztrátě dat.

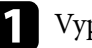

a Vypněte projektor a odpojte napájecí kabel.

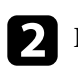

Povolte šrouby a sejměte kryt vzduchového filtru podle obrázku (je připevněn popruhem).

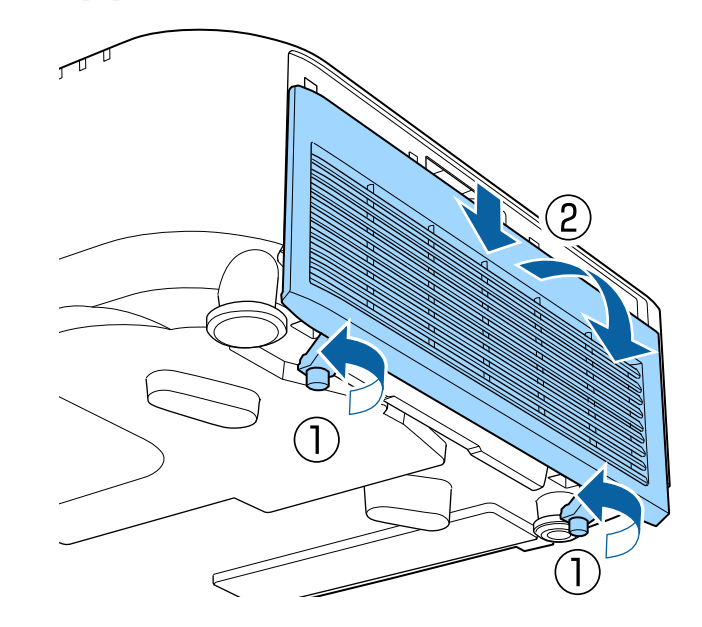

<span id="page-44-0"></span>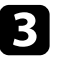

c Připojte modul bezdrátové sítě LAN ke slotu pro modul bezdrátové sítě LAN.

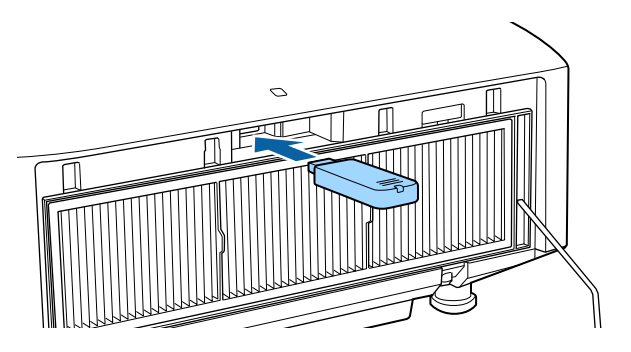

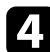

Nasaďte kryt vzduchového filtru podle obrázku a utáhněte šrouby.

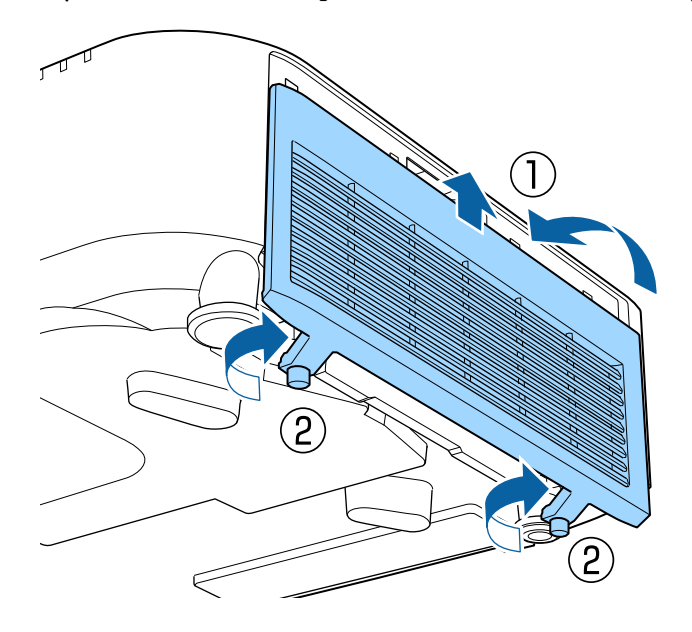

### **Ruční výběr nastavení bezdrátové sítě**

Aby bylo možné promítat z vaší bezdrátové sítě, je třeba vybrat nastavení sítě pro projektor.

- 
- a Stiskněte tlačítko [Menu], vyberte nabídku **Síť** a stiskněte tlačítko [Enter].
- b Vyberte volbu **Zapnuto** pro nastavení **Nap.bezdr.sítě LAN**.
- c Vyberte položku **Na konfiguraci sítě** a stiskněte tlačítko [Enter].
- - Vyberte nabídku Základní a stiskněte tlačítko [Enter].
- Podle potřeby vyberte základní volby.
	- Volba **Název projektoru** umožňuje zadat název o délce maximálně 16 alfanumerických znaků pro označení projektoru v síti.
	- Volba **Heslo k PJ linku** umožňuje zadat heslo o délce maximálně 32 alfanumerických znaků pro ovládání projektoru pomocí protokolu PJ linku.
	- Volba **Heslo Remote** umožňuje zadat heslo o délce maximálně 32 alfanumerických znaků pro přístup k projektoru pomocí Základní ovládání. (Uživatelské jméno je **EPSONREMOTE**. Není nastaveno žádné výchozí heslo.)
	- Volba **Příst. heslo na web** umožňuje zadat heslo o délce maximálně 32 alfanumerických znaků pro webový přístup k projektoru. (Uživatelské jméno je **EPSONWEB**. Není nastaveno žádné výchozí heslo.)
	- **Heslo moderátora** umožňuje zadat čtyřmístné číselné heslo pro moderátorský přístup k projektoru pomocí aplikace Epson iProjection. (Není nastaveno žádné výchozí heslo.)

- Volba **Heslo projektoru** umožňuje aktivovat bezpečnostní heslo, které zabraňuje přístup k projektoru komukoli, kdo se s ním nenachází v jedné místnosti. Chcete-li přistupovat k projektoru a sdílet aktuální obraz, musíte zadat zobrazené náhodné heslo z počítače pomocí aplikace Epson iProjection.
- Položka **Zobrazit klíčové slovo** umožňuje vybrat, zda se zobrazí klíčové slovo projektoru na promítaném obrazu při přístupu k projektoru pomocí aplikace Epson iProjection.
- **Zobrazit info o LAN.** umožňuje nastavit formát zobrazení informací o síti projektoru.

Pomocí zobrazené klávesnice zadejte čísla a znaky. Stisknutím tlačítek se šipkami na dálkovém ovladači označujte znaky a stisknutím tlačítka [Enter] je vybírejte.

Čísla můžete rovněž zadat stisknutím číselných tlačítek při podrženém tlačítku [Num] na dálkovém ovladači.

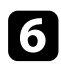

f Vyberte nabídku **Bezdrátová síť LAN** a stiskněte tlačítko [Enter].

#### g Vyberte nastavení **Režim připojení**.

- **Rychlý** umožňuje připojení k více chytrým telefonům, tabletům nebo počítačům přímo pomocí bezdrátové komunikace.
- **Pokročilý** umožňuje připojení k chytrým telefonům, tabletům nebo počítačům prostřednictvím přístupového bodu bezdrátové sítě.

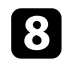

h Pokud jste vybrali režim **Pokročilý** připojení, vyberte **Hledat přístupový bod** a vyberte přístupový bod, ke kterému se chcete připojit.

Pokud je třeba přidělit SSID ručně, vyberte **SSID** a zadejte SSID.

- **Pro režim Pokročilý** připojení podle potřeby přiřaďte nastavení IP pro vaši síť.
	- Pokud vaše síť přiřazuje adresy automaticky, vyberte volbu **Nastavení IP** a nastavte položku **DHCP** na **Zapnuto**.
	- Pokud musíte adresy nastavovat ručně, vyberte volbu **Nastavení IP**, nastavte položku **DHCP** na **Vypnuto** a potom podle potřeby zadejte údaje **Adresa IP**, **Maska podsítě** a **Adresa brány** projektoru.
	- Pokud chcete připojit projektor k síti s použitím IPv6, vyberte **Nastavení IPv6**, nastavte položku **IPv6** na **Zapnuto** a potom podle potřeby proveďte nastavení **Autom. konfigurace** a **Použít dočasnou adresu**.
- j Pokud nechcete, aby se na obrazovce pohotovostního režimu LAN a na hlavní obrazovce zobrazoval název SSID nebo adresa IP, nastavte položku **SSID displej** na nebo položku **Zobrazení adresy IP** na **Vypnuto**.

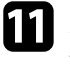

k Po dokončení nastavení vyberte volbu **Dokončeno** a podle zobrazených pokynů uložte vaše nastavení a ukončete nabídky.

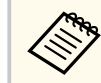

Pokud není nastavené žádné **Příst. heslo na web**, zobrazí se výzva k nastavení hesla. Nastavte heslo podle zobrazených pokynů.

l Stiskněte tlačítko [LAN] na dálkovém ovladači.

Nastavení bezdrátové sítě jsou dokončena, když je na obrazovce pohotovostního režimu místní sítě LAN zobrazena správná adresa IP.

Po dokončení nastavení bezdrátové sítě pro váš projektor je třeba vybrat bezdrátovou síť ve vašem počítači. Potom spusťte síťový software pro odesílání obrázků do vašeho projektoru prostřednictvím bezdrátové sítě.

#### g **Související odkazy**

• ["Používání zobrazené klávesnice" s.56](#page-55-0)

### <span id="page-46-0"></span>**Výběr nastavení bezdrátové sítě v operačním systému Windows**

Před připojením k projektoru vyberte v počítači správnou bezdrátovou síť.

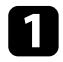

Kliknutím na ikonu sítě na hlavním panelu systému Windows spustíte softwarový nástroj bezdrátové sítě.

- b Při připojování v režimu připojení Pokročilý vyberte síťový název (SSID) sítě, ke které se projektor připojuje.
- c Klepněte na **Připojit**.

### **Výběr nastavení bezdrátové sítě v operačním systému Mac**

Před připojením k projektoru vyberte v operačním systému Mac správnou bezdrátovou síť.

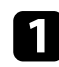

Klikněte na ikonu Wi-Fi na panelu nabídek v horní části obrazovky.

**Při připojování v režimu připojení Pokročilý zkontrolujte, zda je zapnutá** funkce Wi-Fi a vyberte síťový název (SSID) sítě, ke které se projektor připojuje.

# **Nastavení zabezpečení bezdrátové sítě**

Můžete nastavit zabezpečení projektoru pro používání v bezdrátové síti. Nastavte jednu z následujících voleb zabezpečení tak, aby odpovídala nastavení používaným ve vaší síti:

• Zabezpečení WPA2-PSK \*

- Zabezpečení WPA3-PSK \*\*
- Zabezpečení WPA2/WPA3-PSK \*\*
- Zabezpečení WPA3-EAP security \*\*
- Zabezpečení WPA2/WPA3-EAP \*\*
- \* K dispozici pouze pro režim připojení Rychlý.
- \*\* K dispozici pouze pro režim připojení Pokročilý.

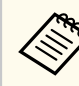

Požádejte správce vaší sítě o pomoc při zadání správných údajů.

a Chcete-li nakonfigurovat zabezpečení WPA3-EAP nebo WPA2/WPA3- EAP, zkontrolujte, zda je soubor digitálního certifikátu kompatibilní s registrací projektoru a zda je umístěn přímo v paměťovém zařízení USB.

- b Stiskněte tlačítko [Menu], vyberte nabídku **Síť** a stiskněte tlačítko [Enter].
	- c Vyberte položku **Na konfiguraci sítě** a stiskněte tlačítko [Enter].
- Vyberte nabídku Bezdrátová síť LAN a stiskněte tlačítko [Enter].
- e Vyberte nastavení **Zabezpečení** a stiskněte tlačítko [Enter].
- f Vyberte nastavení zabezpečení, která odpovídají nastavení vaší sítě.
	-

g Podle vybraného zabezpečení postupujte některým z následujících způsobů.

- **WPA2-PSK**, **WPA3-PSK** nebo **WPA2/WPA3-PSK**: Vyberte volbu **Dokončeno** a podle zobrazených pokynů uložte vaše nastavení a ukončete nabídky.
- **WPA3-EAP**, **WPA2/WPA3-EAP**: Vyberte položku **Nastavení EAP** a stiskněte tlačítko [Enter].

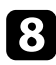

h Vyberte protokol pro ověření jako nastavení **Typ EAP**.

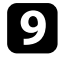

i Chcete-li naimportovat certifikát, vyberte typ certifikátu a stiskněte tlačítko [Enter].

- **Certifikát klienta** pro typ **EAP-TLS**
- **Certifikát CA** pro všechny typy EAP

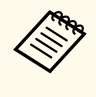

Digitální certifikáty můžete rovněž zaregistrovat z vašeho webového prohlížeče. Certifikát ovšem zaregistrujte pouze jednou, protože jinak se nemusí nainstalovat správně.

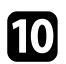

j Vyberte položku **Registrovat** a stiskněte tlačítko [Enter].

Podle zobrazených pokynů připojte paměťové zařízení USB k portu projektoru USB-A.

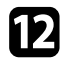

l Stisknutím tlačítka [Enter] zobrazte seznam certifikátů.

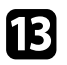

**12** Ze zobrazeného seznamu vyberte certifikát, který chcete importovat. Ihned se zobrazí výzva, abyste zadali heslo k certifikátu.

Zadejte heslo a stiskněte tlačítko [Enter]. Certifikát bude naimportován a zobrazí se zpráva o dokončení.

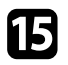

Podle potřeby proveďte nastavení EAP.

- **Jméno uživatele** umožňuje zadat jméno uživatele o délce až 64 alfanumerických znaků. Chcete-li zadat více než 32 znaků, použijte váš webový prohlížeč. Při importování certifikátu klienta je automaticky nastaveno jméno, na které byl certifikát vystaven.
- **Heslo** umožňuje zadat heslo o délce do 64 alfanumerických znaků pro ověření při používání typu **PEAP**. Chcete-li zadat více než 32 znaků, použijte váš webový prohlížeč.
- **Ověř. cert. serveru** umožňuje vybrat, zda ověřit certifikát serveru, když je nastaven certifikát CA, či nikoli.
- **Náz. serv. RADIUS** umožňuje zadat název serveru pro ověření.

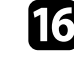

p Po dokončení nastavení vyberte volbu **Dokončeno** a podle zobrazených pokynů uložte vaše nastavení a ukončete nabídky.

#### g **Související odkazy**

• "Podporované certifikáty klienta a CA" s.48

#### **Podporované certifikáty klienta a CA**

Lze zaregistrovat tyto typy digitálních certifikátů.

#### **Certifikát klienta (EAP-TLS)**

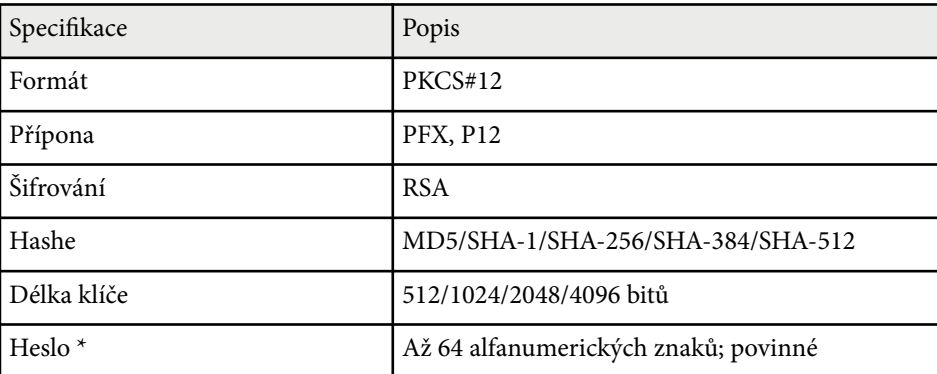

#### **Certifikát CA (PEAP/EAP-TLS)**

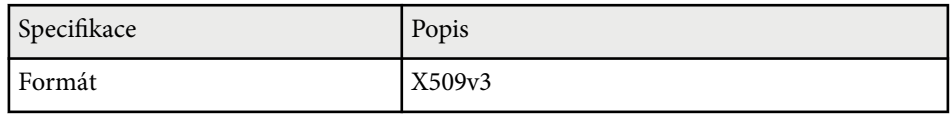

<span id="page-48-0"></span>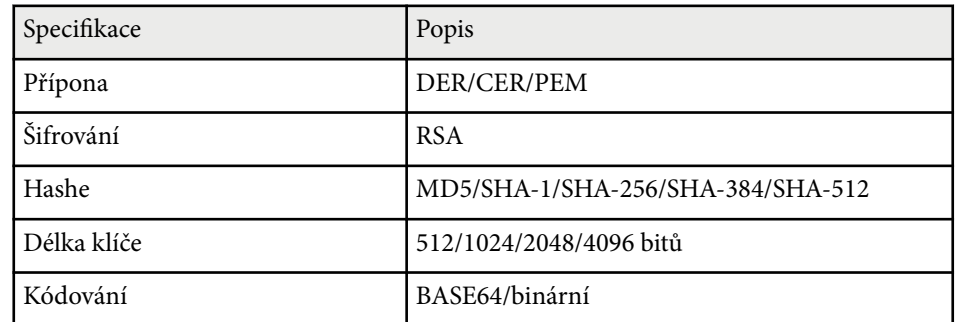

\* Chcete-li zadat více než 32 znaků, použijte váš webový prohlížeč.

### **Používání kódu QR pro připojení mobilního zařízení**

Po výběru nastavení bezdrátové sítě pro váš projektor můžete na ploše zobrazit kód QR a použít jej k připojení mobilního zařízení pomocí aplikace Epson iProjection (iOS/Android).

- Zkontrolujte, zda je ve vašem zařízení nainstalována nejnovější verze aplikace Epson iProjection.
	- Aplikaci Epson iProjection lze stáhnout zdarma z webových stránek App Store nebo Google Play. Za jakékoli poplatky za komunikaci s obchodem App Store či Google Play je zodpovědný zákazník.
	- Při použití Epson iProjection v režimu připojení Rychlý doporučujeme provést nastavení zabezpečení.

a Stiskněte tlačítko [LAN] na dálkovém ovladači. Na projekční ploše se zobrazí kód QR.

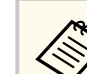

• Pokud se kód QR nezobrazí, nastavte položku **Zobrazit info o LAN.** na **Text a kód QR** v nabídce **Síť** projektoru.

s**Síť** > **Na konfiguraci sítě** > **Základní** > **Zobrazit info o LAN.**

- Chcete-li kód QR skrýt, stiskněte tlačítko [Esc].
- Když je kód QR skrytý, zobrazte jej stisknutím tlačítka [Enter].

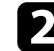

b Spusťte aplikaci Epson iProjection ve vašem mobilním zařízení.

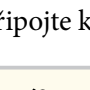

**C** Načtením promítnutého kódu QR pomocí aplikace Epson iProjection jej připojte k projektoru.

> Aby se kód QR načetl správně, držte mobilní zařízení rovnoběžně s promítací plochou a dostatečně blízko, aby se promítaný kód vešel do vodítka čtečky kódu QR mobilního zařízení. V příliš velké vzdálenosti od promítací plochy se kód nemusí načíst.

Po navázání připojení vyberte nabídku **Contents** z a potom vyberte soubor, který chcete promítat.

# **Použití klíče USB pro připojení k počítači Windows**

Můžete nakonfigurovat jednotku USB flash jako klíč USB pro rychlé připojení projektoru k počítači se systémem Windows s podporou místní sítě LAN. Po vytvoření USB klíče můžete rychle promítat obrazy ze síťového projektoru.

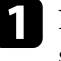

a Nakonfigurujte klíč USB pomocí **Nástroj pro konfiguraci USB klíče** softwaru Epson iProjection (Windows).

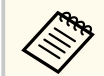

Pokyny naleznete v dokumentu *Epson iProjection – Návod na použití (Windows/Mac)*.

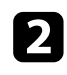

**b** Zajistěte, aby byl ve vašem projektoru nainstalován modul bezdrátové sítě LAN.

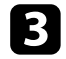

- **c** Zapněte projektor.
- 
- 4. Stiskněte tlačítko [LAN] na dálkovém ovladači. Objeví se obrazovka pohotovostního režimu sítě LAN. Ověřte, zda je zobrazeno SSID a adresa IP.
- 

e Odpojte modul bezdrátové sítě LAN od portu USB-A projektoru (pokud je nainstalován) a do stejného portu připojte USB klíč. Promítne se zpráva o dokončení aktualizace síťových informací.

f Odpojte USB adaptér.

Pokud váš projektor vyžaduje modul bezdrátové sítě LAN, znovu připojte modul bezdrátové sítě LAN k projektoru.

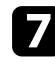

g Připojte USB adaptér k některému portu USB na počítači.

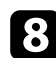

**h Nainstalujte nezbytné aplikace podle pokynů na obrazovce.** 

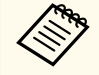

- Pokud se zobrazí zpráva brány firewall systému Windows, klepnutím na volbu **Ano** a tím deaktivujte bránu firewall.
- K instalaci aplikace je zapotřebí oprávnění správce.
- Pokud instalace neproběhne automaticky, klikněte dvakrát na **MPPLaunch.exe** v klíči USB.

Po několika minutách projektor zobrazí obraz z vašeho počítače.

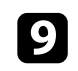

**O** Po dokončení bezdrátového promítání vyberte na hlavním panelu operačního systému Windows volbu **Bezpečně odebrat hardware** a potom odpojte USB adaptér od počítače.

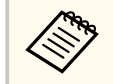

K reaktivaci vašeho připojení k bezdrátové místní síti LAN bude pravděpodobně třeba restartovat počítač.

# **HTTPS <sup>51</sup>**

Protokol HTTPS můžete využít pro větší zabezpečení komunikace mezi projektorem a webovým prohlížečem. Chcete-li tuto možnost využít, vytvoř certifikát serveru, nainstalujte jej do projektoru a zapněte nastavení **HTTPS** v nabídkách projektoru pro ověřování spolehlivosti webového prohlížeče.

s**Síť** > **Na konfiguraci sítě** > **Další** > **HTTPS**

I kdy nenainstalujete certifikát serveru, projektor automaticky vytvoří samopodpisovatelný certifikát a povolí komunikaci. Vzhledem k tomu, že tento samopodpisovatelný certifikát nemůže ověřit spolehlivost z webového prohlížeče, zobrazí se upozornění na spolehlivost serveru v momentě, kdy se získá přístup k projektoru z webového prohlížeče. Toto upozornění nebrání v komunikaci.

#### g **Související odkazy**

• "Importování certifikátu webového serveru pomocí nabídek" s.51

# **Importování certifikátu webového serveru pomocí nabídek**

Můžete vytvořit certifikát webového serveru a naimportovat jej pomocí nabídek projektoru a externího paměťového zařízení.

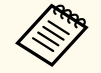

- Jako externí paměťové zařízení můžete s tímto modelem použít jednotku USB flash.
- Digitální certifikáty můžete rovněž zaregistrovat z vašeho webového prohlížeče. Certifikát ovšem zaregistrujte pouze jednou, protože jinak se nemusí nainstalovat správně.

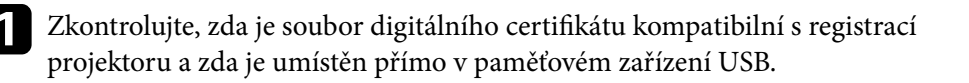

b Stiskněte tlačítko [Menu], vyberte nabídku **Síť** a stiskněte tlačítko [Enter].

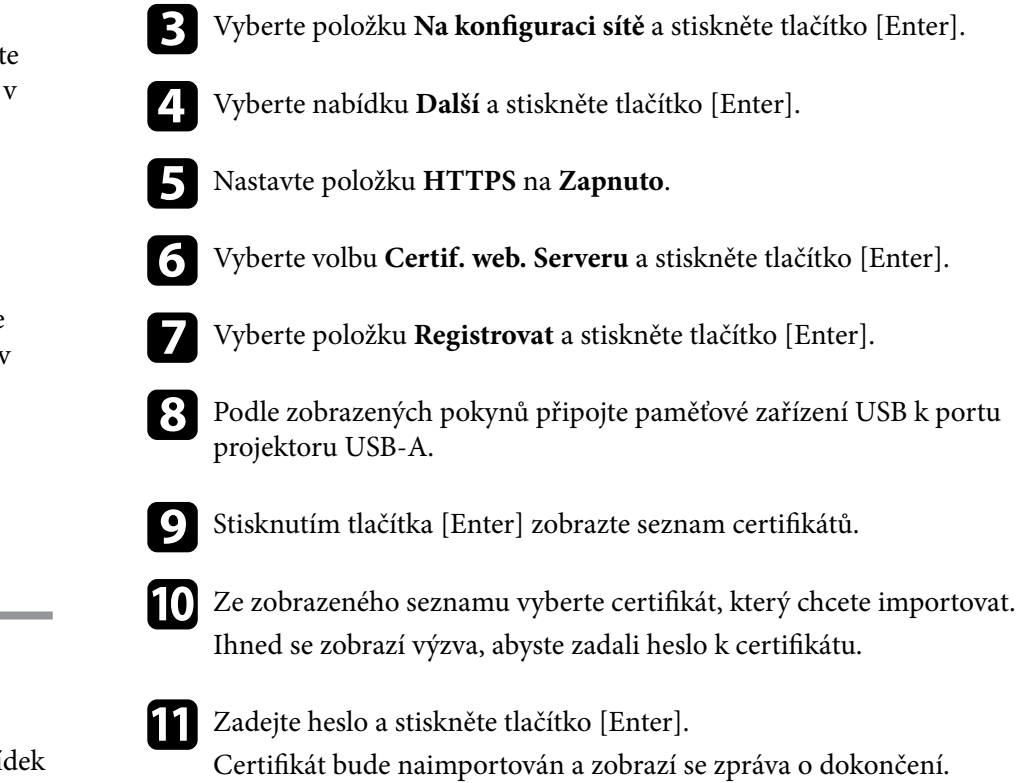

#### g **Související odkazy**

• "Podporované certifikáty webového serveru" s.51

#### **Podporované certifikáty webového serveru**

Lze zaregistrovat tyto typy digitálních certifikátů.

# **HTTPS <sup>52</sup>**

### **Certifikát webového serveru (HTTPS)**

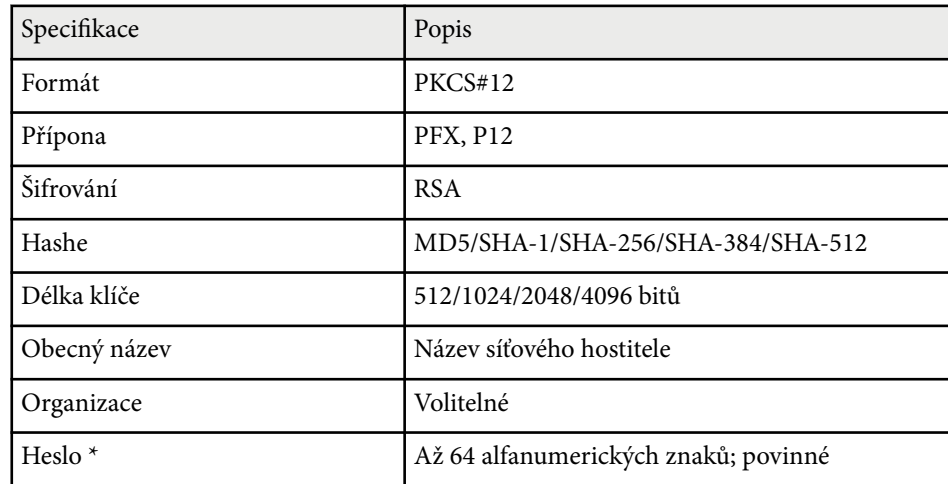

 $^\star$  Chcete-li zadat více než 32 znaků, použijte váš webový prohlížeč.

# **Úpravy nastavení nabídky**

Tyto části obsahují pokyny pro přístup do systému nabídek projektoru a úpravy nastavení projektoru.

#### g **Související odkazy**

- ["Hlavní obrazovka" s.54](#page-53-0)
- ["Používání nabídek projektoru" s.55](#page-54-0)
- ["Používání zobrazené klávesnice" s.56](#page-55-0)
- ["Používání základních funkcí projektoru" s.57](#page-56-0)
- ["Kopírování nastavení nabídek mezi projektory \(Dávkové nastavení\)" s.72](#page-71-0)

# <span id="page-53-0"></span>**Hlavní obrazovka <sup>54</sup>**

Funkce Hlavní obrazovka umožňuje snadno vybrat zdroj obrazu a přistupovat k užitečným funkcím.

Funkci Hlavní obrazovka můžete zobrazit stisknutím tlačítka  $\overline{a}$ na dálkovém ovladači. Pokud chcete, aby se po zapnutí projektoru zobrazila hlavní obrazovka a na vstupu není žádný signál, nastavte **Auto. zobr. hl. str.** na **Zapnuto**.

#### s**Rozšířené** > **Hlavní obrazovka** > **Auto. zobr. hl. str.**

Stisknutím tlačítek se šipkami na dálkovém ovladači vyberte některou položku nabídky a potom stiskněte tlačítko [Enter].

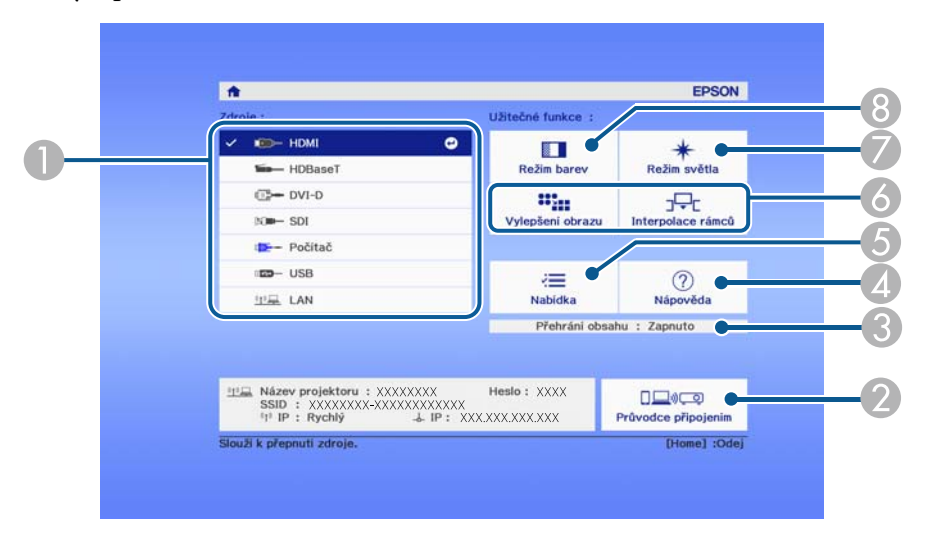

- A Slouží k výběru zdroje, který chcete promítat.
- B Zobrazí Průvodce připojením. Můžete vybrat metody bezdrátového připojení podle zařízení, která používáte, například chytrých telefonů nebo počítačů.
- C Ukazuje, že se projektor nachází v režimu Přehrání obsahu.
- $\Box$  Zobrazí obrazovku Nápověda.
- E Zobrazí nabídku projektoru.
- F Provádí volby nabídky přiřazené k **Hlavní obrazovka** v nabídce **Rozšířené** projektoru.
- G Slouží k výběru jasu zdroje světla.

 $\odot$  Slouží ke změně režimu barev projektoru.

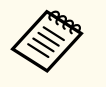

• Po 10 minutách nečinnosti hlavní obrazovka zmizí a vy se vrátíte na obrazovku, na které jste byli předtím (obrazovka aktuálního zdroje vstupu nebo zpráva bez signálu).

# <span id="page-54-0"></span>**Používání nabídek projektoru <sup>55</sup>**

Prostřednictvím nabídek projektoru můžete upravovat nastavení, která určují jak váš projektor funguje. Projektor zobrazuje nabídky na promítací ploše.

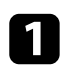

1 Stiskněte tlačítko [Menu] na ovládacím panelu nebo na dálkovém ovladači.

Zobrazí obrazovka nabídky s nastavením nabídky **Obraz**.

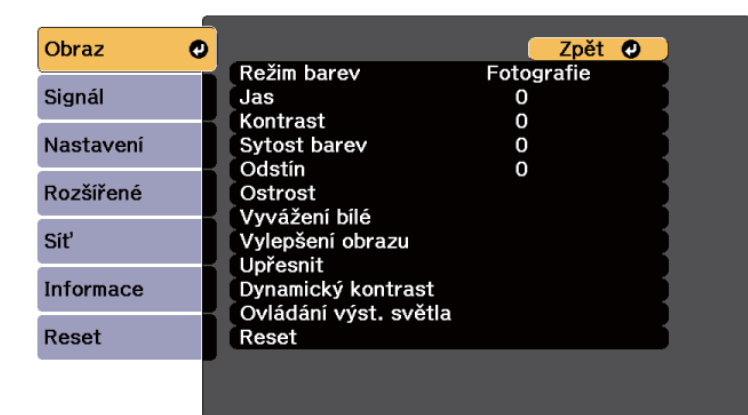

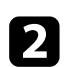

**b** Stisknutím tlačítek se šipkami nahoru nebo dolů procházejte nabídky zobrazené vlevo. Vpravo se zobrazují nastavení pro jednotlivé nabídky.

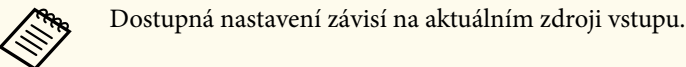

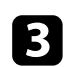

Chcete-li změnit nastavení v zobrazené nabídce, stiskněte tlačítko [Enter].

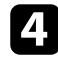

**d** Stisknutím tlačítka se šipkami nahoru nebo dolů procházejte nastavení.

e Změňte nastavení pomocí tlačítek zobrazených v dolní části obrazovek nabídek.

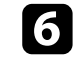

f Chcete-li obnovit výchozí hodnoty všech nastavení nabídky, vyberte volbu **Reset**.

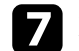

Po dokončení změn nastavení v některé nabídce stiskněte tlačítko [Esc].

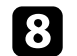

8 Stisknutím tlačítka [Menu] nebo [Esc] ukončete nabídky.

# <span id="page-55-0"></span>**Používání zobrazené klávesnice <sup>56</sup>**

Pomocí zobrazené klávesnice můžete zadávat čísla a znaky.

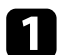

a Pomocí tlačítek se šipkami na ovládacím panelu nebo na dálkovém ovladači označte číslici nebo znak, které chcete zadat, a stiskněte tlačítko [Enter].

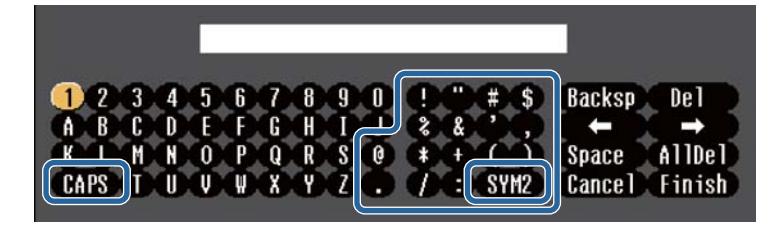

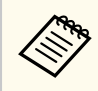

Opakovaným stisknutím tlačítka **CAPS** se přepínají velká a malá písmena. Opakovaným stisknutím tlačítka **SYM1/2** se mění symboly ohraničené rámečkem.

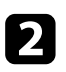

Po dokončení potvrďte zadaný text stisknutím tlačítka Finish na klávesnici. Zadávání textu zrušíte výběrem **Cancel**.

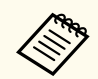

Můžete provádět nastavení projektoru a ovládat síťové promítání prostřednictvím webového prohlížeče z vašeho počítače.

Některé symboly nelze zadávat prostřednictvím zobrazené klávesnice. K zadání textu použijte webový prohlížeč.

#### g **Související odkazy**

• "Dostupný text pomocí zobrazené klávesnice" s.56

### **Dostupný text pomocí zobrazené klávesnice**

Pomocí zobrazené klávesnice můžete zadávat následující text.

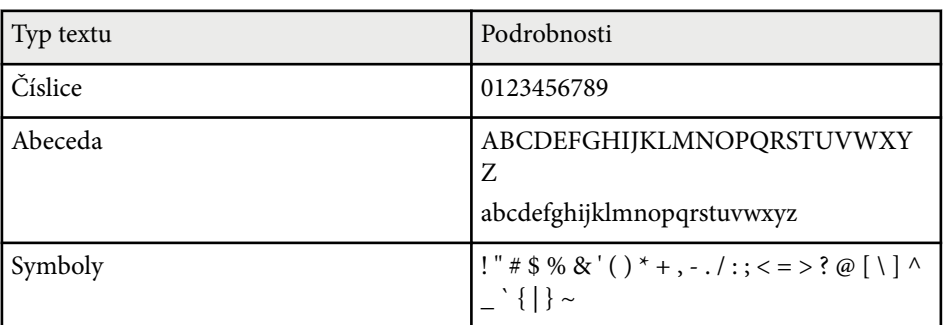

<span id="page-56-0"></span>Při používání základních funkcí projektoru postupujte podle pokynů v těchto částech.

#### g **Související odkazy**

- "Instalace a nastavení projektoru" s.57
- ["Promítání obrazů" s.59](#page-58-0)
- ["Úpravy pozice a tvaru obrazu" s.62](#page-61-0)
- ["Úprava kvality obrazu" s.64](#page-63-0)
- ["Používání více projektorů" s.66](#page-65-0)
- ["Udržování kvality projektoru" s.68](#page-67-0)
- ["Správa nastavení projektoru" s.69](#page-68-0)

### **Instalace a nastavení projektoru**

Tato část obsahuje pokyny pro zprovoznění projektoru.

#### g **Související odkazy**

- "Zpráva" s.57
- "Potvrz. pohotov." s.57
- "Klidový režim" s.57
- ["Pípnutí" s.58](#page-57-0)
- ["Indikátory" s.58](#page-57-0)
- ["Datum a čas" s.58](#page-57-0)
- "Jazyk"  $s.58$
- ["Zobrazení na ploše" s.58](#page-57-0)
- ["Režim úspory energie" s.58](#page-57-0)

#### **Zpráva**

Můžete zobrazovat na promítaném obrazu zprávy, například název zdroje vstupu, název režimu barev, poměr stran, zpráva o chybějícím signálu nebo varování před vysokou teplotou.

#### **Postup**

s**Rozšířené** > **Zobrazení** > **Zpráva**

#### **Potvrz. pohotov.**

Když je tato položka nastavena na **Vypnuto**, lze projektor jedním stisknutím tlačítka napájení.

**Postup**

s**Rozšířené** > **Zobrazení** > **Potvrz. pohotov.**

#### **Klidový režim**

Když je tato položka nastavena na **Zapnuto**, projektor se automaticky vypne po uplynutí intervalu nečinnosti.

Tento interval můžete rovněž nastavit v nastavení **Čas úsp. režimu**.

#### **Postup**

- s**Rozšířené** > **Provoz** > **Klidový režim**
- s**Rozšířené** > **Provoz** > **Čas úsp. režimu**

#### <span id="page-57-0"></span>**Pípnutí**

Když je tato položka nastavena na možnost **Vypnuto**, můžete vypnout potvrzující signál při zapnutí nebo vypnutí projektoru nebo po dokončení ochlazování.

#### **Postup**

s**Rozšířené** > **Provoz** > **Upřesnit** > **Pípnutí**

#### **Indikátory**

Když je nastaveno na **Vypnuto**, můžete vypnout indikátory na projektoru.

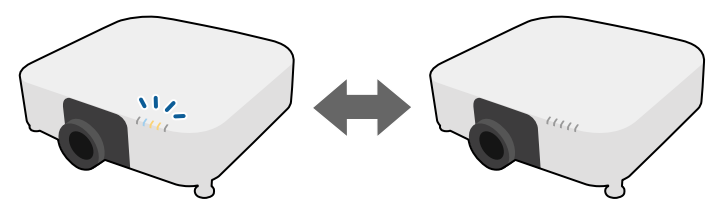

#### **Postup**

s**Rozšířené** > **Provoz** > **Upřesnit** > **Indikátory**

#### **Datum a čas**

Můžete upravit nastavení času a data systému projektoru.

#### **Postup**

s**Rozšířené** > **Provoz** > **Datum a čas**

#### **Postup**

s**Rozšířené** > **Jazyk**

#### **Zobrazení na ploše**

Můžete zobrazovat na promítaném obrazu zprávy nebo skrýt nabídky nebo zprávy.

#### **Postup**

Stiskněte tlačítko [On-Screen] na dálkovém ovladači.

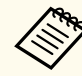

- Nabídky a zprávy se zobrazí nebo skryjí pokaždé, když stisknete toto tlačítko.
- Pokud je aktivována položka **Zobrazení na ploše**, nelze používat nabídku projektoru (vyjma přepínání režimu barev a zdroje vstupu).

#### **Režim úspory energie**

Při nastavení **Zapnuto** můžete snížit spotřebu energie automatickým nastavením režimu zdroje světla. Jas zdroje světla je postupně upravována v intervalu 60 minut a neomezuje vzhled obrazu.

Když používáte funkce **Vícenásobná projekce** nebo **Režim Konstatní**, nastavte na **Vypnuto**, abyste opravili rozdíly v jasu mezi projektory.

#### **Postup**

s**Nastavení** > **Nastavení jasu** > **Režim úspory energie**

#### **Jazyk**

Můžete vybrat jazyk pro nabídku projektoru a zobrazované zprávy.

<span id="page-58-0"></span>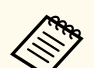

Tato funkce je deaktivována v následujících případech:

- Když je **Spojování okrajů** nastaveno na **Spojování/Úroveň černé** nebo **Úroveň černé**.
	- s**Rozšířené** > **Vícenásobná projekce** > **Spojování okrajů**
- Když je položka **Režim barev** nastaven na **Vícenásobná projekce**.
	- s**Obraz** > **Režim barev**
- Když je položka **Režim světla** nastaven na **Vlastní**.
	- s**Nastavení** > **Nastavení jasu** > **Režim světla**

### **Promítání obrazů**

Tato část obsahuje pokyny pro promítání obrazů.

#### g **Související odkazy**

- "Hledání zdroje" s.59
- "Vypnout  $A/V$ " s.59
- $"Zmarit" s.60"$
- ["Hlasitost" s.60](#page-59-0)
- ["Poměr stran" s.60](#page-59-0)
- ["Typ obrazovky" s.60](#page-59-0)
- ["Projekce" s.61](#page-60-0)
- ["Zkušební vzor" s.61](#page-60-0)
- ["Přehrání obsahu" s.61](#page-60-0)
- ["Pozadí obrazu" s.61](#page-60-0)
- ["Úvodní obrazovka" s.62](#page-61-0)

#### **Hledání zdroje**

Když je k projektoru připojeno více zdrojů obrazu, například počítač a DVD přehrávač, můžete jednotlivé zdroje obrazu přepínat.

**Postup**

- Opakovaně stiskněte tlačítko [Search] (dálkový ovladač) nebo [Source Search] (ovládací panel) na ovládacím panelu nebo na dálkovém ovladači, dokud se nezobrazí obraz z požadovaného zdroje.
- Stiskněte tlačítko požadovaného zdroje na dálkovém ovladači. Pokud je pro vybraný zdroj více portů, opakovaným stisknutím tlačítka procházejte jednotlivé zdroje.
- Stiskněte tlačítko na dálkovém ovladači. Na zobrazené obrazovce potom vyberte požadovaný zdroj.

#### **Vypnout A/V**

Můžete dočasně vypnout promítaný obraz a zvuk. Přehrávání zvuku a videa nicméně pokračuje, takže nelze pokračovat v promítání od bodu, ve kterém jste jej zastavili.

#### **Postup**

Stiskněte tlačítko [Shutter] na ovládacím panelu nebo na dálkovém ovladači. Dalším stisknutím tlačítka [Shutter] obraz a zvuk obnovíte.

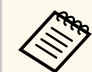

• Můžete přidat efekt pohasnutí nebo zmizení při zapnutí nebo vypnutí videa.

- Můžete omezit způsob uvolnění funkce vypnutí A/V.
- s**Rozšířené** > **Provoz** > **Nast. vypnutí A/V**

#### <span id="page-59-0"></span>**Zmrazit**

Můžete dočasně zastavit akci videa nebo počítačové prezentace a zachovat aktuální obraz na promítací ploše. Přehrávání zvuku a videa nicméně pokračuje, takže nelze pokračovat v promítání od bodu, ve kterém jste jej zastavili.

#### **Postup**

Stiskněte tlačítko [Freeze] na dálkovém ovladači. Chcete-li obnovit probíhající videoakci, stiskněte znovu tlačítko [Freeze].

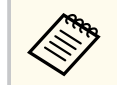

Když stisknete tlačítko **Freeze** na dálkovém ovladači, zobrazí se obrazovka s dotazem, zda chcete zachytit právě promítaný obraz a použít jej jako zkušební vzor.

Pokud stisknete tlačítko [Enter] a zachytíte promítaný obraz jako zkušební vzor, zatímco je aktivní funkce Freeze, můžete zachycený obraz použít jako jeden ze zkušebních vzorů. Při promítání zachyceného obrazu můžete použít funkce jako posun objektivu, zaostření, zkreslení nebo geometrická korekce.

Zachycený zkušební vzor je k dispozici, dokud nevypnete projektor.

#### **Hlasitost**

Můžete upravit hlasitost zvuku z portu Audio Out.

#### **Postup**

- Změna nabídky projektoru:
	- s**Nastavení** > **Hlasitost**

#### **Poměr stran**

Tento projektor dokáže zobrazovat obraz s různými poměry šířky k výšce, tzv. poměry stran. Obvykle určuje poměr stran obrazu vstupní signál z vašeho

zdroje videa. Nicméně u některých obrazů můžete přizpůsobovat poměr stran promítací ploše.

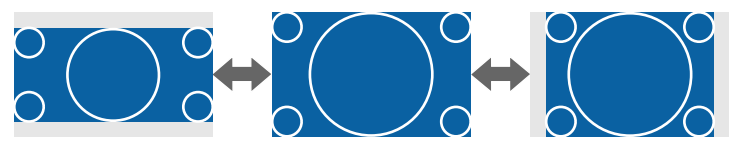

#### **Postup**

- Změna nabídky projektoru:
	- s**Signál** > **Poměr stran**

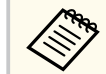

Chcete-li vždy použít konkrétní poměr stran pro určitý zdroj vstupu videa, můžete jej vybrat v nabídce **Signál** projektoru.

#### **Typ obrazovky**

Můžete použít nastavení **Typ obrazovky** pro přizpůsobení poměru stran zobrazeného obrazu používané promítací ploše.

#### **Postup**

s**Rozšířené** > **Zobrazení** > **Projekční plocha** > **Typ obrazovky**

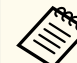

- Podle potřeby upravte poměr stran promítaného obrazu.
- Při změně nastavení **Typ obrazovky** se automaticky upraví nastavení **EDID**.

#### <span id="page-60-0"></span>**Projekce**

Pomocí nabídek projektoru lze změnit režim promítání tak, aby se obraz otočil vzhůru nohama nebo zleva-doprava.

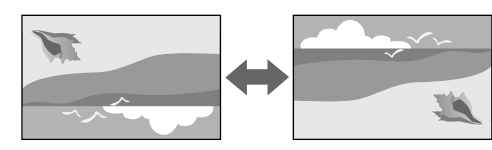

#### **Postup**

#### s**Rozšířené** > **Projekce**

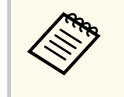

Stisknutím a podržením tlačítka [Shutter] na dálkovém ovladači přibližně na 5 sekund můžete změnit režim promítání tak, aby se obraz otočil vzhůru nohama.

#### **Zkušební vzor**

Zkušební vzor můžete zobrazit pro úpravu promítaného obrazu bez připojení k počítači nebo videozařízení.

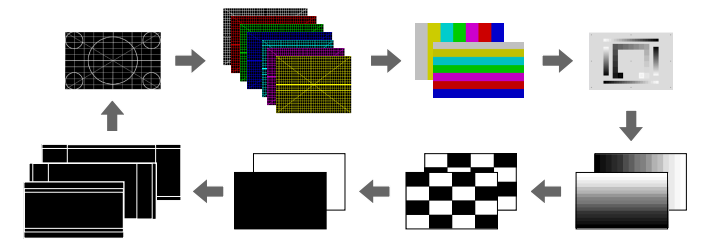

#### **Postup**

• Stiskněte tlačítko [Test Pattern] na ovládacím panelu nebo na dálkovém ovladači.

- Změna nabídky projektoru:
	- s**Nastavení** > **Zkušební vzor**

#### **Přehrání obsahu**

Funkce Přehrání obsahu tohoto projektoru umožňuje promítat digitální poutače. Můžete přidávat barevné a tvarové efekty do promítaného obrazu.

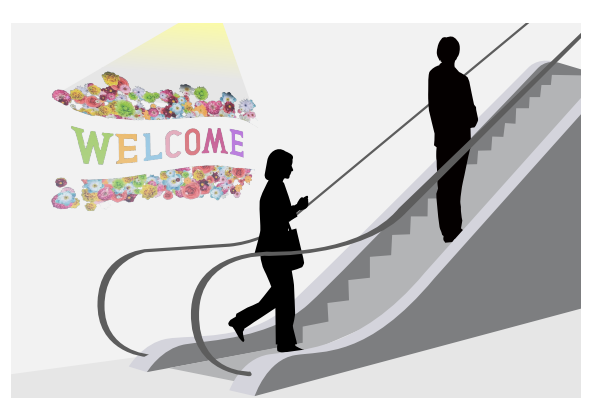

K vytvoření obsahu, který lze přehrát v režimu přehrávání obsahu, můžete použít následující software.

- Epson Projector Content Manager
- Epson Web Control
- Epson Creative Projection

**Postup**

s**Nastavení** > **Přehrání obsahu**

#### **Pozadí obrazu**

Můžete vybrat pozadí projekční plochy, když není k dispozici žádný obrazový signál.

#### <span id="page-61-0"></span>**Postup**

s**Rozšířené** > **Zobrazení** > **Pozadí obrazu**

### **Úvodní obrazovka**

Když je toto položka nastavena na **Zapnuto**, při spuštění projektoru se zobrazí logo.

#### **Postup**

s**Rozšířené** > **Zobrazení** > **Úvodní obrazovka**

### **Úpravy pozice a tvaru obrazu**

Tato část obsahuje pokyny pro úpravy pozice a tvaru obrazu bez přemístění projektoru.

#### g **Související odkazy**

- "Posun objektivu" s.62
- "Lupa"  $s.63$
- ["Lichoběž. V/S" s.63](#page-62-0)
- ["Quick Corner" s.63](#page-62-0)
- ["Zakřivený povrch" s.63](#page-62-0)
- ["Rohová stěna" s.63](#page-62-0)
- ["Bodová korekce" s.64](#page-63-0)

#### **Posun objektivu**

Nelze-li projektor nainstalovat přímo před projekční plochu, můžete upravit polohu obrazu pomocí funkce posunu objektivu.

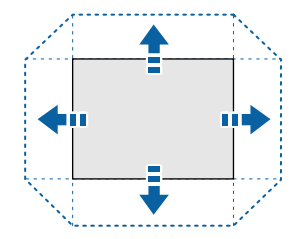

Dostupné rozsahy posunu objektivu můžete vyhledat v části *Specifications* projektoru.

#### **Postup**

- Stiskněte tlačítko [Lens Shift] na dálkovém ovladači.
- Stiskněte tlačítko [Lens] na ovládacím panelu, dokud se nezobrazí obrazovka posunu objektivu.

# **Výstraha**

Při posouvání objektivu nepokládejte ruce v blízkosti objektivu. Mohlo by dojít k zachycení prstů mezi objektiv a projektor a ke zranění.

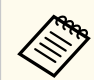

• Aby byla zajištěna maximální přesnost, před nastavením posunu objektivu nechte projektor 20 minut zapnutý.

- Při nastavování výšky obrazu umístěte obraz níže, než kam chcete, a poté jej posuňte nahoru. Tím zabráníte posunutí obrazu dolů po úpravě.
- Obraz je nejčistší, když se objektiv nachází ve výchozí poloze. Chcete-li objektiv přesunout do výchozí polohy, stiskněte a podržte tlačítko [Lens Shift] na dálkovém ovladači nebo tlačítko [Lens] na ovládacím panelu déle než 3 sekundy.

#### <span id="page-62-0"></span>**Lupa**

Je možné změnit velikost obrazu.

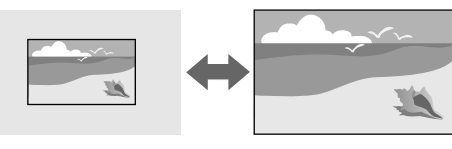

#### **Postup**

- Stiskněte tlačítko [Zoom] na dálkovém ovladači.
- Stiskněte tlačítko [Lens] na ovládacím panelu, dokud se nezobrazí obrazovka nastavení lupy.
- Tlačítky se šipkami na ovládacím panelu nebo na dálkovém ovladači upravte velikost obrazu.

#### **Lichoběž. - V/S**

Můžete ručně opravit zkreslení ve vodorovném směru a nezávisle ve svislém směru.

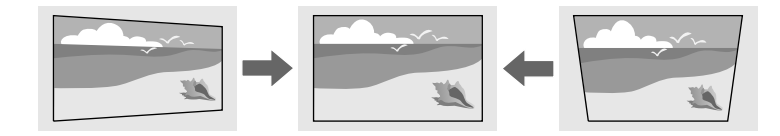

#### **Postup**

s**Nastavení** > **Geometrická korekce** > **Lichoběž. - V/S**

#### **Quick Corner**

Můžete ručně opravit každý ze čtyř rohů promítaného obrazu zvlášť.

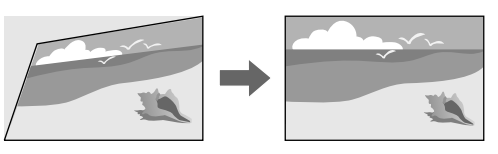

#### **Postup**

s**Nastavení** > **Geometrická korekce** > **Quick Corner**

#### **Zakřivený povrch**

Můžete opravit rohy a boční strany obrazu promítaného na zakřivený povrch do stejného poloměru.

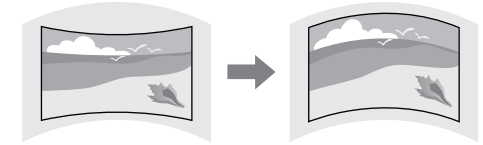

#### **Postup**

s**Nastavení** > **Geometrická korekce** > **Zakřivený povrch**

#### **Rohová stěna**

Můžete opravit rohy a boční strany obrazu promítaného na zakřivený povrch do pravého úhlu.

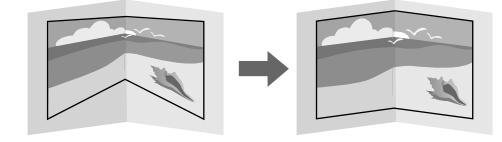

#### <span id="page-63-0"></span>**Postup**

s**Nastavení** > **Geometrická korekce** > **Rohová stěna**

#### **Bodová korekce**

Tato funkce rozděluje promítaný obraz do mřížky a v 0,5pixelových krocích upravuje zkreslení pohybem vybraného bodu průsečíku ze strany na stranu a nahoru a dolů.

Můžete přepnout na režim, který opravuje všechny body v daném svislém sloupci nebo vodorovné řadě najednou.

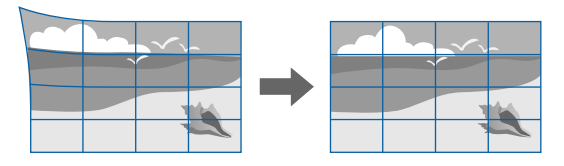

#### **Postup**

s**Nastavení** > **Geometrická korekce** > **Bodová korekce**

### **Úprava kvality obrazu**

Tato část obsahuje pokyny pro úpravy kvality obrazu.

#### g **Související odkazy**

- "Zaostřit/Zkreslení" s.64
- "Režim barev" s.64
- ["Vylepšení obrazu" s.65](#page-64-0)
- ["Gama" s.65](#page-64-0)
- ["RGBCMY" s.65](#page-64-0)
- ["Nastavení jasu" s.65](#page-64-0)

### **Zaostřit/Zkreslení**

Můžete upravit zaostření a deformaci obrazu.

Pokud jste nainstalovali volitelný objektiv s krátkým dosvitem, nejdříve upravte zaostření na střed projekční plochy a opravte jakékoli zkreslení v okolí. Když je zaostření upraveno na střed promítací plochy, okolí může být zdeformované a rozostřené.

#### **Postup**

- Stisknutím tlačítka [Focus] na dálkovém ovladači opravte zaostření.
- Opravte zkreslení obrazu stisknutím tlačítka [Distortion] na dálkovém ovladači.
- Stiskněte tlačítko [Lens] na ovládacím panelu, dokud se nezobrazí obrazovka úpravy zaostření nebo obrazovka úpravy deformace.
- Tlačítky se šipkami na ovládacím panelu nebo na dálkovém ovladači opravte zaostření nebo deformaci.

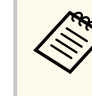

Tento projektor nabízí obraz 4K pomocí technologie posunu. Pokud máte potíže upravit zaostření nebo zkreslení obrazu, vyberte možnost **4K <-> Full HD** pomocí tlačítka [Enter] na dálkovém ovladači.

#### **Režim barev**

Tento projektor nabízí různé režimy barev pro zajištění optimálního jasu, kontrastu a barvy pro různá prostředí sledování a typy obrazu. Můžete vybrat režim, který byl vytvořen tak, aby odpovídal vašemu obrazu a prostředí, nebo můžete experimentovat s dostupnými režimy.

#### **Postup**

- <span id="page-64-0"></span>• Stiskněte tlačítko [Color Mode] na dálkovém ovladači.
- Změna nabídky projektoru:
	- s**Obraz** > **Režim barev**

#### **Vylepšení obrazu**

Můžete upravit rozlišení obrazu pro reprodukci jasného obrazu s větším důrazem na vnímání textury a materiálu.

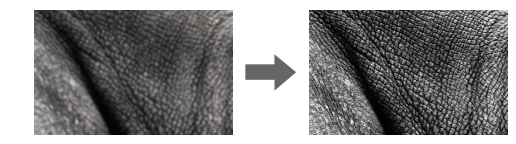

#### **Postup**

s**Obraz** > **Vylepšení obrazu**

#### **Gama**

Můžete upravit jas polotónů zvolením jedné z hodnot gama korekce nebo odkazem na graf gama.

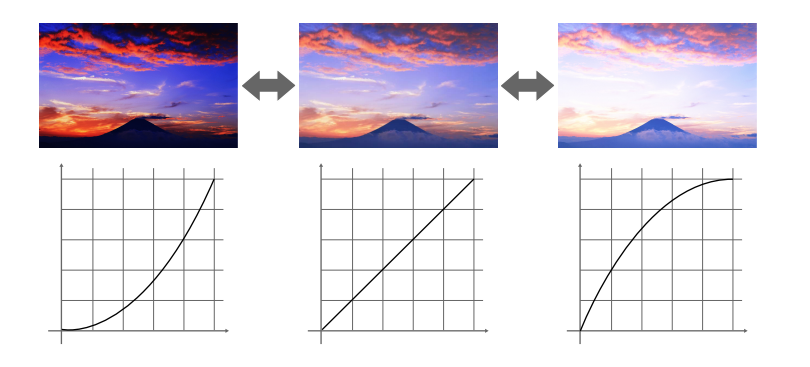

#### **Postup**

s**Obraz** > **Upřesnit** > **Gama**

#### **RGBCMY**

Můžete upravit odstín, sytost a jas jednotlivých barev R (červená), G (zelená), B (modrá), C (azurová), M (purpurová), Y (žlutá).

#### **Postup**

s**Obraz** > **Upřesnit** > **RGBCMY**

#### **Nastavení jasu**

Můžete vybrat jas zdroje světla.

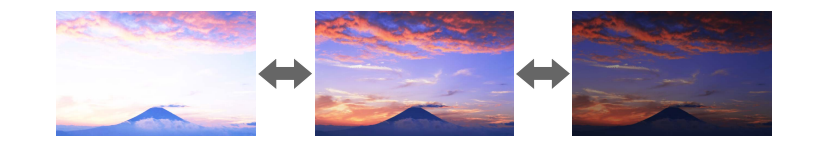

#### **Postup** s**Nastavení** > **Nastavení jasu**

### <span id="page-65-0"></span>**Používání více projektorů**

Můžete kombinovat obrazy promítané ze dvou nebo více projektorů a vytvořit jednu jednotnou obrazovou plochu. (Vícenásobná projekce)

#### g **Související odkazy**

- "Dlaždice" s.66
- "Spojování okrajů" s.66
- "Úroveň černé" s.66
- ["Měřítko" s.67](#page-66-0)
- ["Shoda barev" s.67](#page-66-0)
- ["Jednoduše na sebe" s.67](#page-66-0)
- ["Jednoduché spojování" s.68](#page-67-0)
- ["Připojení projektorů" s.132](#page-131-0)

#### **Dlaždice**

Můžete přiřadit pozici promítání jednotlivým projektorům.

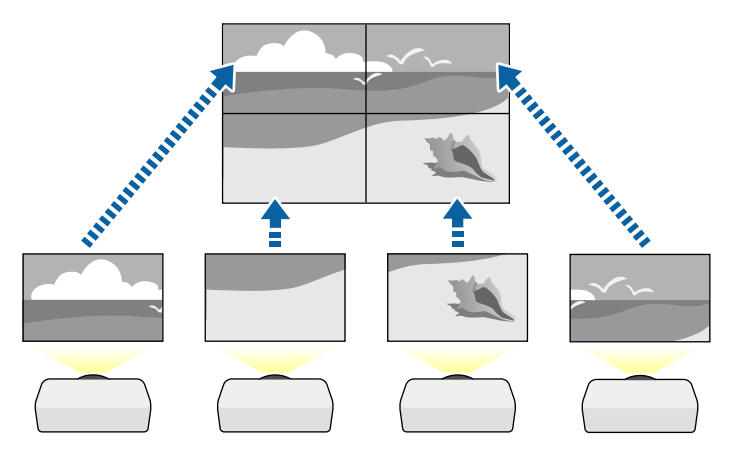

#### **Postup**

s**Rozšířené** > **Vícenásobná projekce** > **Dlaždice**

### **Spojování okrajů**

Funkci **Spojování okrajů** lze použít k vytvoření plynulého obrazu z více projektorů.

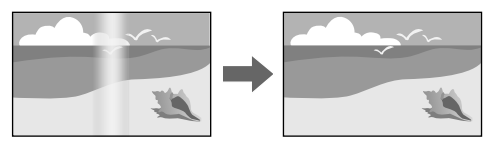

#### **Postup**

s**Rozšířené** > **Vícenásobná projekce** > **Spojování okrajů**

### **Úroveň černé**

Můžete upravit jas a barevný tón oblastí, kde se obrazy nepřekrývají, pro dosažení plynulého obrazu.

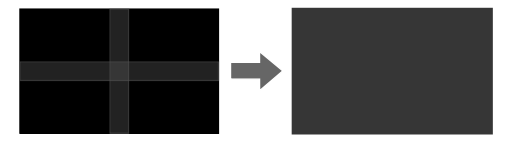

**Postup**

s**Rozšířené** > **Vícenásobná projekce** > **Úroveň černé**

### <span id="page-66-0"></span>**Měřítko**

Můžete pomocí funkce **Měřítko** oříznout obrazy a zkombinovat je do jedné obrazové plochy.

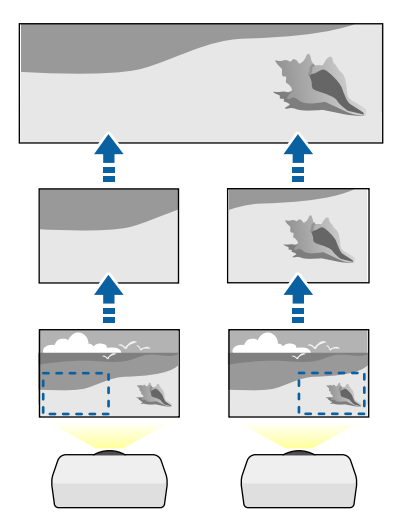

#### **Postup**

s**Rozšířené** > **Vícenásobná projekce** > **Měřítko**

#### **Shoda barev**

Můžete přizpůsobit kvalitu zobrazení více projektorů, které budou promítat vedle sebe.

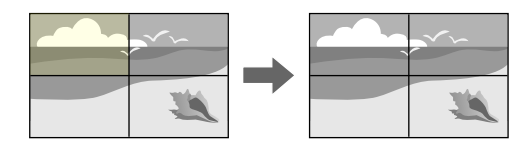

#### **Postup**

s**Rozšířené** > **Vícenásobná projekce** > **Shoda obrazovky** > **Shoda barev**

#### **Jednoduše na sebe**

Jasný promítaný obraz můžete snadno a rychle vytvořit překrytím obrazů dvou projektorů.

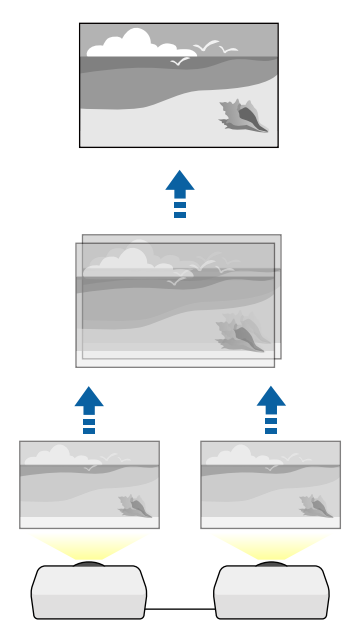

#### **Postup**

s**Rozšířené** > **Vícenásobná projekce** > **Jednoduše na sebe**

#### <span id="page-67-0"></span>**Jednoduché spojování**

Můžete kombinovat obrazy promítané ze dvou nebo více projektorů a vytvořit jednu jednotnou obrazovou plochu.

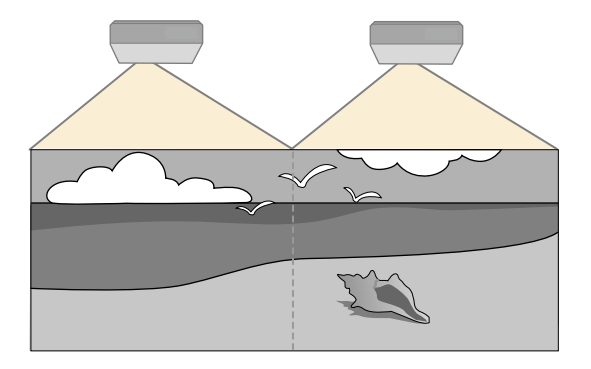

#### **Postup**

s**Rozšířené** > **Vícenásobná projekce** > **Jednoduché spojování**

### **Udržování kvality projektoru**

Tato část obsahuje pokyny pro udržování kvality promítaného obrazu.

#### g **Související odkazy**

- "Zarovnání panelu" s.68
- "Jednota barev" s.68
- "Režim obnovy" s.68
- ["Kalibrace světla" s.69](#page-68-0)

#### **Zarovnání panelu**

Můžete upravit barevný posun obrazových bodů na panelu LCD. Pixely lze upravovat vodorovně a svisle po krocích 0,125 pixelu v rozsahu ±3 pixelů.

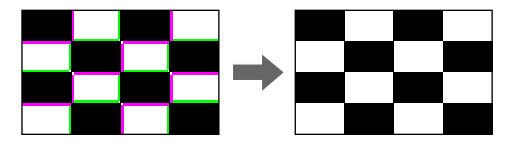

**Postup**

s**Rozšířené** > **Zobrazení** > **Zarovnání panelu**

#### **Jednota barev**

Je-li barevný tón obrazu nerovnoměrný, můžete nastavit vyvážení barevného tónu.

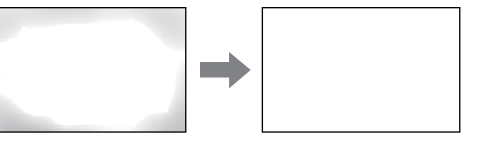

**Postup**

s**Rozšířené** > **Zobrazení** > **Jednota barev**

#### **Režim obnovy**

Režim obnovy odstraní veškerý paobraz a po uplynutí stanovené doby vypne projektor.

**Postup**

s**Reset** > **Režim obnovy**

#### <span id="page-68-0"></span>**Kalibrace světla**

Kalibrace světla optimalizuje barevnou rovnováhu aktuálně promítaného obrazu.

**Postup**

s**Reset** > **Kalibrace světla**

### **Správa nastavení projektoru**

Tato část obsahuje pokyny pro správu nastavení projektoru.

#### g **Související odkazy**

- "Paměť" s.69
- "Nastavení plánu" s.69
- "Zámek tlačítek" s.69
- ["Zámek Objektivu" s.70](#page-69-0)
- ["Zabezpečení heslem" s.70](#page-69-0)

#### **Paměť**

Můžete uložit přizpůsobená nastavení a potom je vybrat, kdykoli je chcete použít.

#### **Postup**

- Stiskněte tlačítko [Memory] na dálkovém ovladači.
- Změna nabídky projektoru:
	- s**Nastavení** > **Paměť**

### **Nastavení plánu**

Můžete naplánovat až 30 událostí, které budou s projektorem automaticky provedeny, například zapnutí nebo vypnutí projektoru nebo přepnutí zdroje vstupu. Projektor provede vybrané události podle nastavení dne a času v plánu.

**Postup**

s**Rozšířené** > **Nastavení plánu**

#### **Zámek tlačítek**

Zámek tlačítek znemožňuje ovládat projektor tlačítky na ovládacím panelu nebo na dálkovém ovladači.

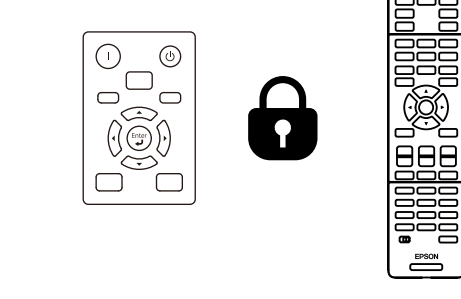

I když zamknete tlačítka na ovládacím panelu, stále můžete používat dálkový ovladač jako obvykle.

<span id="page-69-0"></span>Funkce zámku tlačítek na dálkovém ovladači uzamkne následující tlačítka.

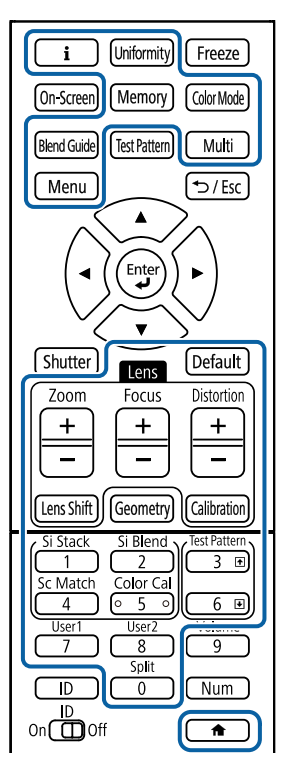

#### **Postup**

• Zamknutí tlačítek ovládání projektoru lze ovládat podržením tlačítka zamknutí ovládacího panelu na ovládacím panelu.

Chcete-li odemknout tlačítka na ovládacím panelu, stiskněte a podržte tlačítko [Enter] na ovládacím panelu přibližně 7 sekund.

• Chcete-li zamknout tlačítka dálkového ovladače, stiskněte a přibližně 5 sekund podržte tlačítko na dálkovém ovladači.

Chcete-li odemknout tlačítka dálkového ovladače, znovu stiskněte a přibližně 5 sekund podržte tlačítko  $\overline{a}$ .

#### **Zámek Objektivu**

Můžete deaktivovat operace tlačítek [Lens Shift], [Zoom] a [Focus] na dálkovém ovladači.

**Postup**

s**Nastavení** > **Nastavení zámku** > **Zámek Objektivu**

#### **Zabezpečení heslem**

Zabezpečení heslem zabraňuje používat projektor osobám, které neznají heslo, a zabraňuje provádění změn úvodní obrazovky a dalších nastavení.

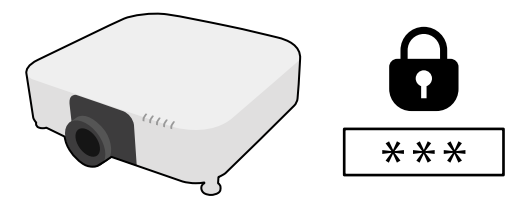

Lze nastavit následující typy zabezpečení heslem pomocí jednoho sdíleného hesla:

- **Ochrana napájení** zabraňuje používat projektor bez předchozího zadání hesla. Po prvním připojení napájecího kabelu a zapnutí projektoru musíte zadat správné heslo. Toto heslo platí rovněž pro **Napájení zapnuto** a **Automatické zapnutí**.
- **Ochrana uživ. loga** zabraňuje změnám zobrazení vlastní obrazovky, kterou projektor po zapnutí zobrazí, když není na vstupu žádný signál nebo při použití funkce Vypnout A/V. Vlastní obrazovka znemožňuje krádež identifikací vlastníka projektoru.
- **Síťová ochrana** zabraňuje změnám nastavení **Síť** projektoru.
- **Ochrana Plánu** zabraňuje změnám nastavení plánu projektoru.
- **Vzd. přístup ke kameře** brání přistupovat k funkci Vzd. přístup ke kameře.

**Postup**

Stiskněte a podržte tlačítko [Freeze] na dálkovém ovladači přibližně 5 sekund.

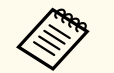

Při prvním použití projektoru musíte nastavit heslo. Není nastaveno žádné výchozí heslo.

Můžete nastavit čtyřčíselné heslo. Stiskněte a podržte tlačítko [Num] na dálkovém ovladači a pomocí číselných tlačítek nastavte heslo.

#### **Upozornění**

- Pokud heslo zadáte nesprávně třikrát po sobě, zobrazí se přibližně na 5 minut zpráva **Funkce projektoru budou uzamčeny.** a poté se projektor přepne do pohotovostního režimu. V takovém případě odpojte zástrčku ze zásuvky a znovu ji zapojte a potom projektor znovu zapněte. Projektor znovu zobrazí obrazovku pro zadání hesla, na které můžete zadat správné heslo.
- Pokud heslo zapomenete, poznamenejte si číslo "**Kód požadavku**: xxxxx", které se zobrazí na obrazovce, a požádejte o pomoc společnost Epson.
- Jestliže budete uvedenou operaci opakovat a zadáte nesprávné heslo 30krát po sobě, zobrazí se zpráva **Funkce projektoru budou uzamčeny. Kontaktujte společnost Epson podle informací v dokumentaci.** a poté již nebude možné heslo zadat. Požádejte o pomoc společnost Epson.

# <span id="page-71-0"></span>**Kopírování nastavení nabídek mezi projektory (Dávkové nastavení) <sup>72</sup>**

Po výběru nastavení nabídek jednoho projektoru můžete následujícími metodami zkopírovat nastavení do dalších projektorů stejného modelu a se stejnou verzí firmwaru.

- pomocí jednotky USB flash
- propojením počítače a projektoru kabelem USB
- použitím aplikace Epson Projector Management

Nelze zkopírovat žádné informace, které jsou jedinečné pro konkrétní projektor, například **Hodiny světla** nebo **Stav**.

- Dávkové nastavení proveďte před úpravami nastavení obrazu, například korekce lichoběžníkového zkreslení. Vzhledem k tomu, že hodnoty nastavení obrazu budou rovněž zkopírovány do dalšího projektoru, úpravy, provedené před dávkovým nastavením, budou přepsány a upravený promítaný obraz se může změnit.
	- Při kopírování nastavení nabídek z jednoho projektoru do druhého se zkopíruje rovněž uživatelské logo. Neregistrujte informace, které nechcete sdílet mezi více projektory jako uživatelské logo.
	- Zkontrolujte, zda je volba **Rozsah dávk. nast.** nastavena na **Omezeno**, pokud nechcete kopírovat následující nastavení:
		- Nastavení **Zabezpečení heslem**
		- Nastavení **EDID** v nabídce **Signál**
		- Nastavení nabídky **Síť** (vyjma nabídky **Oznámení** a nabídky **Další**)

# **Výstraha**

Společnost Epson nenese žádnou odpovědnost za chyby při dávkovém nastavení a související náklady na opravu z důvodu výpadků dodávek elektrické energie, chyb komunikace nebo jiných problémů, které mohou takové chyby zapříčinit.

#### g **Související odkazy**

- "Přenášení nastavení z jednotky USB Flash Drive" s.72
- ["Přenášení nastavení z počítače" s.73](#page-72-0)

• ["Upozorňování na chyby dávkového nastavení" s.74](#page-73-0)

### **Přenášení nastavení z jednotky USB Flash Drive**

Je možné kopírovat nastavení nabídky z jednoho projektoru do jiného projektoru stejného modelu pomocí jednotky USB flash.

- Jednotka USB flash musí používat formát FAT 32, být menší než 32 GB a nesmí obsahovat žádné bezpečnostní funkce. Před použitím pro dávkové nastavení odstraňte z jednotky veškeré soubory; v opačném případě nemusí být nastavení uložena správně.
- Toto dávkové nastavení lze použít také z nabídky projektoru.
- a Odpojte napájecí kabel od projektoru a zkontrolujte, že zhasly všechny indikátory na projektoru.
- 

b Připojte prázdnou jednotku USB flash přímo k portu USB-A projektoru.

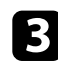

S Stiskněte a podržte tlačítko [Esc] na dálkovém ovladači nebo ovládacím panelu a připojte napájecí kabel k projektoru.

Po rozsvícení všech indikátorů projektoru kromě indikátoru filtru uvolněte tlačítko [Esc].

Když indikátory začnou blikat, soubor dávkového nastavení je zapisován na jednotku USB flash. Po dokončení zápisu se projektor vypne.

# **Výstraha**

Během zapisování souboru neodpojujte napájecí kabel ani jednotku USB flash od projektoru. Pokud je odpojen napájecí kabel nebo jednotka USB flash, projektor se nemusí spustit správně.
## Odpojte jednotku USB flash.

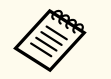

Název souboru dávkového nastavení je PJCONFDATA.bin. Pokud jej potřebujete změnit, připište text za PJCONFDATA s použitím výhradně alfanumerických znaků. Změníte-li část PJCONFDATA názvu souboru, projektor pravděpodobně nerozpozná soubor správně.

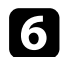

f Odpojte napájecí kabel od projektoru, do kterého chcete zkopírovat nastavení, a zkontrolujte, že zhasly všechny indikátory na projektoru.

- Připojte jednotku USB Flash s uloženým souborem dávkového nastavení k portu projektoru USB-A.
- Stiskněte a podržte tlačítko [Menu] na dálkovém ovladači nebo ovládacím panelu a připojte napájecí kabel k projektoru.

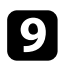

Po rozsvícení všech indikátorů projektoru kromě indikátoru filtru uvolněte tlačítko [Menu]. (Indikátory budou svítit přibližně 75 sekund.) Když začnou blikat všechny indikátory, nastavení se zapisují. Po dokončení zápisu se projektor vypne.

#### **Výstraha**  $\Delta$

Během zapisování souboru neodpojujte napájecí kabel ani jednotku USB flash od projektoru. Pokud je odpojen napájecí kabel nebo jednotka USB flash, projektor se nemusí spustit správně.

Odpojte jednotku USB flash.

# **Přenášení nastavení z počítače**

Je možné kopírovat nastavení nabídky z jednoho projektoru do druhého projektoru stejného modelu propojením počítače a projektoru kabelem USB.

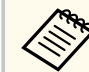

- Tuto metodu dávkového nastavení lze použít s následujícími verzemi operačních systémů:
	- Windows 10 a novější
	- macOS 10.13.x a novější
- Toto dávkové nastavení lze použít také z nabídky projektoru.
- a Odpojte napájecí kabel od projektoru a zkontrolujte, že zhasly všechny indikátory na projektoru.
	-
	- b Připojte kabel USB k portu USB počítače a portu Service projektoru.
- 

c Stiskněte a podržte tlačítko [Esc] na dálkovém ovladači nebo ovládacím panelu a připojte napájecí kabel k projektoru.

Po rozsvícení všech indikátorů projektoru kromě indikátoru filtru uvolněte tlačítko [Esc].

Počítač projektor rozpozná jako vyměnitelnou jednotku.

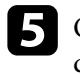

e Otevřete ikonu nebo složku vyměnitelné jednotky a uložte soubor dávkového nastavení do počítače.

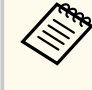

Název souboru dávkového nastavení je PJCONFDATA.bin. Pokud jej potřebujete změnit, připište text za PJCONFDATA s použitím výhradně alfanumerických znaků. Změníte-li část PJCONFDATA názvu souboru, projektor pravděpodobně nerozpozná soubor správně.

# **Kopírování nastavení nabídek mezi projektory (Dávkové nastavení) <sup>74</sup>**

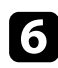

f Odpojte zařízení USB (Windows) nebo přetáhněte ikonu vyměnitelné jednotky do koše (Mac).

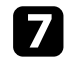

Odpojte kabel USB. Vypněte projektor.

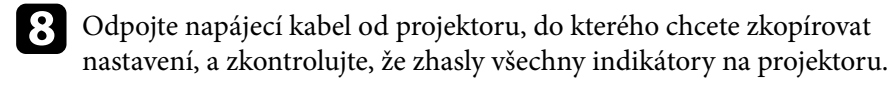

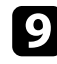

**O** Připojte kabel USB k portu USB počítače a portu Service projektoru.

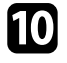

- j Stiskněte a podržte tlačítko [Menu] na dálkovém ovladači nebo ovládacím panelu a připojte napájecí kabel k projektoru.
- k Po rozsvícení všech indikátorů projektoru kromě indikátoru filtru uvolněte tlačítko [Menu].

Počítač projektor rozpozná jako vyměnitelnou jednotku.

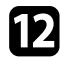

l Zkopírujte soubor dávkového nastavení (PJCONFDATA.bin), který jste uložili v počítači, do složky nejvyšší úrovně vyměnitelné jednotky.

> Kromě souboru dávkového nastavení nekopírujte na vyměnitelnou jednotku žádné jiné soubory ani složky.

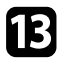

m Odpojte zařízení USB (Windows) nebo přetáhněte ikonu vyměnitelné jednotky do koše (Mac).

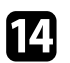

### 14 Odpojte kabel USB.

Když začnou blikat všechny indikátory, nastavení se zapisují. Po dokončení zápisu se projektor vypne.

#### **Výstraha**  $\mathbb{A}$

Během zapisování souboru neodpojujte napájecí kabel od projektoru. Pokud bude napájecí kabel odpojen, projektor se nemusí spustit správně.

# **Upozorňování na chyby dávkového nastavení**

Dojde-li při dávkovém nastavení k chybě, budete upozorněni indikátory projektoru. Zjistěte stav indikátorů projektoru a postupujte podle pokynů uvedených v následující tabulce.

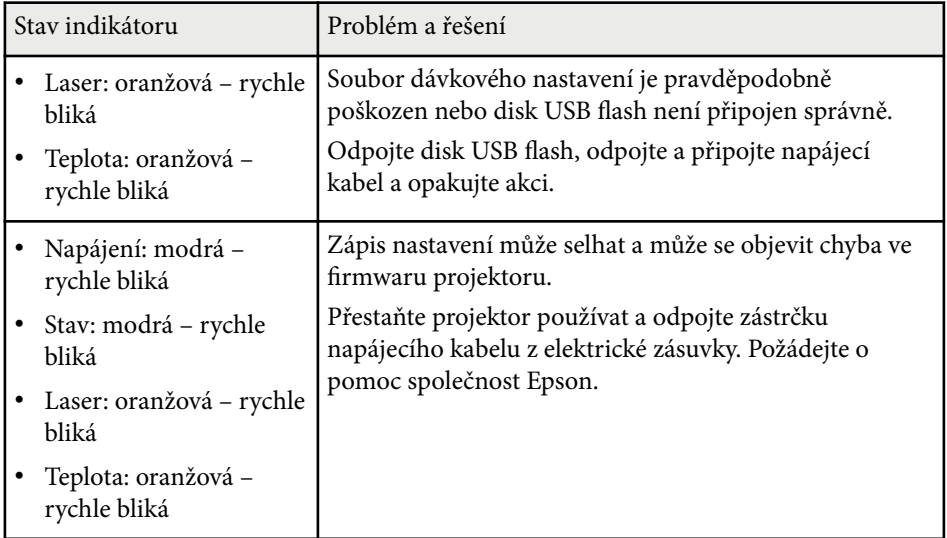

Tyto části obsahují další informace o nastaveních projektoru.

## g **Související odkazy**

- ["Nabídka Obraz" s.76](#page-75-0)
- ["Nabídka Signál" s.80](#page-79-0)
- ["Nabídka Nastavení" s.84](#page-83-0)
- ["Nabídka Rozšířené" s.96](#page-95-0)
- ["Nabídka Síť" s.113](#page-112-0)
- ["Nabídka Info" s.124](#page-123-0)
- ["Nabídka Reset" s.128](#page-127-0)

<span id="page-75-0"></span>Nastavení v nabídce **Obraz** umožňují upravovat kvalitu obrazu. Dostupná nastavení závisí na aktuálně vybraném režimu barev a zdroji vstupu. Nastavení se ukládají samostatně pro každý vybraný barevný režim.

#### g **Související odkazy**

- "Režim barev" s.76
- "Jas" s.76
- ["Kontrast" s.77](#page-76-0)
- ["Sytost barev" s.77](#page-76-0)
- $\bullet$  ["Odstín" s.77](#page-76-0)
- "Ostrost"  $s.77$
- ["Vyvážení bílé" s.77](#page-76-0)
- ["Režimy předvolby obr." s.77](#page-76-0)
- ["Interpolace rámců" s.78](#page-77-0)
- ["Super-resolution" s.78](#page-77-0)
- ["Gamma podle scény" s.78](#page-77-0)
- ["Gama" s.78](#page-77-0)
- ["RGBCMY" s.78](#page-77-0)
- ["Dynamický kontrast" s.79](#page-78-0)
- ["Ovládání výst. světla" s.79](#page-78-0)
- ["Reset \(nabídka Obraz\)" s.79](#page-78-0)

## **Režim barev**

- s**Obraz** > **Režim barev**
- s**Rozšířené** > **Vícenásobná projekce** > **Shoda obrazovky** > **Režim barev**

Můžete upravovat živost barev obrazu pro různé typy obrazů a prostředí. Jas obrazu se liší v závislosti na vybraném režimu.

#### **Dynamický**

Jedná se o nejjasnější režim. Tento režim je ideální pro použití v jasných místnostech.

#### **Prezentace**

Obraz je živý a více kontrastní. Tento režim je ideální pro zobrazení prezentací nebo sledování televizního vysílání v jasných místnostech.

#### **Přirozený**

Věrně reprodukuje barvy. Ideální k projekci statických obrázků, například fotografií.

#### **Kino**

Dává obrazu přirozený tón. Ideální pro sledování filmů v tmavé místnosti.

#### **BT.709**

Reprodukuje obraz, který vyhovuje formátu ITU-R BT.709.

#### **DICOM SIM**

Snímky jsou zobrazeny s jasnými stíny. Tento režim je ideální pro promítání rentgenových či jiných lékařských snímků - Projektor však není lékařské zařízení a nelze jej používat pro stanovování diagnóz.

#### **Vícenásobná projekce**

Minimalizuje rozdíl tónu barev mezi jednotlivými promítanými obrazy. Tento režim je ideální pro promítání z více projektorů.

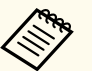

Režim barev projektoru lze rovněž změnit tlačítkem [Color Mode] na dálkovém ovladači.

## **Jas**

#### s**Obraz** > **Jas**

Můžete zesvětlit nebo ztmavit celý obraz.

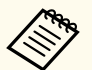

Toto nastavení neovlivňuje jas světelného zdroje. Chcete-li změnit jas světelného zdroje, vyberte položku **Režim světla** v nabídce **Nastavení**.

s**Nastavení** > **Nastavení jasu** > **Režim světla**

## <span id="page-76-0"></span>**Kontrast**

#### s**Obraz** > **Kontrast**

Můžete upravit rozdíl mezi světlými a tmavými částmi obrazu.

# **Sytost barev**

### s**Obraz** > **Sytost barev**

Slouží k úpravám intenzity barev obrazu.

## **Odstín**

### s**Obraz** > **Odstín**

Můžete nastavit vyvážení zelenomodrých tónů v obrazu.

## **Ostrost**

## s**Obraz** > **Ostrost**

Můžete upravit ostrost nebo měkkost obrazu.

## **Standardní**

Můžete upravit ostrost obrazu s dostatečným vyvážením.

## **Vylepšení tenkých čar**

Vyšší hodnoty vylepšují detaily, například vlasy nebo vzorky látek.

## **Vylepšení silných čar**

Vyšší hodnoty vylepšují obrys, pozadí a ostatní hlavní části zobrazených objektů pro jejich zvýraznění.

# **Vyvážení bílé**

## s**Obraz** > **Vyvážení bílé**

Můžete nastavit celkový odstín obrazu.

### **Teplota barev**

Můžete upravit celkový odstín obrazu od 3200K do 10000K. Vyšší hodnoty zbarví obraz do modra a nižší hodnoty do červena.

Když je položka **Režim barev** nastavena na **Dynamický**, nastavení Teplota barev se může lišit od aktuální Teplota barev světla z projektoru. Použijte tuto nabídku jako vodítko.

### **Korekce G-M**

Vyšší hodnoty zbarví obraz do zelena a nižší hodnoty do červena.

## **Posun R/Posun G/Posun B/Zvýraznit R/Zvýraznit G/Zvýraznit B**

Můžete nastavit jednotlivé komponenty R (červená), G (zelená) a B (modrá) pro utlumení a zvýraznění.

# **Režimy předvolby obr.**

## s**Obraz** > **Vylepšení obrazu** > **Režimy předvolby obr.**

Můžete nastavit možnosti **Vylepšení obrazu** hromadně pomocí přednastavených hodnot.

Následující nastavení jsou uložena do předvoleb.

- Interpolace rámců
- Super-resolution

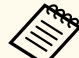

- Chcete-li minimalizovat zpoždění, vyberte **Vypnuto**.
- Pokud vyberete **Vypnuto**, nelze nastavit další položky v nastavení **Vylepšení obrazu**.
- Po výběru možnosti **Předvolba 1** až **Předvolba 5** můžete jemně vyladit jednotlivá nastavení. Nastavené hodnoty v předvolbě budou přepsány.

## <span id="page-77-0"></span>**Interpolace rámců**

### s**Obraz** > **Vylepšení obrazu** > **Interpolace rámců**

Rychle se pohybující obrázky můžete plynule přehrávat vložením mezilehlých snímků mezi původní snímky.

Pokud vaše výsledné obrazy obsahují šum, nastavte **Vypnuto**.

- 
- V následujících případech nelze vybrat toto nastavení.
	- Položka **Měřítko** je nastavena na **Automaticky** nebo **Ručně**.
	- Položka **Spojování okrajů** je nastavena na **Spojování/Úroveň černé** nebo **Úroveň černé**.
	- Položka **Režimy předvolby obr.** je nastavena na **Vypnuto**.

# **Super-resolution**

s**Obraz** > **Vylepšení obrazu** > **Super-resolution**

Můžete omezit rozmazání při promítání obrazů o nízkém rozlišení.

### **Úpravy jemných čar**

Vyšší hodnoty vylepšují detaily, například vlasy nebo vzorky látek.

### **Rozostřený detail**

Vyšší hodnoty vylepšují obrys, pozadí a ostatní hlavní části zobrazených objektů pro jejich zvýraznění.

Toto nastavení nelze vybrat, když je položka **Režimy předvolby obr.** nastavena na **Vypnuto**.

# **Gamma podle scény**

s**Obraz** > **Upřesnit** > **Gamma podle scény**

Můžete upravit barvy podle scény a vytvoření jasnějšího obrazu. Vyšší hodnoty lépe zdůrazňují kontrast.

## **Gama**

### s**Obraz** > **Upřesnit** > **Gama**

Můžete upravit barevnost zvolením jedné z hodnot gama korekce nebo odkazem na graf gama. Chcete-li provést jemnější úpravy, vyberte volby **Přizpůsobený**.

Když je vybrána menší hodnota, celkový jas obrazu se sníží, a obraz tak bude ostřejší. Když je vybrána vyšší hodnota, tmavé oblasti obraz se rozjasní, ale sytost barev ve světlejších oblastech může být nižší.

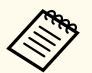

• Promítejte statický obraz a upravte hodnotu gama. Při promítání filmů nelze správně nastavit gama.

- Pokud jste nastavili **Režim barev** na **DICOM SIM** v nabídce **Obraz** projektoru, vyberte hodnotu nastavení podle velikosti projekce.
	- Je-li velikost projekce 120 palců nebo méně, zvolte nižší hodnotu.
	- Je-li velikost projekce větší než 120 palců, zvolte vyšší hodnotu.
- V závislosti na nastaveních a vlastnostech obrazu se lékařské snímky nemusejí zobrazovat správně.

## **RGBCMY**

### s**Obraz** > **Upřesnit** > **RGBCMY**

Můžete upravit odstín, sytost a jas jednotlivých barev R (červená), G (zelená), B (modrá), C (azurová), M (purpurová), Y (žlutá).

# <span id="page-78-0"></span>**Dynamický kontrast**

### **SP** Obraz > Dynamický kontrast

Můžete upravovat jas promítání na základě jasu obrazu.

## **Dynamický kontrast**

Při nastavení na **Zapnuto** bude automaticky upravováno množství světla.

## **Rychlost odezvy**

Výběrem možnosti **Vysoká rychlost** bude upravováno množství světla podle změny záběru.

## **Úroveň černé**

Nastavte úroveň černé, když je nulová úroveň jasu signálu obrazu. Když vyberete **0%**, zdroj světla se vypne.

# **Ovládání výst. světla**

## s**Obraz** > **Ovládání výst. světla**

Můžete nastavit automatické vypnutí zdroje světla.

## **Ovládání výst. světla**

Nastavením na **Zapnuto** se automaticky vypne zdroj světla, když úroveň signálu klesne po nastavenou dobu pod referenční úroveň.

## **Úroveň sig výst světla**

Nastavte úroveň jasu pro ovládaný signál videa. Po automatickém vypnutí se opět ihned zapne, když je překročena určená úroveň obrazu.

## **Čas výst světla**

Nastavte dobu před automatickým vypnutím zdroje světla.

# **Reset (nabídka Obraz)**

## s**Obraz** > **Reset**

Můžete obnovit výchozí nastavení všech nastavení funkcí nabídky **Obraz** .

<span id="page-79-0"></span>Obvykle projektor automaticky detekuje a optimalizuje nastavení vstupního signálu. Je-li třeba nastavení přizpůsobit, můžete použít nabídku **Signál**. Dostupná nastavení závisí na aktuálně vybraném zdroji vstupu. Nastavení se ukládají samostatně pro každý vybraný vstupní zdroj.

#### g **Související odkazy**

- "Poměr stran" s.80
- ["Vyprázdnění" s.81](#page-80-0)
- ["Barevný prostor" s.81](#page-80-0)
- ["Dynamický rozsah" s.81](#page-80-0)
- ["Rozsah videa" s.81](#page-80-0)
- "EDID"  $s.82$
- ["Měřítko" s.82](#page-81-0)
- ["Přepnutí záložního zdroje" s.82](#page-81-0)
- ["Reset \(nabídka Signál\)" s.83](#page-82-0)

## **Poměr stran**

#### s**Signál** > **Poměr stran**

Tento projektor dokáže zobrazovat obraz s různými poměry šířky k výšce, tzv. poměry stran. Obvykle určuje poměr stran obrazu vstupní signál z vašeho zdroje videa. Nicméně u některých obrazů můžete přizpůsobovat poměr stran promítací ploše.

#### **Automaticky**

Automaticky nastaví poměr stran podle vstupního signálu a nastavení **Rozlišení**.

#### **Normální**

Zobrazuje obraz na celou promítací plochu a zachovává poměr stran obrazu.

#### **4:3**

Převede poměr stran obrazu na 4:3.

#### **16:9**

Převede poměr stran obrazu na 16:9.

#### **H-Zoom/V-Zoom**

Zobrazuje obraz na celou šířku (H-Zoom) nebo celou výšku (V-Zoom) promítací plochy a zachovává poměr stran obrazu. Oblasti překrývající okraje projekční plochy nejsou promítány.

#### **Nativní**

Zobrazuje obraz tak, jak je (se zachovaným poměrem stran a rozlišením). Oblasti překrývající okraje projekční plochy nejsou promítány.

• K dispozici pouze, pokud je aktuální zdroj nastaven na jednu z následujících možností:

- HDMI
- HDBaseT
- SDI (EB-PO2010B/EB-PO2010W)
- K dispozici, pouze když je nastavení **Měřítko** nastaveno na **Vypnuto** nebo když je položka **Režim měřítka** nastavena na **Plné zobrazení**.
	- s**Signál** > **Měřítko** > **Režim měřítka**
- Před změnou poměru stran nastavte volbu **Typ obrazovky** v nabídce **Rozšířené** projektoru.
	- s**Rozšířené** > **Zobrazení** > **Projekční plocha** > **Typ obrazovky**
- Dostupné nastavení poměru stran se liší v závislosti na vybraném nastavení **Typ obrazovky** a vstupním signálu z vašeho zdroje obrazu.
- Upozorňujeme, že použití funkce poměru stran projektoru ke zmenšení, zvětšení nebo rozdělení promítaného obrazu pro komerční účely či veřejnou projekci může podle autorského zákona porušit práva vlastníka autorských práv k tomuto snímku.
- Pokud existují mezery mezi okrajem obrazu a krajem projekční plochy, můžete upravit polohu obrazu pomocí nastavení **Pozice obrazovky** v nabídce **Rozšířené** projektoru.
	- s**Rozšířené** > **Zobrazení** > **Projekční plocha** > **Pozice obrazovky**

# <span id="page-80-0"></span>**Vyprázdnění**

## s**Signál** > **Vyprázdnění**

Můžete skrýt obraz v určené oblasti.

Tlačítky se šipkami na ovládacím panelu nebo na dálkovém ovladači upravte oblast. Můžete skrýt až polovinu promítaného obrazu v každém směru (vyjma jednoho pixelu).

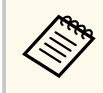

Toto nastavení je zobrazeno, pouze když je nastavení **Přehrání obsahu** v nabídce projektoru **Nastavení** nastaveno na **Vypnuto**.

# **Barevný prostor**

## s**Signál** > **Barevný prostor**

Můžete přepnout barevný prostor, který dokáže zpracovat barevné informace vstupního obrazu.

Vyberte **Automaticky**, chcete-li použít vhodný barevný prostor pro AVI InfoFrame obrazu.

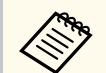

Toto nastavení je zobrazeno pouze v následujících případech.

- Aktuální zdroj je HDMI, HDBaseT nebo SDI (EB‑PQ2010B/ EB‑PQ2010W).
- Položka **Režim barev** je nastavena na jinou hodnotu než **BT.709** nebo **DICOM SIM**.

# **Dynamický rozsah**

s**Signál** > **Dynamický rozsah**

Slouží k nastavení rozsahu videa tak, aby odpovídal nastavení vstupního zdroje.

Chcete-li automaticky zjistit dynamický rozsah vstupního signálu, použijte nastavení **Automaticky**.

Výsledek pro vámi vybrané nastavení se zobrazí jako **Stav signálu**.

#### **Nastavení HDR10**

Křivku PQ dynamického rozsahu můžete upravit pomocí metody HDR PQ (Perceptual Quantizer).

### **Nastavení HLG**

Křivku HLG dynamického rozsahu můžete upravit pomocí metody HDR HLG (Hybrid Log Gamma).

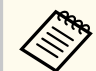

- Toto nastavení je zobrazeno pouze v následujících případech.
- Aktuální zdroj je HDMI, HDBaseT nebo SDI (EB‑PQ2010B/ EB‑PQ2010W).
- Položka **Režim barev** je nastavena na jinou hodnotu než BT.709 nebo DICOM SIM.
- **Nastavení HDR10** je dostupné pouze tehdy, když je položka **Stav signálu** nastavena na **HDR10** nebo když je položka **Dynamický rozsah** nastavena na **HDR10**.
- **Nastavení HLG** je dostupné pouze tehdy, když je položka **Stav signálu** nastavena na **HLG** nebo když je položka **Dynamický rozsah** nastavena na **HLG**.

## **Rozsah videa**

## s**Signál** > **Upřesnit** > **Rozsah videa**

Rozsah videa můžete nastavit tak, aby odpovídal nastavení vstupního zdroje z portu HDMI nebo HDBaseT.

### **Omezený (16-235)**

Pro rozsah barevného tónu 16 až 235.

#### **Plné (0-255)**

Pro rozsah barevného tónu 0 až 255.

## <span id="page-81-0"></span>**EDID**

### s**Signál** > **Upřesnit** > **EDID**

I v instalacích s více displeji s různým rozlišením můžete nastavit stejný EDID jako standardní displej a přepnout EDID aktuálního zdroje, aby se EDID sjednotil mezi displeji.

#### **Režim EDID**

Možnosti EDID můžete nastavit jako dávku pomocí přednastavených hodnot.

Následující nastavení jsou uložena do předvoleb.

- Rozlišení
- Obnov. kmitočet
- Barevná hloubka

V případě potřeby můžete přednastavené nastavení změnit.

- Toto nastavení se zobrazí, pouze když je aktuálním zdrojem HDMI nebo HDBaseT.
	- Výběrem možnosti **Reset** obnovíte výchozí hodnoty všech hodnot nastavení EDID.

## **Měřítko**

- s**Signál** > **Měřítko**
- s**Rozšířené** > **Vícenásobná projekce** > **Skupinové dlaždice** > **Měřítko**

Obraz můžete zvětšit nebo zmenšit ve svislém a vodorovném směru. Při promítání jednoho obrazu z více projektorů můžete upravit měřítko obrazu promítaného jednotlivými projektory.

### **Měřítko**

Při nastavení **Automaticky** je poloha klipu automaticky nastavena v závislosti na nastavení **Spojování okrajů** a **Dlaždice**. Po výběru možnosti **Automaticky** můžete soubor jemně doladit.

Chcete-li upravit rozsah a polohu klipu ručně, vyberte možnost **Ručně**.

#### **Režim měřítka**

Vyberte způsob změny zvětšení.

- **Zvětšené zobraz.** slouží k zachování pozice obrazu a poměru stran.
- **Plné zobrazení** slouží k úpravě obrazu podle pozice a poměru stran obrazu.

#### **Změnit měř. vodorov./Změnit měř. svisle**

Zvětšení můžete upravit vodorovně a svisle v krocích po 0,01x a zvětšit nebo zmenšit obraz. (Minimální zvětšení 0,5 až maximální zvětšení 10).

#### **Nastavení oříznutí**

Pomocí tlačítek se šipkami upravte souřadnice a velikost jednotlivých obrazů tak, jak je vidíte na promítací ploše.

#### **Rozsah oříznutí**

Můžete zobrazit oříznutou oblast, kterou jste vybrali.

## **Přepnutí záložního zdroje**

## s**Signál** > **Nas. zál. zdr. HDMI1**

Pokud dojde k problému, při kterém se přeruší obrazový signál během promítání obrazu ze vstupního zdroje HDMI1, můžete nastavit záložní zdroj, na který se automaticky přepne.

### **Záložní zdroj**

Vyberte jeden z následujících záložních zdrojů:

- HDMI2
- HDBaseT
- SDI (EB-PQ2010B/EB-PQ2010W)

#### **Stav**

Ukazuje, zda je momentálně možné přepnout na vybraný záložní zdroj.

<span id="page-82-0"></span>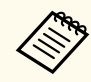

- K p ortu HDMI1 In a záložnímu zdroji předem připojte stejný signál a potom zkontrolujte **Stav**, abyste zjistili, zda je možné vstupní zdroj přepnout.
- Když se vstupní zdroj přepne na záložní zdroj, informace aktuálního vstupního zdroje se neprojeví v části **Info o stavu** v nabídce **Informace**, dokud nebude vstupní zdroj znovu přepnut.
- Záložní zdroj musí mít s ohledem na následující parametry stejný signál jako zdroj HDMI1 In.
	- Rozlišení
	- Kmitočet
	- Barevná hloubka
	- Barevný prostor
- Po přepnutí na záložní zdroj se pro jeho obraz použijí nastavení z nabídky **Obraz** pro zdroj HDMI1 In.

# **Reset (nabídka Signál)**

### s**Signál** > **Reset**

Umožňuje obnovit výchozí nastavení všech hodnot nastavení nabídky **Signál** , kromě následujících položek:

• EDID

<span id="page-83-0"></span>Volby v nabídce **Nastavení** umožňují přizpůsobovat různé funkce projektoru.

#### g **Související odkazy**

- "Geometrická korekce" s.84
- ["Hlasitost" s.86](#page-85-0)
- ["Spojení HDMI" s.86](#page-85-0)
- ["Provozní zámek" s.86](#page-85-0)
- ["Zámek Objektivu" s.87](#page-86-0)
- ["Režim světla" s.87](#page-86-0)
- ["Úroveň jasu" s.87](#page-86-0)
- "Režim Konstatní" s. 87
- ["Zbývá přibližně" s.88](#page-87-0)
- ["Režim úspory energie" s.89](#page-88-0)
- ["Vzdálený přijímač" s.90](#page-89-0)
- ["Uživatelské tlačítko" s.90](#page-89-0)
- ["Zkušební vzor" s.90](#page-89-0)
- ["Paměť" s.91](#page-90-0)
- ["Přehrání obsahu" s.91](#page-90-0)
- ["Nastavení NFC" s.94](#page-93-0)
- ["Reset \(nabídka Nastavení\)" s.94](#page-93-0)

## **Geometrická korekce**

- s**Nastavení** > **Geometrická korekce**
- s**Rozšířené** > **Vícenásobná projekce** > **Geometrická korekce**
- s**Rozšířené** > **Vícenásobná projekce** > **Jednoduše na sebe** > **Bodová korekce**

Slouží k nastavení obdélníkového tvaru obrazu. Po dokončení bude obraz o něco menší.

Dostupný rozsah úprav objektivu můžete vyhledat v části *Specifications* projektoru.

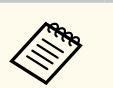

Pokud změníte nastavení Typ obrazovky, nastavení Geometrická korekce se resetuje.

#### **Vypnuto**

Dočasně zruší geometrickou korekci. Nastavení zůstane uloženo, i pokud zvolíte **Vypnuto**.

#### **Lichoběž. - V/S**

Ručně opravte zkreslení ve vodorovném směru a nezávisle ve svislém směru. Pokud je poměr stran obrazu nesprávný, upravte vyvážení obrazu pomocí funkcí **V-vyvážení** a **H-vyvážení**.

Nelze kombinovat s jinými metodami opravy.

#### **Quick Corner**

Ručně opravte každý ze čtyř rohů promítaného obrazu zvlášť.

#### **Zakřivený povrch**

Můžete opravit rohy a boční strany obrazu promítaného na zakřivený povrch do stejného poloměru.

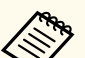

- Přemístěte objektiv do základní polohy.
- Po provedení rozsáhlého nastavení nemusí být zaostření jednotné ani po provedení úprav.
- Pokud nastavíte položku **Zachovat poměr stran** na **Zapnuto** po korekci, opravy se nemusí projevit. Obnovte opravy na výchozí hodnoty nebo snižte míru korekce a zkuste to znovu.
- Pokud během opravy změníte standardní řádek, aktuální nastavení se resetuje.

#### **Rohová stěna**

Můžete opravit rohy a boční strany obrazu promítaného na zakřivený povrch do pravého úhlu.

- 
- Přemístěte objektiv do základní polohy.
- Po provedení rozsáhlého nastavení nemusí být zaostření jednotné ani po provedení úprav.
- Doporučujeme upravit tvar obrazu na základě bodu nejblíže ke středu projekční plochy.

#### **Bodová korekce**

Rozděluje promítaný obraz do mřížky a v 0,5pixelových krocích upravuje zkreslení pohybem vybraného bodu průsečíku v libovolném směru. Body v mřížce můžete přesouvat mezi 0,5 až 600 pixely v libovolném směru, včetně mimo projekční rozsah.

Podržením tlačítka [Enter] můžete přepnout na režim, který opravuje všechny body v daném svislém sloupci nebo vodorovné řadě najednou.

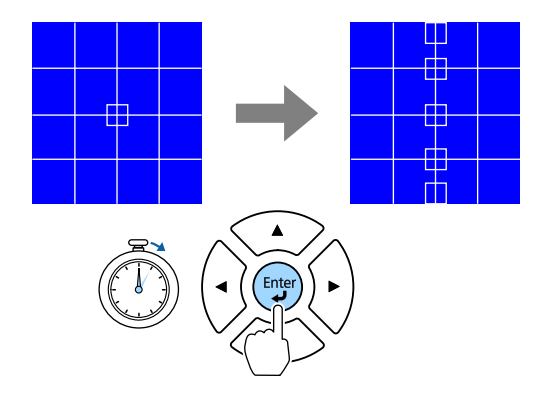

• Pomocí tlačítek se šipkami doleva a doprava vyberte sloupec, který chcete upravit, a stiskněte [Enter].

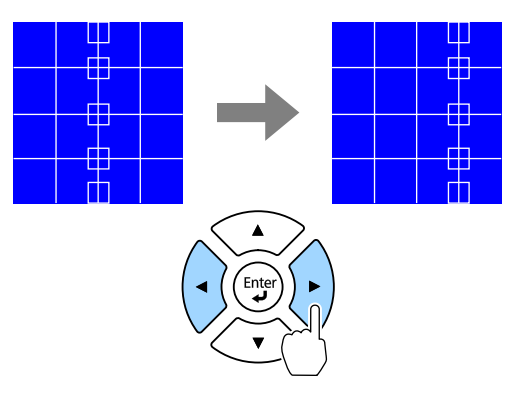

• Pomocí tlačítek se šipkami nahoru a dolů vyberte řádek, který chcete upravit, a stiskněte [Enter].

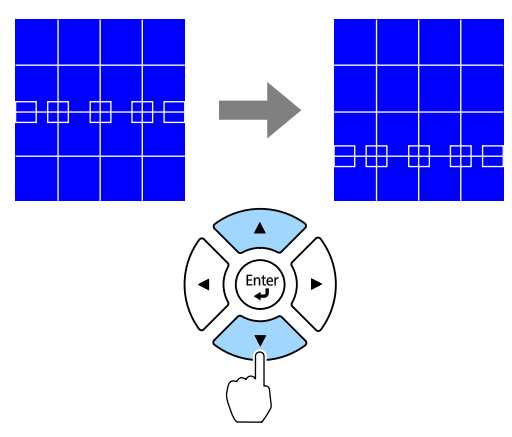

#### **Paměť**

Můžete uložit tvar obrazu, který jste upravili, a načíst jej podle potřeby.

<span id="page-85-0"></span>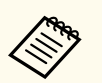

- Obrazovku Geometrická korekce lze rovněž otevřít pomocí tlačítka [Geometry] na ovládacím panelu nebo na dálkovém ovladači.
- Obrazovku Paměť můžete rovněž otevřít pomocí tlačítka [Memory] na dálkovém ovladači.

## **Hlasitost**

### s**Nastavení** > **Hlasitost**

Můžete upravit hlasitost reproduktoru, který je připojen k portu Audio Out projektoru.

#### **Výstraha**  $\mathbf{\Lambda}$

Nespouštějte prezentaci s nastavenou vysokou hlasitostí. Náhlý silný zvuk může způsobit ztrátu sluchu.

Před vypnutím vždy snižte hlasitost, abyste mohli po zapnutí postupně zvyšovat hlasitost.

# **Spojení HDMI**

## s**Nastavení** > **Spojení HDMI**

Můžete upravit možnosti Spojení HDMI, které umožňují dálkovému ovládání projektoru ovládat zařízení připojená přes HDMI.

## **Připojení Zařízení**

Zobrazí seznam zařízení připojených k portům HDMI.

## **Spojení HDMI**

Nastavením **Zapnuto** aktivujete funkce Spojení HDMI.

## **Výstupní audio zař.**

Chcete-li přehrávat zvuk z reproduktoru, který je připojen k portu Audio Out projektoru, vyberte možnost **Projektor**. Když je k projektoru připojen systém audio/video, ze kterého chcete přehrávat zvuk, vyberte možnost

**Systém AV**. Když k projektoru není připojen žádný systém audio/video, zvuk bude reprodukován z reproduktoru, který je připojen k portu Audio Out, i když je položka **Výstupní audio zař.** nastavena na **Systém AV**.

## **Zap Napáj Spoj**

Určuje chování při zapnutí projektoru nebo připojeného zařízení.

- **Obousměrné**: když zapnete projektor, automaticky zapne připojené zařízení a naopak.
- **Zaříz -> PJ**: když zapnete připojené zařízení, automaticky zapne projektor.
- **PJ -> Zaříz**: když zapnete projektor, automaticky zapne připojená zařízení.

## **Vyp Napáj Spoj**

Určuje, zda se při vypnutí projektoru vypnou také připojená zařízení.

## **Nastavení HDMI Out**

Nastavte při připojení více projektorů stejného modelu do řetězu.

- **Zap./vyp. Spojení**: Nastavením na **Zapnuto** synchronizujete zapínání a vypínání všech projektorů.
- **Terminál. zakončení**: Nastavte na **Zapnuto** pouze pro projektor na konci řetězce.

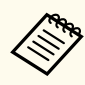

Chcete-li upravit možnosti, nejdříve nastavte položku **Spojení HDMI** na **Zapnuto**.

# **Provozní zámek**

s**Nastavení** > **Nastavení zámku** > **Provozní zámek**

Slouží k bezpečnostnímu zamknutí tlačítek projektoru.

## **Úplné zamknutí**

Všechna tlačítka jsou zamknutá.

#### <span id="page-86-0"></span>**Provozní zámek**

Všechna tlačítka kromě tlačítka [On] a [Standby] jsou uzamčena.

### **Vypnuto**

Nejsou zamknuta žádná tlačítka.

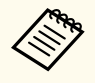

- Zamknutí tlačítek ovládání projektoru lze ovládat pomocí tlačítka zamknutí ovládacího panelu na ovládacím panelu.
- Chcete-li odemknout tlačítka, stiskněte a podržte tlačítko [Enter] na ovládacím panelu přibližně 7 sekund. Zobrazí se zpráva o odemčení.

# **Zámek Objektivu**

### s**Nastavení** > **Nastavení zámku** > **Zámek Objektivu**

Můžete deaktivovat tlačítka [Lens Shift], [Zoom], [Focus], [Distortion] a [Calibration] na dálkovém ovladači.

# **Režim světla**

- s**Nastavení** > **Nastavení jasu** > **Režim světla**
- s**Rozšířené** > **Vícenásobná projekce** > **Shoda obrazovky** > **Nastavení jasu** > **Režim světla**

Můžete vybrat jas zdroje světla.

### **Normální**

Maximální jas. To činí provozní doba zdroje světla přibližně 20 000 hodin.

## **Tichý**

70% jas s omezením hluku ventilátoru. To činí provozní doba zdroje světla přibližně 20 000 hodin.

## **Rozšířené**

70% jas a prodloužená životnost zdroje světla. To činí provozní doba zdroje světla přibližně 30 000 hodin.

### **Vlastní**

Slouží k výběru vlastní úrovně jasu.

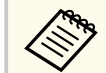

Toto nastavení je zobrazeno, pouze když je položka **Režim Konstatní** nastavena na **Vypnuto**.

# **Úroveň jasu**

s**Nastavení** > **Nastavení jasu** > **Úroveň jasu**

s**Rozšířené** > **Vícenásobná projekce** > **Shoda obrazovky** > **Nastavení jasu** > **Úroveň jasu**

Můžete vybrat **Vlastní** požadovanou úroveň jasu.

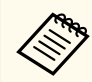

Toto nastavení je zobrazeno, pouze když je položka **Režim světla** nastavena na **Vlastní**.

# **Režim Konstatní**

- s**Nastavení** > **Nastavení jasu** > **Režim Konstatní**
- s**Rozšířené** > **Vícenásobná projekce** > **Shoda obrazovky** > **Nastavení jasu** > **Režim Konstatní**

Můžete udržovat jas zdroje světla nastavený v části **Úroveň jasu**.

<span id="page-87-0"></span>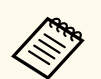

- Toto nastavení je zobrazeno, pouze když je položka **Režim světla** nastavena na **Vlastní**.
- Když je tato položka nastavena na **Zapnuto**, nelze měnit nastavení pro **Režim světla** a **Úroveň jasu**.
- Když je tato položka nastavena na **Vypnuto**, nastavení **Úroveň jasu** se změní podle stavu zdroje světla.
- Při použití této funkce doporučujeme nastavit **Režim úspory energie** na **Vypnuto**.
	- s**Nastavení** > **Nastavení jasu** > **Režim úspory energie**

## **Zbývá přibližně**

- s**Nastavení** > **Nastavení jasu** > **Zbývá přibližně**
- s**Rozšířené** > **Vícenásobná projekce** > **Shoda obrazovky** > **Nastavení jasu** > **Zbývá přibližně**

Můžete zjistit, jak dlouho může projektor udržovat režim konstatní.

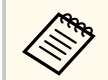

Toto nastavení je zobrazeno, pouze když je položka **Režim Konstatní** nastavena na **Zapnuto**.

### g **Související odkazy**

- "Hodiny provozu Režim Konstantní" s.88
- ["Provozní Doba Zdroje Světla" s.89](#page-88-0)

## **Hodiny provozu Režim Konstantní**

Pokud zapnete **Režim Konstantní**, zobrazí se položka **Zbývá přibližně**, což je počet hodin provozu, po který monitor může zachovávat režim konstantní.

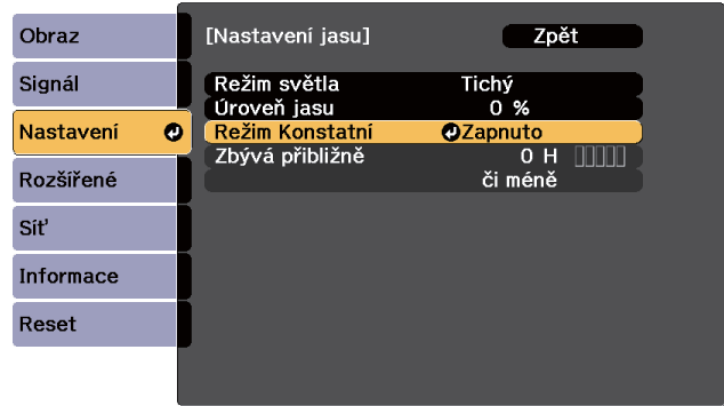

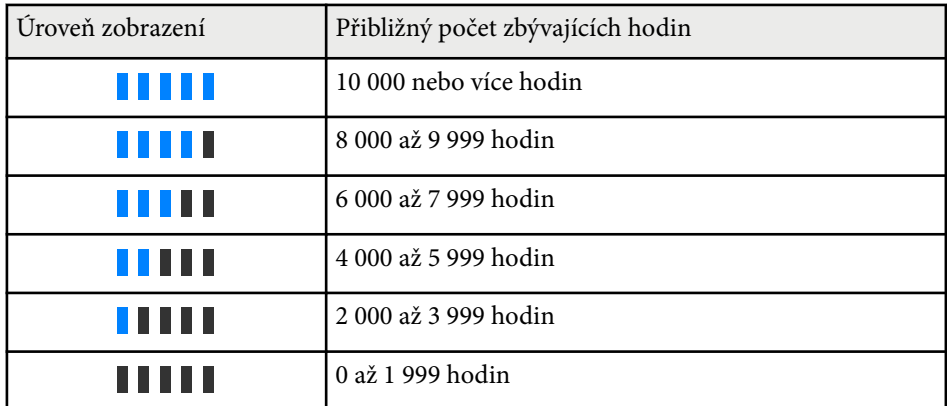

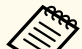

Počet hodin zobrazený jako **Zbývá přibližně** je pouze orientační.

## <span id="page-88-0"></span>**Provozní Doba Zdroje Světla**

Odhadovaná životnost zdroje světla se liší v závislosti na nastavení **Úroveň jasu** a zda je funkce **Režim Konstatní** zapnutá nebo vypnutá.

- 
- Životnost zdroje světla se liší v závislosti na podmínkách prostředí a způsobu používání.
- Zde uvedené hodiny jsou přibližné a bez záruky.
- Možná budete muset vyměnit vnitřní části dříve, než je odhadovaná provozní doba zdroje světla.
- Pokud je položka **Režim Konstatní** zapnutá a pokud jste překročili zde uvedené hodiny provozu, pravděpodobně nebude možné vybrat vysoké nastavení **Úroveň jasu**.

#### Režim Konstatní **je vypnutý**

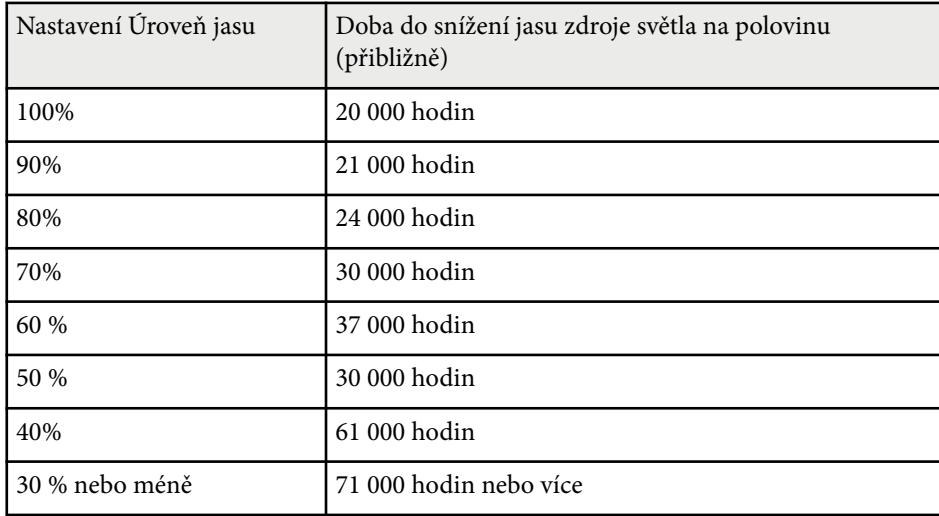

#### Režim Konstatní **zap.**

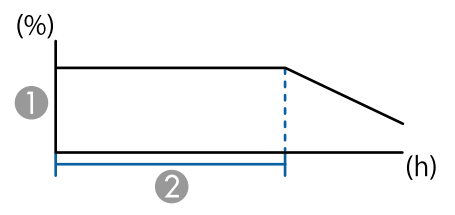

- **A** Úroveň jasu
- B Doba, po kterou může projektor udržovat konstantní jas (přibližně)

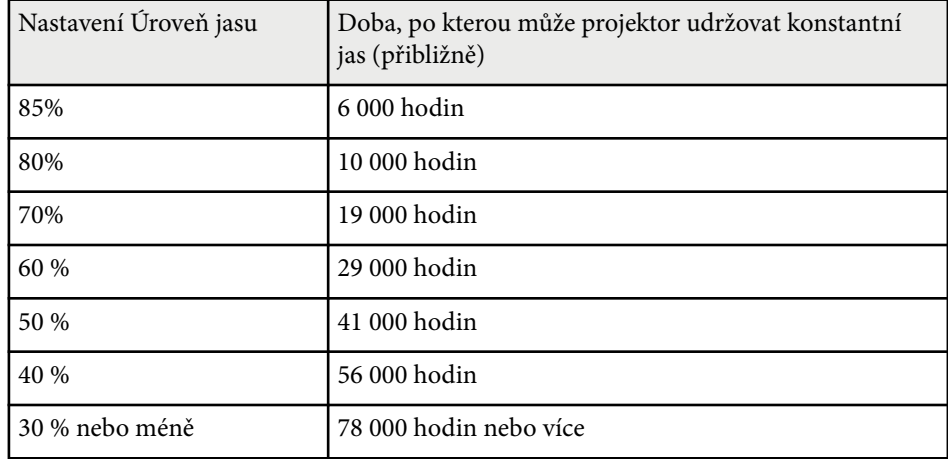

## **Režim úspory energie**

#### s**Nastavení** > **Nastavení jasu** > **Režim úspory energie**

Při nastavení **Zapnuto** můžete snížit spotřebu energie automatickým nastavením režimu zdroje světla. Jas zdroje světla je postupně upravována v intervalu 60 minut a neomezuje vzhled obrazu.

Když používáte funkce **Vícenásobná projekce** nebo **Režim Konstatní**, nastavte na **Vypnuto**, abyste opravili rozdíly v jasu mezi projektory.

<span id="page-89-0"></span>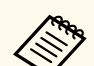

Tato funkce je deaktivována v následujících případech:

- Když je **Spojování okrajů** nastaveno na **Spojování/Úroveň černé** nebo **Úroveň černé**.
	- s**Rozšířené** > **Vícenásobná projekce** > **Spojování okrajů**
- Když je položka **Režim barev** nastaven na **Vícenásobná projekce**.
	- s**Obraz** > **Režim barev**
- Když je položka **Režim světla** nastaven na **Vlastní**.
	- s**Nastavení** > **Nastavení jasu** > **Režim světla**

# **Vzdálený přijímač**

#### s**Nastavení** > **Vzdálený přijímač**

Pokud dálkový ovladač nefunguje stabilně kvůli šumu z jiných zařízení, můžete omezit příjem signálů dálkového ovládání na vybraný přijímač; **Vypnuto** vypne všechny přijímače.

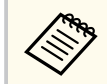

Všechny dálkové přijímače můžete zapnout podržením tlačítka [Menu] na dálkovém ovládání po dobu přibližně 15 sekund.

## **Uživatelské tlačítko**

#### s**Nastavení** > **Uživatelské tlačítko**

Můžete přiřadit následující volby nabídky tlačítek [User] na dálkovém ovladači pro přístup jediným stisknutím.

- Režim světla
- Zobrazit kód QR
- Vylepšení obrazu
- Interpolace rámců
- Menu HDMI propojení
- Přehrání obsahu
- USB

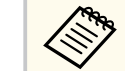

Volba USB je zobrazena, pouze když je položka **Přehrání obsahu** nastavena na **Zapnuto**.

# **Zkušební vzor**

#### s**Nastavení** > **Zkušební vzor**

Zobrazí zkušební vzor, který pomáhá při zaostřování a zvětšování obrazu a při korekci tvaru obrazu.

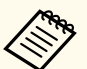

- Stisknutím tlačítka [Page] můžete změnit zkušební vzor a zároveň jej zobrazit.
- Stisknutím tlačítka [Esc] zrušíte zobrazení zkušebního vzoru.
- Tvar zkušebního vzoru je určen nastavením **Typ obrazovky**. Před upravováním pomocí zkušebního vzoru nezapomeňte nastavit správný typ obrazovky.

#### s**Rozšířené** > **Zobrazení** > **Projekční plocha** > **Typ obrazovky**

- Chcete-li nastavit položky menu, které nelze během zobrazení testovacího vzoru nastavit, nebo doladit promítaný obraz, je třeba promítnout obraz z připojeného zařízení.
- Zkušební vzor lze rovněž zobrazit stisknutím tlačítka na ovládacím panelu nebo na dálkovém ovladači.
- Pokud zachytíte promítaný obraz jako zkušební vzor, zatímco je aktivní funkce Freeze, můžete zachycený obraz použít jako jeden ze zkušebních vzorů.

## <span id="page-90-0"></span>**Paměť**

### s**Nastavení** > **Paměť**

Můžete uložit přizpůsobená nastavení a potom je vybrat, kdykoli je chcete použít.

#### **Paměť**

Můžete uložit následující nastavení. Můžete zaregistrovat až 10 pamětí s různými názvy.

- Nastavení v nabídce **Obraz**
- Nastavení **Měřítko** v nabídce **Signál**
- **Režim světla** a **Úroveň jasu** v nabídce **Nastavení**
- **Spojování okrajů**, **Shoda barev** a **Úroveň černé** v nabídce **Rozšířené**

### **Poloha objektivu**

Můžete zaregistrovat polohu objektivu upravenou pomocí posunu objektivu, zoomu, zaostření a zkreslení. Můžete zaregistrovat až 10 pamětí s různými názvy.

### **Geometrická korekce**

Můžete uložit hodnotu úprav geometrické korekce. Můžete zaregistrovat až 3 pamětí s různými názvy.

Pro každý typ paměti můžete použít následující možnosti.

### **Načíst z paměti**

Můžete načíst uloženou paměť. Nastavení aktuálního obrazu nahrazena nastaveními z paměti.

### **Uložit do paměti**

Můžete uložit svá aktuální nastavení do paměti.

### **Vymazat paměť**

Můžete smazat nastavení vybrané paměti.

### **Přejmenovat paměť**

Můžete přejmenovat uloženou paměť.

#### **Obnovit nastavení paměti**

Můžete odstranit všechny uložené paměti.

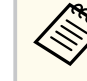

- Název paměti, který se již používá, je označen modrou značkou. Uložením do dříve uložené paměti se přepíší nastavení aktuálními nastaveními.
- Poloha objektivu po načtení z paměti se nemusí zcela shodovat s polohou objektivu, která byla uložena do paměti. Pokud je velký rozdíl mezi polohou objektivu, proveďte kalibraci objektivu.
- Obrazovku Paměť můžete rovněž otevřít pomocí tlačítka [Memory] na dálkovém ovladači.

# **Přehrání obsahu**

### s**Nastavení** > **Přehrání obsahu**

Můžete snadno promítat digitální reklamní obsah: seznamy stop, které obsahují obrázky a filmy, uložené v externím paměťovém zařízení.

### **Přehrání obsahu**

Nastavením na **Zapnuto** přehrajete seznam stop.

### **Efekt překryvu**

Do promítaného obrazu můžete přidávat barevné a tvarové efekty.

### **USB prohlížeč**

Můžete vybrat a přehrát seznamu stop, který je uložen na jednotce USB flash.

- 
- V následujících případech nelze vybrat nastavení **Efekt překryvu**.
	- Když je **Spojování okrajů** nastaveno na **Spojování/Úroveň černé** nebo **Úroveň černé** v nabídce **Rozšířené** projektoru.
	- Když je aktuálním zdrojem USB a není přehráván žádný seznam stop.
	- Když je aktuálním zdrojem USB a došlo k chybě zápisu.
- K vytváření seznamů stop můžete použít následující metody.
	- Pomocí aplikace Epson Projector Content Manager ve vašem počítači.

Software Epson Projector Content Manager lze stáhnout a nainstalovat z následující webové stránky.

#### [epson.sn](http://epson.sn)

- Pomocí nástroje Epson Web Control ve webovém prohlížeči.
- Pomocí aplikace Epson Creative Projection v zařízeních se systémem iOS.

Aplikaci Epson Creative Projection lze stáhnout z obchodu App Store. Veškeré poplatky související s komunikací s obchodem App Store jsou odpovědností zákazníka.

- Když přiřadíte funkci USB tlačítku [User] na dálkovém ovladači pomocí nastavení **Uživatelské tlačítko** v nabídce **Nastavení** projektoru, můžete spustit seznam stop stisknutím tlačítka [User]. Když je přiřazen časový rozvrh, seznam stop se přehraje podle plánu v časovém rozvrhu.
- Oblíbený seznam stop můžete rovněž promítnout stisknutím a podržením tlačítka [Num] a číselných tlačítek. Pomocí softwaru, se kterým jste vytvořili seznamy stop, můžete nastavit tlačítko zástupce dálkového ovladače.

## g **Související odkazy**

- "Vytváření seznamů stop pomocí Epson Web Control" s.92
- ["Podporované typy souborů pro režim přehrávání obsahu" s.93](#page-92-0)
- ["Omezení režimu Přehrání obsahu" s.94](#page-93-0)

## **Vytváření seznamů stop pomocí Epson Web Control**

V režimu Přehrání obsahu můžete vytvářet seznamy stop pomocí webového prohlížeče a ukládat je na jednotku USB flash připojenou k projektoru v síti.

### **Upozornění**

Během vytváření seznamů stop nevyjímejte jednotku USB flash z projektoru ani neodpojujte napájecí kabel projektoru. Mohlo by dojít k poškození dat uložených na jednotce USB flash.

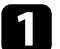

- a Zkontrolujte, zda projektor pracuje v režimu Přehrání obsahu.
- 

**2** Zkontrolujte, zda je připojen váš počítač nebo zařízení ke stejné síti jako projektor.

- c Ujistěte se, že je jednotka USB flash připojena k portu USB-A projektoru.
- d V počítači nebo zařízení spusťte webový prohlížeč.
- - e Do adresního řádku prohlížeče zadejte adresu IP projektoru a přejděte na obrazovku Epson Web Control. Na začátek a na konec adresy IPv6 vložte  $[a]$ .

## <span id="page-92-0"></span>f Vyberte **USB paměťové zařízení**.

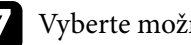

 $\ll$ 

g Vyberte možnost **Odeslat nová data**.

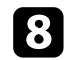

**R** Vyberte obrázky nebo filmy, které chcete přidat do seznamu stop.

Můžete nahrát soubory ve formátu .avi, .jpeg (.jpg), .png, .bmp nebo .gif.

Pokud chcete do seznamu stop přidat soubory MP4 nebo MOV, použijte software Epson Projector Content Manager nebo aplikaci Epson Creative Projection.

Vybrané soubory se zkopírují na připojenou jednotku USB.

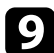

i Postupujte jedním z následujících způsobů:

- Pokud je chcete přidat do existujícího seznamu stop, vyberte možnost **Přidat do seznamu stop** a vyberte seznam stop, do kterého je chcete přidat.
- Pokud chcete vytvořit nový seznam stop a přidat je do tohoto seznamu, vyberte možnost **Vytvořit nový seznam stop**.

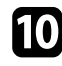

**journal** Upravte seznam stop.

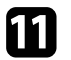

k Po dokončení úprav seznamu stop vyberte možnost **Dokončit**.

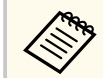

- Podrobnosti najdete v části Možnosti webového ovládání této příručky.
- Seznam stop můžete přehrát na obrazovce **Dálkový ovladač** nebo **Seznam stop**.
- Pokud chcete určit, kdy seznam stop začne a skončí, naplánujte seznam stop pomocí softwaru Epson Projector Content Manager.

### g **Související odkazy**

• ["Epson Web Control" s.148](#page-147-0)

## **Podporované typy souborů pro režim přehrávání obsahu**

Pomocí funkce Přehrání obsahu projektoru lze promítat tyto typy souborů.

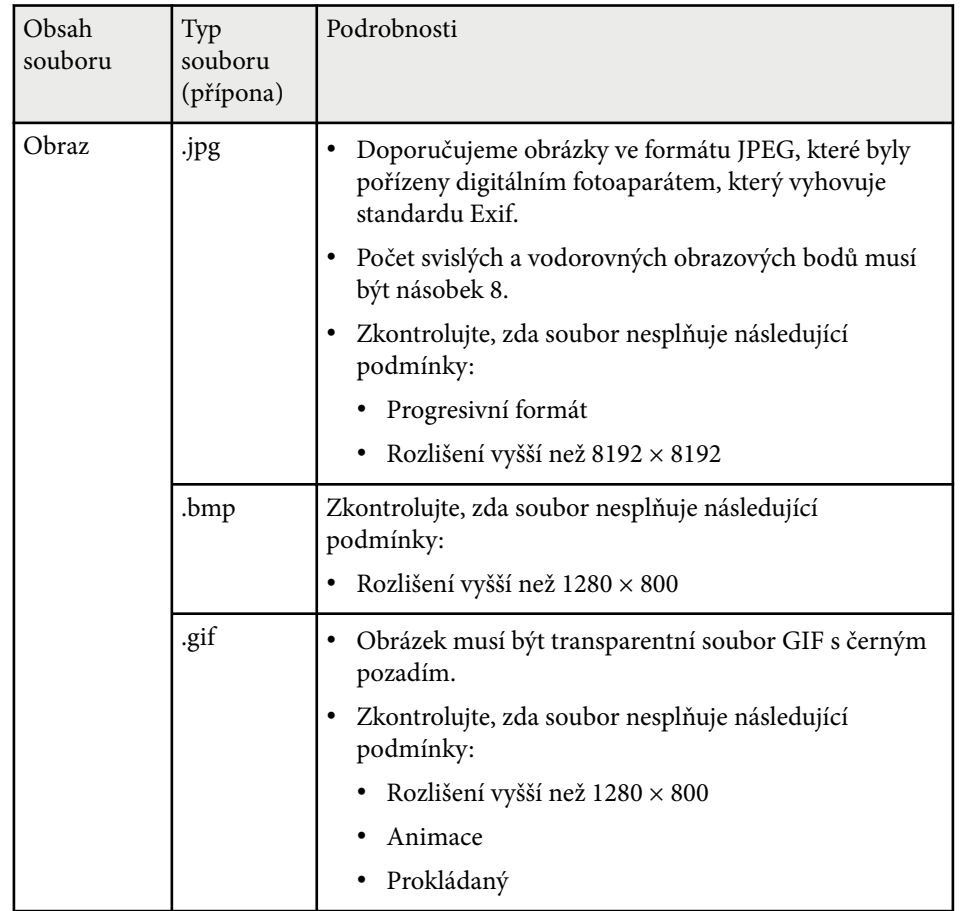

<span id="page-93-0"></span>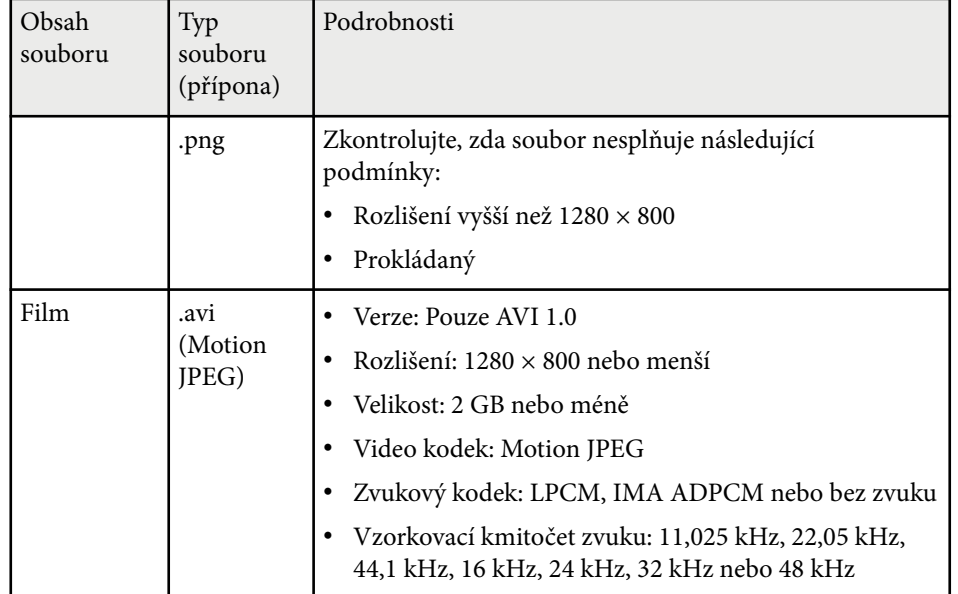

## **Omezení režimu Přehrání obsahu**

#### **Omezení funkcí**

- V režimu Přehrání obsahu lze využít následující funkce.
- Změna nastavení **Teplota barev** v nabídce **Obraz** (když je pro položku **Filtr barev** vybrána hodnota **Teplá bílá** nebo **Studená bílá**)
- Split Screen
- Vyprázdnění
- Změna nastavení **Pozadí obrazu** v nabídce **Rozšířené**
- Změna nastavení **Projekční plocha** v nabídce **Rozšířené**
- Změna nastavení **Místo uložení logu** v nabídce **Rozšířené**
- Používání **Spojování okrajů** s funkcí **Efekty**
- Automatická detekce vstupního signálu

• Změna položky **Heslo Remote** v nabídce **Síťová nastavení**

V režimu Přehrání obsahu také nelze použít software Epson Projector Professional Tool.

# **Nastavení NFC**

#### s**Nastavení** > **Nastavení NFC**

Můžete zabránit skenování do nastavení projektoru.

**Ochr. proti záp. NFC**

Brání komukoli ve skenování nastavení projektoru.

### **Heslo pro zápis NFC**

Nastavte heslo pro skenování nastavení projektoru o délce až 32 alfanumerických znaků.

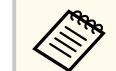

Pokud nenastavíte **Heslo pro zápis NFC**, bude při zapnutí projektoru automaticky aktivována funkce **Ochr. proti záp. NFC**. Pokud chcete skenovat informace o projektoru pomocí značky NFC na projektoru, nastavte položku **Heslo pro zápis NFC** na **Vypnuto**.

## **Reset (nabídka Nastavení)**

### s**Nastavení** > **Reset**

Umožňuje obnovit výchozí nastavení všech hodnot nastavení nabídky **Nastavení**, kromě následujících položek:

- Výstupní audio zař.
- Zap Napáj Spoj
- Vyp Napáj Spoj
- Nastavení HDMI Out
- Uživatelské tlačítko

#### • Nastavení NFC

<span id="page-95-0"></span>Nastavení v nabídce **Rozšířené** umožňuje přizpůsobovat různé funkce nastavení projektoru.

#### g **Související odkazy**

- "Hlavní obrazovka" s.96
- "Umístění nabídky" s.96
- ["Umístění zprávy" s.97](#page-96-0)
- ["Zpráva" s.97](#page-96-0)
- ["Pozadí obrazu" s.97](#page-96-0)
- ["Úvodní obrazovka" s.97](#page-96-0)
- ["Potvrz. pohotov." s.97](#page-96-0)
- ["Vyčistit Vzd. Filtr" s.97](#page-96-0)
- ["Projekční plocha" s.97](#page-96-0)
- ["Zarovnání panelu" s.98](#page-97-0)
- ["Jednota barev" s.98](#page-97-0)
- ["Otočení OSD" s.99](#page-98-0)
- ["Uživatelské logo" s.99](#page-98-0)
- ["Projekce" s.99](#page-98-0)
- ["Napájení zapnuto" s.99](#page-98-0)
- ["Klidový režim" s.100](#page-99-0)
- ["Čas úsp. režimu" s.100](#page-99-0)
- ["Vysoká nadm. výška" s.100](#page-99-0)
- ["Auto. hledání zdroje" s.100](#page-99-0)
- ["Automatické zapnutí" s.100](#page-99-0)
- ["Zdroj při spuštění" s.100](#page-99-0)
- ["Rychlé spuštění" s.101](#page-100-0)
- ["Napájení USB" s.101](#page-100-0)
- ["Nast. vypnutí A/V" s.101](#page-100-0)
- ["Pípnutí" s.101](#page-100-0)
- ["Indikátory" s.101](#page-100-0)
- ["Místo uložení logu" s.102](#page-101-0)
- ["Rozsah dávk. nast." s.102](#page-101-0)
- ["Sledování síť. nap." s.102](#page-101-0)
- "Datum a čas" s.  $102$
- ["Kalibrace objektivu" s.102](#page-101-0)
- ["Nastavení A/V" s.103](#page-102-0)
- ["Pohotovostní režim" s.103](#page-102-0)
- ["HDBaseT" s.103](#page-102-0)
- ["Kalibrace barev" s.104](#page-103-0)
- ["ID projektoru" s.104](#page-103-0)
- ["Dávkové nastavení" s.105](#page-104-0)
- ["Seskupení" s.105](#page-104-0)
- ["Dlaždice" s.105](#page-104-0)
- ["Spojování okrajů" s.106](#page-105-0)
- $\cdot$  "Uroveň černé" s. 106
- ["Reset \(nabídka Vícenásobná projekce\)" s.107](#page-106-0)
- ["Shoda obrazovky" s.107](#page-106-0)
- ["Shoda barev" s.108](#page-107-0)
- ["Jednoduše na sebe" s.108](#page-107-0)
- ["Jednoduché spojování" s.109](#page-108-0)
- ["Nastavení plánu" s.110](#page-109-0)
- " $\text{lazyk}$ " s.111
- ["Reset \(nabídka Rozšířené\)" s.111](#page-110-0)

## **Hlavní obrazovka**

#### s**Rozšířené** > **Hlavní obrazovka**

Nastavení můžete upravovat na hlavní obrazovce.

#### **Auto. zobr. hl. str.**

Nastavte tuto položku na **Zapnuto** pro automatické zobrazení hlavní obrazovky, když po zapnutí projektoru není k dispozici žádný vstupní signál.

#### **Vlastní funkce 1/Vlastní funkce 2**

Vyberte možnosti nabídky, které chcete přiřadit hlavní obrazovce.

## **Umístění nabídky**

s**Rozšířené** > **Zobrazení** > **Umístění nabídky**

Umožňuje vybrat místa pro zobrazení nabídky na promítaném obraze.

# <span id="page-96-0"></span>**Umístění zprávy**

s**Rozšířené** > **Zobrazení** > **Umístění zprávy**

Umožňuje vybrat místa pro zobrazení zpráv na projekční ploše.

# **Zpráva**

## s**Rozšířené** > **Zobrazení** > **Zpráva**

Umožňuje určit, zda se budou zprávy zobrazovat na projekční ploše.

# **Pozadí obrazu**

### s**Rozšířené** > **Zobrazení** > **Pozadí obrazu**

Můžete vybrat barvu obrazu nebo loga, které se zobrazuje, když není přijímán žádný signál.

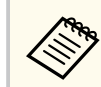

Toto nastavení je zobrazeno, pouze když je položka **Přehrání obsahu** nastavena na **Vypnuto**.

# **Úvodní obrazovka**

s**Rozšířené** > **Zobrazení** > **Úvodní obrazovka**

Můžete určit, zda se při spuštění projektoru zobrazí speciální obrazovka.

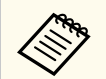

Tato funkce je deaktivována, když zapnete projektor v režimu **Rychlé spuštění**.

# **Potvrz. pohotov.**

## s**Rozšířené** > **Zobrazení** > **Potvrz. pohotov.**

Po stisknutí tlačítka [Standby] na dálkovém ovladači můžete zobrazit zprávu s potvrzením.

Když je tato položka nastavena na **Vypnuto**, lze projektor jedním stisknutím tlačítka [Standby].

# **Vyčistit Vzd. Filtr**

## s**Rozšířené** > **Zobrazení** > **Vyčistit Vzd. Filtr**

Můžete zobrazit zprávu, když dojde k ucpání vzduchového filtru.

# **Projekční plocha**

## s**Rozšířené** > **Zobrazení** > **Projekční plocha**

Můžete nastavit poměr stran a pozici promítaného obrazu podle typu používané projekční plochy.

## **Typ obrazovky**

Slouží k nastavení poměru stran projekční plochy, který by odpovídal obrazu.

## **Pozice obrazovky**

Pozici obrazu můžete posunout vodorovně a svisle, pokud jsou mezi okrajem obrazu a rámem promítací plochy kvůli nastavení **Typ obrazovky**.

- <span id="page-97-0"></span>
- Podle potřeby upravte poměr stran promítaného obrazu.
- Při změně nastavení **Typ obrazovky** se automaticky upraví nastavení **EDID**.
- Tato nastavení jsou zobrazena, pouze když je položka **Přehrání obsahu** nastavena na **Vypnuto**.
- Toto nastavení není k dispozici při promítání obrazu z počítače prostřednictvím sítě.
- Funkce Broadcasting v softwaru Epson Projector Management nepodporuje nastavení **Typ obrazovky**.
- Pozici obrazu nelze upravit, když nastavíte položku **Typ obrazovky** na stejný poměr stran, jako je rozlišení projektoru.
- Nastavení **Pozice obrazovky** není k dispozici, když je položka **Typ obrazovky** nastavena na **16:9**.
- Když použijete funkci **Geometry Assist** v nástroji Epson Projector Professional Tool, **Jednoduché spojování** nebo **Jednoduše na sebe**, nastavení **Pozice obrazovky** se inicializuje.

# **Zarovnání panelu**

#### s**Rozšířené** > **Zobrazení** > **Zarovnání panelu**

Funkci zarovnání panelu můžete použít k ruční úpravě konvergence barev (zarovnání červené a modré barvy) v promítaném obrazu. Pixely lze upravovat vodorovně a svisle po krocích 0,125 pixelu v rozsahu ±3 pixelů.

#### **Zarovnání panelu**

Nastavením na **Zapnuto** opravíte nesprávné zarovnání barev na promítaném obrazu.

### **Vybrat barvu**

Vyberte barvu, kterou chcete upravit.

#### **Barva vzoru**

Vyberte barvu mřížky zobrazenou během úprav.

• R/G/B pro zobrazení barvy mřížky v bílé barvě.

- R/G pro zobrazení barvy mřížky ve žluté barvě.
- G/B pro zobrazení barvy mřížky v azurové barvě.

Dostupné barvy se liší v závislosti na nastavení **Vybrat barvu**.

#### **Spustit úpravy**

Spustí proces zarovnání panelu.

Během úprav se obraz může zdeformovat. Po dokončení úprav bude obraz obnoven.

- Volba **Posunout celý panel** slouží k hrubé úpravě celého panelu.
- Volba **Upravit čtyři rohy** slouží k přesnému upravení čtyř rohů panelu. Pokud potřebujete provést další úpravy, vyberte možnost **Vybrat průsečík a upravit** a proveďte přesnější úpravy.

#### **Reset**

Můžete resetovat všechny hodnoty nastavení v nabídce **Zarovnání panelu** na výchozí nastavení.

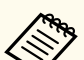

- Po provedení zarovnání se kvalita obrazu může snížit.
- Obrazové body za okrajem promítací plochy se nezobrazují.

## **Jednota barev**

s**Rozšířené** > **Zobrazení** > **Jednota barev**

### s**Rozšířené** > **Vícenásobná projekce** > **Shoda obrazovky** > **Jednota barev**

Pomocí funkce Jednota barev můžete ručně upravit vyvážení barevného tónu v promítaném obrazu.

#### **Jednota barev**

Nastavením na **Zapnuto** upravuje vyvážení barevného tónu celé projekční plochy.

### **Úroveň nastavení**

Vyberte úroveň nastavení, kterou chcete upravit.

<span id="page-98-0"></span>K dispozici je osm úrovní nastavení od bílé přes šedou až po černou. Upravte jednotlivé úrovně individuálně.

Nastavením na **Vše** dávkově upravíte odstín pro každou barvu od úrovně 2 do 8. (Jakmile jsou hodnoty červené, modré nebo zelené na maximální nebo minimální úrovni, nelze provést další úpravy.)

#### **Spustit úpravy**

Zahájí úpravy pro vybranou úroveň nastavení.

Během úprav se obraz může zdeformovat. Po dokončení úprav bude obraz obnoven.

Nejdříve upravte vnější oblasti a potom upravte celý obraz.

#### **Reset**

Můžete resetovat všechny hodnoty nastavení v nabídce **Jednota barev** na výchozí nastavení.

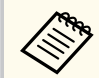

Barevný tón nemusí být jednotný ani po úpravě jednoty barev.

# **Otočení OSD**

s**Rozšířené** > **Zobrazení** > **Otočení OSD**

Můžete otočit zobrazení nabídky o 90°.

## **Uživatelské logo**

#### s**Rozšířené** > **Uživatelské logo**

Do projektoru můžete uložit obrázek, který se zobrazí při každém zapnutí projektoru. Obrázek se může rovněž zobrazit, když projektor nepřijímá žádný vstupní signál. Tento obrázek se nazývá obrazovka uživatelského loga.

Jako uživatelské logo můžete vybrat fotografii, grafiku nebo firemní logo, což je užitečné jako identifikace vlastníka projektoru pro prevenci krádeže. Nastavením ochrany heslem můžete zabránit změnám uživatelského loga.

Zobrazte obrázek, který chcete promítat jako uživatelské logo, a potom vyberete toto nastavení.

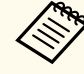

- Pokud je nastavení **Ochrana uživ. loga** v nabídce **Zabezpečení heslem** nastavena na **Zap.**, před uložením uživatelského loga jej nastavte na možnost **Vyp**.
- Když zkopírujete nastavení nabídky z jednoho projektoru do druhého pomocí funkce dávkového nastavení, zkopíruje se rovněž uživatelské logo. Neregistrujte informace, které nechcete sdílet mezi více projektory jako uživatelské logo.
- Obsah chráněný HDCP nelze uložit.
- Když je položka **Přehrání obsahu** nastavena na **Zapnuto**, logo uživatele lze zobrazit pouze při spuštění projektoru.
- Úpravy tvaru obrazu a rozsahu zobrazení se dočasně zruší, když vyberete **Uživatelské logo**.
- Toto nastavení není k dispozici, když je položka **Zkušební vzor** nastavena na **Zachycený snímek**.

# **Projekce**

### s**Rozšířené** > **Projekce**

Můžete nastavit způsob, jakým projektor směřuje k promítací ploše, aby byl obraz správně zorientován.

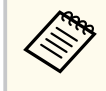

Stisknutím a podržením tlačítka [Shutter] na dálkovém ovladači přibližně na 5 sekund můžete změnit režim promítání tak, aby se obraz otočil vzhůru nohama.

# **Napájení zapnuto**

s**Rozšířené** > **Provoz** > **Napájení zapnuto**

<span id="page-99-0"></span>Nastavením **Zapnuto** umožňuje zapnout projektor připojením k elektrické zásuvce bez stisknutí vypínače.

Upozorňujeme vás, že projektor se rovněž automaticky zapne v případech, jako je například obnovení výpadku elektrické energie.

## **Klidový režim**

#### s**Rozšířené** > **Provoz** > **Klidový režim**

Nastavením na **Zapnuto** automaticky vypne projektor po uplynutí intervalu nečinnosti.

# **Čas úsp. režimu**

#### s**Rozšířené** > **Provoz** > **Čas úsp. režimu**

Můžete nastavit čas do automatického vypnutí projektoru od 1 do 30 minut.

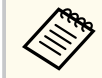

Tato funkce je aktivována pouze v případě, že je položka **Klidový režim** nastaven na **Zapnuto**.

# **Vysoká nadm. výška**

s**Rozšířené** > **Provoz** > **Vysoká nadm. výška**

Při provozu projektoru v nadmořské výšce, kde je řídký vzduch, nestačí běžná rychlost otáčení ventilátorů k ochlazení projektoru.

Nastavením na **Zapnuto** zvýšíte rychlost otáčení ventilátorů ve výškách nad 1 500 m.

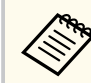

Při nastavení na **Zapnuto** se zvýší provozní teplota projektoru.

# **Auto. hledání zdroje**

#### s**Rozšířené** > **Provoz** > **Auto. hledání zdroje**

Při nastavení na **Zapnuto** projektor automaticky detekuje vstupní signál a bude promítat obrázky, když není k dispozici žádný vstupní signál.

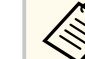

- Toto nastavení je zobrazeno, pouze když je položka **Přehrání obsahu** nastavena na **Vypnuto**.
- Tato funkce je deaktivována, když zapnete projektor v režimu **Rychlé spuštění**.

# **Automatické zapnutí**

### s**Rozšířené** > **Provoz** > **Automatické zapnutí**

### **HDMI1**

Vyberte, chcete-li automaticky zapnout projektor, když detekuje video signál HDMI.

Toto nastavení je k dispozici, pouze když je přiváděn signál z portu HDMI1 In.

To je užitečné pro videokonference pomocí Microsoft Teams Rooms. Projektor se automaticky zapne, když přijme video signál HDMI ze zařízení, které podporuje Microsoft Teams Rooms, a můžete okamžitě zahájit schůzku.

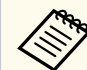

Při nastavení **HDMI1** se zvýší spotřeba energie, když je projektor vypnutý. Použijte nastavení vhodné pro vaše prostředí.

# **Zdroj při spuštění**

s**Rozšířené** > **Provoz** > **Zdroj při spuštění**

<span id="page-100-0"></span>Můžete vybrat zdroj obrazu, který chcete promítat, když je projektor spuštěn v režimu Přehrání obsahu.

## **Rychlé spuštění**

#### s**Rozšířené** > **Provoz** > **Rychlé spuštění**

Můžete nastavit časový interval pro režim Rychlé spuštění. Projektor přejde do tohoto režimu, když jej vypnete. Můžete začít promítat přibližně během 7 sekund stisknutím vypínače.

- Když je zvoleno jiné nastavení než **Vypnuto**, zvýší se spotřeba energie, když je projektor vypnutý. Použijte nastavení vhodné pro vaše prostředí.
	- Nejdříve nastavte položku **Výstup A/V** na **Při promítání**.
	- K dispozici pouze v případě, že je položka **Automatické zapnutí** nastavena na **Vypnuto**.

## **Napájení USB**

#### s**Rozšířené** > **Provoz** > **Napájení USB**

Při použití nastavení **Vždy zapnuto** bude nadále napájen streamovací přehrávač médií, i když projektor nepromítá obraz. Streamovací přehrávač médií se tak může spustit dříve, případně automaticky provést aktualizace firmwaru prostřednictvím sítě.

- - Nejdříve nastavte položku **Výstup A/V** na **Při promítání**.
	- K dispozici pouze v případě, že je položka **Automatické zapnutí** nastavena na **Vypnuto**.

## **Nast. vypnutí A/V**

#### s**Rozšířené** > **Provoz** > **Nast. vypnutí A/V**

Můžete upravit nastavení Vypnutí A/V.

#### **Rozsvítit**

Nastavte počet sekund pro přechodový efekt rozsvícení při zobrazování obrazu.

#### **Pohasnout**

Nastavte počet sekund pro přechodový efekt pohasnutí při skrytí obrazu.

### **Časovač vypnutí A/V**

Automaticky vypne projektor, pokud je aktivována funkce **Vypnout A/V** a pokud uběhly 2 hodiny nečinnosti.

#### **Zrušit vypnutí A/V**

Pokud chcete vypínat funkci ztlumení A/V pouze tlačítkem [Shutter] nebo odesláním příkazu k vypnutí funkce ztlumení A/V, vyberte možnost **Vypnout A/V**; chcete-li funkci vypínat i jinými tlačítky, vyberte možnost **Libovolné**.

## **Pípnutí**

#### s**Rozšířené** > **Provoz** > **Upřesnit** > **Pípnutí**

Můžete ovládat nastavení pípnutí, které zazní při zapnutí nebo vypnutí projektoru.

## **Indikátory**

#### s**Rozšířené** > **Provoz** > **Upřesnit** > **Indikátory**

Když použijete nastavení **Vypnuto**, indikátory na projektoru budou zhasnuté, kromě situace, kdy je hlášena chyba.

# <span id="page-101-0"></span>**Místo uložení logu**

s**Rozšířené** > **Provoz** > **Upřesnit** > **Místo uložení logu**

Můžete nastavit, kam chcete uložit provozní protokoly projektoru.

Výběrem možnosti **USB a vnitřní paměť** budou protokoly ukládány jako textové soubory (.log) na jednotky USB flash, která je připojena k portu USB-A projektoru.

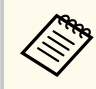

Toto nastavení je zobrazeno, pouze když je položka **Přehrání obsahu** nastavena na **Vypnuto**.

# **Rozsah dávk. nast.**

### s**Rozšířené** > **Provoz** > **Upřesnit** > **Rozsah dávk. nast.**

Můžete vybrat, které nastavení nabídky chcete zkopírovat.

### **Vše**

Výběrem této možnosti zkopírujete všechny nastavení nabídky projektoru pomocí funkce dávkového nastavení.

#### **Omezeno**

Tuto možnost vyberte, pokud nechcete kopírovat nastavení nabídky **Zabezpečení heslem**, **EDID** a **Síť**.

## **Sledování síť. nap.**

s**Rozšířené** > **Provoz** > **Upřesnit** > **Sledování síť. nap.**

Nastavením na **Zapnuto** můžete sledovat stav napětí projektoru a obdržíte protokol, když dojde k varování, odpojení nebo zablokování napájení.

Pokud pravidelně vypínáte projektor odpojením z elektrické zásuvky (přímé vypnutí), nastavte tuto položku na **Vypnuto**.

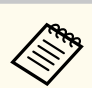

Protokol můžete zobrazit v nabídce **Informace** projektoru.

**Sinformace** > **Varování o napětí** 

# **Datum a čas**

s**Rozšířené** > **Provoz** > **Datum a čas**

Můžete upravit nastavení času a data systému projektoru.

### **Nastavení letního času**

Upravte nastavení letního času ve vaší oblasti.

#### **Internetový čas**

Zapněte toto nastavení, chcete-li aktualizovat čas automaticky prostřednictvím časového serveru na internetu.

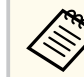

Když nastavíte položku **Ochrana Plánu** na **Zapnuto** na obrazovce **Zabezpečení heslem**, nelze měnit nastavení času a data. Nejdříve nastavte položku **Ochrana Plánu** na **Vypnuto**.

# **Kalibrace objektivu**

## s**Rozšířené** > **Provoz** > **Kalibrace objektivu**

Můžete zobrazit informace o aktuálně používaném objektivu.

Trvá to přibližně 100 sekund. Po dokončení kalibrace se objektiv vrátí do stejné polohy, v jaké byl před kalibrací.

Následující objektivy se vrátí do standardní polohy.

- ELPLX02S/02
- ELPLX02WS/02W

## <span id="page-102-0"></span>**Nastavení A/V**

### s**Rozšířené** > **Nastavení A/V**

Pokud je projektor v pohotovostním režimu (když je vypnuté napájení), můžete zvolit výstup zvuku na externí zařízení.

Chcete-li, aby projektor vysílal zvuk externím zařízením, když nepromítá obraz, nastavte tuto možnost na **Vždy**.

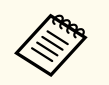

- K dispozici pouze když je položka **Rychlé spuštění** nastavena na **Vypnuto** a položka **Automatické zapnutí** je nastavena na **Vypnuto**.
- Pokud nastavíte **Vždy zapnuto**, můžete přesunout objektiv do výchozí polohy, i když se projektor nachází v pohotovostním režimu.

# **Pohotovostní režim**

### s**Rozšířené** > **Pohotovostní režim**

Chcete-li sledovat a ovládat projektor prostřednictvím sítě, nastavte **Komunikace zap.**

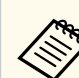

- Nejdříve nastavte položku **Výstup A/V** na **Při promítání**.
- K dispozici pouze v případě, že je položka **Automatické zapnutí** nastavena na **Vypnuto**.
- K dispozici pouze v případě, že je položka **Napájení USB** nastavena na **Zap. při promítání**.
- Pokud není mezi projektorem a síťovým zařízením navázáno připojení více než 15 minut, projektor přejde do stavu napájení, ve kterém není možná síťová komunikace, a to i když je pro připojení ke kabelové síti LAN nastavena funkce **Komunikace zap.**

Níže jsou uvedeny stavy, když není navázáno připojení mezi projektorem a síťovým zařízením:

- Není připojen kabel LAN
- Je vypnuto napájení síťových zařízení, například rozbočovače

## **HDBaseT**

## s**Rozšířené** > **HDBaseT**

Můžete vybrat nastavení komunikace pro připojení k vysílači nebo přepínači HDBaseT.

### **Ovládání a komunikace**

Můžete aktivovat nebo deaktivovat komunikaci z ethernetových a sériových portů na vysílači nebo přepínači HDBaseT; nastavením **Zapnuto** deaktivujete porty LAN, RS-232C a Remote projektoru.

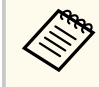

Pokud chcete používat komunikaci pro ovládání, i když je projektor v pohotovostním režimu, vyberte pro položku **Výstup A/V** v nabídce projektoru **Rozšířené** možnost **Vždy**.

s**Rozšířené** > **Nastavení A/V** > **Výstup A/V**

## **Extron XTP**

Nastavení **Zapnuto** zvolte, když k portům HDBaseT připojíte vysílač nebo přepínač Extron XTP. Více podrobností o systému XTP uvádí web Extron.

#### <span id="page-103-0"></span><http://www.extron.com/>

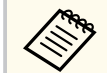

• Nastavení **Ovládání a komunikace** je zobrazeno, pouze když je položka **Extron XTP** nastavena na **Vypnuto**.

- Když je položka **Extron XTP** nastavena na **Zapnuto**, mohou chladicí ventilátory běžet i v pohotovostním stavu. Nejedná se o závadu.
- Při nastavení položky **Nastavení A/V** na **Vždy zapnuto** a při nastavení **Ovládání a komunikace** na **Zapnuto** je komunikace z portu HDBaseT povolena, i když je projektor v pohotovostním režimu.

# **Kalibrace barev**

#### s**Rozšířené** > **Kalibrace barev**

Proces kalibrace barev upravuje vyvážení barev a jas, který se časem zhoršuje na základě snímků pořízených volitelným externím fotoaparátem, a obnovuje výchozí kvalitu obrazu.

#### **Kalibrace barev**

Nastavením na **Zapnuto** aktivujete proces kalibrace barev.

#### **Spustit autom. úpravy**

Spustí automatické úpravy.

#### **Zpět**

Automatické úpravy můžete vrátit zpět.

#### **Znovu**

Vyberte po výběru **Zpět** pro obnovení stavu obrazu po automatickém nastavení.

#### **Jednota barev**

Můžete upravit vyvážení barev nebo tónů celého obrazu.

#### **Reset**

Můžete resetovat všechny hodnoty nastavení v nabídce **Kalibrace barev** na výchozí nastavení.

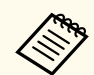

Tato funkce není dostupná, pokud používáte následující volitelné objektivy:

- ELPLX02/ELPLX02W
- ELPLL08

## g **Související odkazy**

• "Podmínky pro kalibraci barev" s.104

## **Podmínky pro kalibraci barev**

Funkci kalibrace barev můžete použít za následujících podmínek:

- Na každém projektoru je nainstalován volitelný externí fotoaparát.
- Promítáte na matně bílou difúzní projekční plochu, která je plochá a rovnoměrná.
- Projektor je umístěn tak, aby směřoval k projekční ploše kolmo, nikoli pod úhlem.
- Volitelný externí fotoaparát ani promítaný obraz nic neblokuje.
- Uplynulo více než 20 minut od zapnutí projektoru.
- Velikost projekce je mezi 80 a 200 palci.

## **ID projektoru**

s**Rozšířené** > **Vícenásobná projekce** > **ID projektoru**

Můžete nastavit projektor na konkrétní ID číslo. To umožňuje ovládat projektory individuálně pomocí dálkového ovladače. To je vhodné, pokud chcete ovládat více projektorů pomocí jednoho dálkového ovladače.

- <span id="page-104-0"></span>
- Abyste mohli pracovat pouze s konkrétním projektorem, musíte nastavit ID dálkového ovladače tak, aby odpovídalo ID projektoru. Chcete-li nastavit ID dálkového ovládání, nastavte přepínač [ID] dálkového ovladače na **On**. Stiskněte tlačítko [ID] na dálkovém ovladači a do 5 sekund stiskněte numerické tlačítko, které odpovídá ID projektoru. (Zadejte jednomístné nebo dvoumístné číslo.)
- Pokud neznáte ID projektoru, stisknutím tlačítka [ID] během promítání dočasně zobrazíte ID projektoru a ID dálkového ovladače na projekční ploše. (Tato možnost je k dispozici pouze při použití dálkového ovladače dodávaného s tímto projektorem.)
- Můžete zaregistrovat až 30 ID.

## **Dávkové nastavení**

s**Rozšířené** > **Vícenásobná projekce** > **Dávkové nastavení**

Před promítáním jednoho obrazu z více projektorů pro vytvoření jednoho velkého obrazu můžete provést potřebná nastavení ve formě dávky.

Inicializuje následující pro vícenásobnou projekci

- Jednota barev
- Shoda obrazovky
- Shoda barev
- Obraz
- Úroveň černé
- Úroveň jasu

Mění následující pro vícenásobnou projekci

- Režim barev
- Dynamický kontrast
- Režim světla
- Klidový režim

# **Seskupení**

s**Rozšířené** > **Vícenásobná projekce** > **Skupinové dlaždice** > **Seskupení** Můžete vytvořit skupinu projektorů, které můžete ovládat současně.

# **Dlaždice**

### s**Rozšířené** > **Vícenásobná projekce** > **Skupinové dlaždice** > **Dlaždice**

Pomocí funkce Dlaždice můžete promítáním stejného obrazu až z 15 projektorů vytvořit jeden velký obraz.

#### **Dlaždice**

Když je nainstalován volitelný externí fotoaparát, nastavte na **Automaticky** pro automatickou konfiguraci dlaždic.

Pokud nechcete instalovat volitelný externí fotoaparát nebo pokud automatické dlaždicové uspořádání nebylo úspěšné, vyberte možnost **Ručně** a potom vyberte individuálně nastavení **Rozložení** a **Nastavení umístění**.

#### **Rozložení**

Vyberte požadovaný počet řádků a sloupců pro nastavení.

### **Nastavení umístění**

Následujícím způsobem vyberte pozici jednotlivých promítaných obrazů:

- **Pořadí řádků** slouží k rozložení obrazovek shora dolů, počínaje 1 nahoře, v postupném pořadí.
- **Pořadí sloupců** slouží k rozložení obrazovek zleva doprava, počínaje písmenem A vlevo, v abecedním pořadí.

### **Informace o umístění**

Můžete zobrazit název, adresu IP a ID nastaveného projektoru.

<span id="page-105-0"></span>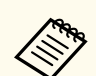

• Při provádění automatického dlaždicového uspořádání se ujistěte, že volitelný externí fotoaparát nic neblokuje.

- Neměňte žádný z názvů projektorů ani IP adres, jinak se obrazy nebudou upravovat automaticky.
- Funkce automatické konfigurace dlaždic není k dispozici, pokud používáte následující volitelné objektivy:
	- ELPLX02S/ELPLX02WS
	- ELPLL08

## g **Související odkazy**

• ["Skládání obrazů vedle sebe pomocí nabídky projektoru" s.137](#page-136-0)

# **Spojování okrajů**

s**Rozšířené** > **Vícenásobná projekce** > **Spojování okrajů**

Můžete spojovat hranici mezi více obrazy, aby se vytvořil souvislý obraz.

### **Spojování okrajů**

Chcete-li aktivovat funkci **Spojování okrajů**, nastavte na **Spojování/ Úroveň černé** nebo **Úroveň černé**.

Možnost **Úroveň černé** vyberte, když nechcete používat funkci projektoru **Geometrická korekce**, například při upravování oblasti spojování pomocí jiného zařízení, jako je server médií. Když je nastavena možnost **Úroveň černé**, položky **Vodítko okraje**, **Vzorové vodítko** a **Barva vodítka** nejsou k dispozici.

Pokud nepromítáte obrazy z více projektorů, vyberte **Vypnuto**.

Když je položka **Spojování okrajů** nastavena na **Úroveň černé** nebo **Vypnuto**, položky **Prolnout poč. polohu** / **Rozsah spojení** / **Křivka spojení** v částech **Horní okraj** / **Dolní okraj** / **Levý okraj** / **Pravý okraj** nejsou k dispozici.

## **Horní okraj/Dolní okraj/Levý okraj/Pravý okraj**

Vyberte okraj, který chcete spojit v jednotlivých projektorech.

- Položka **Spojování** slouží k zapnutí funkce spojování okrajů pro vybraný okraj. Na rozsah prolnutí se aplikuje stupňování.
- Položka **Prolnout poč. polohu** slouží k úpravě bodu, kde začíná prolínání okrajů, po 1pixelových krocích. Počáteční pozice prolínání je zobrazena červenou čarou.
- Položka **Rozsah spojení** slouží k výběru prolnuté oblasti po 1pixelových krocích. Můžete vyfrat až 70% rozlišení projektoru.
- Položka **Křivka spojení** slouží k výběru přechodu pro stínovanou oblast promítaného obrazu.

### **Vodítko okraje**

Nastavením na **Zapnuto** zobrazíte vodítko v této prolnuté oblasti.

#### **Vzorové vodítko**

Nastavením na **Zapnuto** zobrazíte mřížku, která odpovídá prolnuté oblasti.

### **Barva vodítka**

Vyberte kombinaci barev vodítek.

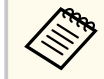

- Položky **Prolnout poč. polohu**, **Rozsah spojení**, **Křivka spojení**, **Vodítko okraje**, **Vzorové vodítko** a **Barva vodítka** jsou k dispozici pouze když je položka **Spojování okrajů** nastavena na **Spojování/ Úroveň černé**.
- Pro všechny projektory v nabídce projektoru **Obraz** nastavte možnost **Režim barev** na hodnotu **Vícenásobná projekce**.
- Když upravujete oblast spojování pomocí jiného zařízení, například serveru médií, vyberte možnost **Úroveň černé**.

# **Úroveň černé**

- s**Rozšířené** > **Vícenásobná projekce** > **Úroveň černé**
- s**Rozšířené** > **Vícenásobná projekce** > **Shoda obrazovky** > **Úroveň černé** Můžete upravit rozdíly jasu a tónu v překrývajících se obrazech.

### <span id="page-106-0"></span>**Úprava barev**

Můžete upravit jas a tón oblastí. Zobrazí se oblasti nastavení na základě nastavení **Spojování okrajů**.

Pokud se překrývá více projekčních ploch, nejprve upravte překrývající se oblasti počínaje nejjasnějšími oblastmi. Nejprve upravte nepřekrývající se oblast (nejtmavší část).

## **Korekce oblasti**

Pokud tón pro některé oblasti neodpovídá, můžete jej upravit individuálně.

### **Reset**

Můžete obnovit výchozí nastavení všech nastavení funkcí nabídky **Úroveň černé**.

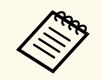

- Funkce Úroveň černé je k dispozici, pouze když jsou splněny následující podmínky v nastavení **Spojování okrajů**.
- Když je položka **Spojování okrajů** nastavena jinak než **Vypnuto**
- Když je alespoň jedna z položek **Horní okraj**, **Dolní okraj**, **Levý okraj** a **Pravý okraj** nastavena na **Zapnuto**.
- Nastavení **Úroveň černé** nelze upravit, když je zobrazen zkušební vzor.
- Pokud je hodnota **Geometrická korekce** velmi velká, pravděpodobně nebude možné provést úpravy **Úroveň černé** správně.
- Jas a tón se mohou lišit na místech, kde se obrazy překrývají, a také na dalších místech, i po provedení nastavení **Úroveň černé**.
- Pokud změníte jednu z možností **Horní okraj**, **Dolní okraj**, **Levý okraj** a **Pravý okraj**, nastavení **Úroveň černé** se vrátí na výchozí hodnotu.

# **Reset (nabídka Vícenásobná projekce)**

## s**Rozšířené** > **Vícenásobná projekce** > **Reset**

Můžete resetovat všechny hodnoty nastavení v nabídce **Vícenásobná projekce** na výchozí nastavení.

# **Shoda obrazovky**

## s**Rozšířené** > **Vícenásobná projekce** > **Shoda obrazovky**

Můžete upravit odstín, jas, úroveň černé a křivku spojení více projektorů tak, aby lépe odpovídaly.

Pokud jsou vaše projektory v síti, jas a odstín více projektorů se automaticky upraví podle nejtmavšího projektoru.

Pokud vaše projektory nejsou v síti nebo automatické nastavení nebylo úspěšné, můžete upravit odstín a jas více projektorů ručně.

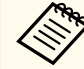

- Funkce automatického přizpůsobení je k dispozici pouze za následujících podmínek.
	- Když nastavujete polohu jednotlivých obrazů pomocí **Nastavení umístění** v nabídce **Dlaždice**
	- Když je položka **Kalibrace barev** nastavena na **Zapnuto**.
- Postup shody obrazovky můžete vrátit zpět nebo znovu provést, pouze pokud je **Režim světla** nastaven na **Vlastní**.
- Požadovaný čas pro shodu obrazovky se liší v závislosti na rozložení projektoru. Trvá to přibližně 18 minut.
- Tato funkce není dostupná, pokud používáte následující volitelné objektivy:
- ELPLX02S/ELPLX02WS
- ELPLL08

## g **Související odkazy**

• "Podmínky pro shodu obrazovky" s.107

## **Podmínky pro shodu obrazovky**

Funkci shody obrazovky můžete použít za následujících podmínek:

- <span id="page-107-0"></span>• Všechny projektory jsou stejného modelu a na každém projektoru je nainstalován volitelný externí fotoaparát.
- Promítáte na matně bílou difúzní projekční plochu, která je plochá a rovnoměrná.
- Projektor je umístěn tak, aby směřoval k projekční ploše kolmo, nikoli pod úhlem.
- Volitelný externí fotoaparát ani promítaný obraz nic neblokuje.
- Uplynulo více než 20 minut od zapnutí projektoru.
- Projektory, které mají být nastaveny, jsou ve skupině.
- Promítané obrazy se nepřekrývají nebo mezi nimi nejsou mezery a po dlaždicovém uspořádání tvoří obdélníkový obraz.
- Poměr osvětlení na povrchu projekční plochy při promítání plného bílého obrazu a při promítání plného černého obrazu je 8:1 nebo více. (Pokud je světelnost promítací plochy 40 luxů nebo méně, doporučujeme pro každý projektor použít velikost promítací plochy v následujících rozsazích.)
	- Maximálně 9,9 Klm: 50 až 200 palců
	- 10 Klm až 14,9 Klm: 60 až 300 palců
	- 15 Klm až 19,9 Klm: 70 až 350 palců
	- 20 Klm až 24,9 Klm: 80 až 400 palců
	- 25 Klm až 29,9 Klm: 90 až 450 palců
	- 30 Klm: 100 až 500 palců
- Všechny projektory jsou připojeny ke stejné síti a promítají obraz se stejným rozlišením.
- Nastavení Blend Range Setting je nastaveno mezi 15 až 45 %.
- Položka **Projekce** v nabídce **Rozšířené** projektoru je pro všechny projektory nastavena na **Čelní** nebo **Čelní/strop**.

# **Shoda barev**

#### s**Rozšířené** > **Vícenásobná projekce** > **Shoda obrazovky** > **Shoda barev**

Můžete upravit odstín a jas barevného tónu od bílé po černou. Během porovnávání barev je polovina překrývající se oblasti zobrazena černě, takže snadno zkontrolujete okraj obrazu.

#### **Úroveň nastavení**

Vyberte úroveň nastavení, kterou chcete upravit.

K dispozici je osm úrovní nastavení od bílé přes šedou až po černou. Upravte jednotlivé úrovně individuálně.

Nastavením na **Vše** dávkově upravíte odstín pro každou barvu od úrovně 2 do 8. (Jakmile jsou hodnoty červené, modré nebo zelené na maximální nebo minimální úrovni, nelze provést další úpravy.)

#### **Červená/Zelená/Modrá**

U každé barvy můžete upravit tón.

**Jas**

Můžete upravit jas obrazu.

## **Jednoduše na sebe**

s**Rozšířené** > **Vícenásobná projekce** > **Jednoduše na sebe**

Jasný promítaný obraz můžete snadno vytvořit překrytím obrazů dvou projektorů připojených drátovou místní sítí LAN.

#### **Bodová korekce**

Upravte tvar obrazu primárního projektoru. Vyberte možnost **Quick Corner** pro hrubou korekci a poté vyberte položku **Bodová korekce** pro podrobnou korekci.

#### **Spustit autom. úpravy**

Promítaný obraz můžete automaticky upravit pomocí externího fotoaparátu.
## <span id="page-108-0"></span>**Nabídka Rozšířené <sup>109</sup>**

Projektor, na kterém používáte tuto funkci, se stane primárním projektorem a obrazy z ostatních projektorů se překrývají na základě obrazu primárního projektoru.

- 
- Připojte dva projektory přímo pomocí kabelu LAN.
- Před úpravou proveďte následující:
	- Nastavte položku **DHCP** na **Zapnuto** v nabídce **Síť** pro oba projektory.
		- s**Síť** > **Na konfiguraci sítě** > **Kabelová LAN** > **Nastavení IP**
	- Upravte polohu, tvar a zaostření obrazu na primárním projektoru. Pokud upravujete tvar obrazu primárního projektoru, použijte nabídku **Bodová korekce** v nastavení **Jednoduše na sebe**.
	- Požadovaný čas pro funkci Jednoduše na sebe se liší v závislosti na rozložení projektoru. Trvá to přibližně 4 minut.
	- Po dokončení procesu jednoduše na sebe je položka **Pozadí obrazu** automaticky nastavena na **Černá**.
		- s**Rozšířené** > **Zobrazení** > **Pozadí obrazu**
- Tato funkce není dostupná, pokud používáte následující volitelné objektivy:
	- ELPLX02S/ELPLX02WS
	- ELPLL08

### g **Související odkazy**

- "Podmínky pro funkci Jednoduše na sebe" s.109
- ["Geometrická korekce" s.84](#page-83-0)
- ["Překrývání pomocí nabídky projektoru \(Jednoduše na sebe\)" s.143](#page-142-0)

#### **Podmínky pro funkci Jednoduše na sebe**

Funkci Jednoduše na sebe můžete použít za následujících podmínek:

- Na každém projektoru je nainstalován volitelný externí fotoaparát nebo vestavěný fotoaparát.
- Po zapnutí dvou projektorů počkejte 2 minuty, než zahájíte proces Jednoduše na sebe.
- Promítáte na matně bílou difúzní projekční plochu, která je plochá a rovnoměrná.
- Projektor je umístěn tak, aby směřoval k projekční ploše kolmo, nikoli pod úhlem.
- Volitelný externí fotoaparát ani promítaný obraz nic neblokuje.
- Poměr osvětlení na povrchu projekční plochy při promítání plného bílého obrazu a při promítání plného černého obrazu je 8:1 nebo více. (Pokud je světelnost promítací plochy 40 luxů nebo méně, doporučujeme pro každý projektor použít velikost promítací plochy v následujících rozsazích.)
	- Maximálně 9,9 Klm: 50 až 200 palců
	- 10 Klm až 14,9 Klm: 60 až 300 palců
	- 15 Klm až 19,9 Klm: 70 až 350 palců
	- 20 Klm až 24,9 Klm: 80 až 400 palců
	- 25 Klm až 29,9 Klm: 90 až 450 palců
	- 30 Klm: 100 až 500 palců
- Původní rozlišení všech projektorů je stejné.
- Položka **Projekce** v nabídce **Rozšířené** projektoru je pro všechny projektory nastavena na **Čelní** nebo **Čelní/strop**.

## **Jednoduché spojování**

s**Rozšířené** > **Vícenásobná projekce** > **Jednoduché spojování** Slouží k nastavení jednoduchého spojování.

#### **Nastavení umístění**

Slouží k nastavení umístění projektoru.

## **Nabídka Rozšířené <sup>110</sup>**

#### **Poměr stran celé obr**

Vyberte poměr stran složených projekčních ploch.

Položky, které lze vybrat, se liší v závislosti na nastavení typu obrazovky.

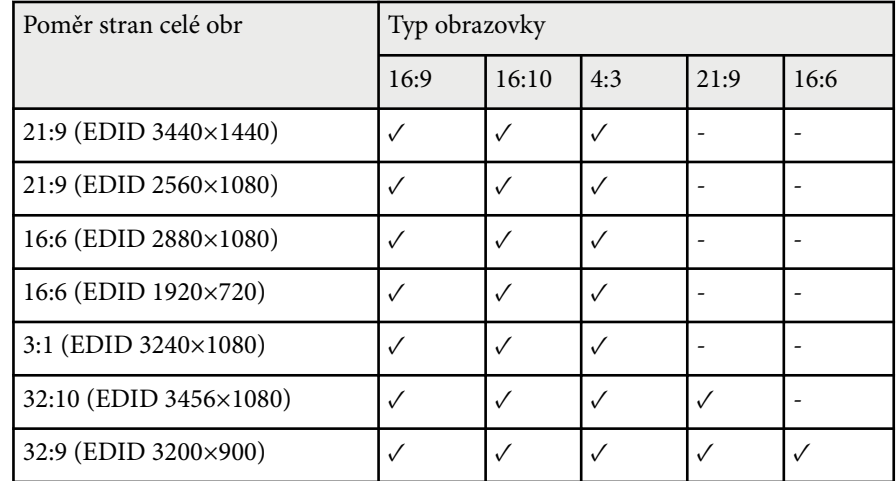

#### **Spustit autom. úpravy**

Automaticky upravuje promítaný obraz pomocí externího fotoaparátu.

#### **Shoda obrazovky**

Opravuje odstín, jas, úrovně černé a křivky spojování pro více projektorů.

#### g **Související odkazy**

• "Podmínky pro funkci Jednoduché spojování" s.110

#### **Podmínky pro funkci Jednoduché spojování**

Funkci jednoduché spojování můžete použít za následujících podmínek:

- Na každém projektoru je nainstalován volitelný externí fotoaparát nebo vestavěný fotoaparát.
- Po zapnutí dvou projektorů počkejte 2 minuty, než zahájíte proces Jednoduše na sebe.
- Promítáte na matně bílou difúzní projekční plochu, která je plochá a rovnoměrná.
- Projektor je umístěn tak, aby směřoval k projekční ploše kolmo, nikoli pod úhlem.
- Volitelný externí fotoaparát ani promítaný obraz nic neblokuje.
- Poměr osvětlení na povrchu projekční plochy při promítání plného bílého obrazu a při promítání plného černého obrazu je 8:1 nebo více. (Pokud je světelnost promítací plochy 40 luxů nebo méně, doporučujeme pro každý projektor použít velikost promítací plochy v následujících rozsazích.)
	- Maximálně 9,9 Klm: 50 až 200 palců
	- 10 Klm až 14,9 Klm: 60 až 300 palců
	- 15 Klm až 19,9 Klm: 70 až 350 palců
	- 20 Klm až 24,9 Klm: 80 až 400 palců
	- 25 Klm až 29,9 Klm: 90 až 450 palců
	- 30 Klm: 100 až 500 palců
- Původní rozlišení všech projektorů je stejné.
- Položka **Projekce** v nabídce **Rozšířené** projektoru je pro všechny projektory nastavena na **Čelní** nebo **Čelní/strop**.

## **Nastavení plánu**

s**Rozšířené** > **Nastavení plánu**

s**Rozšířené** > **Vícenásobná projekce** > **Shoda obrazovky** > **Nastavení plánu** Můžete plánovat různé úkoly projektoru.

#### **Plán/Rozšířený plán**

Chcete- li naplánovat události, vyberte **Přidat nový**. Chcete-li uložit své události, vyberte možnost **Nastavení dokončeno** a potom vyberte možnost **Ano**.

- Chcete-li vybrat detaily události, která se má provést, vyberte položku **Nastavení události**. Vyberte možnost **Nezměněno** pro položky, které nechcete měnit, když dojde k události.
- Chcete-li vybrat datum a čas, kdy má k událostí dojít, vyberte možnost **Nastavení datumu / času**. Události můžete naplánovat až na 4 následující týdny.

#### **Resetovat plán**

Můžete odstranit všechny naplánované události. Chcete-li události zcela odstranit, vyberte možnost **Nastavení dokončeno** a vyberte **Ano**.

#### **Nastavení dokončeno**

Uložení změny do nabídky **Nastavení plánu**.

## **Varování**

Před objektiv nepokládejte žádné hořlavé předměty. Pokud naplánujete automatické zapnutí projektoru, mohou jakékoliv hořlavé předměty před objektivem způsobit vznik požáru.

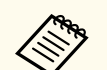

- V nabídce **Plán** můžete naplánovat až 30 událostí.
- V nabídce **Rozšířený plán** můžete naplánovat pouze jednu událost pro **Kalibrace barev** nebo **Shoda obrazovky**.
- Když je projektor používán souvisle déle než 24 hodin nebo když pravidelně vypínáte projektor odpojením z elektrické zásuvky, události Kalibrace světla se nezahájí automaticky. Nastavte následující události:
	- Zapnutí projektoru 20 minut před provedením kalibrace zdroje světla.
	- Pravidelná kalibrace zdroje světla.

#### g **Související odkazy**

• "Ikony stavů plánu" s.111

#### **Ikony stavů plánu**

Ikony v kalendáři jsou popsány v následující tabulce.

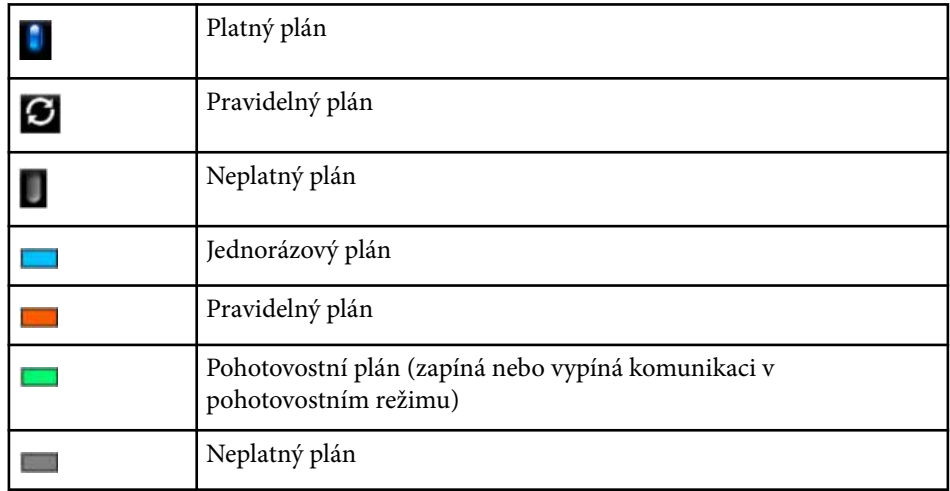

## **Jazyk**

#### s**Rozšířené** > **Jazyk**

Můžete vybrat jazyk pro nabídku projektoru a zobrazované zprávy.

## **Reset (nabídka Rozšířené)**

#### s**Rozšířené** > **Reset**

Umožňuje obnovit výchozí nastavení všech hodnot nastavení nabídky **Rozšířené**, kromě následujících položek:

- Projekční plocha
- Projekce
- Vysoká nadm. výška

## **Nabídka Rozšířené <sup>112</sup>**

- A uto. hledání zdroje
- Napájení USB
- Zrušit vypnutí A/V
- Nastavení A/V
- Pohotovostní režim
- HDBaseT
- ID projektoru
- Jazyk
- Bodová korekce (v nabídce Jednoduše na sebe)
- Shoda obrazovky (nabídka Jednoduché spojování)

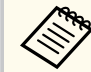

Pokud nastavíte položku **Ochrana uživ. loga** na hodnotu **Zapnuto** v nabídce **Zabezpečení heslem**, nelze změnit následující nastavení týkající se uživatelského loga. Nejdříve nastavte položku **Ochrana uživ. loga** na **Vypnuto** .

- Pozadí obrazu
- Úvodní obrazovka

Nastavení v nabídce **Síť** umožňují zobrazit informace o síti a konfigurovat projektor pro ovládání prostřednictvím sítě.

Když nastavíte položku **Síťová ochrana** na **Zapnuto** na obrazovce **Zabezpečení heslem**, nelze měnit síťová nastavení. Stisknutím a podržením tlačítka [Freeze] déle než 5 sekund vypnete nastavení **Síťová ochrana**.

> Pokud není nastavené žádné heslo, zobrazí se výzva k nastavení hesla. Nastavte heslo podle zobrazených pokynů.

#### g **Související odkazy**

**Company** 

- "Bezdrátové napájení" s.113
- ["Síť. info. bezdr. LAN" s.114](#page-113-0)
- ["Síť. info. pevná LAN" s.114](#page-113-0)
- ["Zobrazit kód QR" s.114](#page-113-0)
- ["Vzd. přístup ke kameře" s.114](#page-113-0)
- ["Název projektoru" s.114](#page-113-0)
- "Heslo k PI linku" s.114
- ["Heslo Remote" s.114](#page-113-0)
- ["Příst. heslo na web" s.115](#page-114-0)
- ["Heslo Monitor" s.115](#page-114-0)
- ["Heslo moderátora" s.115](#page-114-0)
- ["Heslo projektoru" s.115](#page-114-0)
- ["Zobrazit klíčové slovo" s.115](#page-114-0)
- ["Zobrazit info o LAN." s.115](#page-114-0)
- ["Režim připojení" s.115](#page-114-0)
- ["Hledat přístupový bod" s.116](#page-115-0)
- " $SSID$ "  $s.116$
- ["Zabezpečení" s.116](#page-115-0)
- ["Heslo" s.117](#page-116-0)
- "Nastavení EAP" s. 117
- "Kanál" s. $118$
- "Nastavení IP" s 118
- ["SSID displej" s.118](#page-117-0)
- ["Zobrazení adresy IP" s.118](#page-117-0)
- ["Nastavení IPv6" s.118](#page-117-0)
- ["Mailová zpráva" s.119](#page-118-0)
- ["SMTP server" s.119](#page-118-0)
- $\bullet$  " $\check{C}$ , portu" s.119
- ["Od" s.119](#page-118-0)
- ["Nastavení adresy 1/Nastavení adresy 2/Nastavení adresy 3" s.120](#page-119-0)
- ["SNMP" s.120](#page-119-0)
- ["Adresa IP depeše 1/Adresa IP depeše 2" s.120](#page-119-0)
- ["Název komunity" s.120](#page-119-0)
- "Oznámení PILink" s.120
- ["Oznám. adresa IP" s.120](#page-119-0)
- ["Komunikace příkazů" s.120](#page-119-0)
- "HTTPS"  $s.121$
- "Certifikát webového serveru" s 121
- ["Nastavení Web API" s.121](#page-120-0)
- ["Brána s prioritou" s.121](#page-120-0)
- ["Základní ovládání" s.121](#page-120-0)
- "PILink"  $s.121$
- ["AMX Device Discovery" s.122](#page-121-0)
- ["Crestron Connected" s.122](#page-121-0).
- ["Crestron Xio Cloud" s.122](#page-121-0).
- "Art-Net" s.  $122$
- $\cdot$  ["sACN" s.122](#page-121-0)
- ["Message Broadcasting" s.123](#page-122-0)
- ["Reset \(nabídka Síť\)" s.123](#page-122-0)

## **Bezdrátové napájení**

#### s**Síť** > **Bezdrátové napájení**

Můžete konfigurovat nastavení VAŠÍ bezdrátové místní sítě LAN.

Nastavením **Bezdrátová LAN zap.** můžete promítat obraz prostřednictvím bezdrátové sítě LAN. Nechcete-li připojovat prostřednictvím bezdrátové sítě LAN, nastavte tuto položku na **Vypnuto**, aby se zabránilo neoprávněnému přístupu ostatních.

<span id="page-113-0"></span>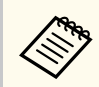

Chcete-li projektor připojit k počítači pomocí bezdrátové sítě, nainstalujte volitelný modul bezdrátové sítě LAN.

### **Síť. info. - bezdr. LAN**

#### s**Síť** > **Síť. info. - bezdr. LAN**

Můžete zobrazit stav bezdrátové sítě a podrobnosti.

### **Síť. info. - pevná LAN**

#### s**Síť** > **Síť. info. - pevná LAN**

Můžete zobrazit stav kabelové sítě a podrobnosti.

## **Zobrazit kód QR**

#### s**Síť** > **Zobrazit kód QR**

Můžete zobrazit kód QR pro propojení se zařízeními iOS nebo Android pomocí aplikace Epson iProjection.

## **Vzd. přístup ke kameře**

#### s**Síť** > **Vzd. přístup ke kameře**

Pomocí aplikace Epson Web Control můžete zobrazit obraz pořízený volitelným externím fotoaparátem.

#### **Vzd. přístup ke kameře**

Nastavením této položky na **Zapnuto** aktivujete funkci Vzd. přístup ke kameře.

Pokud chcete používat funkci vzdálený přístup ke kameře, musíte nastavit heslo.

#### **Heslo**

To je vhodné pro přístup k projektoru přes web. (Není nastaveno žádné výchozí heslo.)

Zadejte heslo o délce až 32 alfanumerických znaků. (Nepoužívejte \*: mezery.)

### **Název projektoru**

s**Síť** > **Na konfiguraci sítě** > **Základní** > **Název projektoru**

To je vhodné pro identifikaci projektoru v síti.

Zadejte název o délce až 16 alfanumerických znaků. (Nepoužívejte znaky " \* +,  $/$  : ; < = > ? [ \ | ` | ani mezery.)

### **Heslo k PJ linku**

#### s**Síť** > **Na konfiguraci sítě** > **Základní** > **Heslo k PJ linku**

To je výhodné pro ovládání projektoru pomocí protokolu PJLink. Zadejte heslo o délce až 32 alfanumerických znaků. (Nepoužívejte mezery a žádné symboly vyjma @.)

### **Heslo Remote**

s**Síť** > **Na konfiguraci sítě** > **Základní** > **Heslo Monitor**

To je vhodné pro přístup k projektoru pomocí Web Remote.

- Uživatelské jméno: **EPSONREMOTE**
- Heslo: Není nastaveno žádné výchozí heslo.

Zadejte heslo o délce až 32 alfanumerických znaků. (Nepoužívejte \*: mezery.)

- <span id="page-114-0"></span>
- Toto nastavení je zobrazeno, pouze když je položka **Přehrání obsahu** nastavena na **Vypnuto**.
- K dispozici, když je položka **Základní ovládání** nastavena na **Zapnuto**.

## **Příst. heslo na web**

#### s**Síť** > **Na konfiguraci sítě** > **Základní** > **Příst. heslo na web**

To je vhodné pro přístup k projektoru přes web.

- Uživatelské jméno: **EPSONWEB**
- Heslo: Není nastaveno žádné výchozí heslo.

Zadejte heslo o délce až 32 alfanumerických znaků. (Nepoužívejte \*: mezery.)

### **Heslo Monitor**

s**Síť** > **Na konfiguraci sítě** > **Základní** > **Heslo Monitor**

Toto je užitečné pro sledování projektorů pomocí přepínače a systémového řadiče nebo při použití aplikace Epson Projector Management verze 5.30 nebo starší. (Není nastaveno žádné výchozí heslo.)

Zadejte až 16 alfanumerických znaků (nepoužívejte mezery ani žádné symboly kromě @).

## **Heslo moderátora**

s**Síť** > **Na konfiguraci sítě** > **Základní** > **Heslo moderátora**

To je vhodné pro moderátorský přístup k projektoru pomocí aplikace Epson iProjection. (Není nastaveno žádné výchozí heslo.)

Zadejte čtyřmístné číselné heslo.

## **Heslo projektoru**

#### s**Síť** > **Na konfiguraci sítě** > **Základní** > **Heslo projektoru**

Můžete aktivovat bezpečnostní heslo, které zabraňuje přístup k projektoru komukoli, kdo se s ním nenachází v jedné místnosti.

Chcete-li přistupovat k projektoru a sdílet aktuální obraz, musíte zadat zobrazené náhodné heslo z počítače pomocí aplikace Epson iProjection.

## **Zobrazit klíčové slovo**

#### s**Síť** > **Na konfiguraci sítě** > **Základní** > **Zobrazit klíčové slovo**

Umožňuje vybrat, zda se zobrazí klíčové slovo projektoru na promítaném obrazu při přístupu k projektoru pomocí aplikace Epson iProjection.

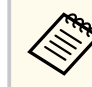

K dispozici, když je položka **Heslo projektoru** nastavena na **Zapnuto**.

## **Zobrazit info o LAN.**

s**Síť** > **Na konfiguraci sítě** > **Základní** > **Zobrazit info o LAN.**

Můžete nastavit formát zobrazení pro informace o síti projektoru.

Pouhým načtením QR kódu Epson iProjection můžete připojit mobilní zařízení k projektoru přes síť. Výchozí hodnota je **Text a kód QR**.

## **Režim připojení**

s**Síť** > **Na konfiguraci sítě** > **Bezdrátová síť LAN** > **Režim připojení** Můžete vybrat typ bezdrátového připojení.

#### <span id="page-115-0"></span>**Rychlý**

Umožňuje připojení k více smartphonům, tabletům nebo počítačům přímo pomocí bezdrátové komunikace.

Když vyberete tento režim připojení, projektor funguje jako dostupný přístupový bod. (Pro zachování účinnosti promítání doporučujeme omezit počet zařízení na šest nebo méně.)

#### **Pokročilý**

Umožňuje připojení k více smartphonům, tabletům nebo počítačům prostřednictvím přístupového bodu bezdrátové sítě. Připojení je navázáno v režimu infrastruktury.

## **Hledat přístupový bod**

#### s**Síť** > **Na konfiguraci sítě** > **Bezdrát. LAN** > **Hledat přístupový bod**

Můžete vyhledávat dostupné přístupové body bezdrátové sítě v režimu připojení Pokročilý. V závislosti na nastavení přístupových bodů se některé nemusí na tomto seznamu zobrazit.

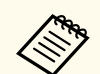

• U již nastavených přístupových bodů se zobrazí modrá značka.

• U přístupových bodů, pro které bylo nastaveno zabezpečení, se zobrazí ikona zámku. Pokud vyberete přístupový bod, pro který je nastaveno zabezpečení, otevře se nabídka **Zabezpečení**. Vyberte typ zabezpečení podle nastavení zabezpečení pro přístupový bod.

## **SSID**

### s**Síť** > **Na konfiguraci sítě** > **Bezdrát. LAN** > **SSID**

Můžete nastavit SSID (název sítě) systému bezdrátové místní sítě LAN, ke které se projektor připojuje.

## **Zabezpečení**

### s**Síť** > **Na konfiguraci sítě** > **Bezdrát. LAN** > **Zabezpečení**

Můžete nastavit zabezpečení projektoru pro používání v bezdrátové síti.

#### **Otevřít**

Zabezpečení není nastaveno.

#### **WPA2-PSK**

Komunikace probíhá za použití zabezpečení metodou WPA2. Využívá metodu šifrování AES. Při navazování připojení z počítače do projektoru zadejte hodnotu nastavenou jako heslo.

#### **WPA3-PSK**

Připojení v osobním režimu WPA3. Komunikace probíhá za použití zabezpečení metodou WPA3. Využívá metodu šifrování AES. Při navazování připojení z počítače do projektoru zadejte hodnotu nastavenou jako heslo.

#### **WPA2/WPA3-PSK**

Připojení v režimu WPA2/WPA3. Metoda šifrování se vybere automaticky podle nastavení přístupového bodu. Zadejte heslo, které je stejné jako u přístupového bodu.

#### **WPA3-EAP**

Připojení v režimu WPA3-podnikové. Metoda šifrování se vybere automaticky podle nastavení přístupového bodu.

#### **WPA2/WPA3-EAP**

Připojení v režimu WPA2/WPA3-podnikové. Metoda šifrování se vybere automaticky podle nastavení přístupového bodu.

- <span id="page-116-0"></span>
- WPA2-PSK je k dispozici pouze pro režim připojení Rychlý.
- WPA3-PSK, WPA2/WPA3-PSK, WPA3-EAP a WPA2/WPA3-EAP jsou k dispozici pouze pro režim připojení Pokročilý.
- WPA je standard šifrování, který vylepšuje zabezpečení bezdrátových sítí Tento projektor podporuje metody šifrování TKIP a AES. WPA rovněž obsahuje funkce ověření uživatele. Ověření WPA nabízí dva způsoby: pomocí ověřovacího serveru nebo ověření mezi počítačem a přístupovým bodem bez použití serveru. Projektor podporuje druhou uvedenou metodu – bez serveru.
- Při nastavování zabezpečení postupujte podle pokynů správce síťového systému, ke kterému se chcete připojit.

## **Heslo**

#### s**Síť** > **Na konfiguraci sítě** > **Bezdrát. LAN** > **Heslo**

Pro zabezpečení **WPA2-PSK**, **WPA3-PSK** a **WPA2/WPA3-PSK** bude zadejte předem sdílené heslo používané v síti. Můžete zadat různá přístupová hesla o délce 8 až 63 alfanumerických znaků.

Po zadání hesla a stisknutí tlačítka [Enter] bude hodnota nastavena a zobrazena jako hvězdička (\*).

K zajištění bezpečnosti doporučujeme hesla pravidelně měnit.

- V nabídce projektoru lze zadat až 32 znaků. Chcete-li zadat více než 32 znaků, použijte váš webový prohlížeč.
	- Když pro položku **Režim připojení** vyberete hodnotu **Rychlý**, když není nastaveno žádné heslo, zobrazí se výzva k nastavení hesla.

#### Můžete provést nastavení EAP pro zabezpečení **WPA3-EAP** a **WPA2/WPA3- EAP**.

#### **Typ EAP**

Vyberte protokol pro ověření.

#### **PEAP**

Autentifikační protokol běžně využívaný v systému Windows Server.

#### **EAP-TLS**

Autentifikační protokol běžně využívaný při použití klientského certifikátu.

#### **Jméno uživatele**

Zadejte uživatelské jméno pro síť o délce až 64 alfanumerických znaků. Chcete-li uvést název domény, vložte jej před zpětné lomítko a jméno uživatele (doména\jméno uživatele).

Při importování certifikátu klienta je automaticky nastaveno jméno, na které byl certifikát vystaven.

#### **Heslo**

Zadejte heslo pro ověření o délce až 64 alfanumerických znaků. Po zadání hesla a stisknutí tlačítka **Dokončit** se heslo zobrazí jako hvězdička (\*).

#### **Certifikát klienta**

Importujte certifikát klienta.

#### **Ověřit certifikát serveru**

Když je nastaven certifikát CA, můžete ověřit certifikát serveru.

#### **Certifikát CA**

Naimportuje certifikát CA.

#### **Název serveru Radius**

Zadejte název serveru pro ověření v délce až 32 alfanumerických znaků.

### **Nastavení EAP**

s**Síť** > **Na konfiguraci sítě** > **Bezdrát. LAN** > **Nastavení EAP**

- <span id="page-117-0"></span>
- V nabídce projektoru lze zadat až 32 alfanumerických znaků. Chcete-li zadat více než 32 znaků, použijte váš webový prohlížeč.
- Položka **Heslo** se zobrazí, pouze když je položka **Typ EAP** nastavena na **PEAP**.
- Položka **Certifikát klienta** se zobrazí, pouze když je položka **Typ EAP** nastavena na **EAP-TLS**.

### **Kanál**

s**Síť** > **Na konfiguraci sítě** > **Bezdrát. LAN** > **Kanál**

Nastavte frekvenční pásmo (kanál) s použitím režimu připojení Rychlý. Pokud dochází k interferenci s jinými signály, použijte jiný kanál.

## **Nastavení IP**

- s**Síť** > **Na konfiguraci sítě** > **Bezdrát. LAN** > **Nastavení IP**
- s**Síť** > **Na konfiguraci sítě** > **Kabelová LAN** > **Nastavení IP**

Nastavte položku **DHCP** na **Zapnuto**, pokud vaše síť přiřazuje adresy automaticky.

Nastavte na **Vypnuto** a ručně zadejte síťové údaje **Adresa IP**, **Maska podsítě** a **Adresa brány** pomocí číslic 0 až 255 v každém adresním poli.

Nepoužívejte tyto adresy:

- pro adresu IP: 0.0.0.0, 127.x.x.x, 192.0.2.x nebo 224.0.0.0 až 255.255.255.255
- pro masku podsítě: 255.255.255.255 nebo 0.0.0.0 až 254.255.255.255
- pro adresu brány: 0.0.0.0, 127.x.x.x nebo 224.0.0.0 až 255.255.255.255 (kde x je číslo od 0 do 255)

## **SSID displej**

s**Síť** > **Na konfiguraci sítě** > **Bezdrát. LAN** > **SSID displej**

Můžete vybrat, zda se má na obrazovce pohotovostního režimu sítě a na hlavní obrazovce zobrazovat SSID.

### **Zobrazení adresy IP**

- s**Síť** > **Na konfiguraci sítě** > **Bezdrát. LAN** > **Zobrazení adr. IP**
- s**Síť** > **Na konfiguraci sítě** > **Kabelová LAN** > **Zobrazení adr. IP**

Můžete vybrat, zda se má na obrazovce pohotovostního režimu sítě a na hlavní obrazovce zobrazovat adresa IP.

## **Nastavení IPv6**

- s**Síť** > **Na konfiguraci sítě** > **Bezdrát. LAN** > **Nastavení IPv6**
- s**Síť** > **Na konfiguraci sítě** > **Kabelová LAN** > **Nastavení IPv6**

Když připojíte projektor k síti pomocí protokolu IPv6, můžete vybrat nastavení IPv6.

#### **IPv6**

Nastavte na **Zapnuto** pro připojení projektoru k síti s použitím IPv6.

Při použití protokolu IPv6 je vždy nastavena jedna adresa místního odkazu. Je složena z ID rozhraní vytvořeného z fe80:: a adresy MAC projektoru.

Protokol IPv6 je podporován pro sledování a ovládání projektoru v síti pomocí aplikace Epson Web Control a PJLink.

#### **Autom. konfigurace**

Nastavením na **Zapnuto** budou adresy přiřazovány automaticky podle Oznamování směrovače.

Adresa se skládá z následujících částí.

#### <span id="page-118-0"></span>**Bezstavová adresa (0 až 6)**

Je vytvořena automaticky zkombinováním předpony získané z RA (Router Advertisement) a ID rozhraní vytvořeného z adresy MAC projektoru.

#### **Stavová adresa (0 až 1)**

Je vytvořena automaticky ze serveru DHCP s použitím DHCPv6.

#### **Použít dočasnou adresu**

Nastavte na **Zapnuto**, pokud chcete použít dočasnou adresu IPv6.

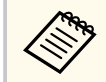

Adresu IPv6 můžete nastavit ručně v nabídce **Upřesnit** v aplikaci Epson Web Control.

## **Mailová zpráva**

s**Síť** > **Na konfiguraci sítě** > **Oznámení** > **Mailová zpráva**

Nastavíte-li možnost **Zapnuto**, bude na předem nastavené e-mailové adresy odeslána zpráva s oznámením, pokud nastane s projektorem problém nebo je vydáno varování.

#### g **Související odkazy**

• "E-mailové zprávy s upozorněním síťového projektoru" s.119

#### **E-mailové zprávy s upozorněním síťového projektoru**

Pokud jste nastavili přijímání upozornění a došlo k problému s projektorem v síti, obdržíte e-mail s následujícími údaji:

- E-mailová adresa nastavená v části **Od** jako odesilatel pošty
- **Epson Projector** na řádku předmětu
- Název projektoru, u kterého došlo k problému
- Adresa IP postiženého projektoru
- Podrobné údaje o problému

### **SMTP server**

#### s**Síť** > **Na konfiguraci sítě** > **Oznámení** > **SMTP server**

Zadejte adresu IP serveru SMTP protokolu pomocí číslic 0 až 255 v každém adresním řádku.

Nepoužívejte tyto adresy: 127.x.x.x, 192.0.2.x nebo 224.0.0.0 až 255.255.255.255 (kde x představuje libovolné číslo od 0 do 255).

## **Č. portu**

#### s**Síť** > **Na konfiguraci sítě** > **Oznámení** > **Č. portu**

Zadejte číslo portu SMTP serveru od 1 do 65535 (výchozí je 25).

## **Od**

#### s**Síť** > **Na konfiguraci sítě** > **Oznámení** > **Od**

Zadejte e-mailovou adresu odesílatele o délce až 64 alfanumerických znaků. (Nepoužívejte znaky " ( ) , : ; < > [ \] ani mezery.)

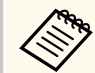

V nabídce projektoru lze zadat až 32 alfanumerických znaků. Chcete-li zadat více než 32 znaků, použijte váš webový prohlížeč.

## <span id="page-119-0"></span>**Nastavení adresy 1/Nastavení adresy 2/Nastavení adresy 3**

- s**Síť** > **Na konfiguraci sítě** > **Oznámení** > **Nastavení adresy 1**
- s**Síť** > **Na konfiguraci sítě** > **Oznámení** > **Nastavení adresy 2**
- s**Síť** > **Na konfiguraci sítě** > **Oznámení** > **Nastavení adresy 3**

Zadejte e-mailovou adresu o délce až 64 alfanumerických znaků pro zasílání oznámení. (Nepoužívejte znaky " ( ) , : ; < > [ \] ani mezery.) Vyberte upozornění, která chcete dostávat.

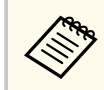

V nabídce projektoru lze zadat až 32 alfanumerických znaků. Chcete-li zadat více než 32 znaků, použijte váš webový prohlížeč.

## **SNMP**

s**Síť** > **Na konfiguraci sítě** > **Oznámení** > **SNMP**

Použijete-li nastavení **Zapnuto**, bude se projektor sledovat pomocí SNMP. Pokud chcete sledovat projektor, musíte do počítače nainstalovat program pro správu SNMP. Protokol SNMP musí být spravován správcem sítě.

Při prvním použití funkce SNMP musíte nastavit **Název komunity**.

### **Adresa IP depeše 1/Adresa IP depeše 2**

- s**Síť** > **Na konfiguraci sítě** > **Oznámení** > **Adresa IP depeše 1**
- s**Síť** > **Na konfiguraci sítě** > **Oznámení** > **Adresa IP depeše 2**

Zadejte maximálně dvě adresy IP pro přijímání oznámení SNMP (v každém adresním poli použijte číslice 0 až 255).

Nepoužívejte tyto adresy: 127.x.x.x nebo 224.0.0.0 až 255.255.255.255 (kde x představuje libovolné číslo od 0 do 255).

## **Název komunity**

#### s**Síť** > **Na konfiguraci sítě** > **Oznámení** > **Název komunity**

Zadejte název komunity SNMP, který může obsahovat až 32 alfanumerických znaků. (Nepoužívejte mezery a žádné symboly vyjma @.)

### **Oznámení PJLink**

#### s**Síť** > **Na konfiguraci sítě** > **Oznámení** > **Oznámení PJLink**

Nastavením na **Zapnuto** aktivujete funkci oznámení PJLink, když je aktivováno nastavení PJLink.

### **Oznám. adresa IP**

#### s**Síť** > **Na konfiguraci sítě** > **Oznámení** > **Oznám. adresa IP**

Zadejte adresu IP pro přijímání provozního stavu projektoru, když je aktivována funkce oznámení PJLink. Do každého adresního pole zadejte adresu o délce 0 až 255 znaků.

Nepoužívejte tyto adresy: 127.x.x.x nebo 224.0.0.0 až 255.255.255.255 (kde x představuje libovolné číslo od 0 do 255).

### **Komunikace příkazů**

#### s**Síť** > **Na konfiguraci sítě** > **Další** > **Komunikace příkazů**

Můžete vybrat metodu ověřování pro komunikaci příkazů.

#### **Chráněná**

Vyberte při provádění ověřování Digest pomocí **Příst. heslo na web**. Musíte nainstalovat nejnovější verzi softwaru Epson Projector Management.

#### <span id="page-120-0"></span>**Kompatibilní**

Vyberte při provádění ověřování prostým textem pomocí hesla monitoru (až 16 alfanumerických znaků).

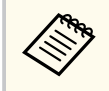

Vyberte **Kompatibilní** při sledování projektorů pomocí přepínače a systémového řadiče nebo při použití aplikace Epson Projector Management verze 5.30 nebo starší.

## **HTTPS**

#### s**Síť** > **Na konfiguraci sítě** > **Další** > **HTTPS**

Pro zvýšení zabezpečení je kódována komunikace mezi projektorem a počítačem v Ovládání pomocí webového rozhraní. Při nastavování zabezpečení s Ovládáním pomocí webového rozhraní se doporučuje tuto položku nastavit na možnost **Zapnuto**.

## **Certifikát webového serveru**

s**Síť** > **Na konfiguraci sítě** > **Další** > **Certifikát webového serveru**

Importuje certifikát webového serveru pro HTTPS.

## **Nastavení Web API**

s**Síť** > **Na konfiguraci sítě** > **Další** > **Nastavení Web API**

Můžete vybrat nastavení Web API při používání komunikace Web API.

#### **Web API**

Nastavením této položky na **Zapnuto** aktivujete funkci Web API.

Při prvním použití komunikace přes Web API musíte nastavit **Příst. heslo na web**.

#### **Ověření**

Můžete nastavit zabezpečení projektoru, které se bude používat během komunikace Web API.

#### **Open**

Zabezpečení není nastaveno.

**Digest**

Komunikace se provádí s použitím ověření API (Digest ověření).

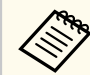

Viz *Web API Specifications for Projectors*, kde naleznete podrobnosti.

## **Brána s prioritou**

s**Síť** > **Na konfiguraci sítě** > **Další** > **Brána s prioritou** Můžete nastavit bránu s prioritou.

## **Základní ovládání**

s**Síť** > **Na konfiguraci sítě** > **Další** > **Základní ovládání**

Pokud chcete projektor ovládat na dálku pomocí základního ovládání, nastavte tuto položku na **Zapnuto**.

Při prvním zapnutí tohoto nastavení je nutné nastavit heslo Remote.

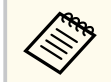

Toto nastavení je zobrazeno, pouze když je položka **Přehrání obsahu** nastavena na **Vypnuto**.

## **PJLink**

s**Síť** > **Na konfiguraci sítě** > **Další** > **PJLink**

<span id="page-121-0"></span>Použijete-li nastavení **Zapnuto**, bude se projektor sledovat pomocí PJLink. Při prvním použití funkce PJLink musíte nastavit **Heslo k PJ linku**.

## **AMX Device Discovery**

#### s**Síť** > **Na konfiguraci sítě** > **Další** > **AMX Device Discovery**

Chcete-li povolit detekování projektoru funkcí AMX Device Discovery, vyberte nastavení **Zapnuto**.

### **Crestron Connected**

#### s**Síť** > **Na konfiguraci sítě** > **Další** > **Crestron Connected**

#### **Crestron Connected**

Nastavte na **Zapnuto**, pouze v případě, že se pro monitorování nebo ovládání monitoru po síti používá funkce Crestron Connected.

Pokud není nastaveno žádné heslo, před tím, než bude možné nastavit položku **Crestron Connected** na **Zapnuto**, se zobrazí výzva k nastavení hesla.

#### **Heslo**

To je vhodné pro přístup k projektoru přes web. (Není nastaveno žádné výchozí heslo.)

Zadejte heslo o délce až 32 alfanumerických znaků. (Nepoužívejte \*: mezery.)

Změny se projeví po restartování projektoru.

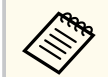

Aktivací funkce Crestron Connected se deaktivuje funkce Epson Message Broadcasting v softwaru Epson Projector Management.

## **Crestron Xio Cloud**

#### s**Síť** > **Na konfiguraci sítě** > **Další** > **Crestron Xio Cloud**

Nastavení **Zapnuto** vyberte, pokud chcete monitorovat nebo ovládat projektor a další zařízení přes síť pomocí služby Crestron Xio Cloud.

### **Art-Net**

#### s**Síť** > **Na konfiguraci sítě** > **Další** > **Art-Net**

Pokud chcete projektor ovládat pomocí Art-Net, nastavte hodnotu **Zapnuto**.

#### **Net**

Zadejte číslo sítě projektoru od 0 do 127 (výchozí je 0).

#### **Sub-Net**

Pomocí číslic 0 až 15 zadejte číslo podsítě projektoru (výchozí je 0).

#### **Universe**

Pomocí číslic 0 až 15 zadejte číslo Universe projektoru (výchozí hodnota je 0).

#### **Počáteční kanál**

Zadejte počáteční kanál, který zpracovává Art-Net, v rozmezí 1 až 495 (výchozí je 1).

#### **Informace o kanálu**

Můžete zobrazit informace o kanálu.

## **sACN**

#### s**Síť** > **Na konfiguraci sítě** > **Další** > **sACN**

Pokud chcete projektor ovládat pomocí sACN, nastavte hodnotu **Zapnuto**.

**Universe**

Pomocí číslic 1 až 63999 zadejte číslo Universe projektoru (výchozí hodnota je 1).

#### <span id="page-122-0"></span>**Počáteční kanál**

Zadejte počáteční kanál, který zpracovává sACN, v rozmezí 1 až 495 (výchozí je 1).

#### **Informace o kanálu**

Můžete zobrazit informace o kanálu.

## **Message Broadcasting**

#### s**Síť** > **Na konfiguraci sítě** > **Další** > **Message Broadcasting**

Při nastavení na **Zapnuto** obdržíte zprávu od aplikace Epson Projector Management. Podrobnosti viz *Epson Projector Management - Návod na použití*.

> Toto nastavení je zobrazeno, pouze když je položka **Crestron Connected** nastavena na **Vypnuto**.

## **Reset (nabídka Síť)**

 $\langle \diamondsuit$ 

#### s**Síť** > **Na konfiguraci sítě** > **Reset**

Lze obnovit výchozí nastavení všech hodnot úprav v nabídce **Síť** kromě následujících:

• Bezdrátové napájení

#### **Upozornění**

Obnoví se také všechna hesla nastavená pro nabídku **Síť** a bude je nutné nastavit znovu. Pokud chcete zajistit, aby hesla neresetovala neoprávněná osoba, nastavte položku **Síťová ochrana** v nabídce **Zabezpečení heslem** na hodnotu **Zapnuto**.

V nabídce **Informace** se zobrazují informace o projektoru a verzi. V této nabídce ovšem nelze měnit žádná nastavení.

#### g **Související odkazy**

- "Info o projektoru" s.124
- ["Informace o světle" s.125](#page-124-0)
- ["Verze" s.125](#page-124-0)
- ["Info o stavu" s.126](#page-125-0)
- ["Varování o napětí" s.126](#page-125-0)
- ["Varování teploty" s.126](#page-125-0)
- ["Historie zap./vyp." s.126](#page-125-0)
- ["Aktualizace firmwaru" s.126](#page-125-0)
- ["Exportovat dávkové nastavení" s.126](#page-125-0)
- ["Importovat dávkové nastavení" s.127](#page-126-0)

### **Info o projektoru**

#### s**Informace** > **Info o projektoru**

Můžete zobrazit informace o projektoru.

#### **Hodiny provozu**

Zobrazuje počet hodin provozu projektoru od zapnutí.

Během prvních 10 hodin je jako kumulativní provozní doba zobrazeno "0H". Po uplynutí 10 hodin se zobrazuje jako "10H" a "11H" v hodinových krocích.

#### **Zdroj**

Zobrazuje název portu, ke kterému je připojen aktuální zdroj vstupu.

#### **Vstupní signál**

Zobrazuje nastavení vstupního signálu aktuálního zdroje vstupu.

#### **Rozlišení**

Zobrazuje rozlišení aktuálního zdroje vstupu.

#### **Obnov. kmitočet**

Zobrazuje obnovovací kmitočet aktuálního zdroje vstupu.

#### **Informace o synch.**

Zobrazuje informace o videosignálech, které jsou určeny pro servisního technika.

#### **Formát barvy**

Zobrazuje formát barvy aktuálního zdroje vstupu.

#### **Stav**

Zobrazuje informace o problémech projektoru, které jsou určeny pro servisního technika.

#### **Sériové číslo**

Zobrazuje sériové číslo projektoru.

#### **Typ objektivu**

Zobrazuje číslo modelu nainstalovaného objektivu.

#### **Event ID**

Zobrazuje ID události, které odpovídá síťovému problému; viz seznam kódů ID událostí.

#### **Úroveň sig. HDBaseT**

Zobrazí úroveň signálu vysílače HDBaseT; pokud se údaje zobrazí žlutě, úroveň signálu je nedostatečná.

#### g **Související odkazy**

• "Seznam kódů ID událostí" s.124

#### **Seznam kódů ID událostí**

Pokud je v části **Event ID** v nabídce **Info o projektoru** zobrazeno číslo kódu, podle tohoto kódu vyhledejte v seznamu kódů ID událostí příslušné řešení problému projektoru.

Pokud problém nelze odstranit, obraťte se na správce sítě nebo na technickou podporu společnosti Epson.

<span id="page-124-0"></span>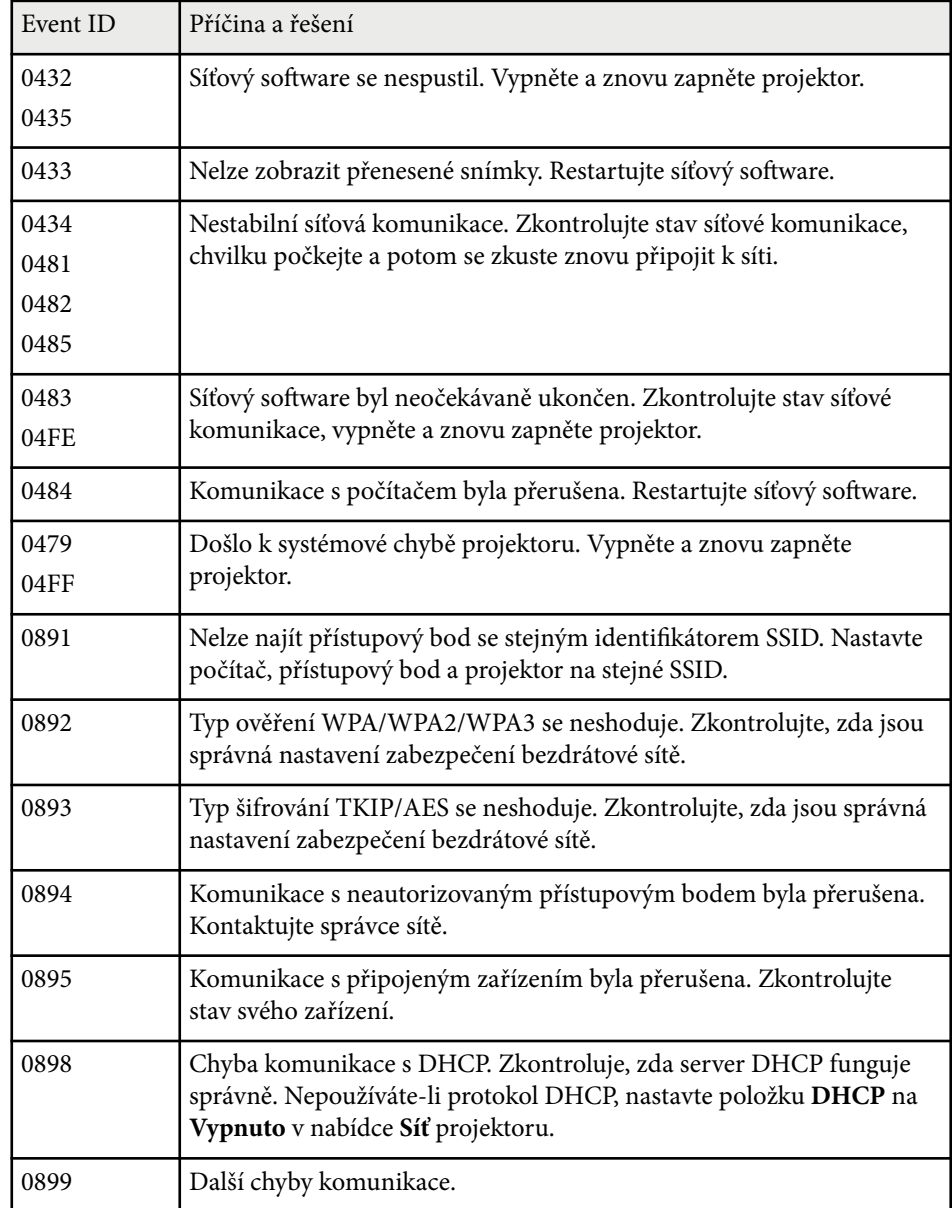

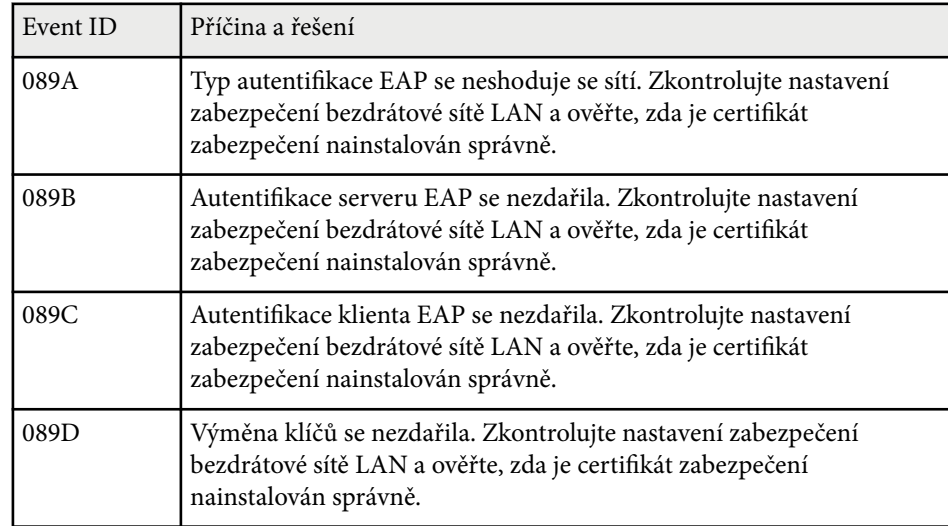

### **Informace o světle**

#### s**Informace** > **Informace o světle**

Zobrazuje informace o zdroji světla projektoru.

#### **Hodiny světla**

Zobrazuje dosavadní počet hodin provozu pro každé nastavení **Režim světla** projektoru.

#### **Zbývá přibližně**

Pokud je nastavení **Režim Konstantní** aktivováno, zobrazí zbývající počet hodin provozu, po který může projektor zachovávat režim konstantní.

s**Nastavení** > **Nastavení jasu** > **Režim Konstatní**

### **Verze**

#### s**Informace** > **Verze**

Můžete zobrazit informace o firmwaru projektoru.

### <span id="page-125-0"></span>**Info o stavu**

#### s**Informace** > **Info o stavu**

Můžete zobrazit základní informace o stavu projektoru. Každá kategorie obsahuje následující informace.

#### **Status Information**

Provozní stav projektoru.

#### **Source**

Informace o vstupním signálu.

#### **Signal Information**

Informace o vstupním digitálním signálu.

#### **Output Signal**

Stav signálu aktuálního výstupního zdroje.

#### **Network Wired**

Nastavení kabelové sítě LAN.

#### **Network Wireless**

Nastavení bezdrátové sítě LAN.

#### **Maintenance**

Provozní doba projektoru a zdroje světla.

#### **Version**

Verze firmwaru projektoru

## **Varování o napětí**

#### s**Informace** > **Varování o napětí**

Můžete zobrazit různá varování ohledně napětí.

Když se zobrazí varování nebo chyba, výběrem položky **Detail** si můžete prohlédnout podrobné protokoly z doby před a po zjištění chyby.

## **Varování teploty**

#### s**Informace** > **Varování teploty**

Můžete zobrazit různá varování před vysokou teplotou.

Když se zobrazí varování nebo chyba, výběrem položky **Detail** si můžete prohlédnout podrobné protokoly z doby před a po zjištění chyby.

## **Historie zap./vyp.**

s**Informace** > **Historie zap./vyp.** Můžete zobrazit protokoly zapnutí/vypnutí napájení.

## **Aktualizace firmwaru**

#### s**Informace** > **Aktualizace firmwaru**

Slouží k aktualizaci firmwaru projektoru.

Firmware lze aktualizovat podle zobrazených pokynů jedním z následujících způsobů.

- Připojení prázdné jednotky USB flash přímo k portu USB-A projektoru
- Připojení kabelu USB k portu USB počítače a portu Service projektoru [epson.jp/support/download/](https://www.epson.jp/support/download/)

## **Exportovat dávkové nastavení**

#### s**Informace** > **Exportovat dávkové nastavení**

Můžete exportovat nastavení nabídek projektoru na jednotku USB flash nebo do počítače, abyste mohli nastavení zkopírovat do jiného projektoru stejného modelu.

<span id="page-126-0"></span> $\overline{\phantom{0}}$ 

#### s**Informace** > **Importovat dávkové nastavení**

Můžete importovat nastavení nabídek, která byla uložena na jednotku USB flash nebo do počítače.

## **Nabídka Reset <sup>128</sup>**

Nastavení v nabídce **Reset** umožňují resetovat určitá nastavení projektoru na výchozí hodnoty.

#### g **Související odkazy**

- "Reset pamětí" s.128
- "Režim obnovy" s.128
- "Kalibrace světla" s.128
- "Resetovat vše" s 129
- ["Obnovit vše \(vých. tov nast\)" s.129](#page-128-0)

### **Reset pamětí**

#### s**Reset** > **Reset pamětí**

Můžete odstranit všechny paměti uložené v **Paměť**, **Lens Position** a **Geometrická korekce**.

## **Režim obnovy**

#### s**Reset** > **Režim obnovy**

Režim obnovy odstraní veškerý paobraz a po uplynutí stanovené doby vypne projektor.

#### **Časovač**

Nastavte dobu, po kterou projektor zobrazuje aktualizovaný obraz.

#### **Zpráva**

Nastavením na **Zapnuto** se zobrazí zpráva, která informuje, že se projektor nachází v režimu obnovy

#### **Spustit**

Spustí režim obnovy pro odstranění paobrazu a vypne projektor po uplynutí stanovené doby. Tento proces můžete zrušit stisknutím libovolného tlačítka na dálkovém ovladači.

## **Kalibrace světla**

#### s**Reset** > **Kalibrace světla**

Kalibrace světla optimalizuje barevnou rovnováhu aktuálně promítaného obrazu.

#### **Spustit nyní**

Zahájí kalibraci světla pro optimalizaci barevné rovnováhy aktuálně promítaného obrazu. Pokud je okolní teplota projektoru mimo rozsah, nemusí být možné kalibraci spustit. (Pro zajištění optimálních výsledků před provedením kalibrace světla zapněte projektor a počkejte 20 minut.)

V následujících případech se **Kalibrace světla** nespustí.

- Pokud není projektor používán souvisle déle než 20 minut.
- Pokud se příliš zvýší okolní teplota a jas je automaticky snížen.
- Pokud použijete následující funkce a jas zdroje světla poklesne na určitou úroveň nebo níže.
	- Dynamický kontrast
	- Ovládání výst. světla
	- Vypnout A/V
- Pokud je položka **Nastavení jasu** nastavena na 30 % nebo méně.

#### **Spouštět pravidelně**

Nastavením na **Zapnuto** bude kalibrace světla prováděna pravidelně po 100 hodinách používání.

Když nastavíte možnost **Vypnuto** pro zachování promítaného obrazu, který byl upraven pomocí funkce Vícenásobná projekce, proveďte kalibraci pomocí **Spustit nyní** nebo nastavte událost **Kalibrace světla** pro pravidelné provádění na obrazovce **Nastavení plánu**.

#### **Nastavení plánu**

Zobrazí se obrazovka **Nastavení plánu**. Nastavte pravidelné provádění události **Kalibrace světla**.

#### **Poslední spuštění**

Zobrazí datum a čas poslední kalibrace světla.

## <span id="page-128-0"></span>**Nabídka Reset <sup>129</sup>**

### **Resetovat vše**

#### s**Reset** > **Resetovat vše**

Můžete resetovat výchozí hodnoty většiny nastavení projektoru. Nelze resetovat následující nastavení:

- Paměť
- Úvodní obrazovka \*
- Zarovnání panelu
- Jednota barev
- Uživatelské logo \*
- Datum a čas
- Shoda barev
- Nastavení plánu
- Jazyk
- Položky nabídky Síť jiné než **Bezdrátové napájení**
- Nastavení NFC

\* Tato nastavení se obnoví, když nastavíte položku **Ochrana uživ. loga** na **Vypnuto**.

## **Obnovit vše (vých. tov nast)**

**Reset** > **Obnovit** vše (vých. tov nast)

Můžete obnovit vlastní hodnoty nebo výchozí tovární hodnoty nastavení.

#### **Obnov vše (Vých nast už)**

Můžete použít hodnoty, které jste nastavili v nabídce **Vých nast už**.

#### **Obnovit vše (vých. tov nast)**

Můžete obnovit výchozí tovární hodnoty všech nastavení projektoru.

Pokud není nastaveno žádné heslo, před tím, než bude možné použít funkci **Obnovit vše (vých. tov nast)**, se zobrazí výzva k nastavení hesla. Nelze resetovat následující nastavení:

- Informace o světle
- Hodiny provozu
- Zabezpečení heslem
- Nastavení plánu \*
- Datum a čas

\* Toto nastavení se obnoví, když nastavíte položku **Ochrana Plánu** na **Vypnuto**.

#### **Upozornění**

Obnoví se také všechna hesla nastavená pro nabídku **Síť** a bude je nutné nastavit znovu. Pokud chcete zajistit, aby hesla neresetovala neoprávněná osoba, nastavte položku **Síťová ochrana** v nabídce **Zabezpečení heslem** na hodnotu **Zapnuto**.

#### **Vých nast už**

Můžete definovat výchozí hodnotu použitou při provádění funkcí **Obnov vše (Vých nast už)**.

Můžete nastavit hodnoty pro následující nastavení:

- Režim barev
- Režim světla
- Úroveň jasu
- Režim úspory energie
- Režim Konstatní
- Zpráva
- Potvrz. pohotov.
- Časovač vypnutí A/V
- Zrušit vypnutí A/V

## **Nabídka Reset <sup>130</sup>**

- P ípnutí
- Nastavení A/V
- Pohotovostní režim
- Klidový režim
- Jazyk
- Bezdrátové napájení
- DHCP (v nabídce Kabelová LAN)
- Komunikace příkazů

#### **Nastavení hesla**

Při obnově hodnot uživatele nebo výchozích továrních hodnot nastavení můžete nastavit heslo. Není nastaveno žádné výchozí heslo. Je nutné nastavit heslo.

# **Úpravy funkcí projektoru**

Při používání funkcí úprav projektoru postupujte podle pokynů v těchto částech.

#### g **Související odkazy**

- ["Funkce vícenásobná projekce" s.132](#page-131-0)
- ["Použití externího fotoaparátu" s.146](#page-145-0)

#### <span id="page-131-0"></span>Můžete kombinovat promítané obrazy z více projektorů a vytvořit jeden jasný obraz nebo velký plynulý obraz (Vícenásobná projekce).

Počet projektorů, které lze použít, závisí na funkci a metodě.

- Promítání jednoho velkého obrazu složením z několika obrazů (dlaždice): až 15 projektorů
- Promítání jasného obrazu překrýváním obrazů (skládání)
	- Použití softwaru Epson Projector Professional Tool: až 6 projektorů
	- Použití nabídky projektoru: až 2 projektory

#### g **Související odkazy**

- "Přehled postupu" s.132
- "Příprava vícenásobné projekce" s.132
- ["Kompozice obrazu" s.136](#page-135-0)
- ["Upravování barev" s.145](#page-144-0)

## **Přehled postupu**

Pro vícenásobnou projekci doporučujeme použít následující postup.

#### **Příprava**

- Připojení projektorů
- Inicializace projektorů
- Určení primárního projektoru
- Kalibrace projektorů
- Instalace projektorů
- Provedení hrubých nastavení obrazu
- Připojení projektorů k síti

#### **Kompozice obrazu**

• Dlaždice

• Stohování

#### **Upravení barev**

- Upravte nastavení Odstín, Sytost a Jas jednotlivých barev obrazu.
- Upravte celkový odstín obrazu.

## **Příprava vícenásobné projekce**

Tato část popisuje jak provést základní nastavení před instalací projektoru a předběžnou přípravu pro usnadnění pozdějšího používání.

#### g **Související odkazy**

- "Připojení projektorů" s.132
- ["Inicializace projektorů" s.133](#page-132-0)
- ["Určení primárního projektoru" s.134](#page-133-0)
- ["Kalibrace projektorů" s.134](#page-133-0)
- ["Instalace projektorů" s.135](#page-134-0)
- ["Provedení hrubých nastavení obrazu" s.135](#page-134-0)
- ["Připojení projektorů k síti" s.135](#page-134-0)

### **Připojení projektorů**

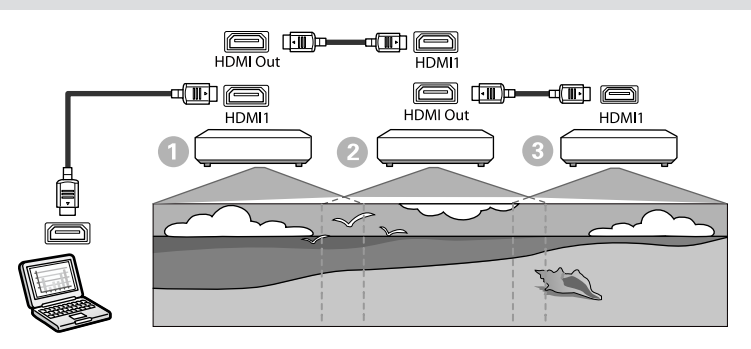

<span id="page-132-0"></span>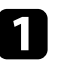

a Připojte projektor k počítači pomocí kabelu HDMI a poté propojte port HDMI1 In a port HDMI Out na projektorech pomocí kabelu HDMI.

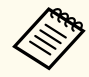

• Obraz vychází z portu HDMI Out pouze tehdy, když je jako zdroj obrazu vybráno HDMI1.

• Spojujete-li projektory řetězově, propojte je podle následující ilustrace.

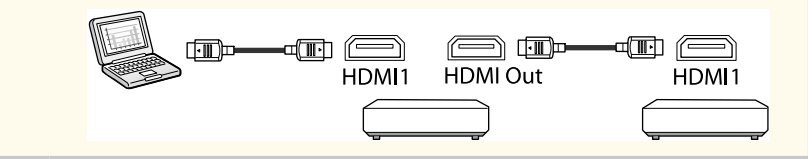

- **b** Stiskněte tlačítko [Menu] na ovládacím panelu nebo na dálkovém ovladači.
- c Vyberte nastavení **Režim barev** na **Vícenásobné projekci** v nabídce projektoru **Obraz** pro všechny projektory.

d Vyberte potřebné nastavení položky **Spojení HDMI** > **Nastavení HDMI Out** v nabídce **Nastavení** projektoru. Další podrobnosti najdete v seznamu nastavení.

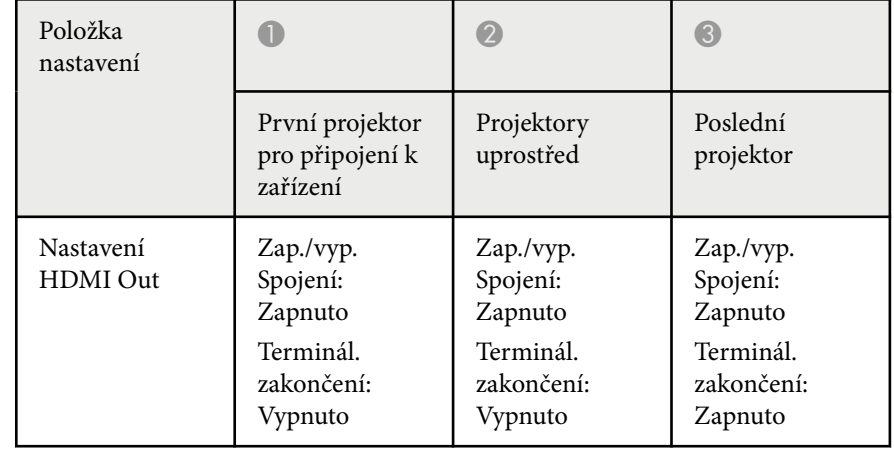

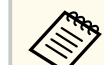

- Toto nemusí fungovat, pokud je zapojeno pět nebo více projektorů v řetězci nebo pokud nastavení nejsou správná.
- Zvuk je reprodukován ze všech reproduktorů projektoru. Lze upravit hlasitost pro jednotlivé projektory.
- Připojený projektor lze ovládat pouze z posledního projektoru pomocí funkce Spojení HDMI.

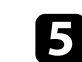

e Vyberte potřebná nastavení v nabídce **Vícenásobná projekce** projektoru.

f Stisknutím tlačítka [Menu] nebo [Esc] ukončete nabídky.

#### **Inicializace projektorů**

Je třeba upravit rozdíl v nastavení pro každý projektor.

<span id="page-133-0"></span>Před vícenásobnou projekcí můžete provést potřebné nastavení ve formě dávky pomocí funkce **Dávkové nastavení**.

Potřebné nastavení proveďte pro všechny projektory.

- s**Rozšířené** > **Vícenásobná projekce** > **Dávkové nastavení**
- Inicializuje následující
	- Jednota barev
	- Shoda obrazovky
	- Shoda barev
	- Obraz
	- Úroveň černé
	- Úroveň jasu
- Mění následující
	- **Vícenásobná projekce** pro **Režim barev**
	- **Vypnuto** pro **Dynamický kontrast**
	- **Vlastní** pro **Režim světla**
	- **Vypnuto** pro **Klidový režim**

#### g **Související odkazy**

- ["Dávkové nastavení" s.105](#page-104-0)
- ["Klidový režim" s.100](#page-99-0)
- ["Resetovat vše" s.129](#page-128-0)

### **Určení primárního projektoru**

Jako základ pro nastavení vyberte jeden projektor.

Zobrazte zkušební vzory ze všech projektorů a jako primární projektor vyberte ten, který má menší barevné nerovnosti.

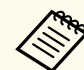

• Zkušební vzor můžete zobrazit stisknutím tlačítka [Zkušební vzor] na ovládacím panelu nebo dálkovém ovladači.

- Doporučujeme zobrazit následující zkušební vzory: **Stupně šedi**, **Šedé pruhy V**, **Šedé pruhy H** a **Bílá**
- Při použití dálkového ovladače doporučujeme přiřadit stejné ID primárnímu projektoru a dálkovému ovladači, abyste omezili cíl ovládání.

#### g **Související odkazy**

• ["ID projektoru" s.104](#page-103-0)

#### **Kalibrace projektorů**

Následující operace proveďte u všech projektorů pro úpravu vyvážení barev a jas, které se časem zhoršují, a pro minimalizaci rozdílu v barevných tónech mezi jednotlivými promítanými obrazy:

- Proveďte kalibraci zdroje světla.
	- s**Reset** > **Kalibrace světla**
- Pokud nainstalujete volitelný externí fotoaparát, proveďte kalibraci barev.
	- s**Rozšířené** > **Kalibrace barev**
- Pokud neinstalujete volitelný externí fotoaparát nebo se vám nepodařilo provést kalibraci barev, použijte funkci **Jednota barev**.
	- s**Rozšířené** > **Vícenásobná projekce** > **Shoda obrazovky** > **Jednota barev**
- Nastavte položku **Režim barev** na **Vícenásobná projekce**.
	- s**Obraz** > **Režim barev**
- Nastavte položku **Režim úspory energie** na **Vypnuto**.
	- s**Nastavení** > **Nastavení jasu** > **Režim úspory energie**

<span id="page-134-0"></span>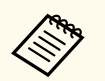

• Doporučujeme nastavit položku **Spouštět pravidelně** na **Vypnuto** v nabídce **Kalibrace světla**. Pokud nastavíte **Zapnuto**, může se barva upravená ve vícenásobné projekci změnit kvůli automatické kalibraci.

• **Režim barev** projektoru lze rovněž změnit tlačítkem [Color Mode] na dálkovém ovladači.

#### **Instalace projektorů**

Nainstalujte všechny projektory na vhodné místo.

Když nainstalujete primární projektor doprostřed, můžete snadno kalibrovat barvy, protože se zmenší nerovnosti ve středu projekční plochy.

#### **Provedení hrubých nastavení obrazu**

U všech projektorů proveďte následující operace pro úpravu polohy a tvaru obdélníkového promítaného obrazu.

Úpravy polohy a tvaru promítání usnadňuje promítnutí zkušebního vzorku.

- Pro umístění projekce upravte umístění, úhel a posun objektivu.
- U velikosti projekce upravte umístění a zvětšení.
- Pro zaostření obrazu upravte zaostření.

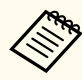

• Bezprostředně po zapnutí projektoru není obraz stabilní. Doporučujeme nastavit projektor alespoň 20 minut po zahájení promítání.

- Doporučujeme zobrazit následující zkušební vzory: **Stupně šedi**, **Šedé pruhy V**, **Šedé pruhy H** a **Bílá**
- Pokud upravujete výšku obrazu svislým posunem objektivu, upravte ji tak, že posunete obraz zdola nahoru.

Pokud ji posunete shora dolů, pozice obrazu se může po úpravě mírně posunout dolů.

- Z následujících důvodů nedoporučujeme provádět geometrickou korekci:
	- Kvalita obrazu se může snížit.
	- Pokud je hodnota korekce příliš velká, může být kalibrace obrazu obtížná.

#### g **Související odkazy**

- ["Posun objektivu" s.62](#page-61-0)
- "Lupa"  $s.63$
- ["Zaostřit/Zkreslení" s.64](#page-63-0)

#### **Připojení projektorů k síti**

Připojte všechny projektory k síťovému rozbočovači pomocí kabelů LAN.

Po navázání připojení zkontrolujte, zda je všem projektorům přidělena jejich vlastní přiřazená adresa IP.

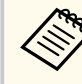

Pokud kombinujete obrazy z více projektorů v síti, můžete jeden projektor stanovit jako "primární" a nechat všechny obrazy automaticky upravit tak, aby se shodovaly s "primárním" obrazem. Pokud projektory nejsou připojeny k síti, můžete nastavit shodu obrazů jednotlivých projektorů ručně.

#### <span id="page-135-0"></span>g **Související odkazy**

• ["Pevné připojení k síti" s.42](#page-41-0)

### **Kompozice obrazu**

Můžete vytvořit jasný složený obraz a velký obraz z více projektorů. Vyberte metodu úprav pro vytváření obrazů na základě vašeho prostředí.

- Pokud jste nainstalovali volitelný externí fotoaparát a je k dispozici software Epson Projector Professional Tool, můžete nechat obraz automaticky upravit funkcí Camera Assist softwaru Epson Projector Professional Tool.
- Pokud jste nenainstalovali volitelný externí fotoaparát nebo pokud software Epson Projector Professional Tool není k dispozici, můžete obraz upravit ručně pomocí nabídky projektoru.
- 
- Software Epson Projector Professional Tool a jeho příručku si můžete stáhnout z následující webové stránky.

#### [epson.sn](http://epson.sn)

- Následující funkce podporují zakřivené povrchy při skládání promítaných obrazů pomocí funkce Camera Assist v softwaru Epson Projector Professional Tool.
	- Shoda obrazovky (vypouklé povrchy nejsou podporovány)
	- Kalibrace barev
	- Spojování
	- Překrývání
	- Překrývání a spojování

#### g **Související odkazy**

- "Spojování pomocí softwaru Epson Projector Professional Tool" s.136
- ["Skládání obrazů vedle sebe pomocí nabídky projektoru" s.137](#page-136-0)
- ["Jednoduché spojování pomocí nabídky projektoru a volitelného externího](#page-140-0) [fotoaparátu" s.141](#page-140-0)
- ["Překrývání na sebe pomocí softwaru Epson Projector Professional Tool"](#page-141-0) [s.142](#page-141-0)
- ["Překrývání pomocí nabídky projektoru \(Jednoduše na sebe\)" s.143](#page-142-0)
- ["Překrytí a spojení pomocí softwaru Epson Projector Professional Tool" s.144](#page-143-0)

#### **Spojování pomocí softwaru Epson Projector Professional Tool**

Pomocí volitelného externího fotoaparátu a softwaru Epson Projector Professional Tool můžete promítat jeden velký obraz až z 15 projektorů. Podrobnosti naleznete v dokumentu *Epson Projector Professional Tool – Návod na použití*.

<span id="page-136-0"></span>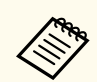

Pokud je světelnost promítací plochy 40 luxů nebo méně, doporučujeme pro každý projektor použít velikost promítací plochy v následujících rozsazích.

- Maximálně 9,9 Klm: 50 až 200 palců
- 10 Klm až 14,9 Klm: 60 až 300 palců
- 15 Klm až 19,9 Klm: 70 až 350 palců
- 20 Klm až 24,9 Klm: 80 až 400 palců
- 25 Klm až 29,9 Klm: 90 až 450 palců
- 30 Klm: 100 až 500 palců

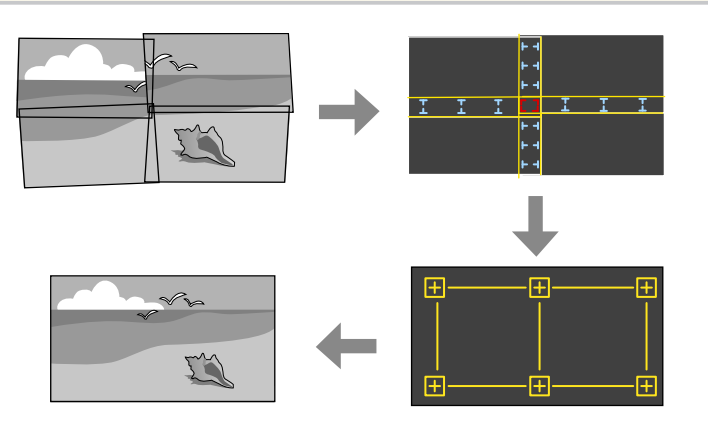

- Spusťte software Epson Projector Professional Tool.
- **b Na kartě Layout/Monitoring** vytvořte skupinu projektorů.
- c Určete polohu každého projektoru pomocí nastavení **Blending and Stacking Settings** na obrazovce **Edit Group**.
- d Spusťte průvodce **Geometry Assist Blending Function**.

Po dokončení tohoto průvodce proveďte podle potřeby následující operace:

- **Shoda obrazovky** slouží k opravě odstínu a jasu obrazů jednotlivých projektorů.
- **Bodová korekce** slouží k upravě mezer v pozicích promítaného obrazu.
- **Měřítko** slouží k ořezání a/nebo změně měřítka částí obrazu.

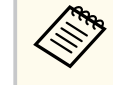

- Požadovaný čas pro automatickou konfiguraci umístění obrazů vedle sebe se liší v závislosti na rozložení a počtu projektorů. Trvá to přibližně 8 minut.
- Požadovaný čas pro shodu obrazovky se liší v závislosti na rozložení a počtu projektorů. Trvá to přibližně 18 minut.

#### **Skládání obrazů vedle sebe pomocí nabídky projektoru**

Pokud jste nenainstalovali volitelný externí fotoaparát nebo pokud software Epson Projector Professional Tool není k dispozici, můžete pomocí nabídky projektoru promítat jeden velký obraz až z 15 projektorů.

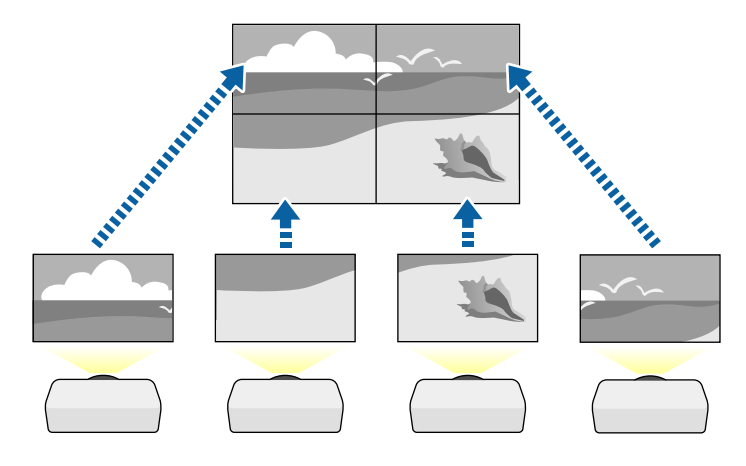

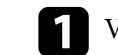

a Vyberte nastavení **Vícenásobná projekce** v nabídce projektoru **Rozšířené**.

- 
- b Vyberte nastavení **ID projektoru** a přiřaďte každému projektoru jedinečné ID, aby bylo možné ovládat několik projektorů jedním dálkovým ovladačem.
- c Nastavte ID dálkového ovladače tak, aby se shodoval s ID projektoru, aby bylo možné ovládat konkrétní projektor. Nastavte přepínač [ID] dálkového ovladače na **On**, stiskněte tlačítko [ID] na dálkovém ovladači a do 5 sekund stiskněte numerické tlačítko, které odpovídá ID projektoru. (Zadejte jednomístné nebo dvoumístné číslo.)
- Pokud kombinujete obrazy z více projektorů v síti, vyberte nastavení **Seskupení** na primárním projektoru a vytvořte skupinu projektorů, které můžete ovládat současně.
- e Chcete-li upravit uspořádání obrázků tak, aby vznikl jeden velký obrázek, vyberte nastavení **Dlaždice**.
	- Pokud jste nainstalovali volitelný externí fotoaparát, vyberte na primárním projektoru možnost **Automaticky**.
	- Pokud jste nenainstalovali volitelný externí fotoaparát nebo pokud se automatické uspořádání snímků nezdařilo, vyberte možnost **Ručně**.
	- Když vyberete možnost **Ručně**, vyberte položku **Rozložení** a poté vyberte počet řádků a sloupců, které nastavujete jako nastavení **Řádek** a **Sloupec**.

• Po provedení nastavení **Rozložení** vyberte **Nastavení umístění**. Následujícím způsobem vyberte pozici jednotlivých promítaných obrazů: **Pořadí řádků**, chcete-li rozmístit obrazovky shora dolů v sekvenčním pořadí počínaje **1** nahoře, **Pořadí sloupců**, chcete-li rozmístit obrazovky zleva doprava, počínaje **A** vlevo.

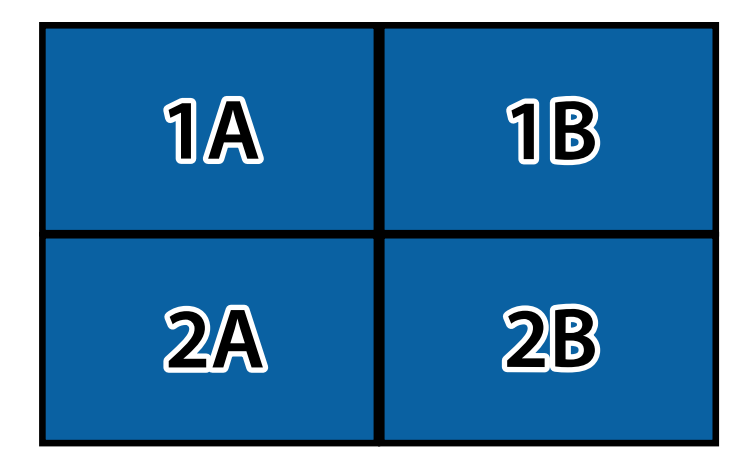

- Vyberte nastavení **Rozložení** a **Nastavení umístění** v každém projektoru, který nastavujete.
- 

f Vyberte vstupní signál pro zobrazení obrazu.

g Chcete-li upravit okraje obrázků, vyberte možnost **Spojování okrajů**.

- Nastavte **Spojování okrajů** na **Spojování/Úroveň černé** nebo **Úroveň černé** a nejprve zapněte nastavení **Vodítko okraje** a **Vzorové vodítko**. Když upravujete oblast spojování pomocí jiného zařízení, například serveru médií, vyberte možnost **Úroveň černé**.
- Na každém projektoru vyberte okraj, který chcete spojit, a nastavte **Spojování** na **Zapnuto**.
- Vyberte nastavení **Prolnout poč. polohu** a upravte počáteční polohu prolnutí.

• Vyberte nastavení **Rozsah spojení** a pomocí tlačítek se šipkami vyberte šířku spojené oblasti tak, aby se zobrazená vodítka nacházela na okrajích překrývající oblasti mezi dvěma obrazy.

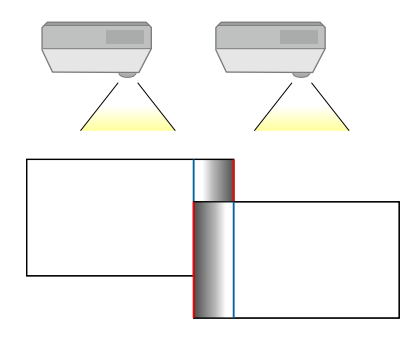

• Vyberte nastavení **Křivka spojení** a vyberte v projektorech směr oblasti označené stínováním.

Když jsou okraje spojeny, vypněte nastavení **Vodítko okraje** a **Vzorové vodítko** v jednotlivých projektorech a zkontrolujte konečné nastavení.

h Vyberte nastavení **Úroveň černé**, aby byl rozdíl v překrývajících se oblastech méně patrný.

• Nejprve vyberte možnost **Úprava barev**.

Zobrazí se oblasti nastavení na základě nastavení **Spojování okrajů**.

• Pomocí tlačítek se šipkami vyberte oblast, kterou chcete upravit, a potom stiskněte tlačítko [Enter].

Barva vybrané oblasti se změní na oranžovou. Upravte tón černé.

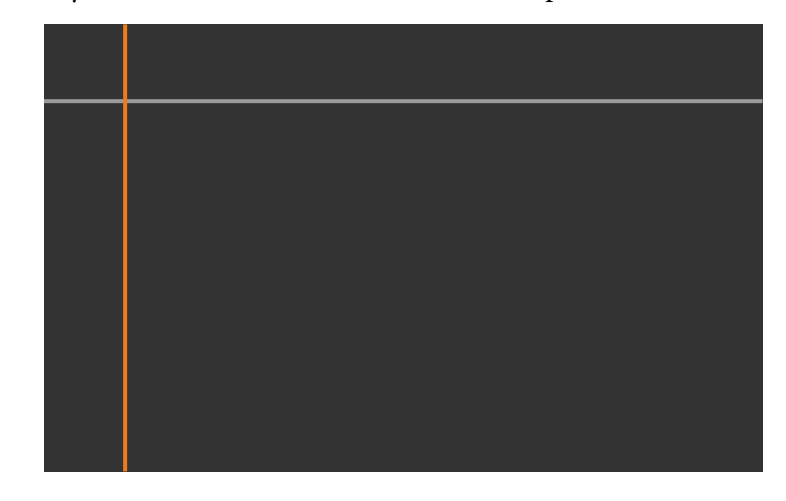

• Když se překrývá více obrazovek, upravte podle oblasti s největším překrytím (nejjasnější oblast). Na obrázku níže nejdříve zarovnejte (2) s (1) a potom upravte tak, aby bylo (3) zarovnáno s (2).

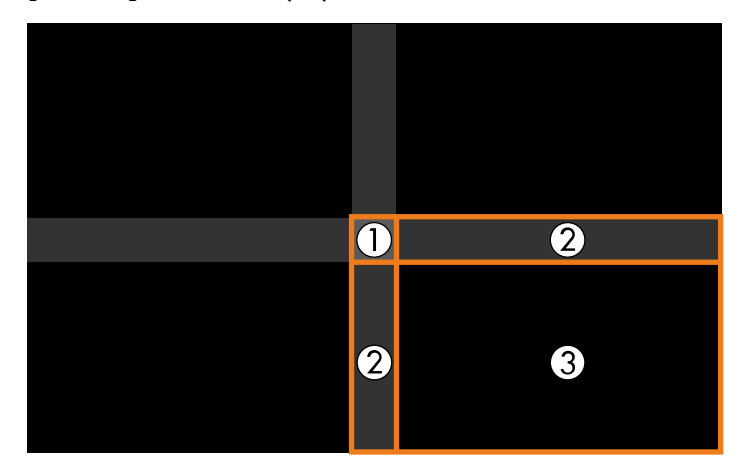

• Opakujte tyto kroky podle potřeby a nastavte zbývající oblasti plochy.

• Po dokončení stiskněte tlačítko [Esc].

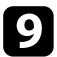

i Pokud existují oblasti, kde se barva neshoduje, vyberte **Korekce oblasti**.

• Nejprve vyberte možnost **Spustit úpravy**.

Zobrazí se okrajové čáry, které označují oblasti, ve kterých se obrazy překrývají. Čáry jsou zobrazeny na základě nastavení **Spojování okrajů**.

• Pomocí tlačítek se šipkami vyberte hraniční čáru, kterou chcete upravit, a stiskněte klávesu [Enter].

Barva vybrané čáry se změní na oranžovou.

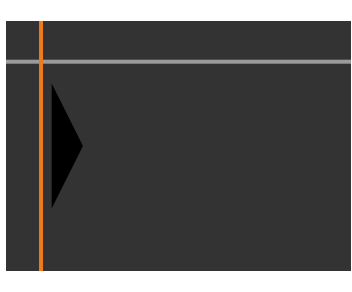

• Pomocí tlačítek se šipkami upravte pozici čáry a stiskněte klávesu [Enter]. Poté pomocí tlačítek se šipkami vyberte bod, který chcete přesunout, a stiskněte klávesu [Enter].

Barva vybraného bodu se změní na oranžovou. Bod můžete přesunout pomocí tlačítek se šipkami.

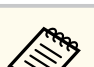

- Můžete změnit počet zobrazených bodů pomocí nastavení **Body**.
- Chcete-li přesunout další bod, stiskněte tlačítko [Esc] a poté opakujte předchozí kroky.
- Chcete-li upravit další hraniční čáru, stiskněte tlačítko [Esc], dokud se nezobrazí obrazovka.

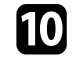

j Pokud kombinujete obrazy z více projektorů v síti, vyberte nastavení **Shoda obrazovky** a upravte jas a odstín obrazů.

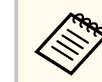

Požadovaný čas pro shodu obrazovky se liší v závislosti na rozložení a počtu projektorů. Může to trvat přibližně 18 minut.

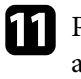

Pokud projektory nejsou připojeny k síti nebo je chcete po provedení automatických úprav upravit ručně, vyberte nastavení **Shoda barev** a upravte jas a odstín obrazů ručně.

- Vyberte hodnotu pro nastavení **Úroveň nastavení** a upravte barevný tón pro nastavení **Červená**, **Zelená** nebo **Modrá** a poté upravte nastavení **Jas**.
- Opakujte tyto kroky podle potřeby pro úpravu každé úrovně nastavení.

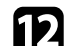

l Chcete-li vybrat části obrazů, vyberte nastavení **Měřítko**.

• Nejdříve nastavte položku **Měřítko** na **Automaticky** nebo **Ručně**.

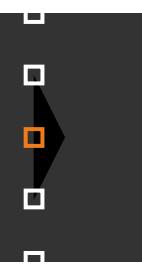

- <span id="page-140-0"></span>• Vyberte nastavení **Režim měřítka** a vyberte jednu z následujících možností:
	- **Zvětšené zobraz.** pro zachování poměru stran obrazu při změně jeho měřítka.

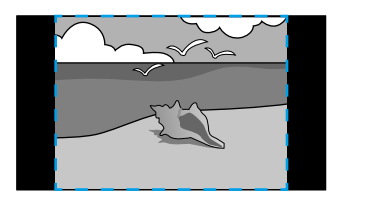

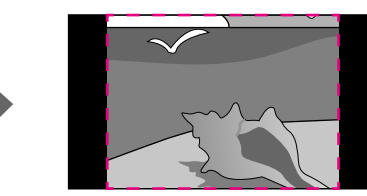

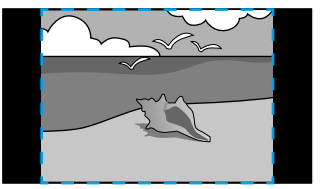

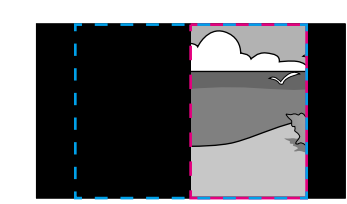

• **Plné zobrazení** pro úpravu velikosti obrazu projektoru při změně měřítka obrazu.

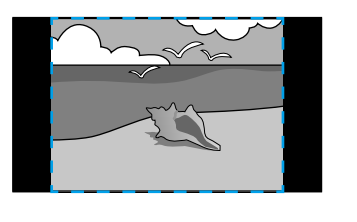

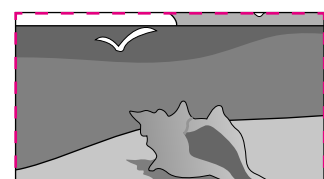

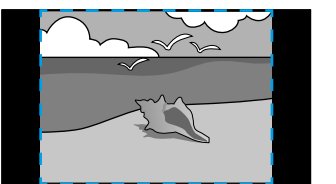

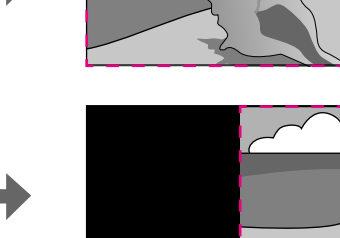

- Podle potřeby vyberte jednu nebo více následujících možností měřítka a podle potřeby upravte:
	- - nebo + pro změnu měřítka vodorovně a svisle současně.
	- **Změnit měř. svisle** pro změnu měřítka pouze svisle.
	- **Změnit měř. vodorov.** pro změnu měřítka pouze vodorovně.
- Vyberte položku **Nastavení oříznutí** a pomocí tlačítek se šipkami upravte souřadnice a velikost jednotlivých obrazů tak, jak je vidíte na promítací ploše.
- Výběrem volby **Rozsah oříznutí** zobrazíte náhled oříznutí plochy, kterou jste vybrali.

#### g **Související odkazy**

- ["ID projektoru" s.104](#page-103-0)
- ["Seskupení" s.105](#page-104-0)
- ["Dlaždice" s.105](#page-104-0)
- ["Spojování okrajů" s.106](#page-105-0)
- ["Úroveň černé" s.106](#page-105-0)
- ["Shoda obrazovky" s.107](#page-106-0)
- ["Shoda barev" s.108](#page-107-0)
- ["Měřítko" s.82](#page-81-0)

#### **Jednoduché spojování pomocí nabídky projektoru a volitelného externího fotoaparátu**

Pomocí volitelného externího fotoaparátu můžete vytvořit horizontálně širokoúhlý obraz promítaný ze dvou projektorů.

Tato funkce je dostupná pouze v případě, že je nainstalován volitelný externí fotoaparát.

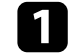

Připojte dva projektory pomocí kabelu LAN.

<span id="page-141-0"></span>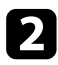

Zkontrolujte, zda je pro oba projektory zapnuto nastavení DHCP v nabídce projektoru Síť.

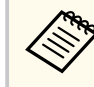

 $\ll$ 

Po automatickém přiřazení IP adresy počkejte 1 minutu.

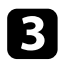

c Vyberte položku **Rozšířené** > **Vícenásobná projekce** > **Jednoduché spojování** a stiskněte tlačítko [Enter]. Potom podle potřeby znovu stiskněte tlačítko [Enter].

d Vyberte položku **Nastavení umístění** a určete primární projektor z možností **A1** a **B1**.

e Vyberte poměr stran obrazu v nastavení **Poměr stran celé obr** pro sloučený širokoúhlý obraz.

> Pomocí nabídky **Poměr stran celé obr** můžete nastavit následující poměry stran.

Položky, které lze vybrat, se liší v závislosti na nastavení typu obrazovky.

- 21:9 (EDID 3440x1440)
- 21:9 (EDID 2560x1080)
- 16:6 (EDID 2880x1080)
- 16:6 (EDID 1920x720)
- 3:1 (EDID 3240x1080)
- 32:10 (EDID 3456x1080)
- 32:9 (EDID 3200x900)

#### f Proveďte **Spustit autom. úpravy**.

Upravte polohu projekce podle zobrazených pokynů. Pokud polohu projekce nelze plně upravit pomocí tlačítka [Lens Shift] na dálkovém ovladači nebo tlačítka [Lens] na ovládacím panelu, přesuňte projektory tak, aby se zelený vzor a purpurový vzor překrývaly a zobrazily se bíle.

- g Po dokončení automatického nastavení proveďte **Opravit tvar** podle pokynů na obrazovce.
- **8** Proveďte Shoda obrazovky pro úpravu jasu a odstínu obrazů.

#### g **Související odkazy**

• ["Jednoduché spojování" s.109](#page-108-0)

#### **Překrývání na sebe pomocí softwaru Epson Projector Professional Tool**

Pomocí volitelného externího fotoaparátu a softwaru Epson Projector Professional Tool můžete vytvořit jeden jasný obraz překrytím obrazů až z 6 projektorů.

Podrobnosti naleznete v dokumentu *Epson Projector Professional Tool – Návod na použití*.

<span id="page-142-0"></span>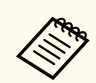

Pokud je světelnost promítací plochy 40 luxů nebo méně, doporučujeme pro každý projektor použít velikost promítací plochy v následujících rozsazích.

- Maximálně 9,9 Klm: 50 až 200 palců
- 10 Klm až 14,9 Klm: 60 až 300 palců
- 15 Klm až 19,9 Klm: 70 až 350 palců
- 20 Klm až 24,9 Klm: 80 až 400 palců
- 25 Klm až 29,9 Klm: 90 až 450 palců
- 30 Klm: 100 až 500 palců

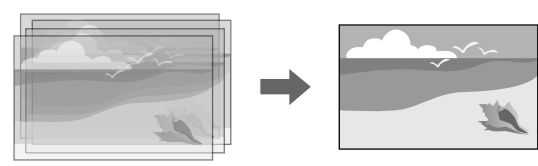

Spusťte software Epson Projector Professional Tool.

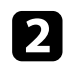

**b Na kartě Layout/Monitoring** vytvořte skupinu projektorů.

c Určete polohu každého projektoru pomocí nastavení **Blending and Stacking Settings** na obrazovce **Edit Group**.

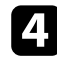

d Spusťte průvodce **Geometry Correction Assist - Stacking Function**.

Pokud jsou po dokončení průvodce v pixelech promítaných obrazů nějaké mezery, upravte ručně nastavení **Bodová korekce**.

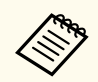

Požadovaný čas pro automatickou konfiguraci stackingu se liší v závislosti na rozložení a počtu projektorů. Může to trvat přibližně 9 minut.

#### g **Související odkazy**

• ["Nabídka Rozšířené" s.96](#page-95-0)

#### **Překrývání pomocí nabídky projektoru (Jednoduše na sebe)**

Pokud není k dispozici software Epson Projector Professional Tool, lze vytvořit jeden jasný obraz překrytím obrazů až ze 2 projektorů pomocí nabídky projektoru.

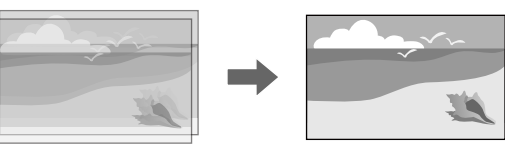

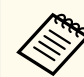

Tato funkce je dostupná pouze v případě, že je nainstalován volitelný externí fotoaparát.

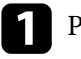

Připojte dva projektory pomocí kabelu LAN.

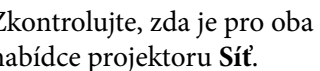

b Zkontrolujte, zda je pro oba projektory zapnuto nastavení **DHCP**<sup>v</sup> nabídce projektoru **Síť**.

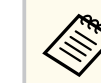

Po automatickém přiřazení IP adresy počkejte 1 minutu.

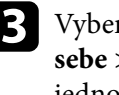

c Vyberte možnost **Rozšířené** > **Vícenásobná projekce** > **Jednoduše na sebe** > **Bodová korekce** a upravte polohu, tvar a zaostření obrazu na jednom z projektorů (tento projektor se stane primárním projektorem) pomocí nabídky **Quick Corner**.

<span id="page-143-0"></span>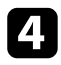

d Vyberte možnost **Spustit automatické úpravy** a postupujte podle pokynů na obrazovce.

Pokud jsou po dokončení automatického nastavení nějaké mezery v pixelech promítaného obrazu, ručně upravte nastavení **Bodová korekce**.

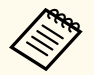

• Požadovaný čas pro funkci Jednoduše na sebe se liší v závislosti na rozložení projektoru. Může to trvat přibližně 4 minuty.

- Pokud jste nenainstalovali volitelný externí fotoaparát, upravte ručně následující nastavení:
	- Zaostřit
	- Lupa
	- Posun objektivu
	- Geometrická korekce

#### g **Související odkazy**

- ["Jednoduše na sebe" s.108](#page-107-0)
- ["Podmínky pro funkci Jednoduše na sebe" s.109](#page-108-0)
- ["Nastavení IP" s.118](#page-117-0)
- ["Bodová korekce" s.64](#page-63-0)
- ["Geometrická korekce" s.84](#page-83-0)
- ["Zaostřit/Zkreslení" s.64](#page-63-0)
- "Lupa"  $s.63$
- ["Posun objektivu" s.62](#page-61-0)
- ["Nabídka Rozšířené" s.96](#page-95-0)

#### **Překrytí a spojení pomocí softwaru Epson Projector Professional Tool**

Pomocí průvodce **Geometry Assist - Stacking & Blending Function** můžete spojením a překrytím obrazů z více projektorů snadno a rychle vytvořit jeden velký, jasný promítaný obraz.

Podrobnosti naleznete v dokumentu *Epson Projector Professional Tool Operation Guide*.

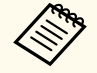

Pokud je světelnost promítací plochy 40 luxů nebo méně, doporučujeme pro každý projektor použít velikost promítací plochy v následujících rozsazích.

- Maximálně 9,9 Klm: 50 až 200 palců
- 10 Klm až 14,9 Klm: 60 až 300 palců
- 15 Klm až 19,9 Klm: 70 až 350 palců
- 20 Klm až 24,9 Klm: 80 až 400 palců
- 25 Klm až 29,9 Klm: 90 až 450 palců
- 30 Klm: 100 až 500 palců
- Spusťte software Epson Projector Professional Tool.
	- b Na kartě **Layout/Monitoring** vytvořte skupinu projektorů, které podporují funkci Stacking & Blending.
- 

c Na obrazovce **Create Group** vyberte možnost **Blending and Stacking Settings**.

- 
- d V části **Blending and Stacking Settings** určete polohy projektorů.
- e Spusťte průvodce **Geometry Assist Stacking & Blending Function**. Po dokončení tohoto průvodce proveďte podle potřeby následující operace:
	- **Shoda obrazovky** slouží k opravě odstínu a jasu obrazů jednotlivých projektorů.
	- **Bodová korekce** slouží k úpravě mezer v pozicích promítaného obrazu.
## **Funkce vícenásobná projekce <sup>145</sup>**

### **Upravování barev**

Zobrazte zkušební vzory ze všech projektorů a zkontrolujte jednotlivé barevné tóny.

Pokud potřebujete upravit barevný tón, proveďte následující operace:

- Upravte nastavení Odstín, Sytost a Jas jednotlivých barev obrazu.
	- s**Obraz** > **Upřesnit** > **RGBCMY**
- Upravte celkový odstín obrazu.
	- s**Obraz** > **Vyvážení bílé**

**Company Company Company Company Company Company Company Company Company Company Company Company Company Company Company Company Company Company Company Company Company Company Company Company Company Company Company Compa** 

Doporučujeme zobrazit následující zkušební vzory: **Šedé pruhy V**, **Šedé pruhy H** a **Bílá**

### **Použití externího fotoaparátu <sup>146</sup>**

Když na projektor nainstalujete volitelný externí fotoaparát, můžete použít následující funkce k úpravě obrazu.

- Nechte obraz upravit automaticky pomocí softwaru Epson Projector Professional Tool (funkce Camera Assist).
- Vytvořte jasný promítaný obraz překrytím obrazů ze dvou projektorů ( Jednoduše na sebe).
- Vytvořte širokoúhlý obraz promítaný ze dvou projektorů ( Jednoduché spojování).
- Zobrazte snímek pořízený pomocí volitelného externího fotoaparátu v aplikaci Epson Web Control ( Vzd. přístup ke kameře).
- Opravujte rozdíly v odstínu a jasu mezi projektory pro optimalizaci kvality zobrazení kombinovaného obrazu ( Shoda obrazovky).
- Upravujte barevný tón celé obrazovky, který se časem zhoršuje ( Kalibrace barev).

Vzhledem k tomu, že je externí fotoaparát nainstalován na projektoru nebo objektivu, není zapotřebí stativ ani instalační prostor. Rovněž není třeba upravovat zaostření, úhel a expozici.

Způsob instalace najdete v příručce k externímu fotoaparátu.

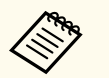

• Software a příručku Epson Projector Professional Tool si můžete stáhnout z následující webové stránky.

#### [epson.sn](http://epson.sn)

- Tato funkce není dostupná, pokud používáte následující volitelné objektivy:
	- ELPLL08

#### g **Související odkazy**

- ["Funkce vícenásobná projekce" s.132](#page-131-0)
- ["Možnosti webového ovládání" s.152](#page-151-0)
- ["Jednoduše na sebe" s.108](#page-107-0)
- ["Shoda obrazovky" s.107](#page-106-0)

• "Kalibrace barev" s. 104

# **Monitorování a ovládání projektoru**

Tyto části obsahují informace o monitorování a ovládání projektoru prostřednictvím sítě.

#### g **Související odkazy**

- ["Možnosti monitorování a ovládání projektoru" s.148](#page-147-0)
- ["Přístup k síťovému projektoru pomocí webového prohlížeče" s.151](#page-150-0)

### <span id="page-147-0"></span>**Možnosti monitorování a ovládání projektoru <sup>148</sup>**

Projektor můžete monitorovat a ovládat po síti různými způsoby.

#### g **Související odkazy**

- "Epson Projector Management Connected / Epson Projector Management" s.148
- "Epson Web Control" s.148
- ["SNMP" s.149](#page-148-0)
- ["Příkazy ESC/VP21" s.149](#page-148-0)
- ["Příkazy ESC/VP.net" s.149](#page-148-0)
- $\bullet$  "PJLink"  $s.149$
- ["Art-Net" s.150](#page-149-0)
- " $sACN$ "  $s.150$
- ["Podpora systému Crestron Connected" s.150](#page-149-0)
- $\bullet$  "Web API"  $\leq 150$

### **Epson Projector Management Connected / Epson Projector Management**

Software Epson Projector Management Connected a Epson Projector Management (pouze operační systém Windows) umožňuje monitorovat a ovládat projektor přes síť.

Se softwarem Epson Projector Management Connected jsou informace o projektoru spravovány na cloudovém serveru, takže je možné jej sledovat a ovládat z libovolného zařízení.

Epson Projector Management je software, který je určený pouze pro systém Windows a pomocí kterého lze z počítače sledovat a ovládat projektory v rámci sítě, do níž je počítač připojen.

V závislosti na prostředí, způsobu použití a účelu si vyberte jeden ze softwarových programů uvedených výše.

Další informace naleznete na následujících webových stránkách.

<https://www.projection-service.epson.com/epm-connected/>

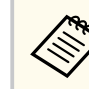

Metoda ověřování při registraci projektorů se liší v závislosti na verzi softwaru Epson Projector Management, kterou používáte. Nejlepších výsledků dosáhnete, pokud použijete nejnovější verzi softwaru Epson Projector Management.

### **Epson Web Control**

Po připojení vašeho projektoru k vaší síti můžete provést nastavení projektoru a ovládat promítání pomocí některého kompatibilního webového prohlížeče. To umožňuje vzdáleně přistupovat k projektoru.

V režimu Přehrání obsahu můžete také upravit seznamy stop.

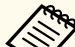

- Lze použít následující webové prohlížeče.
	- Microsoft Edge (Windows)
	- Safari (Mac, iOS)
	- Chrome (Android)
- Během používání webového prohlížeče se nepřipojujte pomocí serveru proxy. Pomocí webového prohlížeče nelze vybrat některá nastavení v nabídce projektoru a nelze ovládat některé funkce projektoru.
- Pokud nastavíte položku **Pohotovostní režim** na **Komunikace zap.**, můžete použít webový prohlížeč k výběru nastavení a ovládání projekce, i když je projektor v pohotovostním režimu.
	- s**Rozšířené** > **Pohotovostní režim**

#### g **Související odkazy**

• ["Přístup k síťovému projektoru pomocí webového prohlížeče" s.151](#page-150-0)

### <span id="page-148-0"></span>**SNMP**

Aby mohli správci sítí monitorovat projektory, mohou do síťových počítačů nainstalovat software SNMP (Simple Network Management Protocol). Pokud vaše síť tento software používá, můžete nastavit SNMP monitorování protokolu.

s**Síť** > **Na konfiguraci sítě** > **Oznámení** > **SNMP**

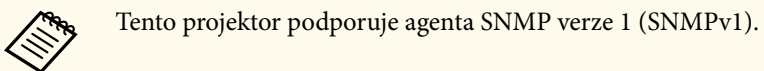

### **Příkazy ESC/VP21**

Projektor lze ovládat z externího zařízení pomocí ESC/VP21.

Pokud je do projektoru odeslán příkaz k zapnutí, projektor se zapne a přepne do režimu zahřívání. Při zapnutí napájení projektoru se zobrazí dvojtečka ":" (3Ah).

Když projektor provede příkaz, vrátí ":" a přijme další příkaz.

Jestliže při zpracování příkazu dojde k chybě, zobrazí se chybová zpráva a dvojtečka ":".

Podrobnosti najdete v části *Specifications* projektoru.

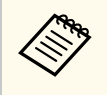

Některé z příkazů ESC/VP21 můžete také spouštět pomocí webového rozhraní API. Viz *Web API Specifications for Projectors*, kde naleznete podrobnosti.

### **Příkazy ESC/VP.net**

Projektor můžete sledovat pomocí příkazů ESC/VP.net.

Když je položka **Komunikace příkazů** nastavena na **Chráněná**, můžete připojit projektor s verzí 2.0 pomocí funkce **Příst. heslo na web**.

Když je položka **Komunikace příkazů** nastavena na **Kompatibilní**, můžete připojit projektor s verzí 2.0 nebo 1.0. Pro verzi 1.0 použijte **Heslo**.

s**Síť** > **Na konfiguraci sítě** > **Další** > **Komunikace příkazů**

Před používáním příkazů ESC/VP.net musíte nastavit **Příst. heslo na web** nebo **Heslo Monitor**.

Podrobnosti najdete v části *Specifications* projektoru.

### **PJLink**

PJLink byl vytvořen asociací JBMIA (Japan Business Machine and Information System Industries Association) jako standardní protokol pro řízení síťových projektorů v rámci snahy o standardizaci protokolů pro řízení projektorů.

Projektor je v souladu se standardem PJLink Class2 vytvořeným asociací JBMIA.

Číslo portu používané pro funkci hledání PJLink je 4352 (UDP).

Před použitím softwaru PJLink je nutné provést nastavení sítě.

- s**Síť** > **Na konfiguraci sítě** > **Základní** > **Heslo k PJ linku**
- s**Síť** > **Na konfiguraci sítě** > **Oznámení** > **Oznámení PJLink**
- s**Síť** > **Na konfiguraci sítě** > **Další** > **PJLink**

Tento projektor je kompatibilní se všemi příkazy, kromě následujících příkazů definovaných standardem PJLink Class2, a shoda byla potvrzena ověřením přizpůsobivosti podle standardu PJLink.

Nekompatibilní příkazy:

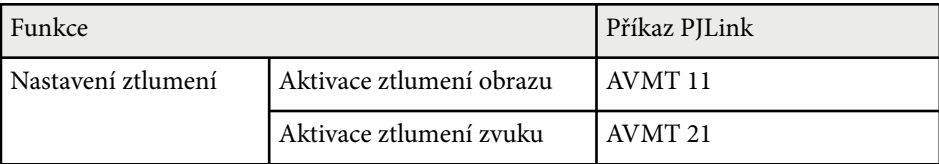

#### <http://pjlink.jbmia.or.jp/english/>

Podrobnosti najdete v části *Specifications* projektoru.

### <span id="page-149-0"></span>**Art-Net**

Art-Net je ethernetový komunikační protokol vycházející z protokolu TCP/IP. Můžete ovládat projektor pomocí DMX řadiče nebo aplikačního systému. Podrobnosti najdete v části *Specifications* projektoru.

### **sACN**

sACN je ethernetový komunikační protokol vycházející z protokolu TCP/IP. Můžete ovládat projektor pomocí DMX řadiče nebo aplikačního systému. sACN komunikuje pomocí multicastové metody.

Podrobnosti najdete v části *Specifications* projektoru.

### **Podpora systému Crestron Connected**

Používáte-li systém síťového sledování a řízení Crestron Connected, můžete nastavit projektor pro používání v tomto systému. Systém Crestron Connected umožňuje ovládat a monitorovat projektor pomocí webového prohlížeče.

Okno operace Crestron Connected lze otevřít z aplikace Epson Web Control. Aby bylo možné systém Crestron Connected používat, je třeba jej aktivovat v nabídce **Síť** projektoru.

s**Síť** > **Na konfiguraci sítě** > **Další** > **Crestron Connected**

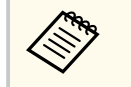

• Když používáte systém Crestron Connected, nelze používat funkci Message Broadcasting aplikace Epson Projector Management.

Další informace o systému Crestron Connected viz webové stránky společnosti Crestron.

#### <https://www.crestron.com/>

Ke sledování zařízení v systému lze použít aplikaci Crestron RoomView Express nebo Crestron Fusion od společnosti Crestron. Můžete komunikovat se střediskem nápovědy a odesílat nouzové zprávy. Další podrobnosti viz následující webové stránky.

<http://www.crestron.com/getroomview>

### **Web API**

Projektor lze ovládat pomocí webového rozhraní API. Viz *Web API Specifications for Projectors*, kde naleznete podrobnosti.

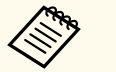

- Můžete ověřit komunikace Web API pomocí API ověření (Digest ověření).
- Uživatelské jméno pro ověření API je **EPSONWEB**; použijte heslo, které je nastaveno pro **Příst. heslo na web**.
	- s**Síť** > **Na konfiguraci sítě** > **Základní** > **Příst. heslo na web**

<span id="page-150-0"></span>Po připojení vašeho projektoru k vaší síti můžete provést nastavení projektoru a ovládat promítání pomocí některého kompatibilního webového prohlížeče. To umožňuje vzdáleně přistupovat k projektoru.

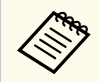

Projektor můžete také ovládat pomocí webového prohlížeče prostřednictvím aplikace "Epson iProjection (iOS/Android)".

Zkontrolujte, zda je projektor zapnutý.

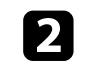

**2** Zkontrolujte, zda je připojen váš počítač nebo zařízení ke stejné síti jako projektor.

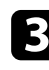

c V počítači nebo zařízení spusťte webový prohlížeč.

Do adresního řádku prohlížeče zadejte adresu IP projektoru a přejděte na obrazovku **Epson Web Control**. Na začátek a na konec adresy IPv6 vložte  $\lceil a \rceil$ .

Zobrazí se obrazovka **Epson Web Control**.

• V normálním režimu

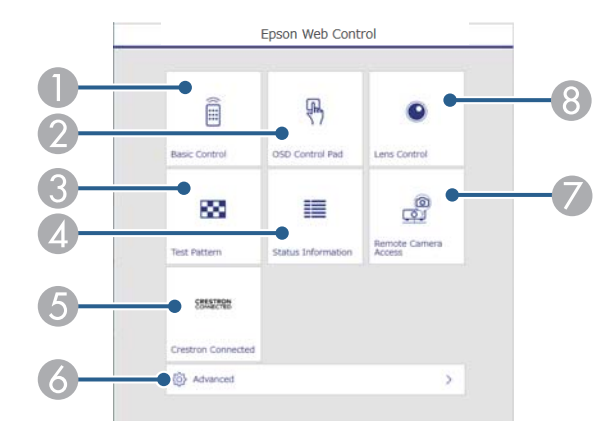

- A Slouží ke vzdálenému ovládání projektoru.
- B Umožňuje ovládat nastavení nabídky projektoru prstem nebo myší.
- C Zobrazí zkušební vzor.
- D Zobrazení stavu projektoru.
- E Otevře okno ovládání Crestron Connected. K dispozici pouze když nastavíte systém Crestron Connected.
- F Otevře podrobná nastavení projektoru.
- G Pořídí snímek zobrazeného obrazu ze vzdáleného umístění.
- $\odot$  Ovládá objektiv projektoru.

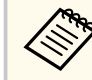

Když nastavíte položku **Místo uložení logu** na **USB a vnitřní paměť** v nabídce **Rozšířené** projektoru, můžete soubory s protokoly projektoru zkontrolovat také tak, že do adresního řádku prohlížeče zadáte řetězec "https://<adresa IP projektoru>/ logs/".

<span id="page-151-0"></span>• V režimu Přehrání obsahu

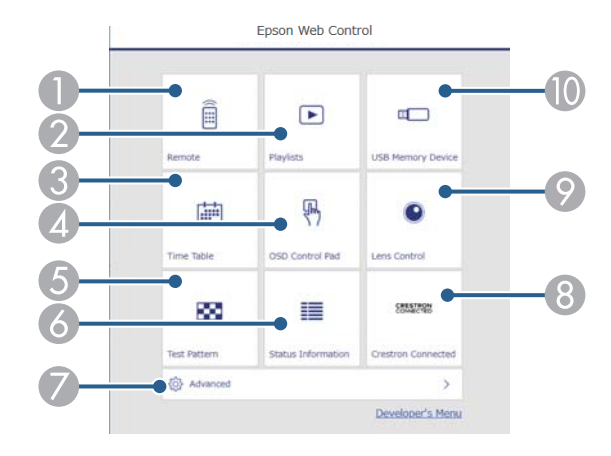

- A Slouží ke vzdálenému ovládání projektoru.
- B Vybírá seznam stop, který chcete přehrát, a umožňuje vytvářet a upravovat seznamy stop.
- C Otevře obrazovku **Časový rozvrh**.
- D Umožňuje ovládat nastavení nabídky projektoru prstem nebo myší.
- E Zobrazí zkušební vzor.
- F Zobrazení stavu projektoru.
- G Otevře podrobná nastavení projektoru.
- H Otevře okno ovládání Crestron Connected. K dispozici pouze když nastavíte systém Crestron Connected.
- **O** Ovládá objektiv projektoru.
- **J** Registruje nebo odstraňuje data pro seznam stop na jednotce USB flash.

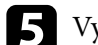

e Vyberte volbu, která odpovídá funkci projektoru, kterou chcete ovládat.

- Pro přístup k některým možnostem na obrazovce **Epson Web Control** bude pravděpodobně nezbytné přihlášení. Pokud se zobrazí okno pro přihlášení, zadejte vaše uživatelské jméno a heslo.
	- Uživatelské jméno pro přístup k možnosti **Základní ovládání** je **EPSONREMOTE**. Není nastaveno žádné výchozí heslo.
	- Uživatelské jméno pro přístup k ostatním možnostem je **EPSONWEB**. Není nastaveno žádné výchozí heslo.
	- Heslo lze změnit v nabídce **Síť** projektoru.
		- s**Síť** > **Na konfiguraci sítě** > **Základní** > **Heslo Remote**
		- s**Síť** > **Na konfiguraci sítě** > **Základní** > **Příst. heslo na web**

#### g **Související odkazy**

• "Možnosti webového ovládání" s.152

### **Možnosti webového ovládání**

#### **Základní ovládání (pouze v normálním režimu)**

Pomocí možností na obrazovce **Základní ovládání** lze vybrat vstupní zdroj a ovládat projektor.

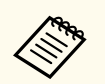

- Pokud se zobrazí okno pro přihlášení, zadejte vaše uživatelské jméno a heslo. (Uživatelské jméno je **EPSONREMOTE**. Není nastaveno žádné výchozí heslo.)
- Heslo lze změnit v nabídce **Síť** projektoru.
	- s**Síť** > **Na konfiguraci sítě** > **Základní** > **Heslo Remote**

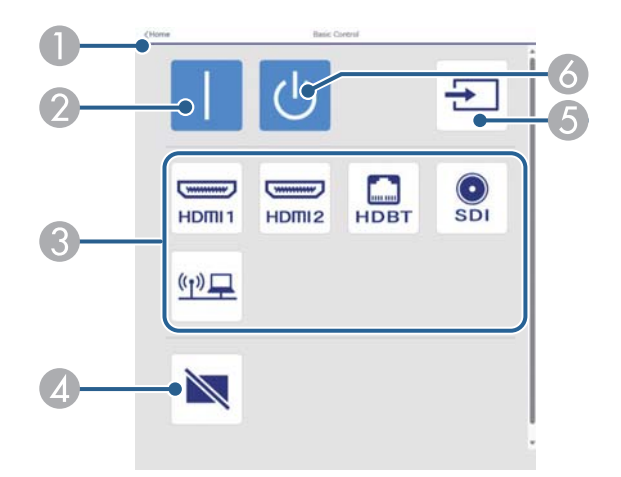

- A Vrátí se na obrazovku **Epson Web Control**.
- <sup>2</sup> Zapne projektor.
- C Vybere vstupní zdroj. (Dostupné zdroje se liší v závislosti na modelu projektoru.)
- D Slouží k dočasnému zapnutí nebo vypnutí videa a zvuku.
- E Automaticky detekuje vstupní signál.
- **F** Vypne projektor.

#### **Panel ovládání OSD**

Možnosti na obrazovce **Panel ovládání OSD** umožňují zobrazit nabídky nastavení projektoru a vybrat je pohybem prstu nebo myši na podložce.

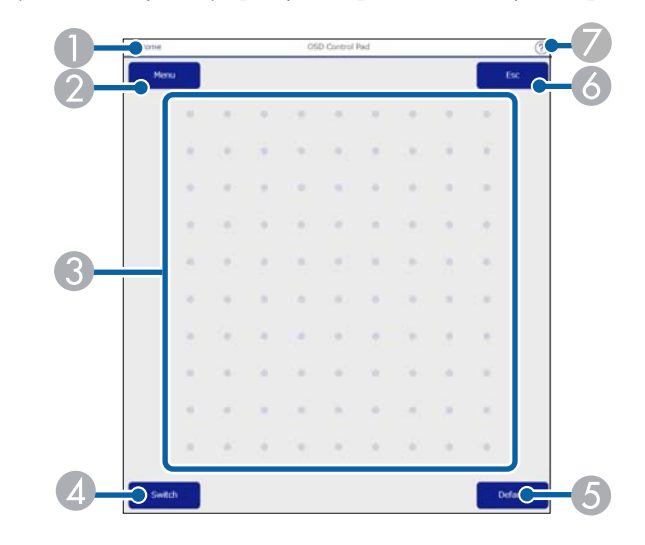

- A Vrátí se na obrazovku **Epson Web Control**.
- B Zobrazí nabídky nastavení projektoru.
- C Nabídky procházejte prstem nebo myší.
- D Přepíná způsob ovládání na ovládání tlačítky.
- E Obnoví výchozí hodnotu vybraného nastavení.
- F Slouží k návratu na předchozí nabídku.
- G Zobrazí témata nápovědy.

#### **Ovládání objektivu**

Možnosti na obrazovce **Ovládání objektivu** umožňují ovládat objektiv projektoru.

#### **Obrazovka Zaostření/zkreslení**

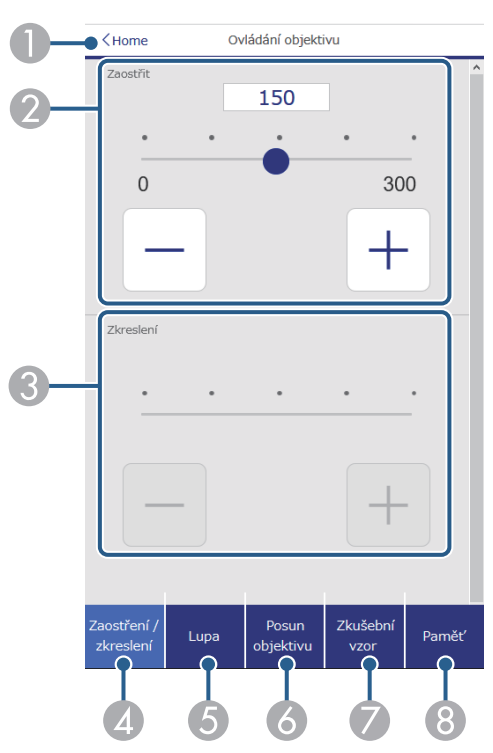

- A Vrátí se na obrazovku **Epson Web Control**.
- B Upravuje zaostření obrazu.
- C Upravuje zkreslení obrazu.
- D Zobrazí obrazovku **Zaostření** / **zkreslení**.
- E Zobrazí obrazovku **Lupa**.
- F Zobrazí obrazovku **Posun objektivu**.
- G Zobrazí obrazovku **Zkušební vzor**.
- H Zobrazí obrazovku **Paměť**.

#### **Obrazovka Lupa**

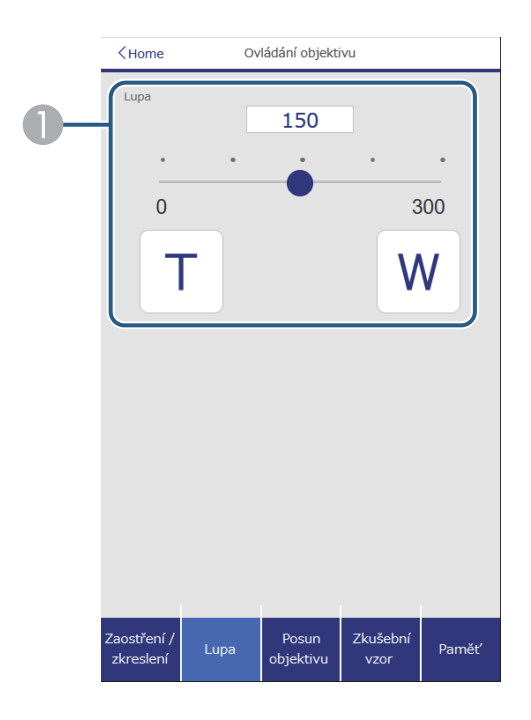

A Upravuje velikost obrazu.

**W**: Zvětšuje velikost promítaného obrazu.

**T**: Zmenšuje velikost promítaného obrazu.

#### **Obrazovka Posun objektivu**

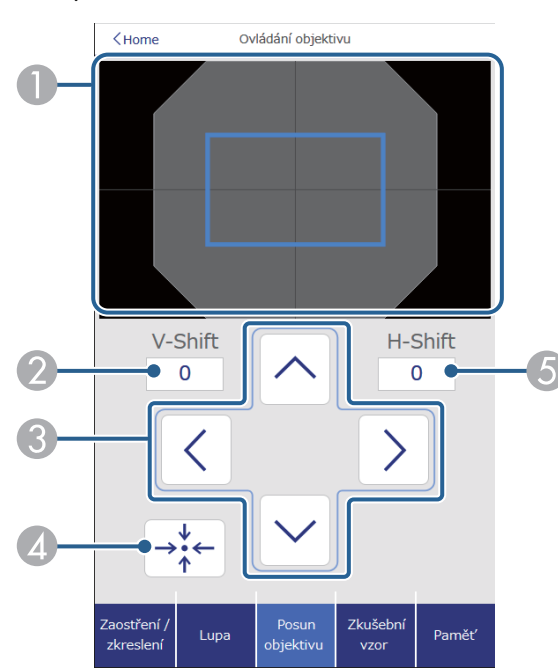

- A Modrý čtverec zobrazuje aktuální pozici obrazu a červený čtverec zobrazuje novou pozici obrazu.
- B Zobrazuje svislou polohu obrazu; vyberte pro změnu hodnoty.
- C Posouvá polohu obrazu nahoru, dolů, vlevo nebo vpravo.
- D Přesune objektiv do výchozí polohy.
- E Zobrazuje vodorovnou polohu obrazu; vyberte pro změnu hodnoty.

#### **Obrazovka Zkušební vzor**

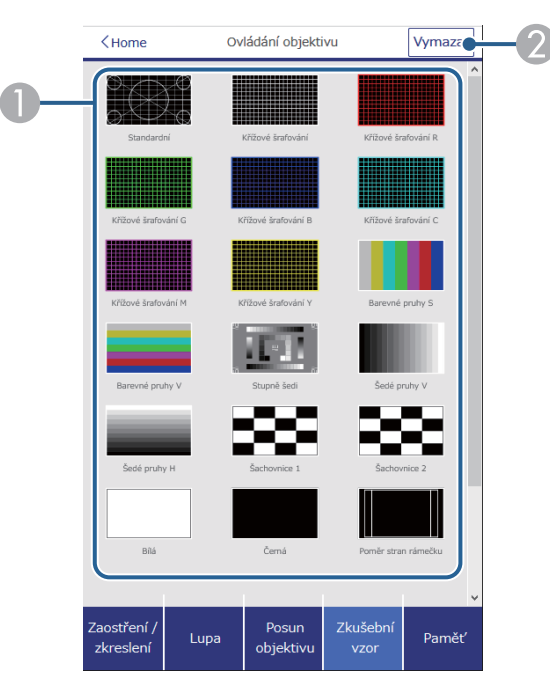

- A Zobrazí dostupné zkušební vzory; vyberte pro promítnutí zkušebního vzoru.
- B Vypne zobrazení zkušebního vzoru.

#### **Obrazovka Paměť**

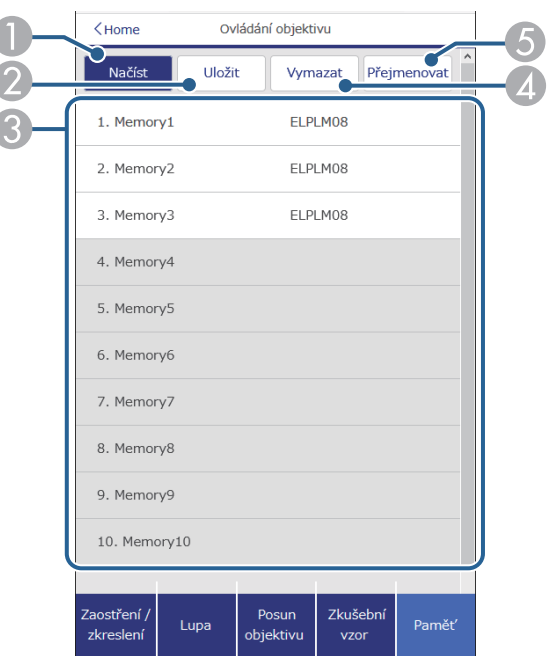

- A Přepíše vaše aktuální nastavení uloženým nastavením.
- **D** Uloží vaše aktuální nastavení do paměti.
- C Zobrazí seznam uložených pamětí.
- D Vymaže uloženou paměť.
- E Přejmenuje uloženou paměť.

#### **Info o stavu**

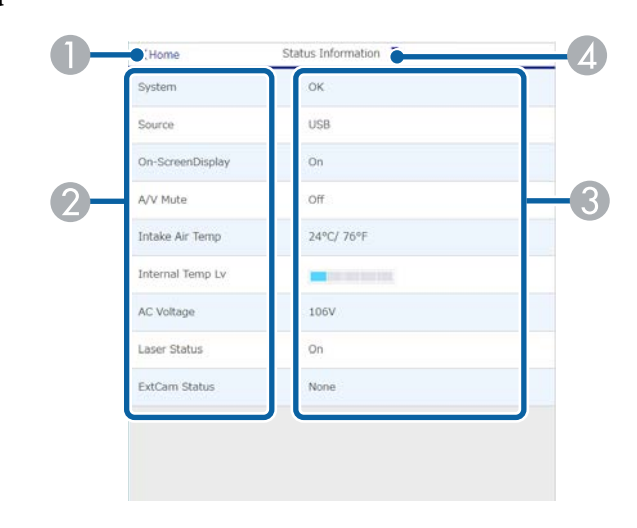

- A Vrátí se na obrazovku **Epson Web Control**.
- B Zobrazí seznam sledovaných nastavení.
- <sup>3</sup> Zobrazí stav nastavení.
- D Slouží k výběru různých informací o stavu.

#### **Vzd. přístup ke kameře (pouze v normálním režimu)**

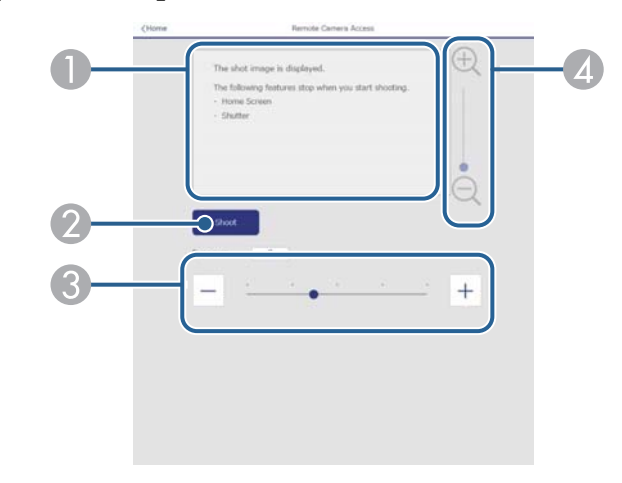

- A Zobrazí snímek pořízený pomocí tlačítka **Vyfotografovat**.
- B Pořídí snímek promítaného obrazu pomocí volitelného externího fotoaparátu, který je nainstalován na projektoru.
- C Upravuje expozici obrazu.
- D Zvětší nebo zmenší obrázek, který jste pořídili.

#### **Upřesnit**

 $\left\langle \left\langle \right\rangle^{\ast}\right\rangle$ 

Obrazovka **Upřesnit** umožňuje vybrat nastavení projektoru.

Pokud není nastaveno žádné **Příst. heslo na web**, před zobrazením obrazovky **Upřesnit** se zobrazí výzva k nastavení hesla. Nastavte heslo podle zobrazených pokynů.

Důrazně doporučujeme heslo pravidelně měnit, abyste zabránili neoprávněnému přístupu k projektoru.

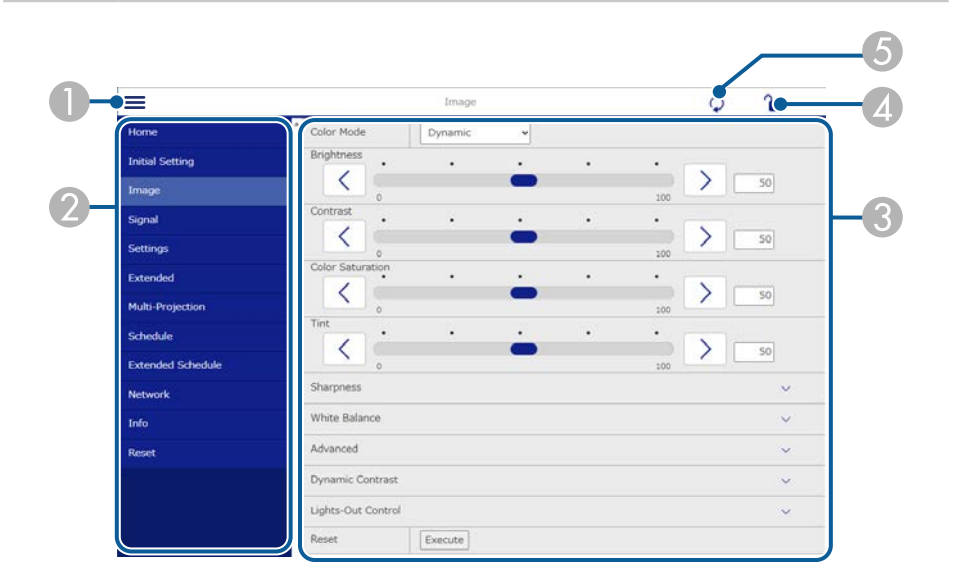

- Otevře nabídky.
- Zobrazí název nabídky, kterou jste vybrali.
- C Specifikuje nastavení projektoru. (Dostupná nastavení se liší v závislosti na modelu projektoru.)
- D Zamkne/odemkne nastavení projektoru.
- E Aktualizuje nastavení projektoru.

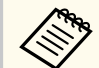

Při používání nástroje Epson Web Control nelze měnit následující nastavení.

- Nastavení **Vlastní** pro položku **Gama**
- **EDID**
- **Spojení HDMI**
- **Uživatelské tlačítko**
- **Přehrání obsahu**
- **Jednoduše na sebe**
- **Jednoduché spojování**
- **Umístění zprávy**
- **Uživatelské logo**
- **Kalibrace objektivu**
- **Jazyk**
- **Vzd. přístup ke kameře**
- **Hledat přístupový bod**
- **Event ID**
- **Úroveň sig. HDBaseT**
- **Úroveň antény**

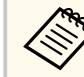

Při použití Epson Web Control lze vybrat pouze následující nastavení.

- Heslo Monitor (až 16 alfanumerických znaků) (pouze když je komunikace příkazů nastavena na Kompatibilní)
- Zobrazit protokoly

#### **Dálkový ovladač (pouze v režimu Přehrání obsahu)**

Pomocí možností na obrazovce **Dálkový ovladač** lze vybrat vstupní zdroj, ovládat projektor a zahájit promítání seznamů stop.

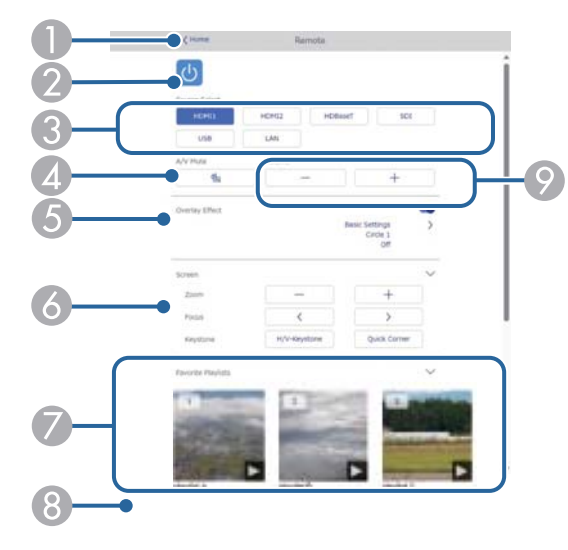

- A Vrátí se na obrazovku **Epson Web Control**.
- $\odot$  Slouží k zapnutí nebo vypnutí projektoru.
- C Vybere vstupní zdroj. (Dostupné zdroje se liší v závislosti na modelu projektoru.)
- D Slouží k dočasnému zapnutí nebo vypnutí videa a zvuku.
- E Možnost **Efekt překryvu** se zobrazí, pouze když je aktuální zdroj jiný než USB. Zapnutí nebo vypnutí **Efektu překryvu** pro přidání barevných a tvarových efektů do seznamu stop.

Při zapnutí se zobrazí obrazovka **Efekty**. Do seznamu stop můžete přidat předem definované filtry barevných a tvarových efektů. Můžete také vytvořit přizpůsobený efekt.

- F Určuje nastavení projekční plochy.
- G Zobrazí oblíbené seznamy stop. Vybráním seznamu stop zahájíte promítání.
- H Zobrazí informace o promítaném seznamu stop. Ikony označují nastavení seznamu stop.
	- : Byly použity překryvné efekty
	- : Bylo použito opakované přehrávání
	- 00:10 : Délka playlistu

Vybráním šipky vpravo dole zobrazíte následující obrazovku.

I Slouží k nastavení hlasitosti reproduktoru.

#### **Obrazovka zobrazená během promítání seznamu stop (pouze v režimu Přehrání obsahu)**

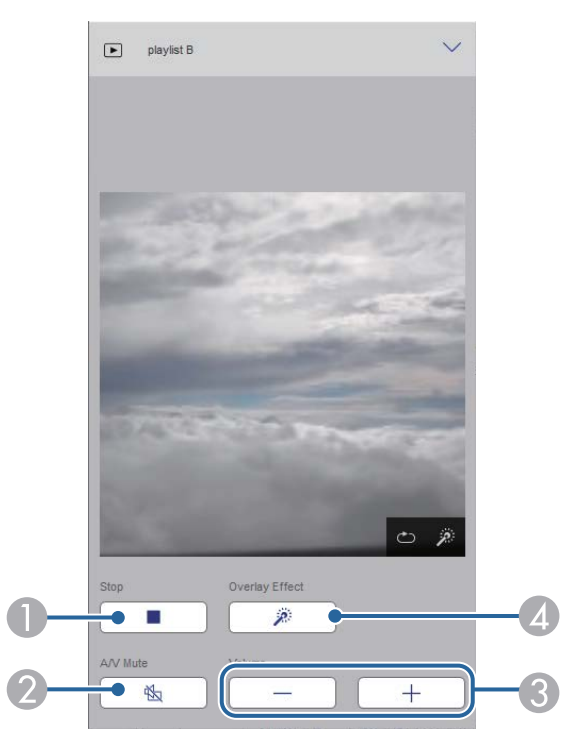

A Zastaví promítání.

- B Slouží k dočasnému zapnutí nebo vypnutí videa a zvuku. Přehrávání zvuku a videa nicméně pokračuje, takže nelze pokračovat v promítání od bodu, ve kterém jste tuto funkci aktivovali.
- C Slouží k nastavení hlasitosti reproduktoru.
- D Otevře obrazovku **Efekty**. Můžete vybrat přednastavené efekty nebo samostatně vybrat efekty jasu, barvy a tvaru.

#### **Seznam stop (pouze v režimu Přehrání obsahu)**

Pomocí možností na obrazovce **Seznam stop** lze vybrat seznam stop, který chcete přehrát, a také seznamy stop vytvořit nebo upravit.

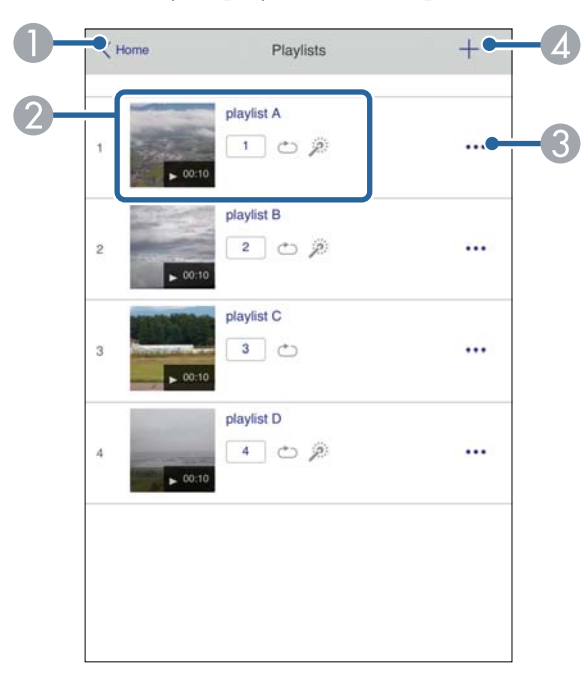

A Vrátí se na obrazovku **Epson Web Control**.

**2** Spustí promítání seznamu stop.

Ikony označují nastavení seznamu stop.

- : Číslo přiřazené vašim oblíbeným playlistům
- : Bylo použito opakované přehrávání
- : Byly použity překryvné efekty
- C Otevře nabídku, která umožňuje seznam stop upravit, zkopírovat, zaregistrovat mezi oblíbené nebo odstranit.

Když vyberete možnost **Úpravy** nebo **Duplikovat**, zobrazí se obrazovka **Upravit seznam stop**.

D Otevře obrazovku **Nový seznam stop**, na které můžete vytvořit nový seznam stop.

#### **Obrazovka Nový seznam skladeb/Upravit seznam skladeb (pouze v režimu Přehrání obsahu)**

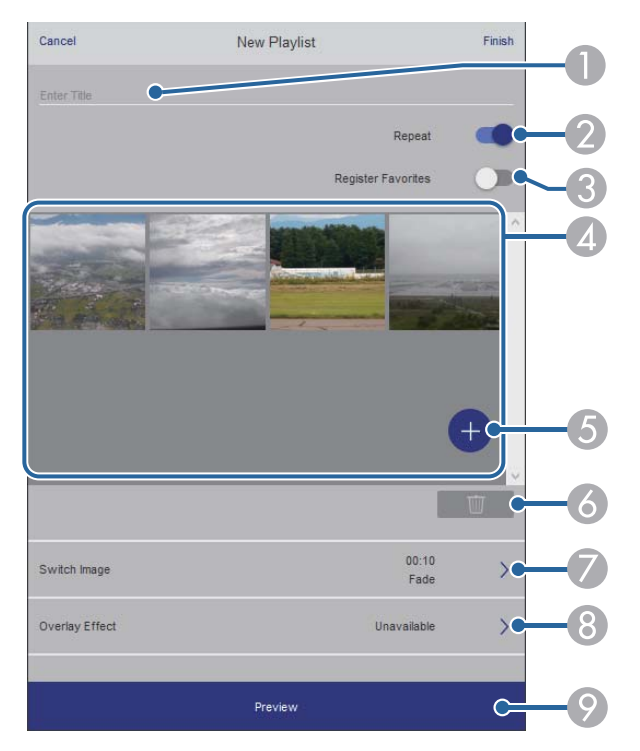

- A Slouží k úpravě názvu seznamu stop.
- Slouží k zapnutí nebo vypnutí opakovaného přehrávání.
- Registruje seznam stop mezi oblíbené.

Když je seznam stop registrovaný jako oblíbený, můžete jeho přehrání spustit rychle pomocí obrazovky **Dálkový ovladač** nebo pomocí dálkového ovladače.

- D Zobrazí obrázky nebo filmy, které jste přidali do seznamu stop. Seznam stop přehrává obrázky nebo filmy ve stanoveném pořadí.
- E Přidá obrázky nebo filmy do seznamu stop.
- $\bigcirc$  Odstraní obrázky nebo filmy ze seznamu.
- G Otevře obrazovku **Přepnout obraz**.

Můžete natavit časový interval pro přechod na další soubor obrázku. Můžete také vybrat přechodový efekt.

**B** Otevře obrazovku Efekty.

Do seznamu stop můžete přidat předem definované filtry barevných a tvarových efektů. Můžete také vytvořit přizpůsobený efekt.

I Zobrazí náhled seznamu stop.

#### **USB paměťové zařízení (pouze v režimu Přehrání obsahu)**

Pomocí možností na obrazovce **USB paměťové zařízení** lze odeslat data pro seznam stop na jednotku USB flash nebo data z jednotky odstranit.

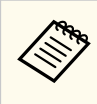

Můžete nahrát soubory ve formátu .avi, .jpeg (.jpg), .png, .bmp nebo .gif. Pokud chcete do seznamu stop přidat soubory MP4 a MOV, použijte software Epson Projector Content Manager nebo aplikaci Epson Creative Projection.

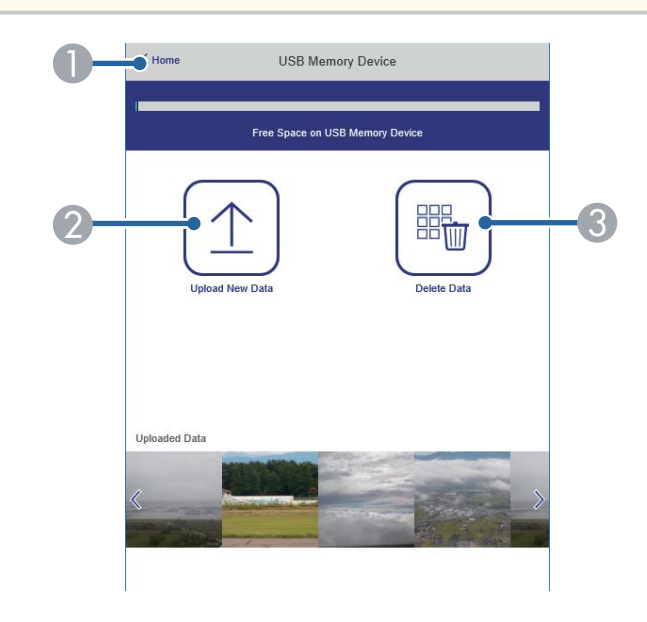

- A Vrátí se na obrazovku **Epson Web Control**.
- B Zkopíruje obrázky nebo filmy, které chcete přidat do seznamů stop, na jednotku USB flash.
- C Odstraní obrázky nebo filmy na jednotce USB flash.

#### **Časový rozvrh (pouze v režimu Přehrání obsahu)**

Pomocí možností na obrazovce **Časový rozvrh** lze povolit nebo zakázat určité funkce časového rozvrhu.

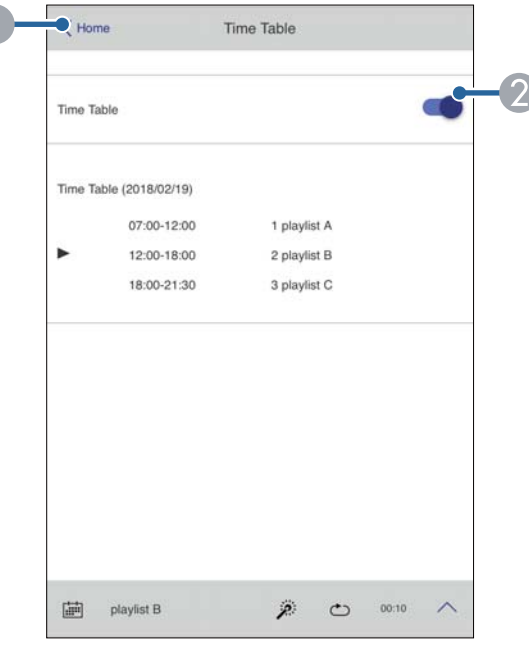

- A Vrátí se na obrazovku **Epson Web Control**.
- B Slouží k zapnutí nebo vypnutí časového rozvrhu.

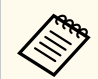

Můžete určit kdy jednotlivé seznamy stop spouštějí a končí použitím funkce časového rozvrhu v softwaru Epson Projector Content Manager. Podrobnosti naleznete v dokumentu *Epson Projector Content Manager - Návod na použití*.

#### g **Související odkazy**

• "Kontrola promítaného obrazu na dálku" s.161

#### **Kontrola promítaného obrazu na dálku**

Vyfotografováním promítaného obrazu na dálku můžete obraz zkontrolovat ze zařízení, které používáte.

- Nastavte **HTTPS** v nabídce projektoru **Síť** na **Zapnuto**.
	- s**Síť** > **Ostatní** > **HTTPS**
	- Při používání následujících funkcí není funkce vzdálený přístup ke kameře k dispozici.
		- Při používání integrované kamery (Dlaždice, Geometry Correction Assist (funkce Tiling a Stacking), Shoda obrazovky, Kalibrace barev)
		- Kalibrace objektivu
		- Funkce Message Broadcasting pro software Epson Projector Management
	- Při používání funkce vzdálený přístup ke kameře se ruší následující funkce.
		- Vypnout A/V
		- Zobrazení na ploše (když je zpráva skrytá)

a Na obrazovce Zabezpečení heslem nastavte položku **Vzd. přístup ke kameře** na **Vypnuto**.

Postupujte podle pokynů na obrazovce.

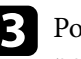

c Pokud se zobrazí obrazovka pro zadání hesla, zadejte vytvořené heslo a potom stiskněte [OK].

Na promítaném obrazu se zobrazí zpráva a zahájí se fotografování. Pořízení snímku trvá přibližně šest sekund.

- **Company**
- Podle potřeby upravte expozici.
- Po provedení úprav znovu vyfotografujte promítaný obraz a zkontrolujte jej.
- Při fotografování nesmíte provádět žádné operace kromě vypnutí projektoru.
- Nelze fotografovat zprávy, jako jsou varování nebo upozornění.

# **Údržba projektoru**

Při údržbě projektoru postupujte podle pokynů v těchto částech.

#### g **Související odkazy**

- ["Údržba projektoru" s.164](#page-163-0)
- ["Čištění objektivu" s.165](#page-164-0)
- ["Čištění skříně projektoru" s.166](#page-165-0)
- ["Údržba vzduchového filtru a větracích otvorů" s.167](#page-166-0)

## <span id="page-163-0"></span>**Údržba projektoru <sup>164</sup>**

Je třeba pravidelně čistit objektiv projektoru, vzduchový fil t r a větrací otvory, aby se zabránilo omezení větrání a přehřívání projektoru.

U tohoto projektoru lze vyměnit následující díly:

- Baterie pro dálkový ovladač
- Objektiv
- Vzduchový filtr

Je-li třeba provést výměnu jiného dílu, kontaktujte společnost Epson nebo autorizované servisní středisko Epson.

### **Varování**

P řed čištění některé části projektoru přístroj vypněte a odpojte napájecí kabel. Není-li v tomto návodu výslovně uvedeno jinak, zásadně neotevírejte žádný kryt na projektoru. Nebezpečně vysoké napětí uvnitř projektoru může způsobit vážné zranění.

## <span id="page-164-0"></span>**Čištění objektivu <sup>165</sup>**

Objektiv projektoru čistěte pravidelně nebo když zaregistrujete prach nebo šm ouhy na jeho povrchu.

- Při odstraňování prachu nebo šmouh opatrně otřete objektiv čistým a suchým speciálním papírem na čištění optiky.
- Je-li objektiv zaprášený, ofoukněte jej ofukovátkem a poté otřete.

### **Varování**

- P řed čistěním objektivu přístroj vypněte a odpojte napájecí kabel.
- K odstranění prachu nepoužívejte žádné spreje s hořlavým plynem, například čisticí prostředky se stlačeným vzduchem. Žár z projektoru by mohl způsobit požár.

#### **Upozornění**

- Neotírejte objektiv ihned po vypnutí projektoru. Mohlo by dojít k poškození objektivu.
- Objektiv nečistěte žádnými hrubými materiály a nevystavujte objektiv úderům; v opačném případě by mohlo dojít k jeho poškození.

## <span id="page-165-0"></span>**Čištění skříně projektoru <sup>166</sup>**

Před čistěním skříně projektoru přístroj vypněte a odpojte napájecí kabel.

- Prach nebo nečistoty odstraňte měkkým, suchým a netřepivým hadříkem.
- Silné nečistoty odstraňte měkkým hadříkem navlhčeným ve vodě a jemném mýdlovém prostředku. Nestříkejte tekutiny přímo na projektor.

#### **Upozornění**

K či štění projektoru nepoužívejte vosk, alkohol, benzín, ředidlo ani jiné chemické látky. Tyto látky mohou poškodit skříň přístroje. Nepoužívejte stlačený vzduch nebo plyny, které mohou zanechávat hořlavé zbytky.

<span id="page-166-0"></span>Je důležité provádět pravidelnou údržbu filtru projektoru. Když se zobrazí upozornění na vysokou teplotu uvnitř projektoru, vyčistěte vzduchový filtr. Tyto součásti doporučujeme čistit po 20 000 hodinách. Pokud projektor používáte v prostředí se zvýšenou prašností, čištění provádějte častěji. (Za předpokladu, že se projektor používá v prostředí, ve kterém je obsah části ve vzduchu menší než 0,04 mg/m3.)

#### **Upozornění**

Není-li prováděna pravidelná údržba, projektor Epson vás upozorní, když teplota uvnitř projektoru dosáhne vysoké úrovně. Nečekejte s údržbou filtru projektoru, až se toto varování zobrazí, protože dlouhodobé vystavení vysokým teplotám může zkrátit životnost projektoru.

#### g **Související odkazy**

- "Čištění vzduchových filtrů a větracích otvorů" s.167
- ["Výměna vzduchového filtru" s.169](#page-168-0)

### **Čištění vzduchových filtrů a větracích otvorů**

V následujících případech je třeba vyčistit vzduchové filtry projektoru:

- Filtr nebo větrací otvory jsou zaprášené.
- Zobrazí se žádost o jeho vyčištění.
- Indikátor filtru projektoru bliká oranžově.

a Vypněte projektor a odpojte napájecí kabel.

**b Opatrně odstraňte prach vysavačem nebo kartáčem.** 

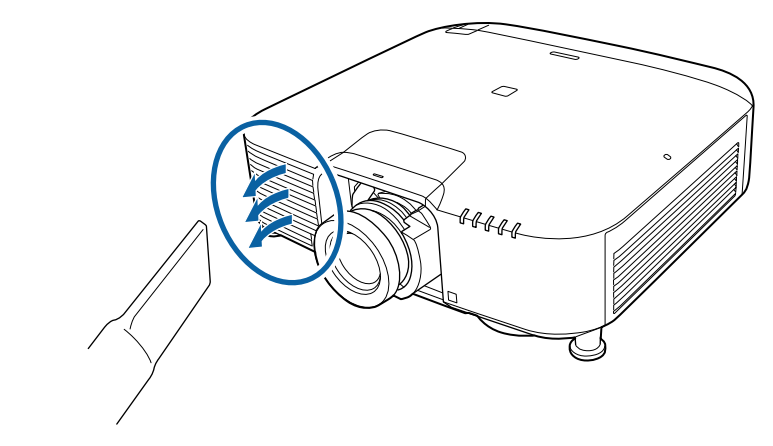

Povolte šrouby a sejměte kryt vzduchového filtru podle obrázku (je připevněn popruhem).

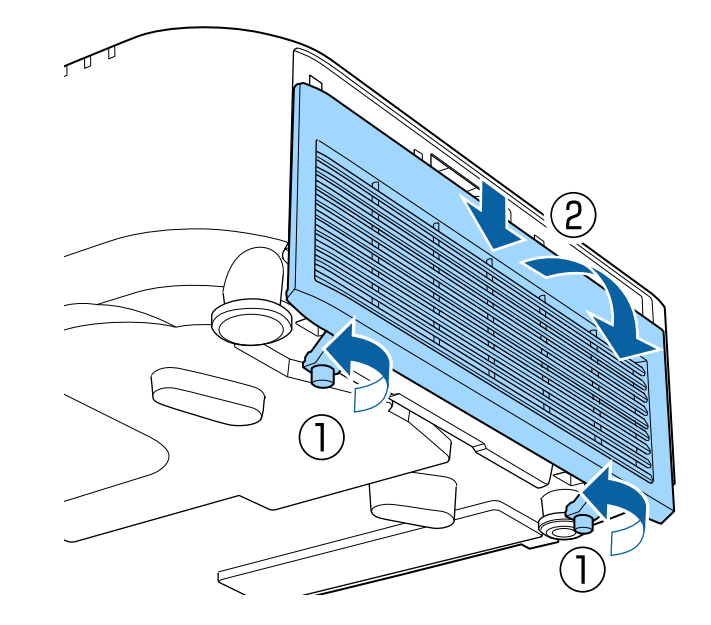

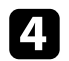

Vysuňte vzduchový filtr z projektoru.

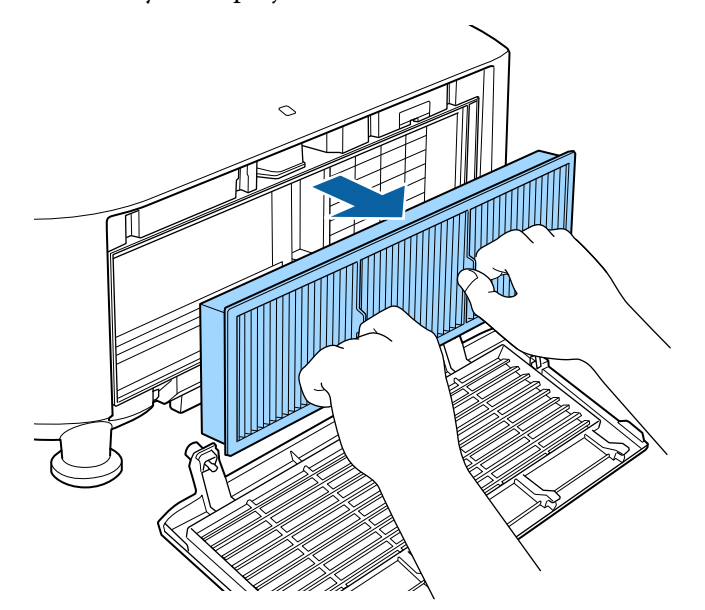

e Vzduchový filtr 4 nebo 5krát vyklepněte, aby se odstranil veškerý nadbytečný prach.

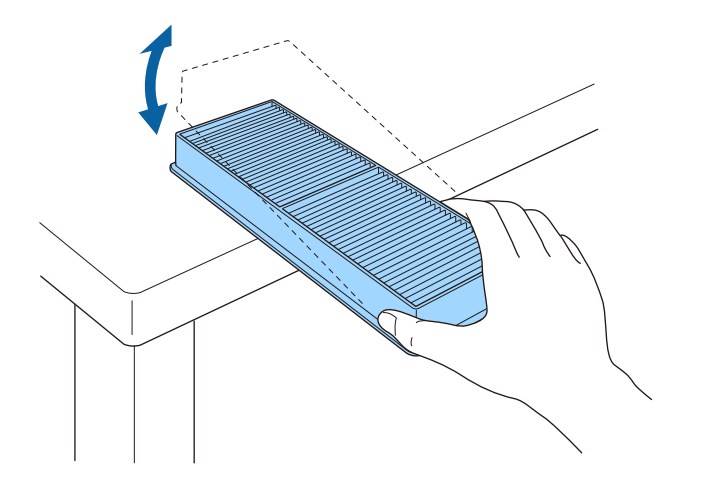

#### **Upozornění**

Při vyklepávání prachového filtru nepoužívejte nadměrnou sílu. V opačném případě praskne a již jej nelze použít.

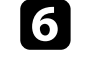

f Očistěte přední stranu vzduchového filtru (stranu s výstupky) vysavačem a odstraňte veškerý přebytečný prach.

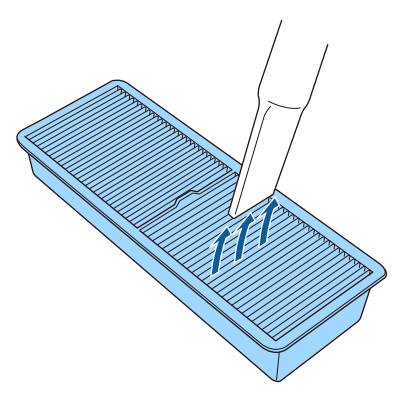

#### **Upozornění**

- Vzduchový filtr neperte ve vodě ani nečistěte čisticími prostředky nebo rozpouštědly.
- Nepoužívejte stlačený vzduch. Plyny mohou zanechat hořlavé zbytky nebo zafoukat prach a nečistoty do objektivu projektoru nebo jiných citlivých částí.

<span id="page-168-0"></span>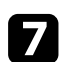

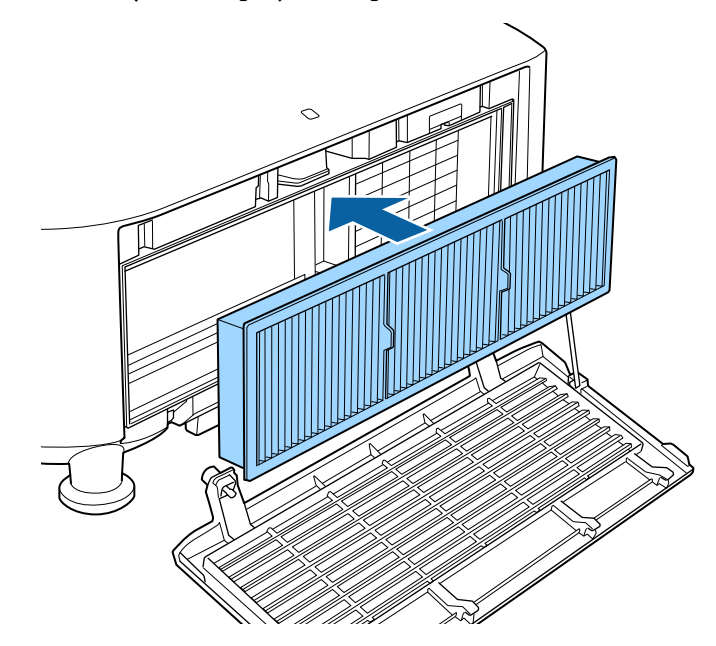

Z Vložte vzduchový filtr do projektoru podle obrázku. h Nasaďte kryt vzduchového filtru podle obrázku a utáhněte šrouby.

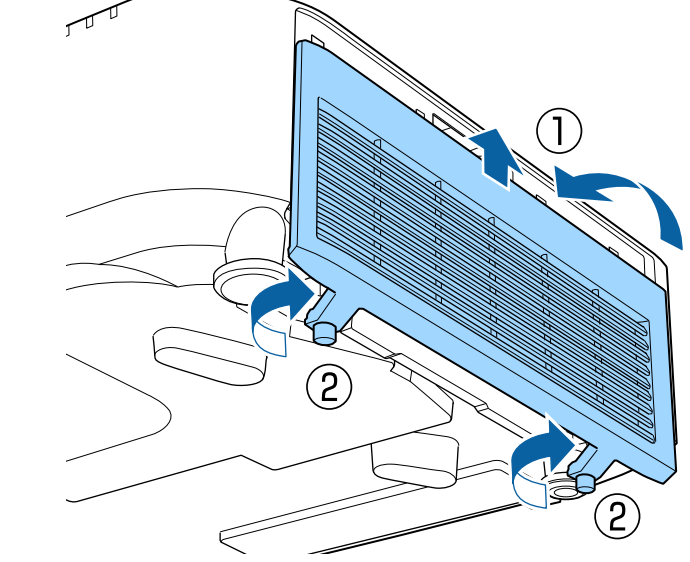

### **Výměna vzduchového filtru**

V následujících případech je třeba vyměnit vzduchový filtr:

- Výzva k vyčištění nebo výměně vzduchového filtru se zobrazuje i po jeho vyčištění.
- Vzduchový filtr je protržený nebo poškozený.

Vzduchový filtr lze vyměnit, když je projektor nainstalován na stropě nebo na stole.

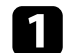

a Vypněte projektor a odpojte napájecí kabel.

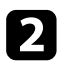

Povolte šrouby a sejměte kryt vzduchového filtru podle obrázku (je vysuňte vzduchový filtr z projektoru.<br>Připevněn popruhem).

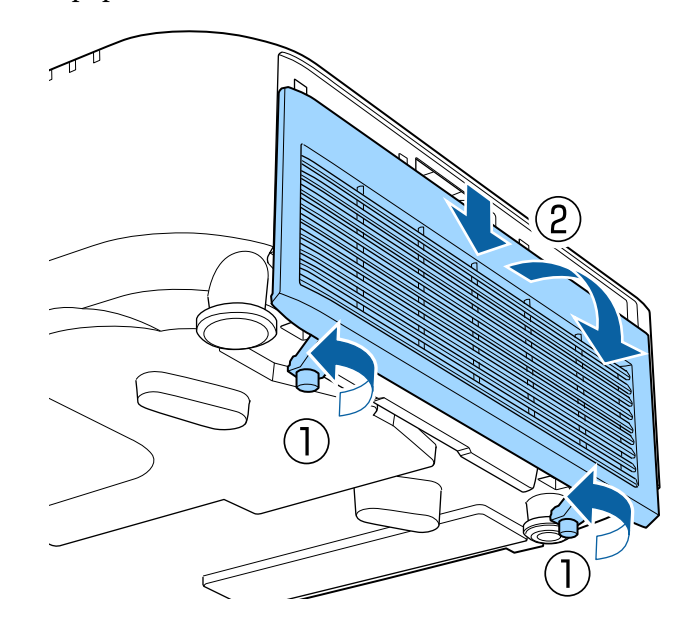

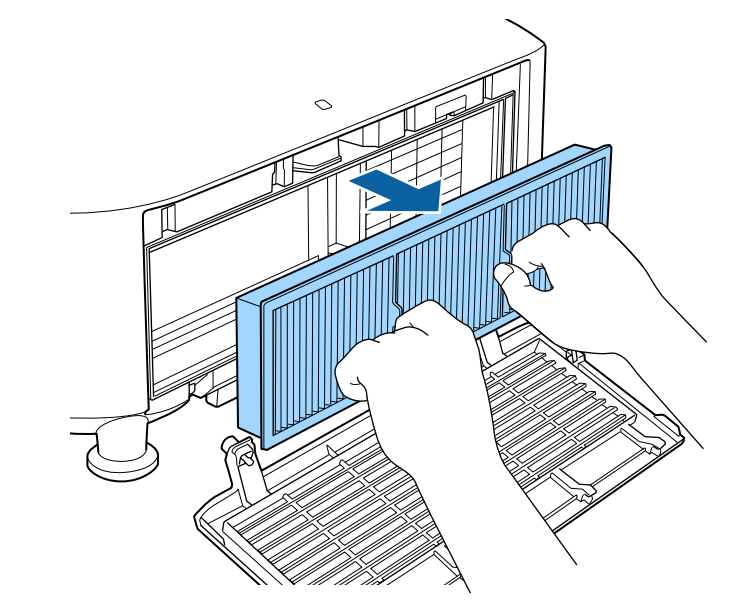

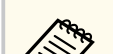

Použité vzduchové filtry likvidujte podle místních předpisů.

- Rámeček filtru: polypropylén
- Filtr: polypropylén

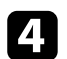

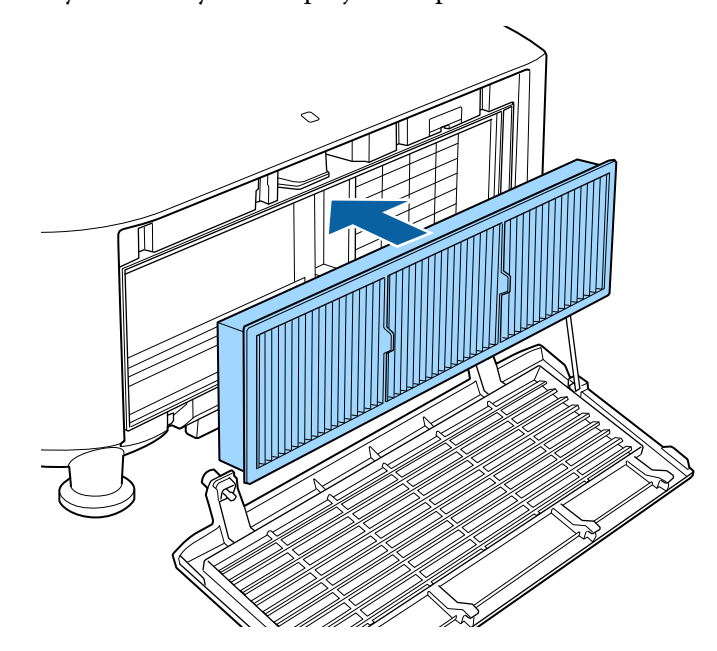

4. Vložte nový vzduchový filtr do projektoru podle obrázku. Chrádku se nasadie kryt vzduchového filtru podle obrázku a utáhněte šrouby.

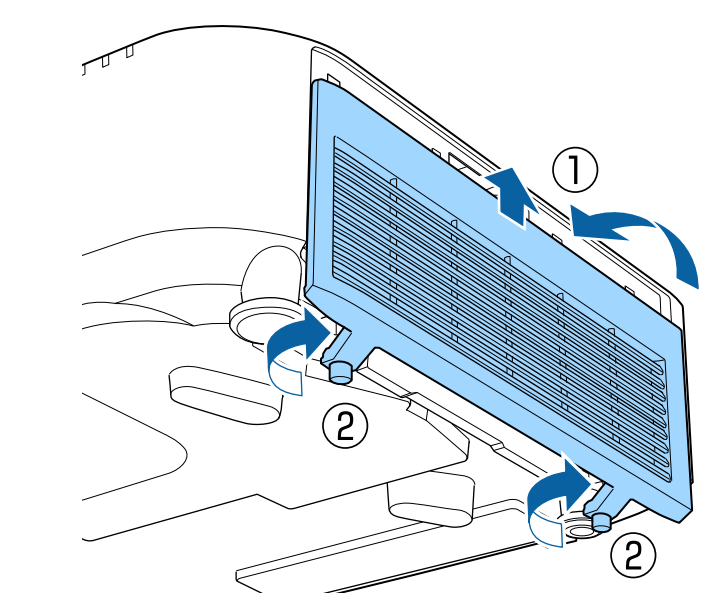

# **Řešení problémů**

Setkáte-li se při používání projektoru s potížemi, zkuste vyhledat možná řešení v těchto částech.

#### g **Související odkazy**

- ["Problémy s promítáním" s.173](#page-172-0)
- ["Stav indikátorů projektoru" s.174](#page-173-0)
- ["Odstraňování problémů s obrazem nebo zvukem" s.179](#page-178-0)
- ["Odstraňování problémů s ovládáním projektoru nebo dálkového ovladače" s.186](#page-185-0)
- ["Pokyny pro odstraňování problémů v režimu přehrávání obsahu" s.188](#page-187-0)
- ["Řešení problémů se sítí" s.189](#page-188-0)

## <span id="page-172-0"></span>**Problémy s promítáním <sup>173</sup>**

Pokud projektor nefunguje správně, vypněte jej, odpojte od elektrické zásuvky a potom jej znovu připojte a zapněte.

Pokud problém přetrvává, zkontrolujte, zda jsou splněny následující podmínky:

- Indikátory na projektoru mohou signalizovat problém.
- Možnost Nápověda na hlavní obrazovce může zobrazovat informace o běžných problémech, pokud je projektor v provozu.
- Řešení uvedená v této příručce mohou pomoci odstranit řadu problémů. Pokud žádné z těchto řešení problém neodstraní, požádejte společnost Epson o technickou podporu.

<span id="page-173-0"></span>Indikátory na projektoru ukazují jeho stav a upozorňují na případný problém. Zjistěte stav a barvu indikátorů a potom vyhledejte řešení v této tabulce.

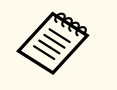

- Pokud indikátory vysílají signál, který není uveden v následující tabulce, vypněte projektor, odpojte jej od elektrické zásuvky a požádejte společnost Epson o pomoc.
- Když je položka **Indikátory** v nabídce projektoru **Rozšířené** nastavena na **Vypnuto**, všechny indikátory jsou zhasnuté.
	- s**Rozšířené** > **Provoz** > **Upřesnit** > **Indikátory**

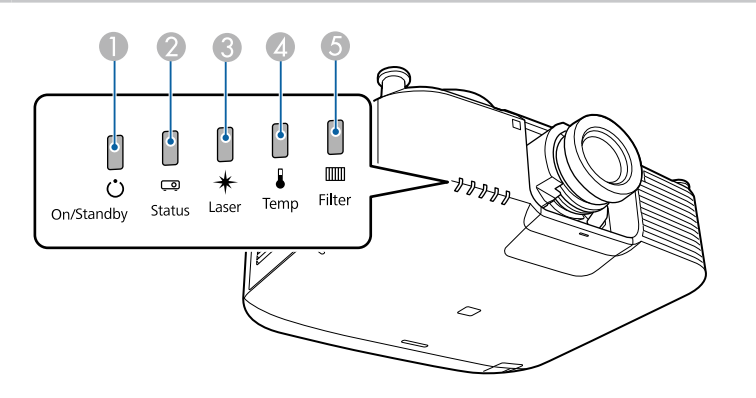

- A Indikátor napájení
- **2** Indikátor Status
- **C** Indikátor Laser
- **D** Indikátor Temp (teplota)
- E Indikátor filtru

#### **Stav projektoru**

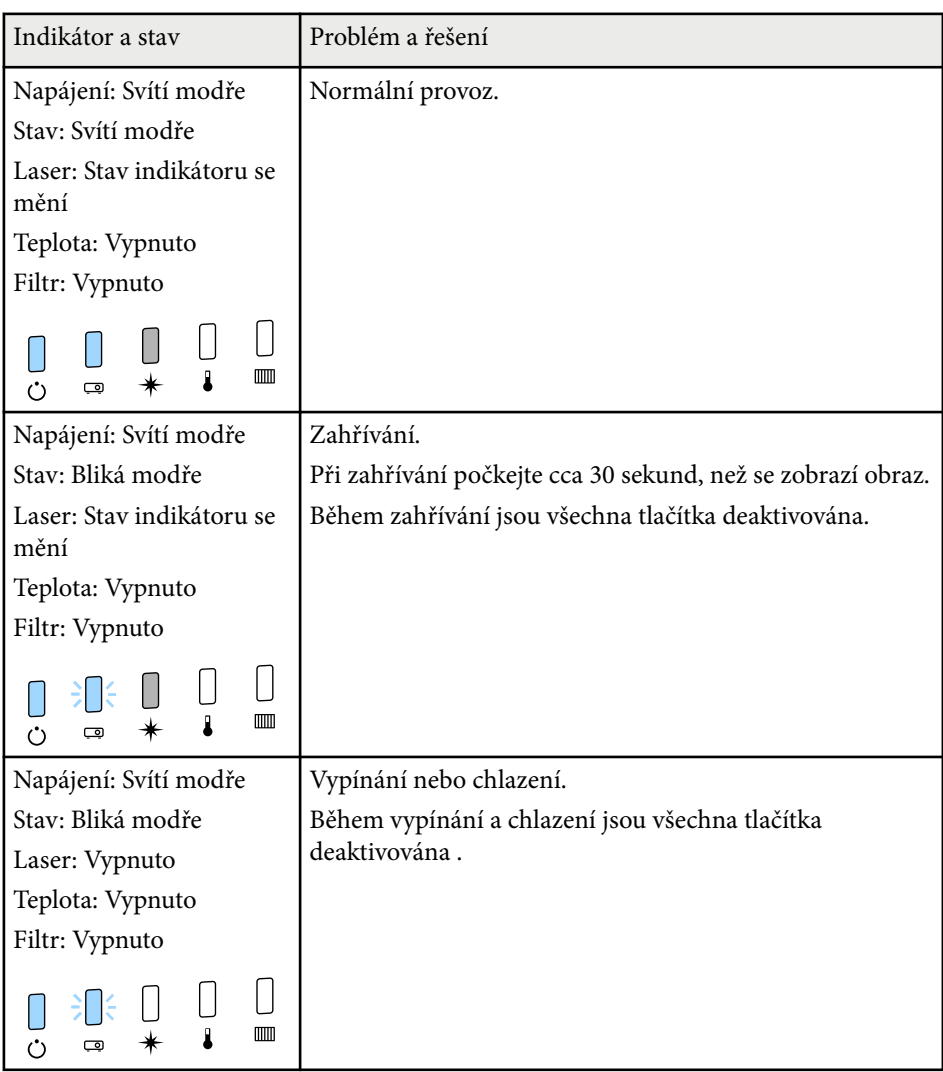

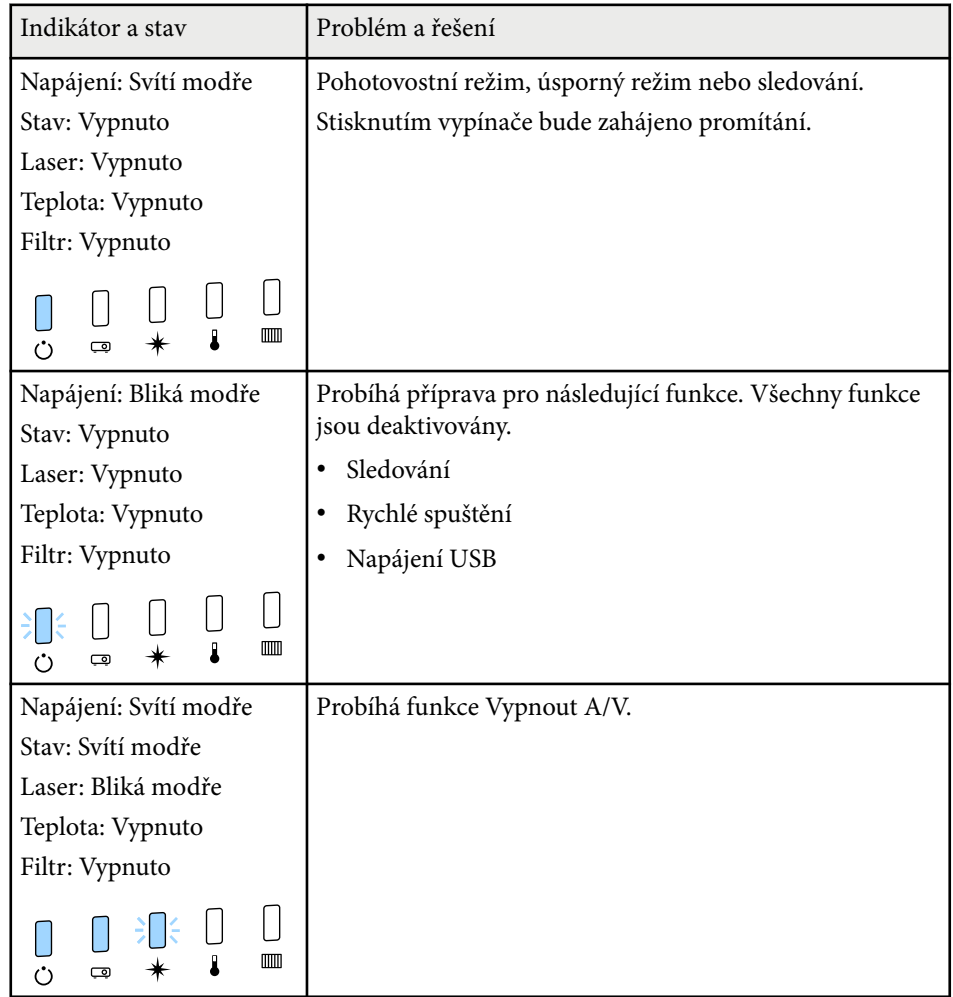

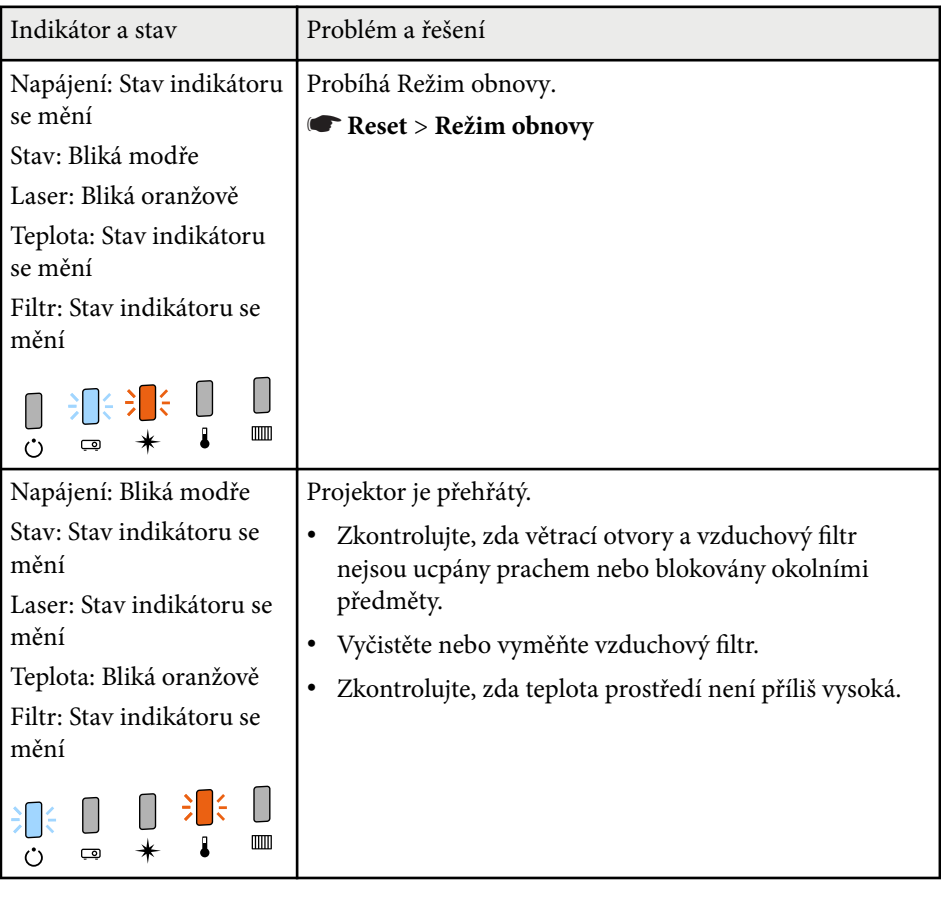

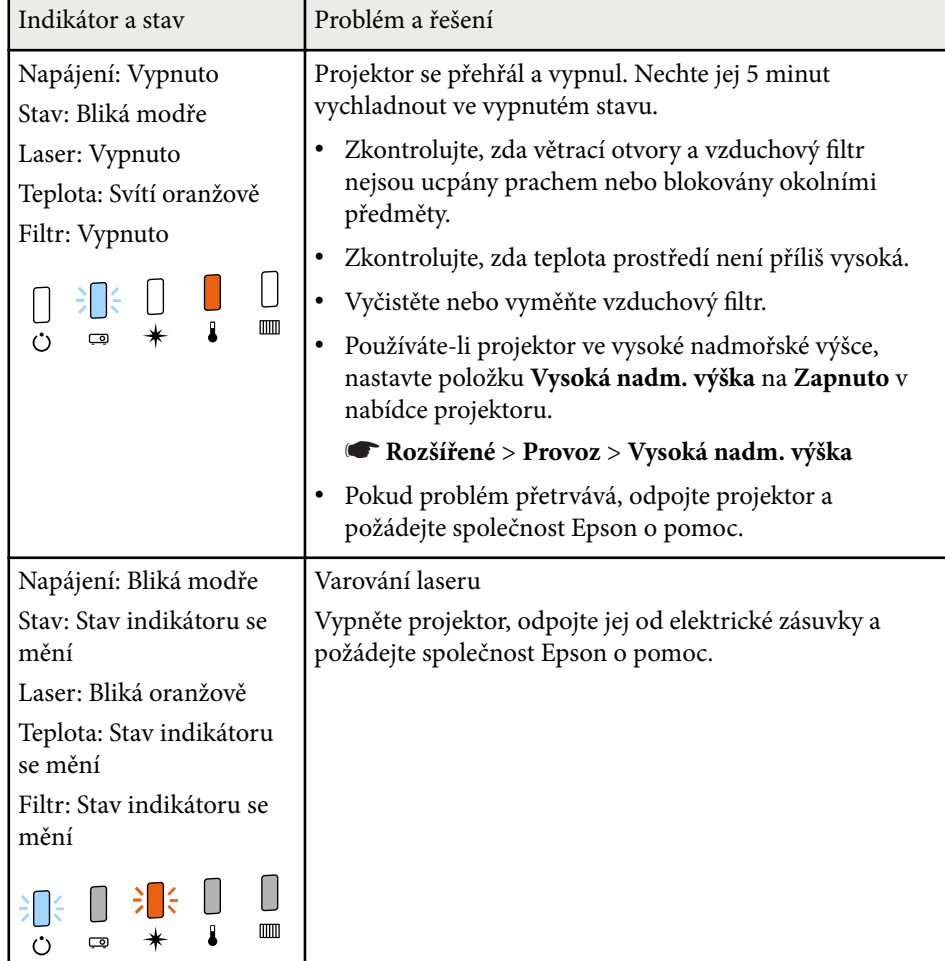

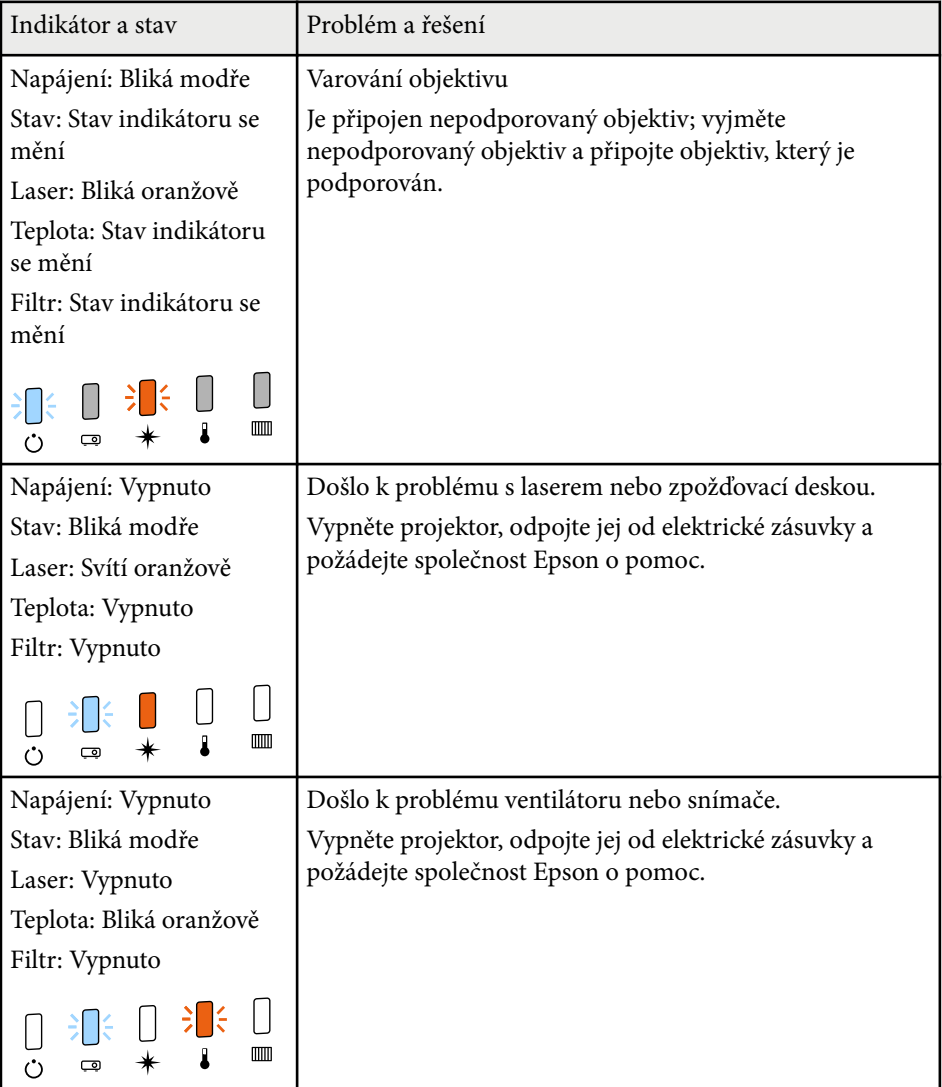

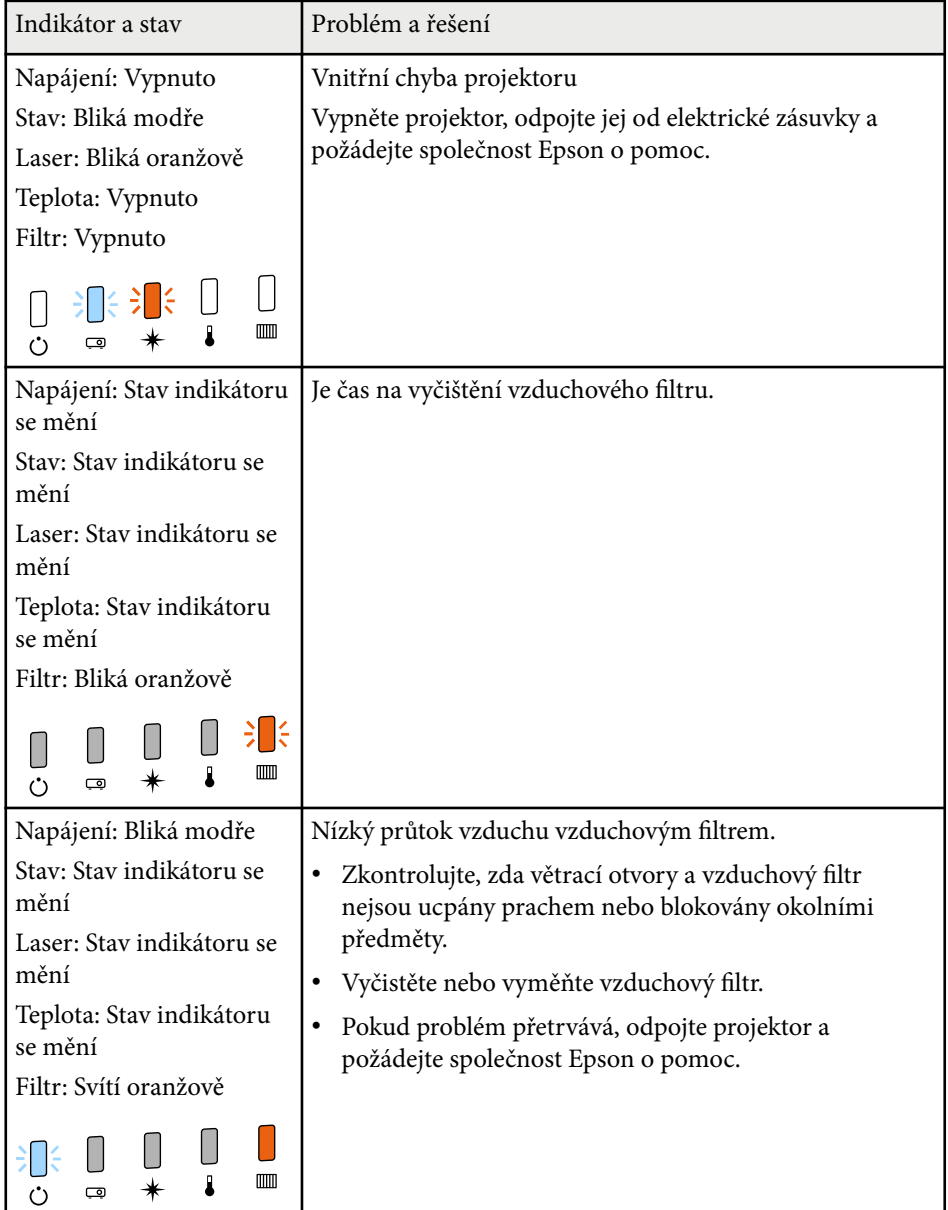

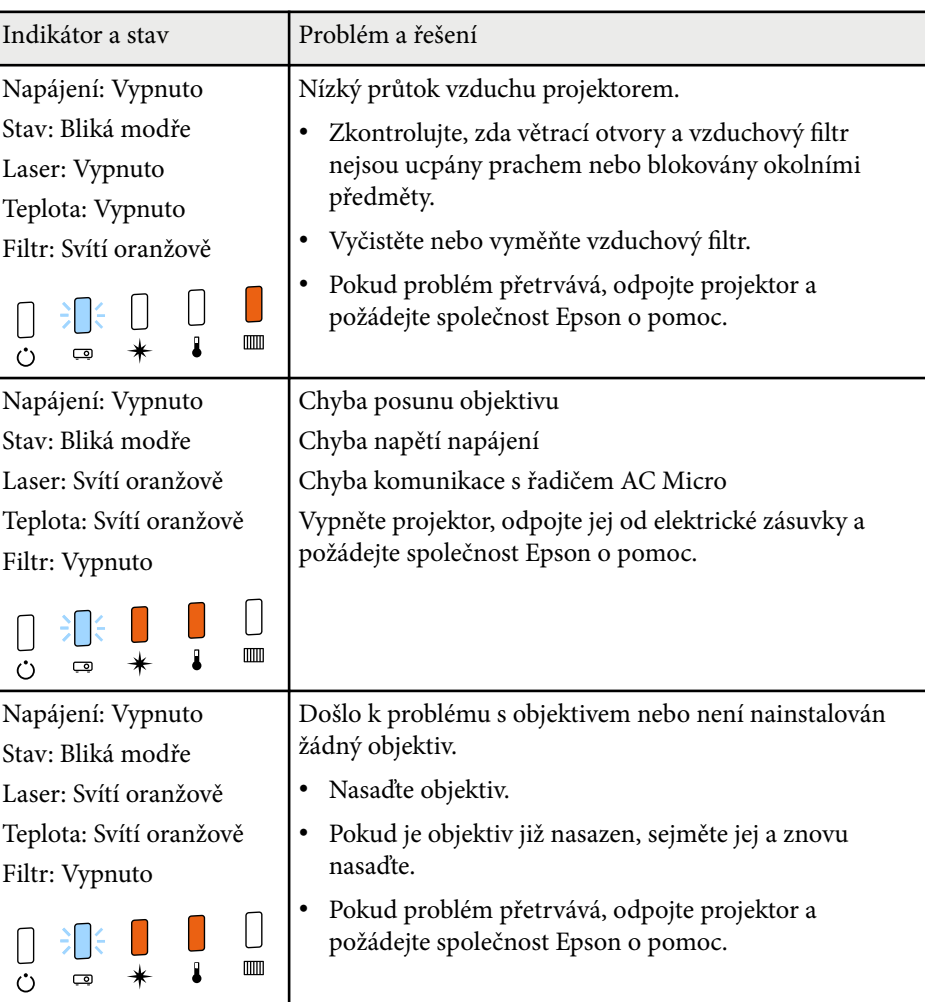

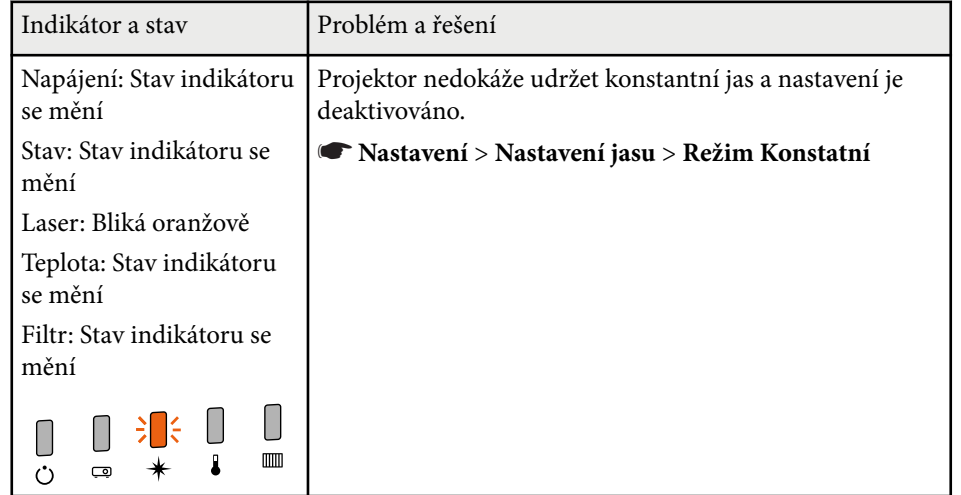

<span id="page-178-0"></span>Setkáte-li se s potížemi s promítáním obrazu nebo zvuku, zkuste vyhledat možná řešení v těchto částech.

#### g **Související odkazy**

- "Jak postupovat, když se nezobrazuje žádný obraz" s.179
- "Zobrazila se zpráva "Chybí signál" s.179
- ["Zobrazila se zpráva "Není podporováno"" s.180](#page-179-0)
- ["Zobrazuje se pouze částečný obraz" s.180](#page-179-0)
- ["Obraz není obdélníkový" s.181](#page-180-0)
- ["Na obrazu je šum nebo statické poruchy" s.181](#page-180-0)
- ["Obraz je rozmazaný nebo neostrý" s.182](#page-181-0)
- ["Nesprávný jas nebo barvy obrazu" s.182](#page-181-0)
- ["Jak postupovat, když se automatické úpravy nepoužívají správně" s.183](#page-182-0)
- ["Jak postupovat, když se funkce Jednoduše na sebe nepoužívá správně" s.183](#page-182-0)
- ["Jak postupovat, když se funkce Jednoduché spojování nepoužívá správně"](#page-183-0) [s.184](#page-183-0)
- ["Pokyny pro odstraňování problémů, když na promítaném obrazu zůstane](#page-183-0) [paobraz" s.184](#page-183-0)
- ["Odstraňování problémů se zvukem" s.184](#page-183-0)

### **Jak postupovat, když se nezobrazuje žádný obraz**

Když není obraz, zkuste následující postupy:

- Stisknutím tlačítka [Shutter] na dálkovém ovladači zkontrolujte, zda není obraz dočasně vypnutý.
- Zkontroluje, zda jsou řádně připojeny všechny nezbytné kabely a zda je zapnuto napájení projektoru a připojených zdrojů videa.
- Stisknutím vypínače probuďte projektor z pohotovostního nebo úsporného režimu. Rovněž zkontrolujte, zda se připojený počítač nenachází v úsporném režimu nebo zda nezobrazuje prázdný spořič obrazovky.

• Pokud projektor nereaguje na stisknutí tlačítek na ovládacím panelu, tlačítka jsou pravděpodobně z bezpečnostních důvodů zablokována. Odemkněte tlačítka v nastavení **Provozní zámek** nebo zapněte projektor dálkovým ovladačem.

#### s**Nastavení** > **Nastavení zámku** > **Provozní zámek**

- Pokud projektor nereaguje na stisknutí tlačítek na projektoru, v projektoru pravděpodobně došlo k vnitřní chybě. Požádejte o pomoc společnost Epson.
- Upravte nastavení **Jas** v nabídce **Obraz** projektoru.
- Upravte jas zdroje světla projektoru.
	- s**Nastavení** > **Nastavení jasu**
- Zkontrolujte, zda je nastavení **Zpráva** nastaveno na **Zapnuto** v nabídce **Rozšířené** projektoru.
	- s**Rozšířené** > **Zobrazení** > **Zpráva**
- Projektorem pravděpodobně nebude možné přehrávat videa chráněná autorskými právy, která přehráváte v počítači. Další podrobnosti viz příručka k počítači.
- Při promítání obrazu prostřednictvím aplikace Windows Media Center zmenšete velikost obrazu z režimu celé obrazovky.
- Při promítání obrazu z aplikací s použitím Windows DirectX vypněte funkce DirectX.

### Zobrazila se zpráva "Chybí signál"

Když se zobrazí zpráva **Chybí signál**, zkuste následující postupy:

- Opakovaně stiskněte tlačítko [Search] (dálkový ovladač) nebo [Source Search] (ovládací panel) nebo na dálkovém ovladači, dokud se nezobrazí obraz z požadovaného zdroje.
- Zapněte připojený počítač nebo zdroj videa a podle potřeby spusťte prezentaci stisknutím tlačítka přehrávání.

## <span id="page-179-0"></span>**Odstraňování problémů s obrazem nebo zvukem <sup>180</sup>**

- Zkontrolujte, zda jsou veškeré kabely nezbytné pro promítání řádně připojeny.
- Promítáte-li z notebooku, zkontrolujte, zda je nastaven na zobrazení na externím zobrazovacím zařízení.
- Podle potřeby vypněte projektor a připojený počítač nebo zdroj videa a potom je znovu zapněte.
- Promítáte-li ze zdroje HDMI, nahraďte kabel HDMI kratším.

#### g **Související odkazy**

- "Promítání z notebooku se systémem Windows" s.180
- "Promítání z notebooku Mac" s.180

#### **Promítání z notebooku se systémem Windows**

Pokud se při promítání z notebooku zobrazí zpráva **Chybí signál**, je třeba v notebooku se systémem Windows nastavit zobrazení na externím zobrazovacím zařízení.

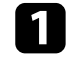

a Podržte klávesu Windows a současně stiskněte klávesu **P** na klávesnici, potom klikněte na možnost **Duplikovat**.

b Pokud se na notebooku a v projektoru nezobrazí stejný obraz, v nástroji **Zobrazení** operačního systému Windows ověřte, zda je aktivován port externího zobrazovacího zařízení a zda je deaktivován režim rozšířené pracovní plochy.

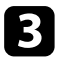

Podle potřeby zkontrolujte nastavení vaší grafické karty a nastavte volbu více zobrazení na **Zrcadlit** nebo **Duplikovat**.

#### **Promítání z notebooku Mac**

Pokud se při promítání z notebooku Mac zobrazí zpráva **Chybí signál**, je třeba změnit nastavení notebooku ze zrcadleného zobrazení. (Podrobnosti viz příručka k notebooku.)

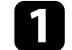

a Otevřete nástroj **System Preferences** a vyberte volbu **Displays**.

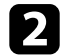

b Podle potřeby vyberte volbu **Display** nebo **Color LCD**.

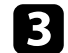

c Klepněte na kartu **Arrange** nebo **Arrangement**.

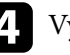

d Vyberte volbu **Mirror Displays**.

### Zobrazila se zpráva "Není podporováno"

Pokud se zobrazí zpráva **Není podporováno.**, zkuste následující postupy:

• Zkontrolujte, zda rozlišení monitoru počítače nepřesahuje rozlišení a frekvenční limity projektoru. Podle potřeby vyberte pro počítač jiné rozlišení zobrazení.

### **Zobrazuje se pouze částečný obraz**

Pokud se zobrazuje pouze částečný obraz, zkuste následující postupy:

- Zkontrolujte, zda jste vybrali správné nastavení **Typ obrazovky** pro používanou projekční plochu.
	- s**Rozšířené** > **Zobrazení** > **Projekční plocha** > **Typ obrazovky** Pokud existují mezery mezi okrajem obrazu a krajem projekční plochy,

upravte pozici obrazu.

s**Rozšířené** > **Zobrazení** > **Projekční plocha** > **Pozice obrazovky**
- Zkontrolujte, zda je v nabídce **Signál** projektoru vypnuto nastavení **Měřítko**.
- Zkuste upravit pozici obrazu pomocí nastavení **Pozice** v nabídce **Signál** projektoru.
- Změňte nastavení **Rozlišení** v nabídce **Signál** projektoru podle signálu pro připojené zařízení.
- Změňte nastavení **Vyprázdnění** v nabídce projektoru **Signál** tak, aby obraz vypadal podle očekávání.
- Změnou nastavení zobrazení v počítači deaktivujte duální zobrazení a nastavte rozlišení v rámci limitů projektoru.
- Zkontrolujte rozlišení přidružené k souborům vaší prezentace a zjistěte, zda nebyly vytvořeny pro jiné rozlišení.
- Při promítání v režimu Přehrání obsahu zkontrolujte, zda používáte odpovídající nastavení **Efekt překryvu**.
	- s**Nastavení** > **Přehrání obsahu** > **Efekt překryvu**
- Zkontrolujte, zda jste vybrali správné nastavení pro položku **Projekce** v nabídce projektoru **Rozšířené**.

### **Obraz není obdélníkový**

Pokud promítaný obraz není rovnoměrně obdélníkový, zkuste následující postupy:

- Umístěte projektor pokud možno kolmo přímo před střed promítací plochy.
- Stisknutím tlačítka [Geometry] na ovládacím panelu nebo na dálkovém ovladači upravte tvar obrazu.
- Upravte tvar obrazu pomocí nastavení **Lichoběž. V/S**.
	- s**Nastavení** > **Geometrická korekce** > **Lichoběž. V/S**
- Pomocí nastavení **Quick Corner** upravte tvar obrazu.
	- s**Nastavení** > **Geometrická korekce** > **Quick Corner**
- Upravte nastavení **Zakřivený povrch** a opravte rohy a boky obrazu promítaného na zakřivený povrch se stejným poloměrem.
	- s**Nastavení** > **Geometrická korekce** > **Rohová stěna**
- Upravte nastavení **Rohová stěna** a opravte rohy a boky obrazu promítaného na zakřivený povrch s pravými úhly.
	- s**Nastavení** > **Geometrická korekce** > **Zakřivený povrch**
- Úpravou nastavení **Reset bodové kor.** opravte jemné zkreslení, které se vyskytuje částečně.
	- s**Nastavení** > **Geometrická korekce** > **Bodová korekce**

### **Na obrazu je šum nebo statické poruchy**

Pokud jsou na promítaném obrazu elektronické (šum) nebo statické poruchy, zkuste následující postupy:

- Zkontrolujte kabely, kterými je připojen počítač nebo zdroj videa k projektoru. Musí splňovat následující podmínky:
	- Musí být odděleny od napájecího kabelu, aby nedocházelo k rušení
	- Musí být řádně zapojeny na obou koncích
	- Nesmí být připojeny k prodlužovacímu kabelu
- Zkontrolujte, zda nastavení v nabídce **Signál** odpovídají zdroji videa.
- Vyberte v počítači rozlišení videa a obnovovací frekvenci, které jsou kompatibilní s projektorem.
- Pokud jste upravili tvar obrazu pomocí ovládacích prvků projektoru, zkuste vylepšit kvalitu obrazu snížením nastavení **Ostrost** v nabídce **Obraz** projektoru.
- Pokud jste připojili prodlužovací napájecí kabel, zkuste promítat bez něho a zjistěte, zda není příčinou rušení signálu.

- Zkontrolujte, zda jste vybrali správné nastavení **Rozsah videa** nebo **EDID** v nabídce **Signál** projektoru (pokud je pro váš zdroj obrazu k dispozici).
	- s**Signál** > **Upřesnit** > **Rozsah videa**
	- s**Signál** > **Upřesnit** > **EDID**
- Když jsou přiváděny prokládané signály, neprovádí se zdvojování řádků, takže promítaný obraz může blikat. Prokládané signály doporučujeme progresivně převést pomocí externího zařízení ještě před jejich přivedením do projektoru.

## **Obraz je rozmazaný nebo neostrý**

Pokud je promítaný obraz rozmazaný nebo neostrý, zkuste následující postupy:

- Upravte zaostření obrazu.
- Umístěte projektor dostatečně blízko k promítací ploše.
- Umístěte projektor tak, aby úhel korekce lichoběžníku nebyl tak široký, aby deformoval obraz.
- Očistěte objektiv projektoru.

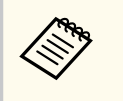

Aby se zabránilo srážení vody na objektivu po přenesení projektoru z chladného prostředí, před použitím počkejte, až se projektor přizpůsobí pokojové teplotě.

- Vylepšete kvalitu obrazu úpravou nastavení **Ostrost** v nabídce **Obraz** projektoru.
- Promítáte-li obraz z počítače, použijte nižší rozlišení nebo vyberte rozlišení, které odpovídá nativnímu rozlišení projektoru.

### **Nesprávný jas nebo barvy obrazu**

Pokud je promítaný obraz příliš tmavý nebo světlý nebo pokud barvy nejsou správné, zkuste následující postupy:

- Stisknutím tlačítka [Color Mode] na dálkovém ovladači vyzkoušejte různé barevné režimy pro obraz a prostředí.
- Zkontrolujte nastavení zdroje videa.
- Upravte dostupná nastavení v nabídce **Obraz** projektoru pro aktuální zdroj vstupu, například **Jas**, **Kontrast**, **Odstín** a **Sytost barev**.
- Zkontrolujte, zda jste vybrali správné nastavení **Rozsah videa** nebo **EDID** v nabídce **Signál** projektoru (pokud je pro váš zdroj obrazu k dispozici).
	- s**Signál** > **Upřesnit** > **Rozsah videa**
	- s**Signál** > **Upřesnit** > **EDID**
- Zkontrolujte, zda jste vybrali správné nastavení **RGBCMY** v nabídce **Obraz** projektoru.
	- s**Obraz** > **Upřesnit** > **RGBCMY**
- Zkontrolujte, zda jsou všechny kabely řádně připojeny k projektoru a k videozařízení. Pokud jste připojili dlouhé kabely, zkuste použít kratší.
- Zkontrolujte, zda jsou správná **Nastavení jasu**.
	- s**Nastavení** > **Nastavení jasu**
- Umístěte projektor dostatečně blízko k promítací ploše.
- Když používáte více projektorů, zkontrolujte, zda je ve všech projektorech správně nastavena položka **Kalibrace světla** v nabídce **Reset**. Pokud je kalibrace světla provedena pouze v některých projektorech, může se lišit vyvážení bílé a úroveň jasu promítaného obrazu mezi projektory.

## **Jak postupovat, když se automatické úpravy nepoužívají správně**

Pokud máte problémy s nesprávným provedením automatických úprav, vyzkoušejte následující řešení:

- Před automatickým nastavením počkejte po zapnutí projektoru alespoň 20 minut. Během této doby se stabilizuje teplota projektoru.
- Zkontrolujte, zda je plocha kamery čistá.
- Zkontrolujte, zda je kabel volitelného externího fotoaparátu bezpečně připojen k projektoru.
- Mohlo dojít k závadě volitelného externího fotoaparátu. Požádejte o pomoc společnost Epson.
- V závislosti na nainstalovaném objektivu nemusí být automatické úpravy k dispozici. Automatické nastavení není k dispozici pro následující objektivy:
	- ELPLL08
- Zajistěte, aby silné bodové světlo nebo zdroj silného přirozeného světla nesvítil do prostředí projekce a nerušil automatické úpravy.
- Zkontrolujte, zda jsou vaše nastavení korekce obrazu a spojování obrazu v přijatelných rozmezích. Pokud je úhel projekce velmi velký, zkuste vypnout nastavení **Geometrická korekce** nebo zmenšete úhel promítání. Používáte-li nastavení **Spojování okrajů**, zkontrolujte, zda je šířka spojování mezi 15 a 43  $\%$ .

• Pokud se během automatických úprav zobrazí chybová zpráva, zkontrolujte chybové kódy ve zprávě.

Během Screen Matching:

- 0101: chyba hodnoty měření
- 0102: chyba měření
- 0103: chyba při přepnutí fotoaparátu
- 0104/0105: neshoda modelu
- 0108: chyba fotoaparátu

Během shody barev:

- 0201: chyba hodnoty měření
- 0202: chyba měření
- 0203: chyba při přepnutí fotoaparátu
- 0208: chyba fotoaparátu

Podrobnosti vám poskytne společnost Epson.

### **Jak postupovat, když se funkce Jednoduše na sebe nepoužívá správně**

Pokud máte problémy s nesprávným používáním funkce Jednoduše na sebe, vyzkoušejte následující řešení:

- Ujistěte se, že jsou projektory správně umístěny a připojeny pomocí kabelu LAN.
- Zkontrolujte, zda je volitelný externí fotoaparát správně nainstalován a zda je kabel bezpečně připojen k projektoru.
- Mohlo dojít k závadě volitelného externího fotoaparátu. Požádejte o pomoc společnost Epson.

- V závislosti na nainstalovaném objektivu nemusí být funkce Jednoduše na sebe k dispozici. Jednoduše na sebe není k dispozici pro následující objektivy:
	- ELPLL08
- Zajistěte, aby silné bodové světlo nebo zdroj silného přirozeného světla nesvítil do prostoru projekce a nerušil funkci Jednoduše na sebe.
- Změňte velikost projekce.
- Pokud se během používání funkce Jednoduše na sebe zobrazí chybová zpráva, zkontrolujte chybové kódy ve zprávě.
	- 0302: chyba měření
	- 0306: chyba geometrické korekce
	- 0307/0308: Pravděpodobně došlo k závadě externí kamery nebo k chybě komunikace.

Podrobnosti vám poskytne společnost Epson.

#### g **Související odkazy**

• ["Podmínky pro funkci Jednoduše na sebe" s.109](#page-108-0)

## **Jak postupovat, když se funkce Jednoduché spojování nepoužívá správně**

Pokud máte problémy s nesprávným používáním funkce jednoduchého spojování, vyzkoušejte následující řešení:

- Ujistěte se, že jsou projektory správně umístěny a připojeny pomocí kabelu LAN.
- Zkontrolujte, zda je volitelný externí fotoaparát správně nainstalován a zda je kabel bezpečně připojen k projektoru.
- Mohlo dojít k závadě volitelného externího fotoaparátu. Požádejte o pomoc společnost Epson.
- V závislosti na nainstalovaném objektivu nemusí být funkce Jednoduše na sebe k dispozici. Jednoduše na sebe není k dispozici pro následující objektivy:
	- ELPLL08
- Zajistěte, aby silné bodové světlo nebo zdroj silného přirozeného světla nesvítil do prostoru projekce a nerušil funkci Jednoduše na sebe.
- Změňte velikost projekce.
- Pokud se během používání funkce Jednoduše na sebe zobrazí chybová zpráva, zkontrolujte chybové kódy ve zprávě.
	- 0402: chyba měření
	- 0406: chyba geometrické korekce
	- 0407/0408: Pravděpodobně došlo k závadě externí kamery nebo k chybě komunikace.

Podrobnosti vám poskytne společnost Epson.

## **Pokyny pro odstraňování problémů, když na promítaném obrazu zůstane paobraz**

Pokud vidíte na promítaném obrazu paobraz, odstraňte jej pomocí funkce **Režim obnovy**. Vyberte volbu **Režim obnovy** > **Spustit** v nabídce **Reset** projektoru.

## **Odstraňování problémů se zvukem**

Pokud není reprodukován žádný zvuk nebo pokud je hlasitost příliš nízká nebo vysoká, zkuste následující postupy:

- Upravte nastavení hlasitosti projektoru.
- Pokud jsou obraz a zvuk dočasně zastaveny, obnovte je stisknutím tlačítka [Shutter] na dálkovém ovladači.

- Zk ontrolujte, zda je zapnutá hlasitost a zda je nastaven výstup zvuku pro správný zdroj v počítači nebo ve zdroji videa.
- Zkontrolujte zapojení zvukového kabelu mezi projektorem a zdrojem videa.
- Zkontrolujte, zda mají připojené zvukové kabely označení "Bez odporu".
- Chcete-li používat připojený zdroj zvuku, když je projektor vypnutý, nastavte volbu **Pohotovostní režim** na **Komunikace zap.** a zkontrolujte, zda jsou volby **Nastavení A/V** správně nastaveny v nabídce **Rozšířené** projektoru.
- Chcete-li vysílat zvuk z připojeného zdroje zvuku, když projektor nepromítá obraz, proveďte následující nastavení v nabídkách projektoru:
	- Vypněte **Rychlé spuštění** v nabídce **Rozšířené**.
		- s**Rozšířené** > **Provoz** > **Rychlé spuštění**
	- Nastavte **Výstup A/V** na **Vždy** v nabídce **Rozšířené**.
		- s**Rozšířené** > **Nastavení A/V** > **Výstup A/V**
- Pokud neslyšíte zvuk ze zdroje HDMI, nastavte připojené zařízení na výstup PCM.
- Když připojujete projektor k počítači Mac kabelem HDMI, ověřte, zda váš počítač Mac podporuje zvuk prostřednictvím portu HDMI. Pokud tomu tak není, je třeba připojit zvukový kabel.
- Pokud je nastavena minimální hlasitost pro počítač, zatímco je nastavena maximální hlasitost projektoru, šum se může zkombinovat. Zvyšte hlasitost v počítači a snižte hlasitost projektoru. (Při používání softwaru Epson iProjection (Windows/Mac).)

## **Odstraňování problémů s ovládáním projektoru nebo dálkového ovladače <sup>186</sup>**

Setkáte-li se s problémy s ovládáním projektoru nebo dálkového ovladače, zkuste vyhledat možná řešení v těchto částech.

#### g **Související odkazy**

- "Odstraňování problémů se zapnutím nebo vypnutím projektoru" s.186
- "Problémy s dálkovým ovladačem" s.186
- ["Odstraňování problémů s heslem" s.187](#page-186-0)
- ["Zobrazila se zpráva "Baterie pro udržování času je téměř vybitá"" s.187](#page-186-0)
- ["Řešení, když projektor nelze ovládat přes HDBaseT" s.187](#page-186-0)

### **Odstraňování problémů se zapnutím nebo vypnutím projektoru**

Pokud projektor nelze zapnout stisknutím vypínače nebo pokud se nečekaně vypne, zkuste následující postupy:

- Zkontrolujte, zda je napájecí kabel řádně připojen k projektoru a k funkční elektrické zásuvce.
- Pokud projektor nelze zapnout stisknutím vypínače na dálkovém ovladači, zkontrolujte baterie v ovladači a zkontrolujte, zda je k dispozici alespoň jeden dálkový ovladač v nastavení **Vzdálený přijímač** v nabídce **Nastavení** projektoru.
- Tlačítka projektoru jsou pravděpodobně z bezpečnostních důvodů zamknutá. Odemkněte tlačítka v nastavení **Provozní zámek** nebo zapněte projektor dálkovým ovladačem.
- Pokud zdroj světla projektoru nečekaně zhasne, pravděpodobně uplynul interval nečinnosti pro přechod do úsporného režimu. Probuďte projektor provedením libovolné operace. Chcete-li vypnout klidový režim, nastavte položku **Klidový režim** na **Vypnuto**.
	- s**Rozšířené** > **Provoz** > **Klidový režim**
- Pokud se projektor nečekaně vypnul, pravděpodobně je aktivován časovač vypnutí A/V. Chcete-li vypnout časovač vypnutí A/V, nastavte položku **Časovač vypnutí A/V** na **Vypnuto**.
	- s**Rozšířené** > **Provoz** > **Nast. vypnutí A/V** > **Časovač vypnutí A/V**
- Pokud zdroj světla projektoru zhasne, indikátor stavu bliká a indikátor teploty svítí, projektor se přehřál a vypnul.
- V závislosti na nastavení projektoru mohou v pohotovostním režimu běžet chladící ventilátory. Rovněž pokud se projektor obnoví z pohotovostního stavu, mohou ventilátory způsobovat nečekaný hluk. Nejedná se o závadu.
- Pravděpodobně došlo k závadě napájecího kabelu. Odpojte kabel a požádejte o pomoc společnost Epson.

### **Problémy s dálkovým ovladačem**

Pokud projektor nereaguje na příkazy dálkového ovladače, zkuste následující postupy:

- Zkontrolujte, zda jsou v dálkovém ovladači správně nainstalovány baterie a zda nejsou vybité. V případě potřeby baterie vyměňte.
- Zkontrolujte, zda používáte dálkový ovladač v úhlu a dosahu příjmu projektoru.
- Zkontrolujte, zda se projektor nezahřívá nebo nevypíná.
- Zkontrolujte, zda není některé tlačítko na dálkovém ovladači zaseknuté a nezpůsobuje přechod do úsporného režimu. Uvolněním tlačítka probuďte dálkový ovladač.
- Silné zářivkové osvětlení, přímé sluneční světlo nebo infračervené signály zařízení mohou kolidovat se snímači dálkového ovládání projektoru. Ztlumte osvětlení nebo přemístěte projektor dále od slunce nebo rušícího zařízení.
- Zkontrolujte, zda je v nastavení **Vzdálený přijímač** v nabídce **Nastavení** projektoru k dispozici alespoň jeden dálkový ovladač.

## <span id="page-186-0"></span>**Odstraňování problémů s ovládáním projektoru nebo dálkového ovladače <sup>187</sup>**

- Pokud jste zamkli tlačítka na dálkovém ovladači, stisknutím a podržením tlačítka přibližně na 5 sekund je odemknete.
- Pokud jste dálkovému ovladači přiřadili číslo ID pro ovládání více projektorů, pravděpodobně bude třeba zkontrolovat nebo změnit nastavení ID.
- Nastavte přepínač [ID] dálkového ovladače na **Off**. Můžete ovládat všechny projektory bez ohledu na nastavení ID projektoru.
- Zkontrolujte, zda projektor a dálkový ovladač nejsou propojeny kabelem. Pokud necháte kabel připojený k portu Remote projektoru, dálkové ovládání nemůže ovládat projektor.
- Zkontrolujte, zda je položka **Ovládání a komunikace** nebo **Extron XTP** v nabídce **Rozšířené** nastavena na **Vypnuto**, pokud používáte dálkové ovládání připojené k portu Remote projektoru.
	- s**Rozšířené** > **HDBaseT** > **Ovládání a komunikace**
	- s**Rozšířené** > **HDBaseT** > **Extron XTP**
- Pokud dálkový ovladač ztratíte, můžete si objednat náhradní od společnosti Epson.

### **Odstraňování problémů s heslem**

Pokud nemůžete zadat nebo si vzpomenout na heslo, zkuste následující postupy:

- Pokud jste příliš často zadali nesprávné heslo a zobrazila se zpráva s kódem požadavku, poznamenejte si zobrazený kód a požádejte o pomoc společnost Epson. Po předložení kódu požadavku a dokladu o vlastnictví vám bude poskytnuta pomoc s odemknutím projektoru.
- Pokud ztratíte dálkový ovladač, nelze zadat heslo. Objednejte nový u společnosti Epson.

#### **Upozornění**

Pokud použijete funkci **Resetovat síťová nastavení.** v nabídce **Síť** projektoru, obnoví se také všechna hesla nastavená pro nabídku **Síť** a bude je nutné nastavit znovu. Pokud chcete zajistit, aby hesla neresetovala neoprávněná osoba, nastavte položku **Síťová ochrana** v nabídce **Zabezpečení heslem** na hodnotu **Zapnuto**.

## Zobrazila se zpráva "Baterie pro udržování času je **téměř vybitá"**

Pokud se zobrazí zpráva **Baterie pro udržování času je téměř vybitá.**, požádejte o pomoc společnost Epson.

## **Řešení, když projektor nelze ovládat přes HDBaseT**

Pokud projektor v pohotovostním režimu nelze ovládat přes HDBaseT, ujistěte se, že jsou aktivní následující nastavení.

- Pro položku **Ovládání a komunikace** v nabídce projektoru **Rozšířené** zvolte hodnotu **Zapnuto**.
	- s**Rozšířené** > **HDBaseT** > **Ovládání a komunikace**
- Vyberte volbu **Vždy** jako nastavení **Výstup A/V** v nabídce **Rozšířené** projektoru.
	- s**Rozšířené** > **Nastavení A/V** > **Výstup A/V**

## **Pokyny pro odstraňování problémů v režimu přehrávání obsahu <sup>188</sup>**

Pokud nelze správně přehrát seznam stop, zkuste následující postupy:

- Zkontrolujte, zda je položka **Přehrání obsahu** nastavena na **Zapnuto**.
	- s**Nastavení** > **Přehrání obsahu** > **Přehrání obsahu**
- Zkontrolujte, zda jednotka USB flash obsahuje seznam stop.
- Zkontrolujte, zda je jednotka USB flash připojena přímo k projektoru. Nepoužívejte čtečku více karet nebo USB rozbočovač k rozšíření portu USB.
- Pokud je jednotka USB flash rozdělena na oddíly, pravděpodobně nebude možné přehrát seznamy stop. Před ukládáním seznamů stop na jednotku USB flash odstraňte všechny oddíly.
- Nesdílejte seznam stop mezi projektory, které mají odlišné rozlišení. Barevné a tvarové efekty přidané pomocí funkce **Efekt překryvu** se nemusí reprodukovat správně.
	- s**Nastavení** > **Přehrání obsahu** > **Efekt překryvu**

## **Řešení problémů se sítí <sup>189</sup>**

Setkáte-li se s problémy s používáním projektoru v síti, zkuste vyhledat možná řešení v těchto částech.

#### g **Související odkazy**

- "Řešení v případě selhání bezdrátového ověření" s.189
- "Nelze přistupovat k projektoru prostřednictvím webu" s.189
- "Nejsou přijímány e-maily s upozorněním sítě" s.189
- ["Odstraňování problémů se statickými poruchami obrazu při síťovém](#page-189-0) [promítání" s.190](#page-189-0)
- ["Jak postupovat, když nelze sledovat a ovládat projektor přes síť" s.190](#page-189-0)

### **Řešení v případě selhání bezdrátového ověření**

Máte-li potíže s ověřením, vyzkoušejte následující řešení:

- Pokud jsou nastavení bezdrátového připojení správná, ale ověření se nezdaří, pravděpodobně bude třeba zaktualizovat nastavení **Datum a čas**.
	- s**Rozšířené** > **Provoz** > **Datum a čas**
- Zkontrolujte nastavení **Zabezpečení** v nabídce **Síť** projektoru.
	- s**Síť** > **Na konfiguraci sítě** > **Bezdrát. LAN**
- Pokud je zabezpečení přístupového bodu WPA3-EAP, změňte nastavení přístupového bodu na WPA2/WPA3-EAP.

## **Nelze přistupovat k projektoru prostřednictvím webu**

Pokud nelze přistupovat k projektoru prostřednictvím webového prohlížeče, zkontrolujte, zda používáte správné ID a heslo.

- Jako ID uživatele zadejte **EPSONWEB**. (ID uživatele nelze měnit.)
- Jako heslo zadejte heslo nastavené v nabídce **Síť** projektoru. Není nastaveno žádné výchozí heslo.
- Zkontrolujte, zda máte přístup k síti s projektorem.
- Pokud je váš webový prohlížeč nastaven k připojení přes proxy server, nelze zobrazit obrazovku **Epson Web Control**. Proveďte nastavení pro připojení bez použití proxy serveru.
- Pokud nastavíte položku **Pohotovostní režim** na **Komunikace zap.** v nabídce projektoru v pohotovostním režimu, zkontrolujte, zda je síťové zařízení zapnuté. Po zapnutí síťového zařízení zapněte projektor.
	- s**Rozšířené** > **Pohotovostní režim**

A připojte se ke kabelové síti LAN nebo k bezdrátové síti LAN s položkou **Režim připojení** nastavenou na hodnotu **Pokročilý**.

s**Síť** > **Na konfiguraci sítě** > **Bezdrátová síť LAN** > **Režim připojení**

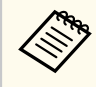

V ID uživatele a heslu se rozlišují velká a malá písmena.

## **Nejsou přijímány e-maily s upozorněním sítě**

Pokud neobdržíte e-maily s upozorněním na problémy projektoru v síti, zkuste následující postupy:

- Zkontrolujte, zda je projektor zapnutý a správně připojený k síti. (Pokud došlo k vypnutí projektoru z důvodu chyby, e-mail pravděpodobně nebude doručen.)
- Zkontrolujte, zda jste správně provedli nastavení e-mailu s upozorněním projektoru v síťové nabídce **Oznámení** projektoru nebo v síťovém softwaru.
- Nastavte položku **Pohotovostní režim** v části **Komunikace zap.** tak, aby mohl síťový software monitorovat projektor v pohotovostním režimu.
	- s**Rozšířené** > **Pohotovostní režim**

A připojte se ke kabelové síti LAN nebo k bezdrátové síti LAN s položkou **Režim připojení** nastavenou na hodnotu **Pokročilý**.

s**Síť** > **Na konfiguraci sítě** > **Bezdrátová síť LAN** > **Režim připojení**

## <span id="page-189-0"></span>**Řešení problémů se sítí <sup>190</sup>**

## **Odstraňování problémů se statickými poruchami obrazu při síťovém promítání**

Pokud jsou při síťovém promítání na obrazu statické poruchy, vyzkoušejte následující postupy:

- Zkontrolujte, zda se mezi přístupovým bodem, počítačem, mobilním přístrojem a projektorem nenacházejí žádné překážky a vylepšete komunikaci změnou jejich umístění.
- Zkontrolujte, zda nejsou přístupový bod, počítač, mobilní zařízení a projektor příliš vzdáleny od sebe. Přemístěte je blíže k sobě navzájem a zkuste se znovu připojit.
- Zkontrolujte, zda nedochází k rušení jiným vybavením, například zařízením Bluetooth nebo mikrovlnnou troubou. Přemístěte rušivé zařízení na vzdálenější místo nebo rozšiřte šířku bezdrátového pásma.
- Pokud poklesne rychlost připojení, snižte počet připojených zařízení.

## **Jak postupovat, když nelze sledovat a ovládat projektor přes síť**

Pokud nelze sledovat a ovládat projektor pomocí komunikace příkazů přes ESC/ VP.net, nastavte položku **Komunikace příkazů** na **Kompatibilní** .

s**Síť** > **Na konfiguraci sítě** > **Další** > **Komunikace příkazů**

# **Příloha**

Tyto části obsahují technické údaje a důležitá upozornění k tomuto produktu.

#### g **Související odkazy**

- ["Volitelné příslušenství a náhradní díly" s.192](#page-191-0)
- ["Velikost plátna a vzdálenost projektoru" s.194](#page-193-0)
- ["Technické údaje projektoru" s.204](#page-203-0)
- ["Podporované funkce pro software Epson Projector Content Manager" s.206](#page-205-0)
- ["Seznam bezpečnostních pokynů a symbolů" s.207](#page-206-0)
- ["Bezpečnostní informace k laseru" s.210](#page-209-0)
- ["Riziková vzdálenost podle IEC62471-5" s.212](#page-211-0)
- ["Poznámky" s.213](#page-212-0)

## <span id="page-191-0"></span>**Volitelné příslušenství a náhradní díly <sup>192</sup>**

K dispozici je následující volitelné příslušenství a náhradní díly. Tyto výrobky si zakupte v případě potřeby.

Následující seznam volitelného příslušenství a náhradních dílů je platný k: únor 2024.

Údaje o příslušenství mohou být změněny bez předchozího upozornění a dostupnost se může lišit v závislosti na zemi zakoupení.

#### g **Související odkazy**

- "Objektiv" s.192
- "Kabely" s.192
- "Držáky" s.192
- ["Externí zařízení" s.193](#page-192-0)
- ["Náhradní díly" s.193](#page-192-0)
- ["Rychlé bezdrátové připojení" s.193](#page-192-0)

### **Objektiv**

#### **ELPLX02S/02**

**ELPLX02WS/02W**

Velmi krátké zvětšovací objektivy.

**ELPLU03S**

#### **ELPLU04**

#### **ELPLU03**

Krátké zvětšovací objektivy.

#### **ELPLW05**

#### **ELPLW08**

#### **ELPLW06**

Objektivy se širokým dosvitem.

### **ELPLM08 ELPLM15 ELPLM10 ELPLM11 ELPLM09** Objektivy se středním dosvitem

#### **ELPLL08**

Objektivy s dlouhým dosvitem

#### **Kabely**

**Počítačový kabel ELPKC02 (1,8 m - pro mini D-sub 15 kolíků/mini D-Sub 15 kolíků)**

**Počítačový kabel ELPKC09 (3 m - pro mini D-sub 15 kolíků/mini D-Sub 15 kolíků)**

**Počítačový kabel ELPKC10 (20 m - pro mini D-sub 15 kolíků/mini D-Sub 15 kolíků)**

Slouží pro připojení k portu Computer.

#### **Sada kabelu dálkového ovládání ELPKC28**

Slouží k připojení projektoru k dálkovému ovladači, když chcete projektor spolehlivě ovládat dálkovým ovladačem.

### **Držáky**

#### **Montážní konzola ELPMB67**

Slouží k montáži projektoru pod strop nebo na stěnu.

## **Montážní konzola pro nízký strop ELPMB47**

Slouží k montáži projektoru na nízký strop.

#### **Montážní konzola pro vysoký strop ELPMB48**

Slouží k montáži projektoru na zvýšený strop.

#### <span id="page-192-0"></span>**Adaptér zavěšení ELPFP15**

Slouží k montáži projektoru na zvýšený strop.

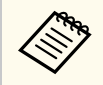

Při zavěšování projektoru pod strop jsou nutné zvláštní dovednosti. Požádejte o pomoc společnost Epson.

### **Externí zařízení**

#### **Vizualizér ELPDC13/ELPDC21**

Použijte při promítání materiálů, jako jsou knihy, dokumenty OHP nebo fólie.

#### **Externí reproduktor ELPSP02**

Externí reproduktor s vlastním napájením.

#### **Vysílač HDBaseT ELPHD01**

Slouží k odesílání signálu HDMI na dlouhou vzdálenost. (HDCP 2.2 není podporováno)

#### **Streamovací přehrávač médií ELPAP12**

Pomocí tohoto streamovacího přehrávače médií lze sledovat online obsah.

#### **Externí vzduchový filtr ELPAF63**

Pokud projektor používáte v prašném prostředí, připevněte tento filtr na vnější stranu projektoru.

#### **Externí fotoaparát ELPEC01**

Použijte k automatické úpravě obrazu promítaného z více projektorů.

### **Náhradní díly**

#### **Vzduchový filtr ELPAF46**

Použijte jako náhradu za použité vzduchové filtry.

### **Rychlé bezdrátové připojení**

#### **Modul bezdrátové místní sítě LAN ELPAP11**

Slouží k promítání obrazu z počítače prostřednictvím bezdrátové komunikace.

#### **Systém bezdrátové prezentace ELPWP20**

Slouží k přímému připojení k počítačům se systémem Windows/Mac a bezdrátovému promítání obrazu. Obsahuje dva bezdrátové vysílače (ELPWT01) a jednu základní jednotku (ELPBU01).

<span id="page-193-0"></span>Podle tabulek uvedených v těchto částech určete, jak daleko umístit projektor od promítací plochy podle velikosti promítaného obrazu.

#### g **Související odkazy**

- "Vzorec pro výpočet projekční vzdálenosti" s.194
- ["Projekční vzdálenost" s.198](#page-197-0)

## **Vzorec pro výpočet projekční vzdálenosti**

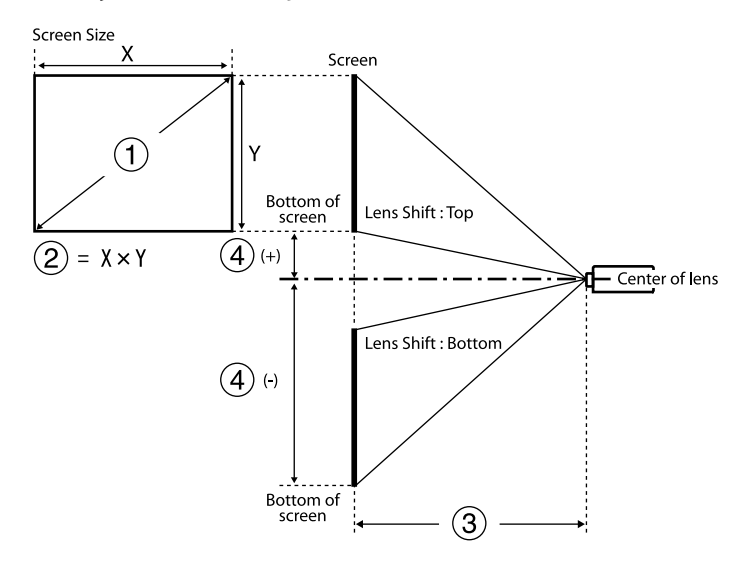

- A Velikost obrazu (palce)
- B Velikost obrazu (šířka × výška)
- C Projekční vzdálenost (minimální: širokoúhle až maximální: tele)
- D Vzdálenost od středu objektivu k dolní straně projekční plochy

#### **16:9**

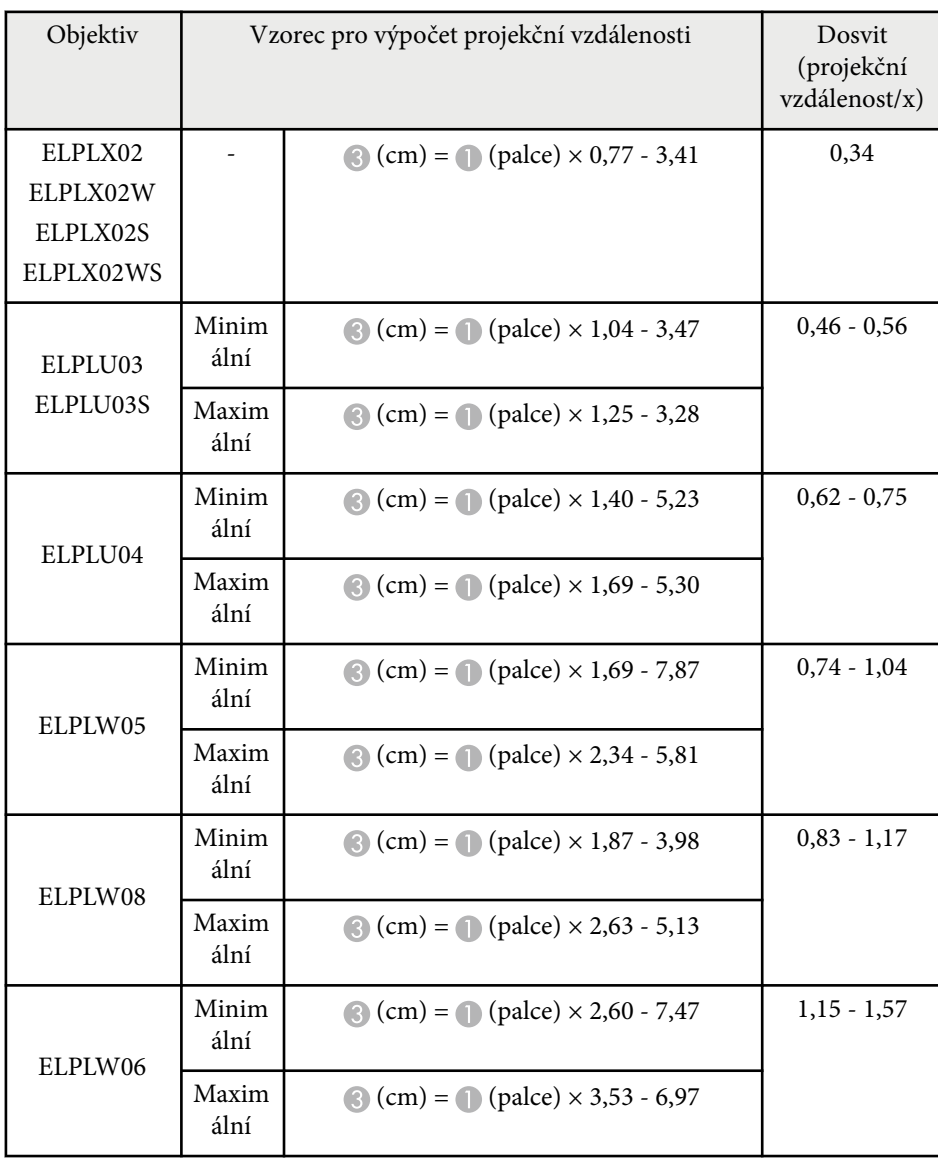

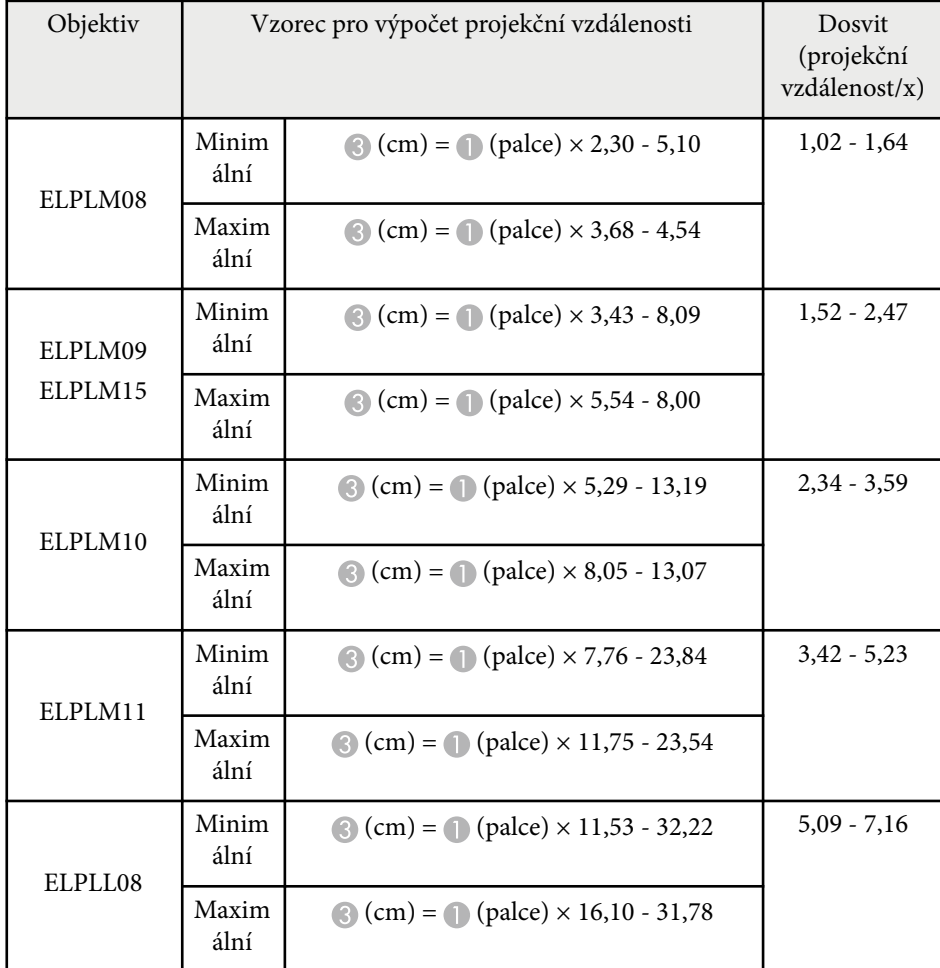

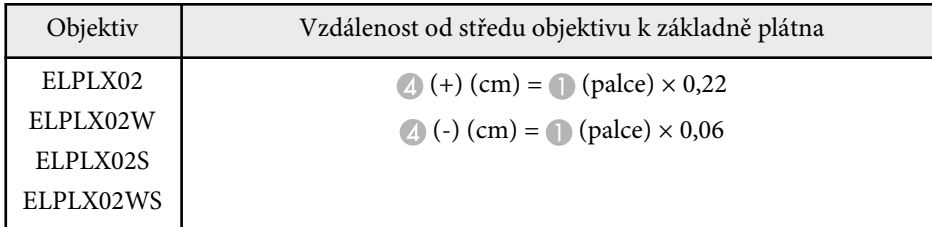

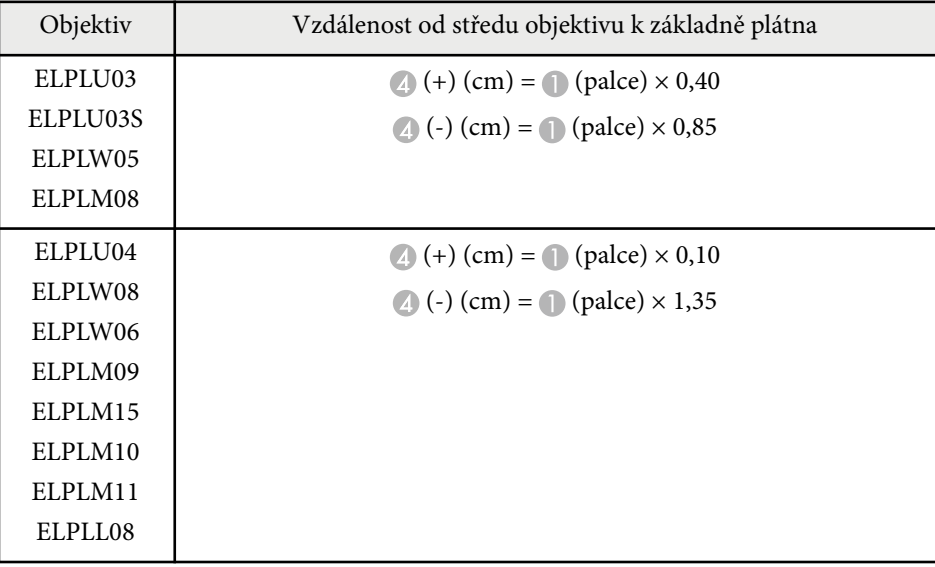

**4:3**

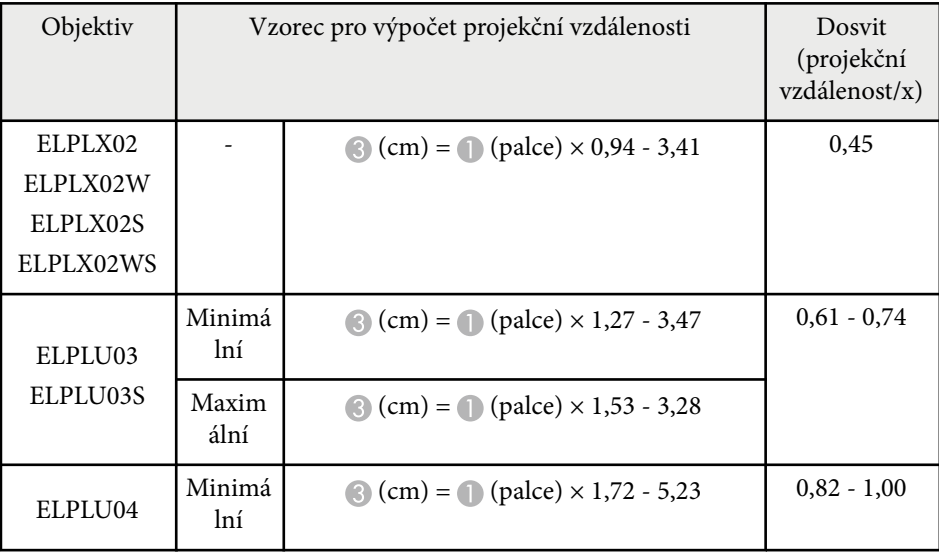

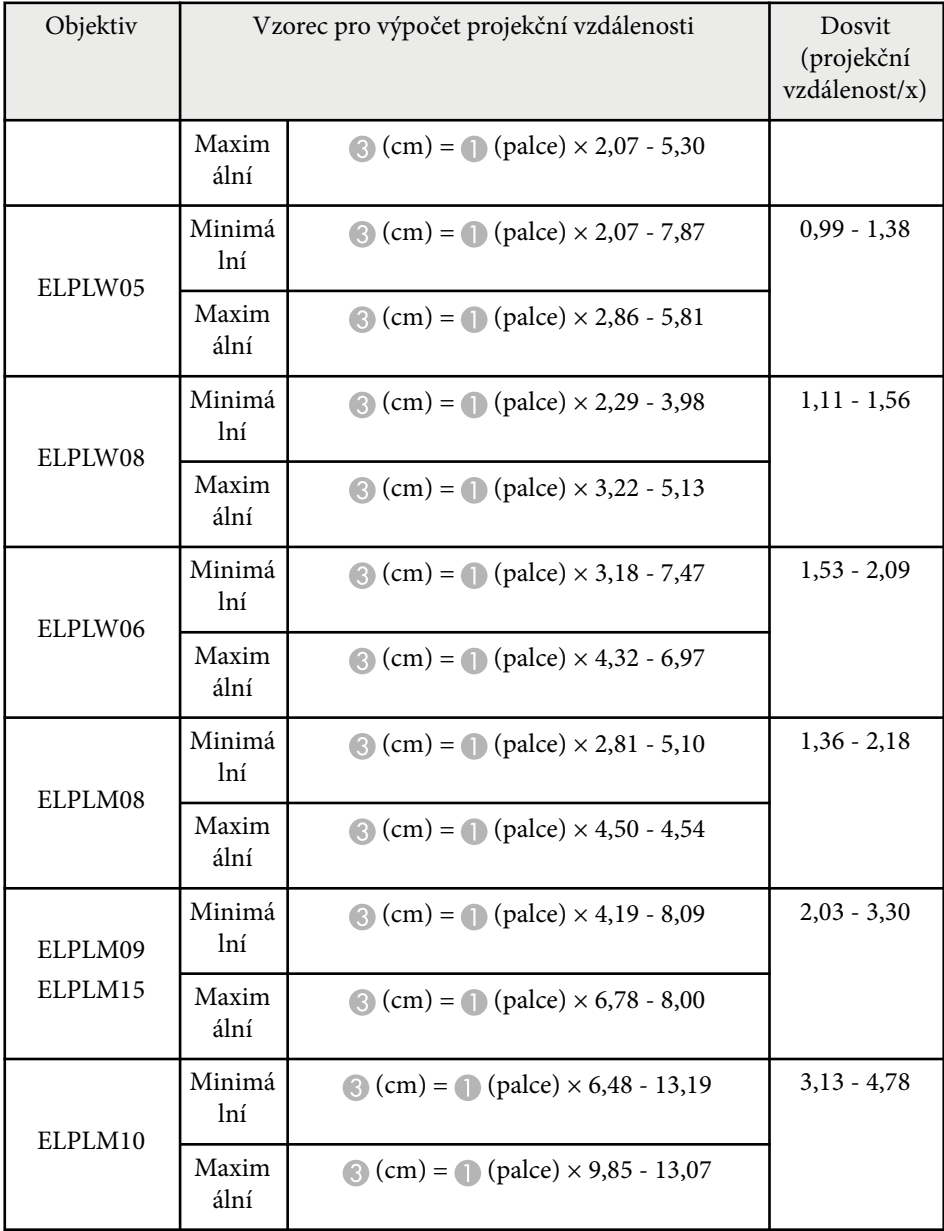

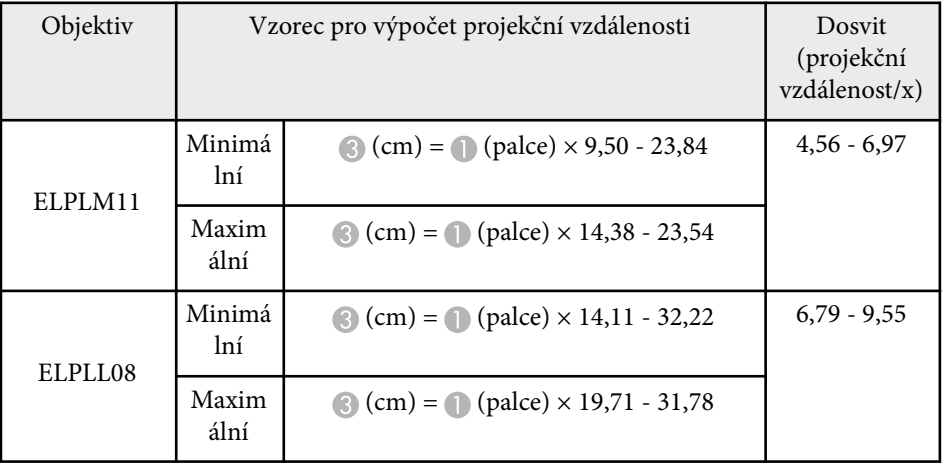

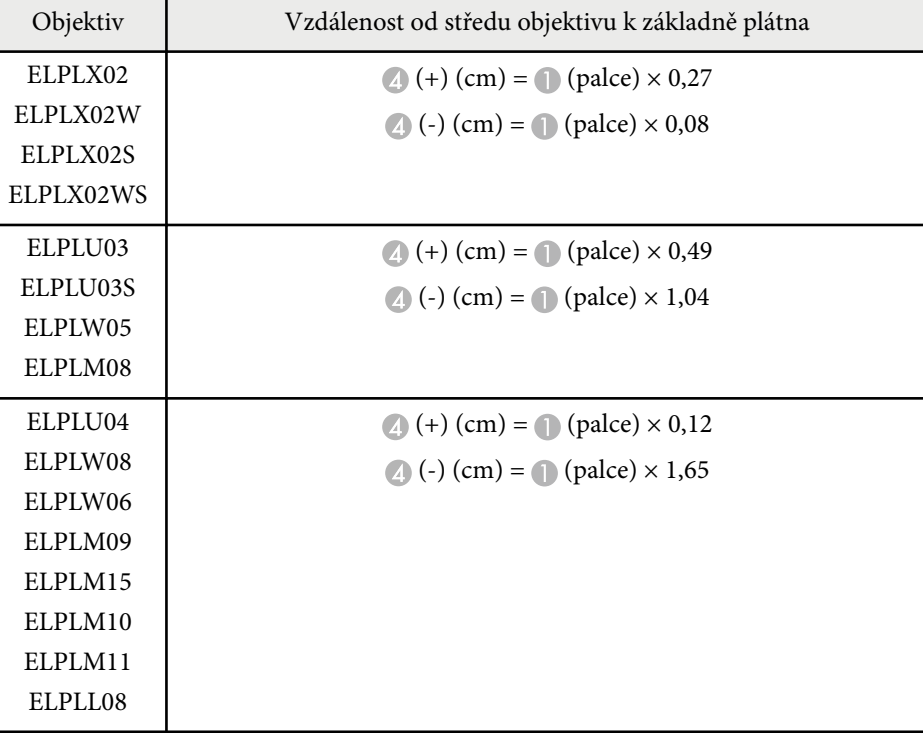

#### **16:10**

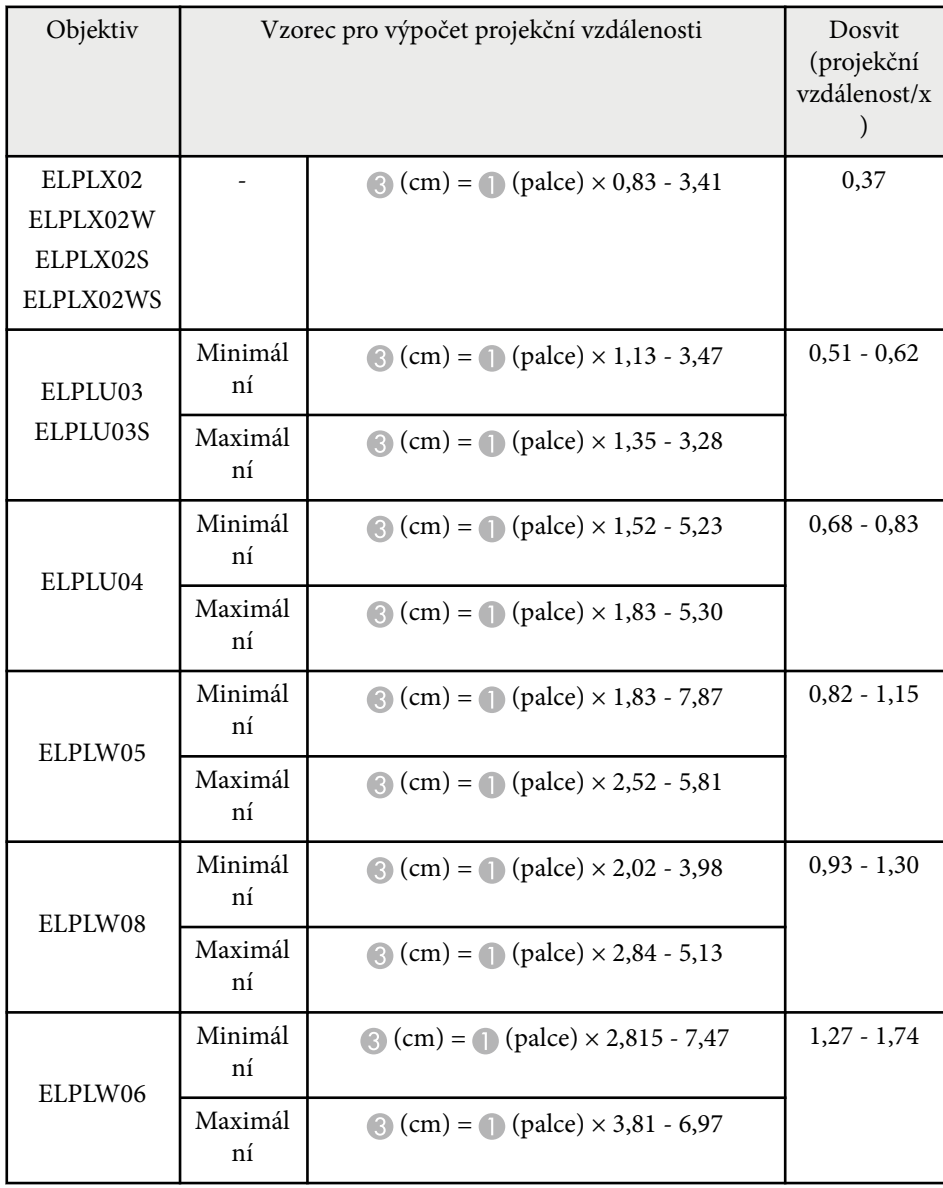

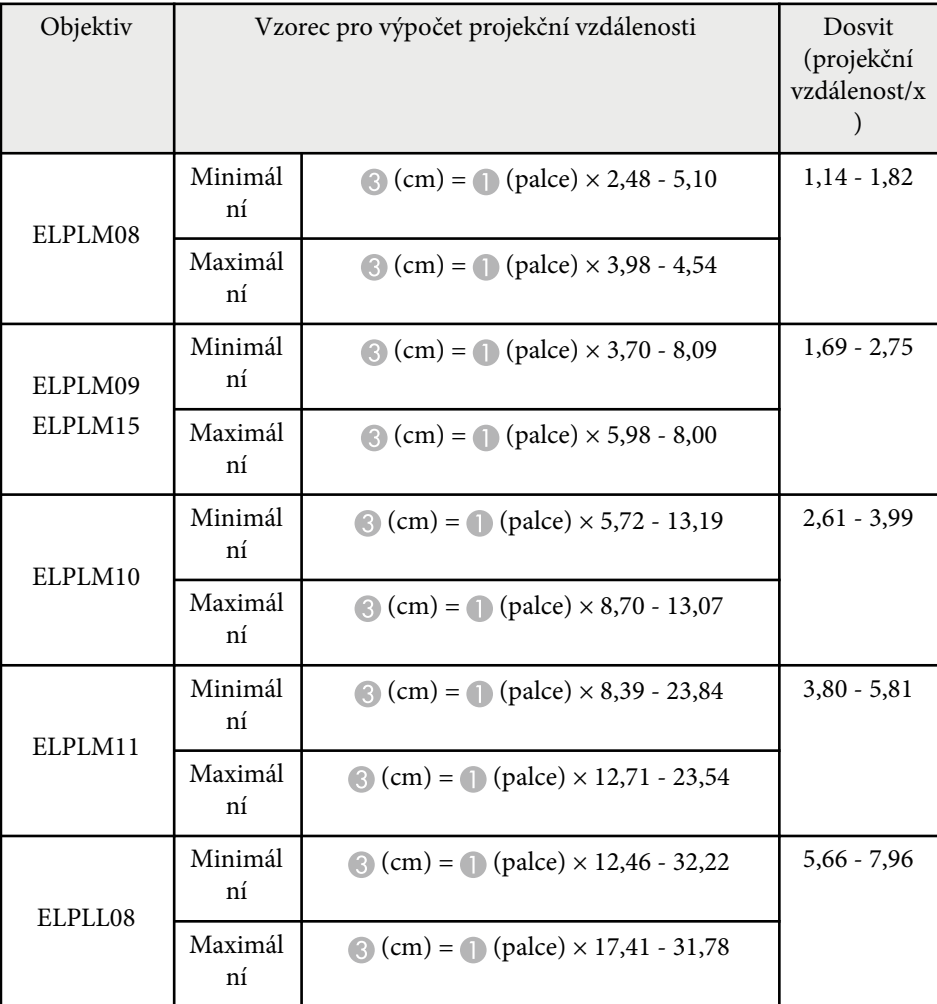

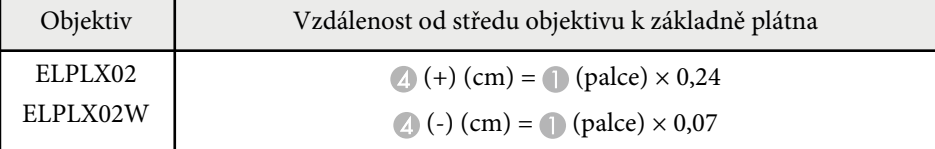

<span id="page-197-0"></span>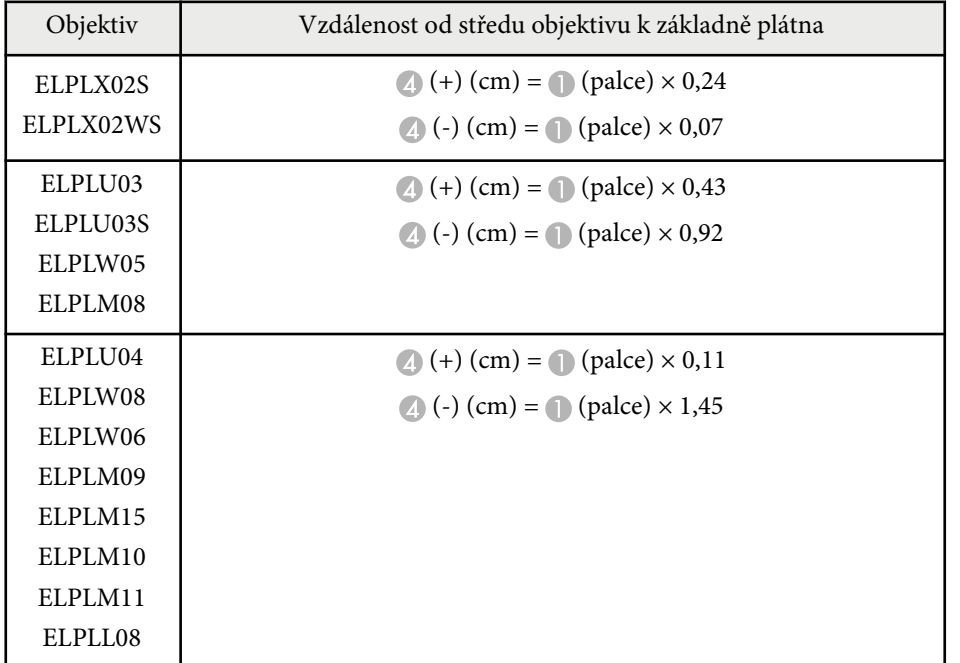

## **Projekční vzdálenost**

Projekční vzdálenosti jsou přibližné hodnoty.

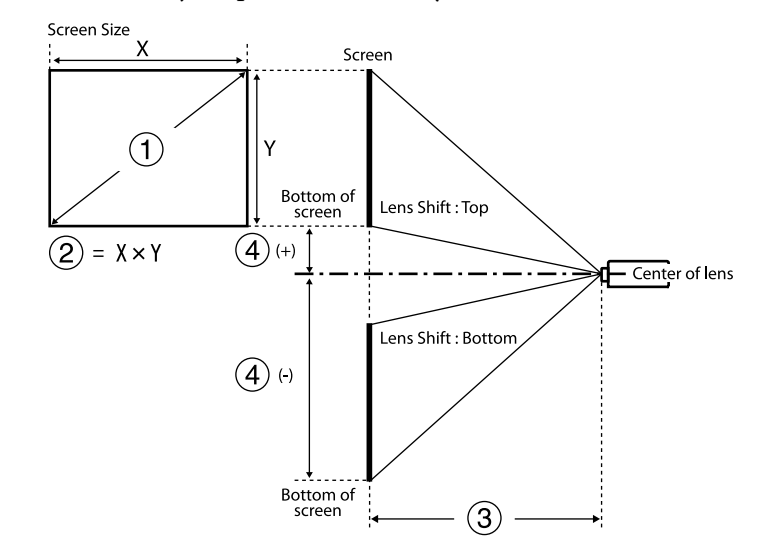

- A Velikost obrazu (palce)
- B Velikost obrazu (šířka × výška) (cm)
- C Projekční vzdálenost (minimální: širokoúhle až maximální: tele) (cm)
- D Vzdálenost od středu objektivu k dolní straně projekční plochy (cm)

Když promítáte obraz větší než 500 palců, může být trochu rozmazaný.

#### **16:9**

#### **ELPLX02S/ELPLX02WS/ELPLX02/ELPLX02W**

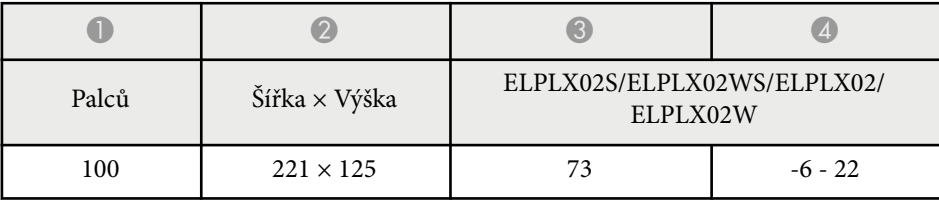

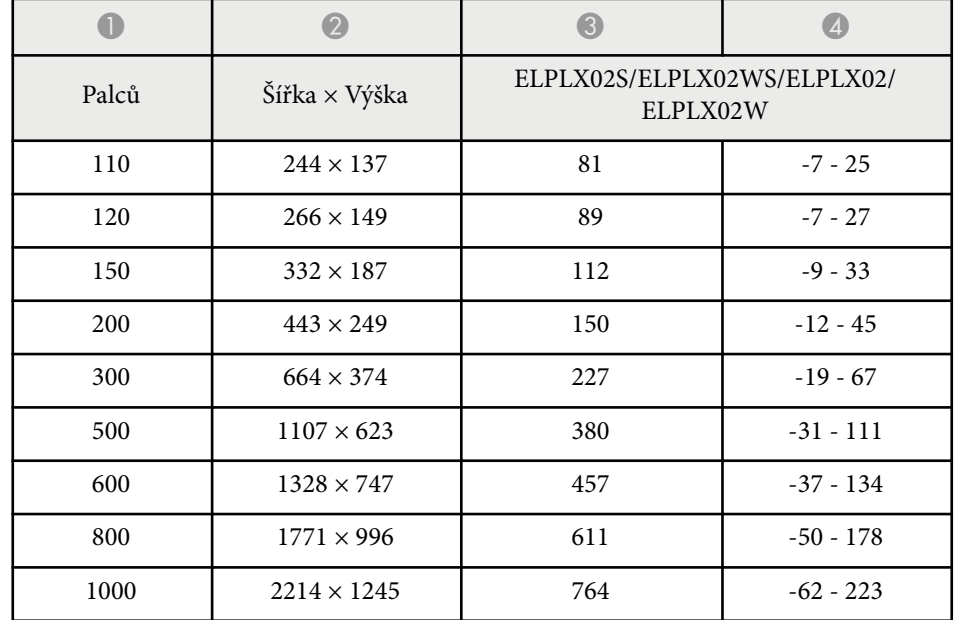

#### **ELPLU03/ELPLU03S/ELPLM08**

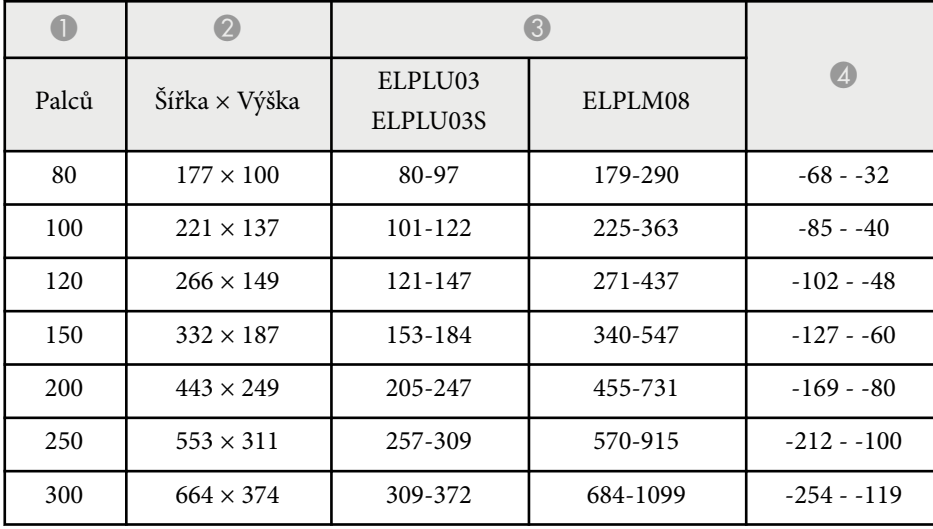

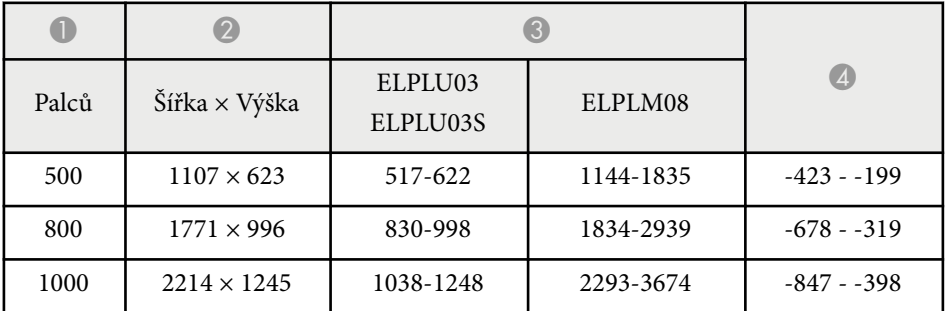

#### **ELPLU04/ELPLW06/ELPLW08/ELPLM09/ELPLM15/ELPLM10/ELPLM11/ ELPLL08**

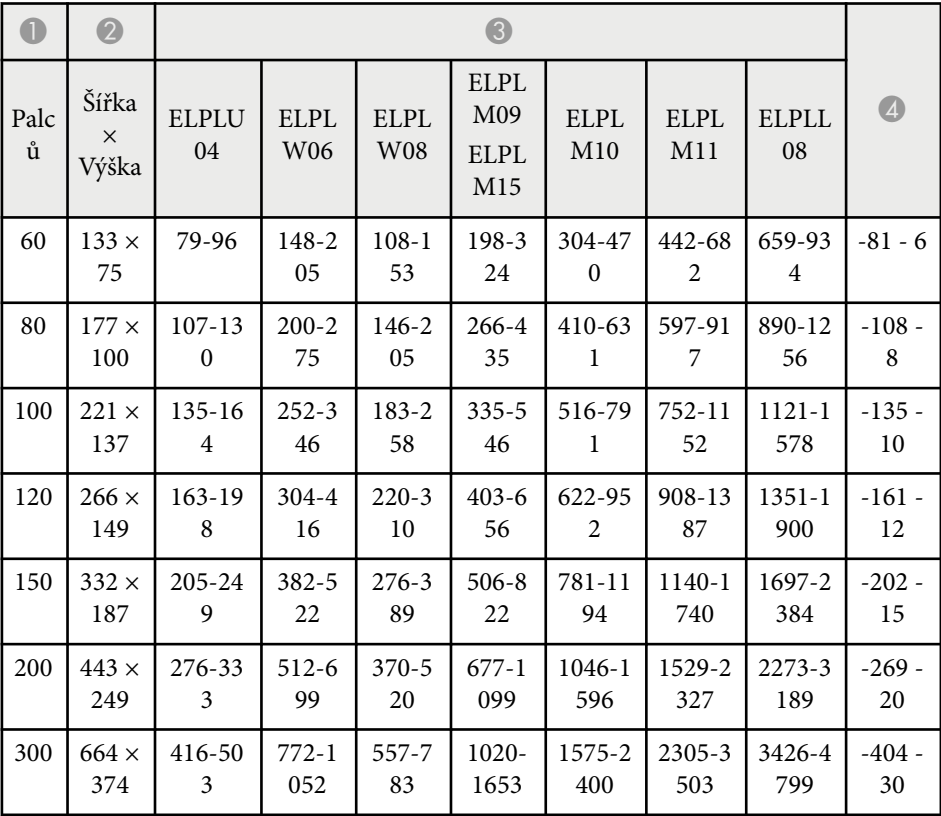

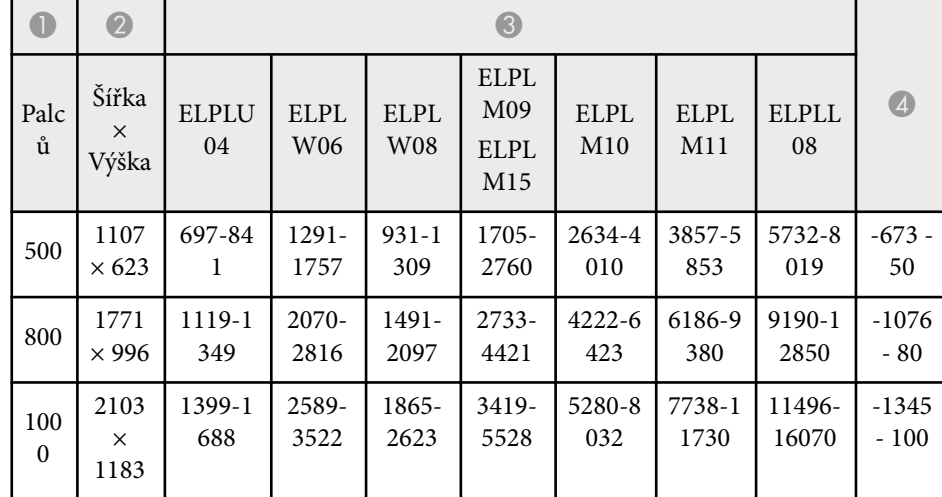

#### **ELPLW05**

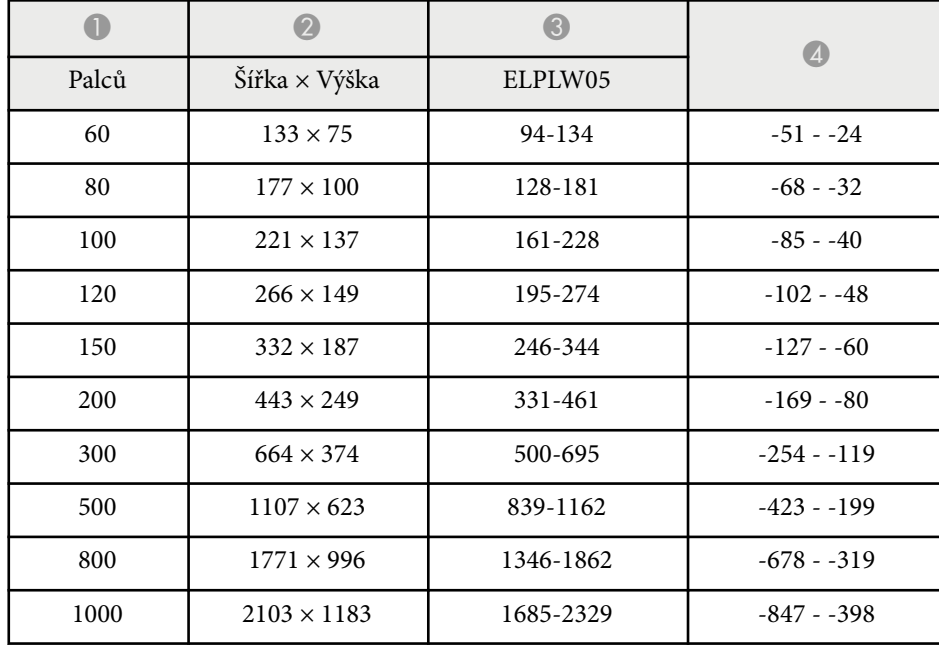

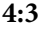

#### **ELPLX02S/ELPLX02WS/ELPLX02/ELPLX02W**

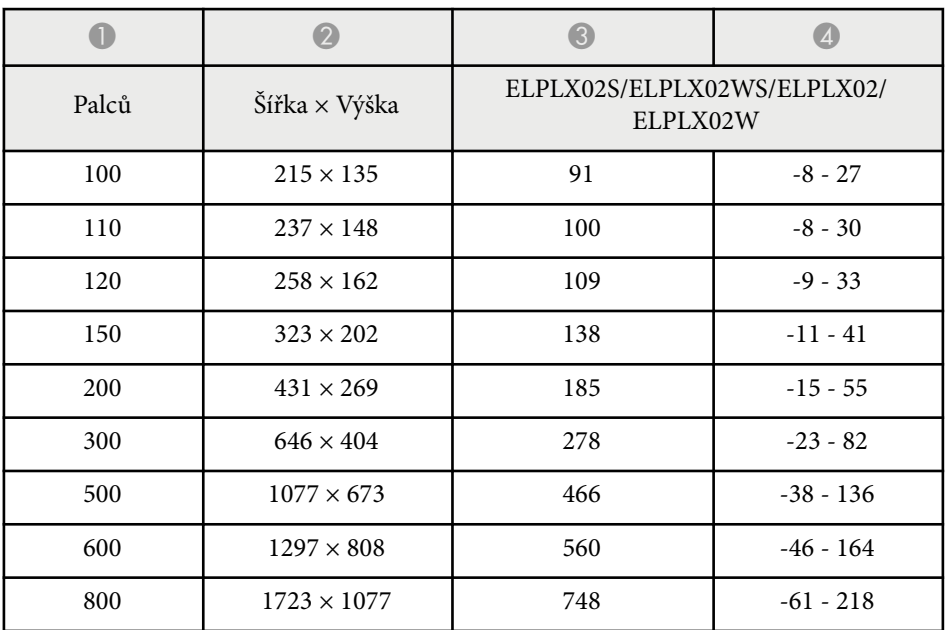

#### **ELPLU03/ELPLU03S/ELPLM08**

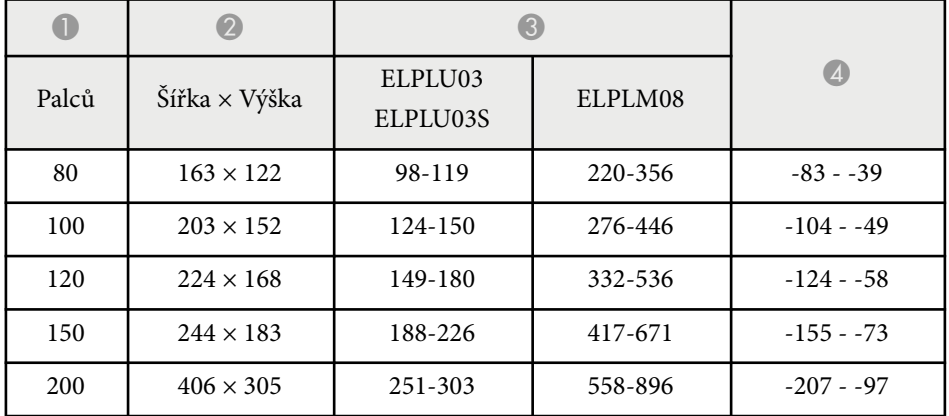

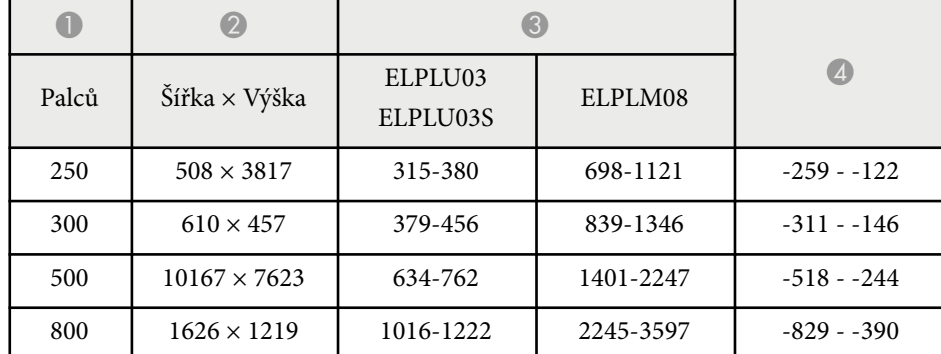

#### **ELPLU04/ELPLW06/ELPLW08/ELPLM15/ELPLM09/ELPLM10/ELPLM11/ ELPLL08**

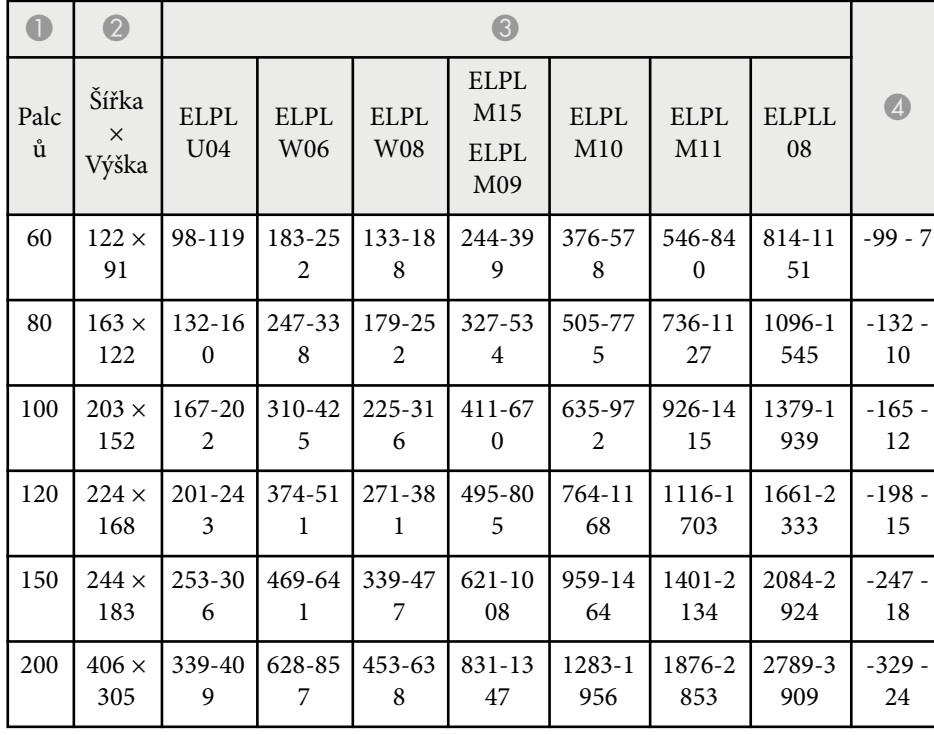

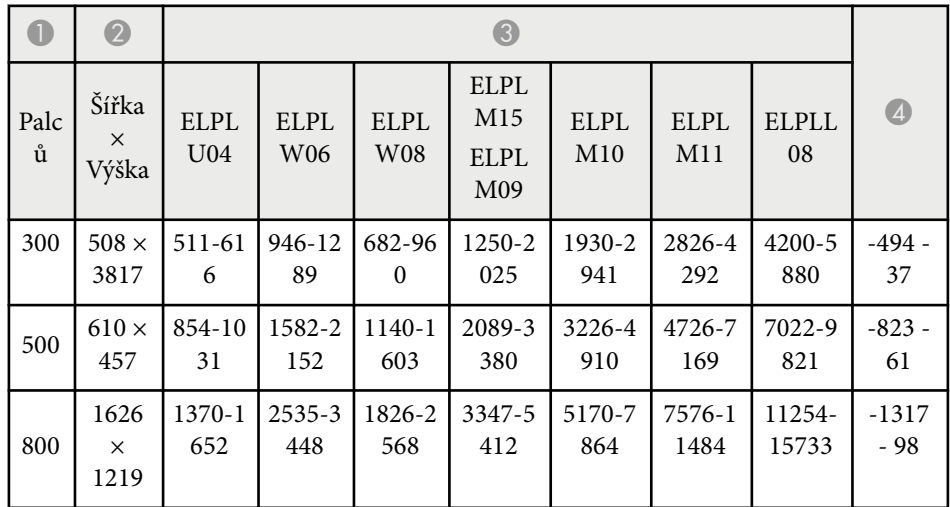

#### **ELPLW05**

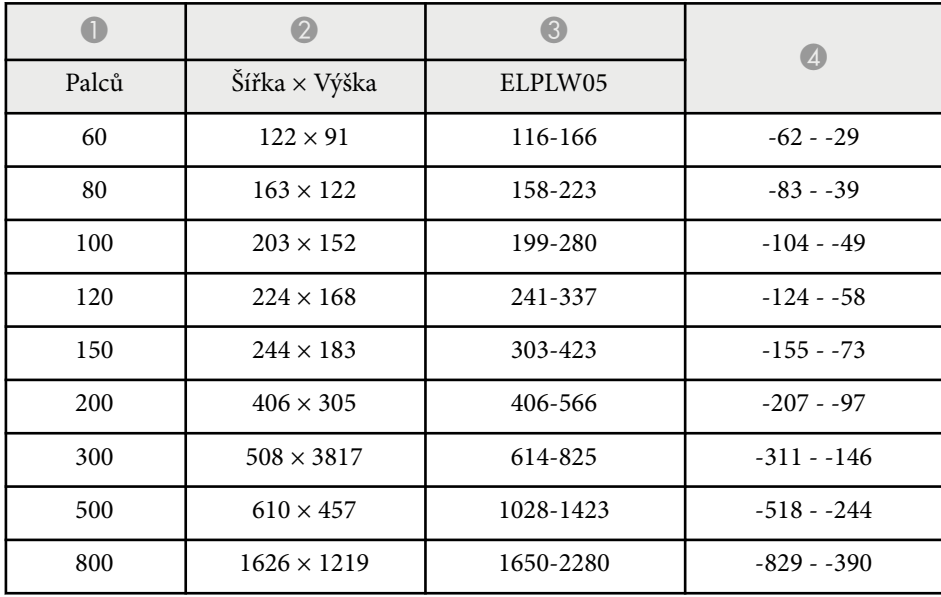

#### **16:10**

#### **ELPLX02S/ELPLX02WS/ELPLX02/ELPLX02W**

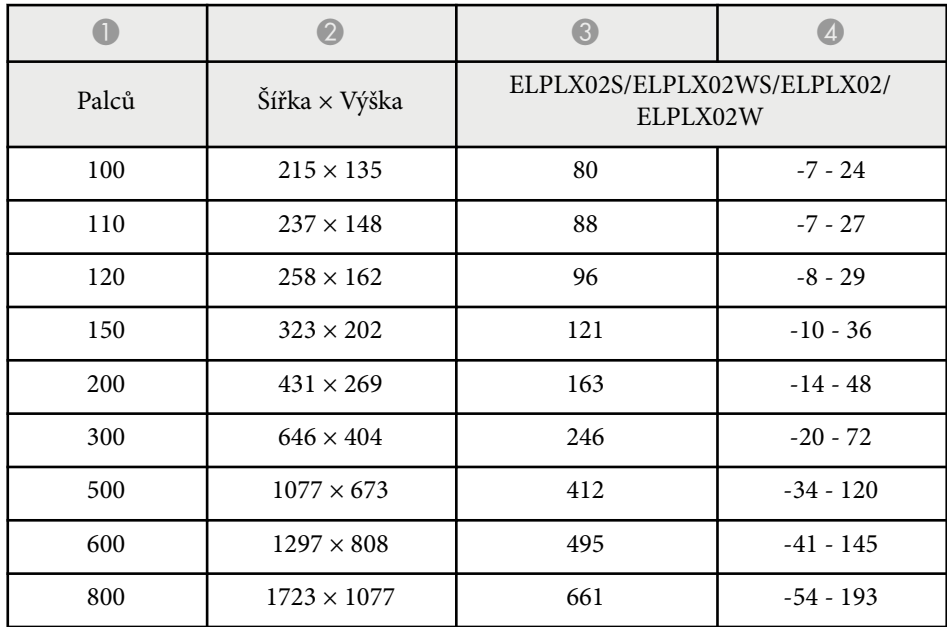

#### **ELPLU03/ELPLU03S/ELPLM08**

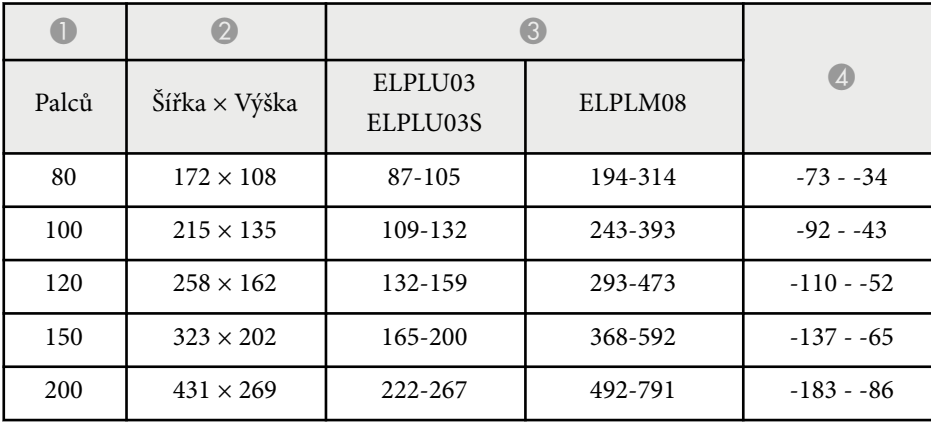

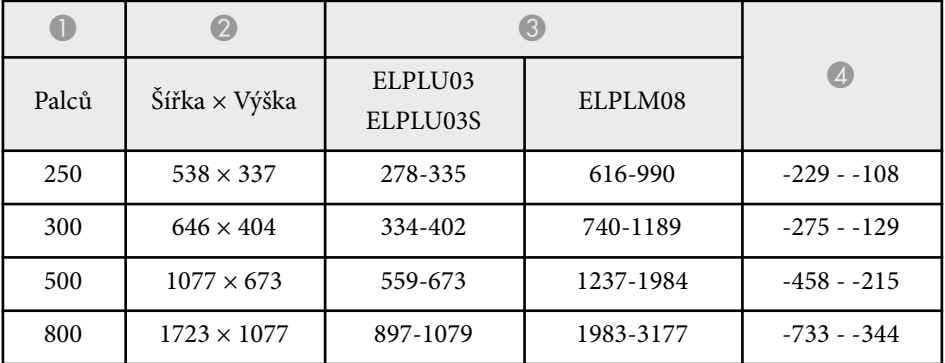

#### **ELPLU04/ELPLW06/ELPLW08/ELPLM09/ELPLM15/ELPLM10/ELPLM11/ ELPLL08**

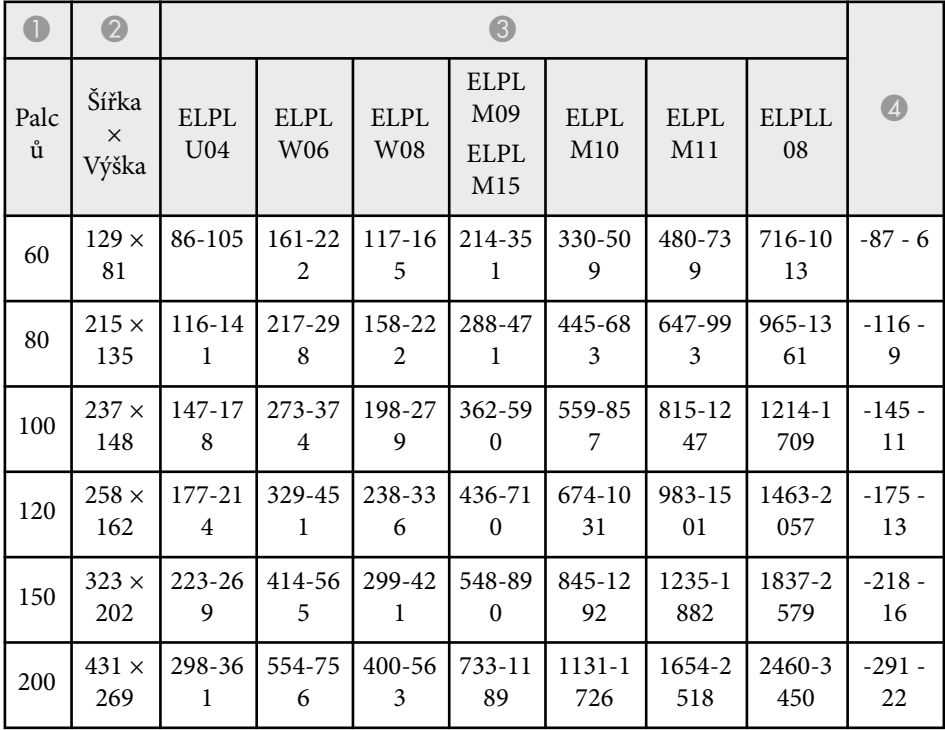

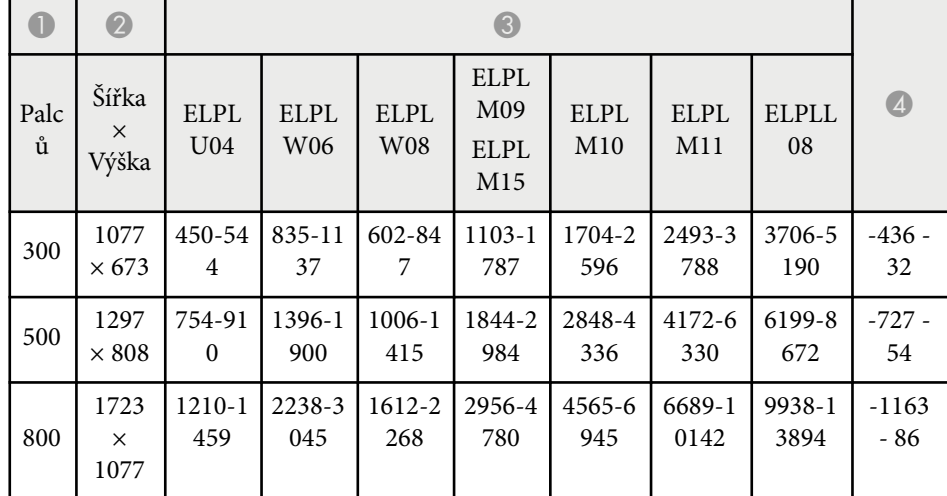

#### **ELPLW05**

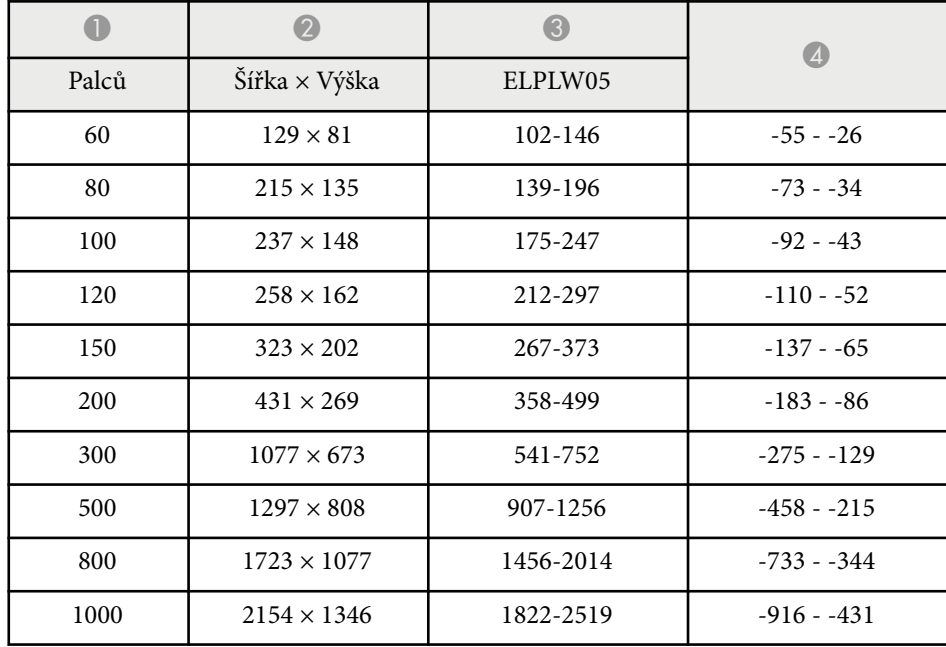

<span id="page-203-0"></span>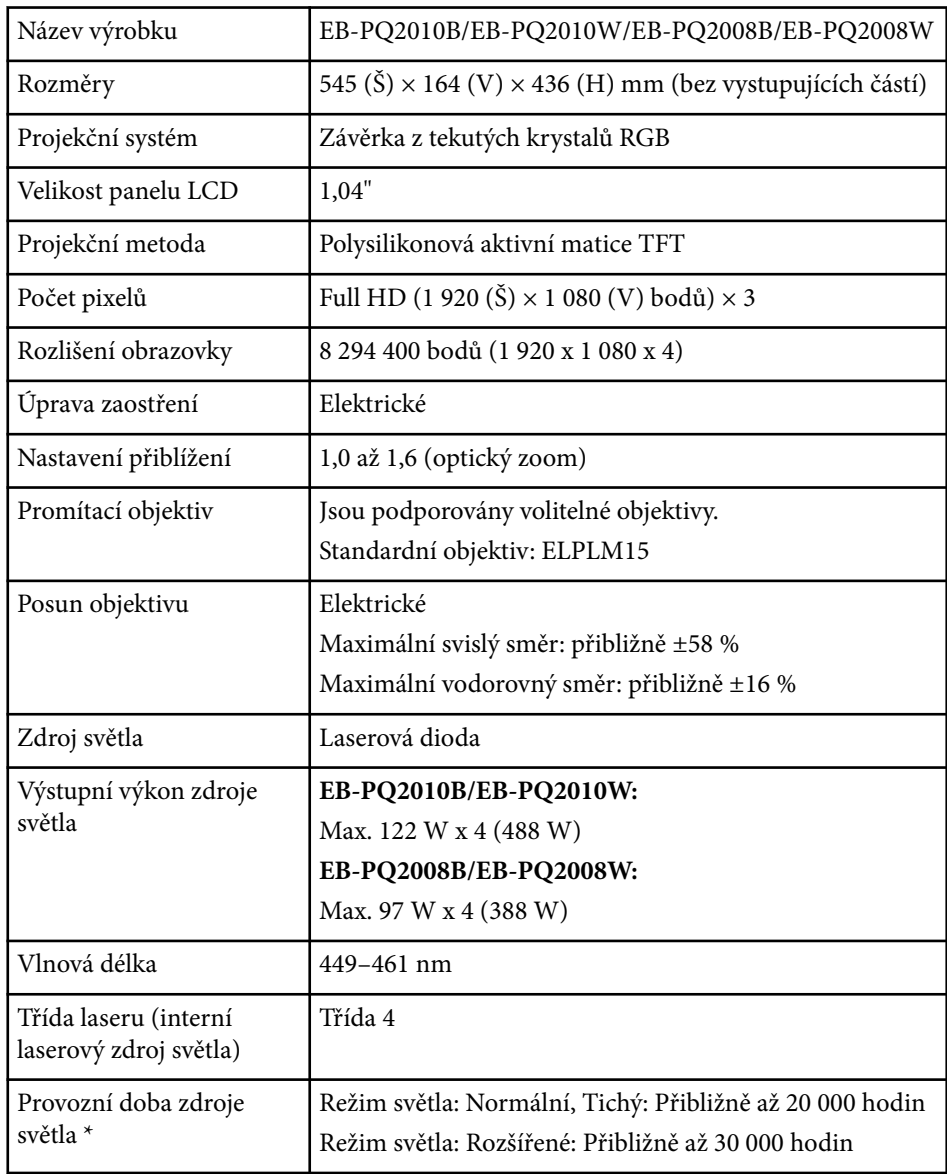

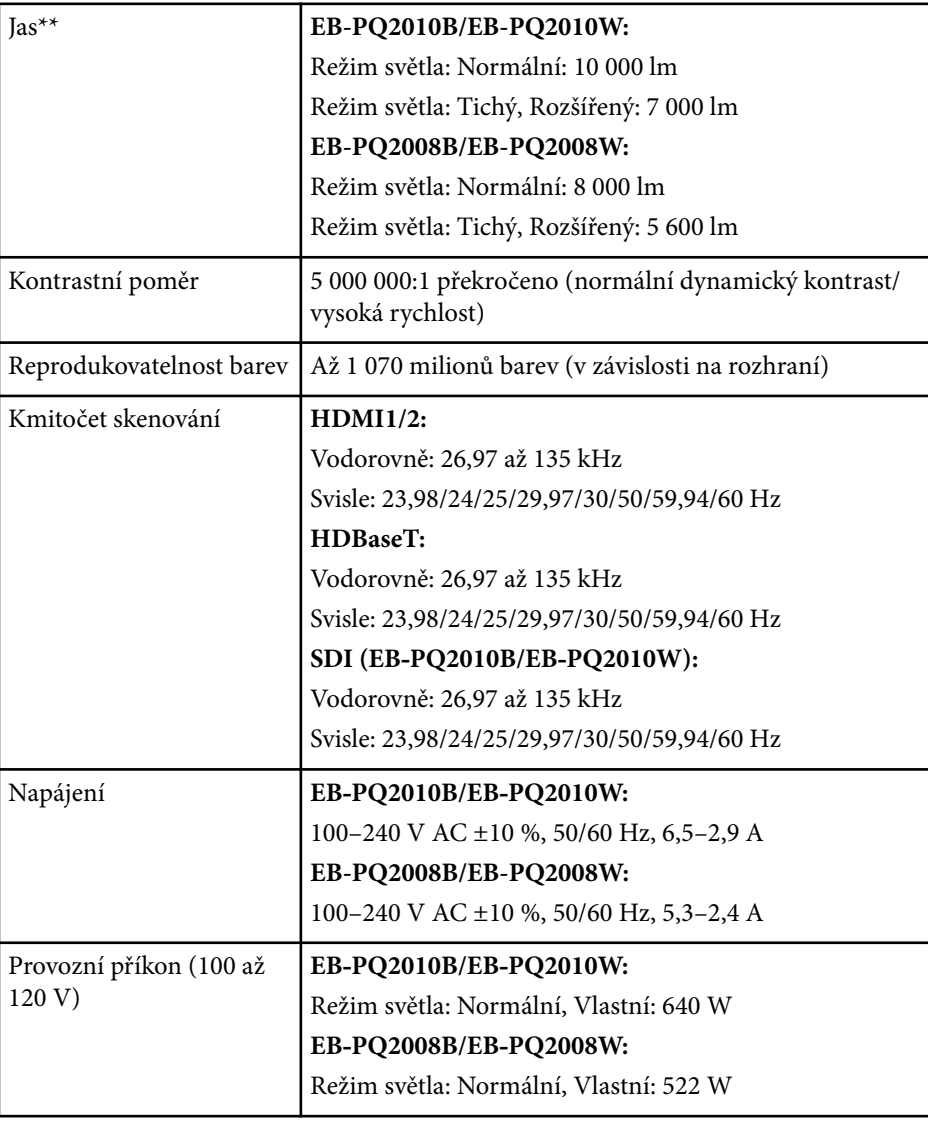

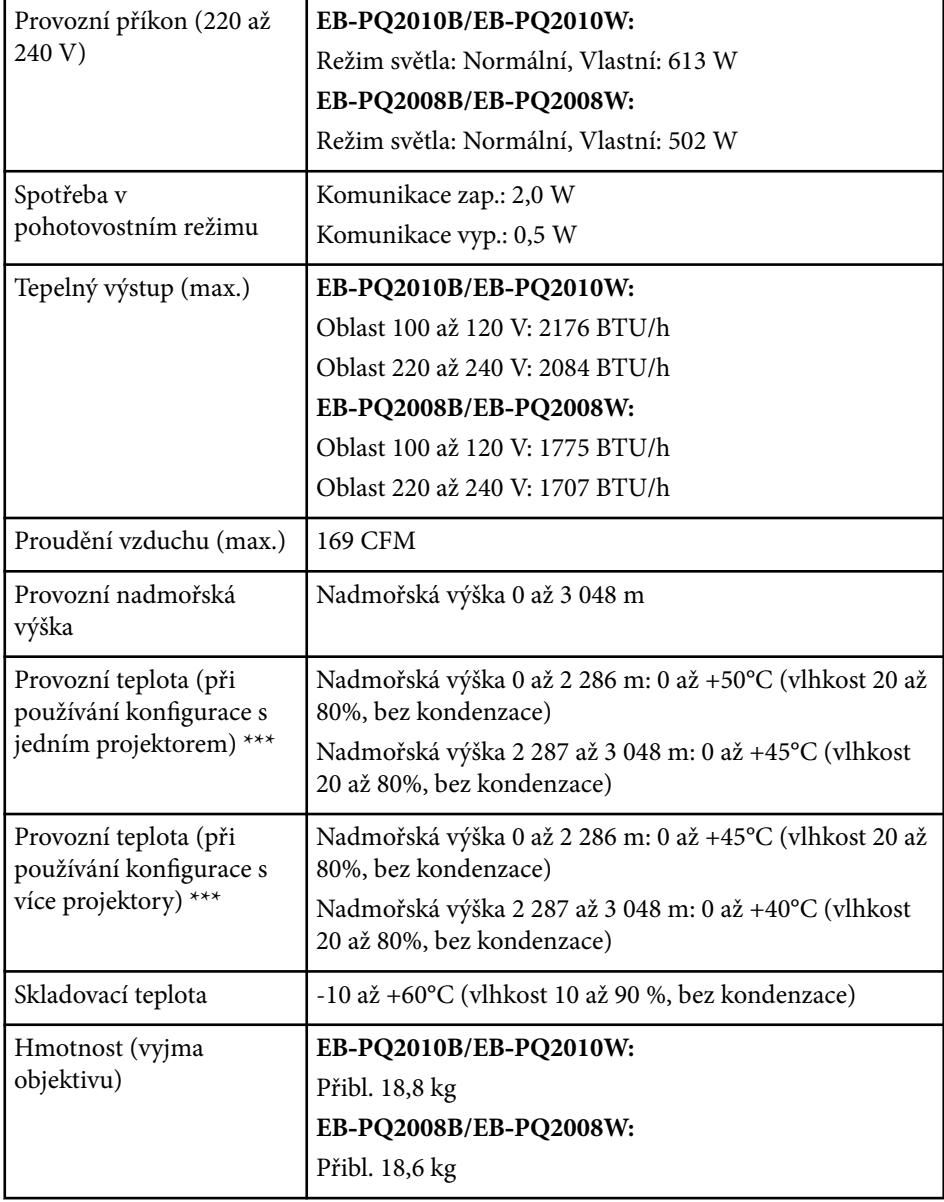

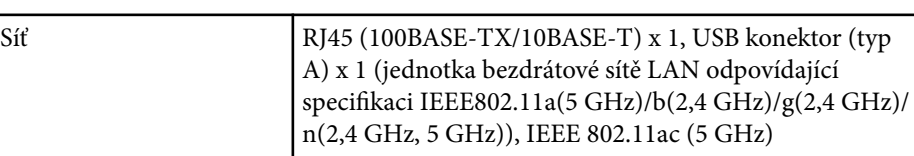

\* Přibližná doba, po které se jas zdroje světla sníží na polovinu původní hodnoty. (Předpoklad, že projektor se používá v prostředí, které obsahuje polétavé částice o objemu 0,04 mg/m3 nebo méně. Jedná se pouze o přibližného průvodce a může se změnit v závislosti na používání a okolí projektoru.)

\*\* Specifikace při použití standardního objektivu.

\*\*\* Pokud se příliš zvýší okolní teplota, zdroj světla se automaticky zeslabí. (Přibližně 35°C v nadmořské výšce 0 až 2 286 m a přibližně 30°C v nadmořské výšce 2 287 až 3 048 m; může to ovšem záviset na okolním prostředí.)

<span id="page-205-0"></span>Váš projektor podporuje následující funkce a možnosti softwaru Epson Projector Content Manager.

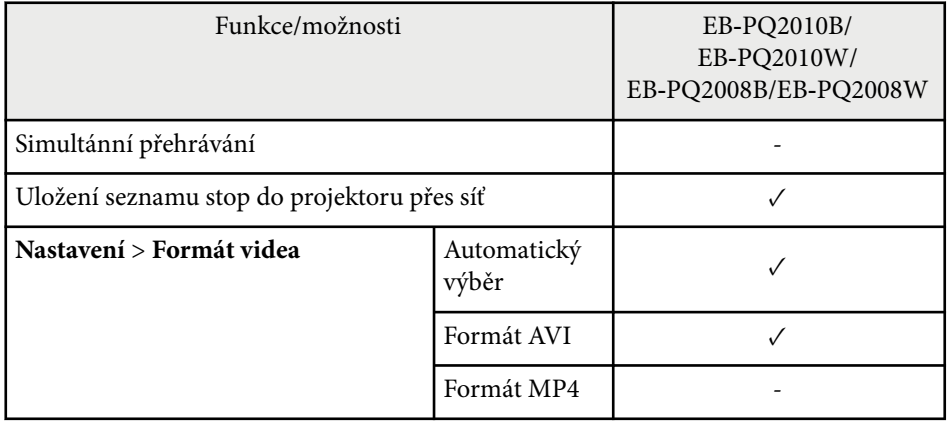

Při tvorbě projektu pro tento projektor se softwarem Epson Projector Content Manager vyberte pro položku **Rozlišení projektoru** nastavení **Full HD (1920x1080)**.

# <span id="page-206-0"></span>**Seznam bezpečnostních pokynů a symbolů <sup>207</sup>**

V následující tabulce jsou uvedeny významy bezpečnostních symbolů umístěných na vybavení.

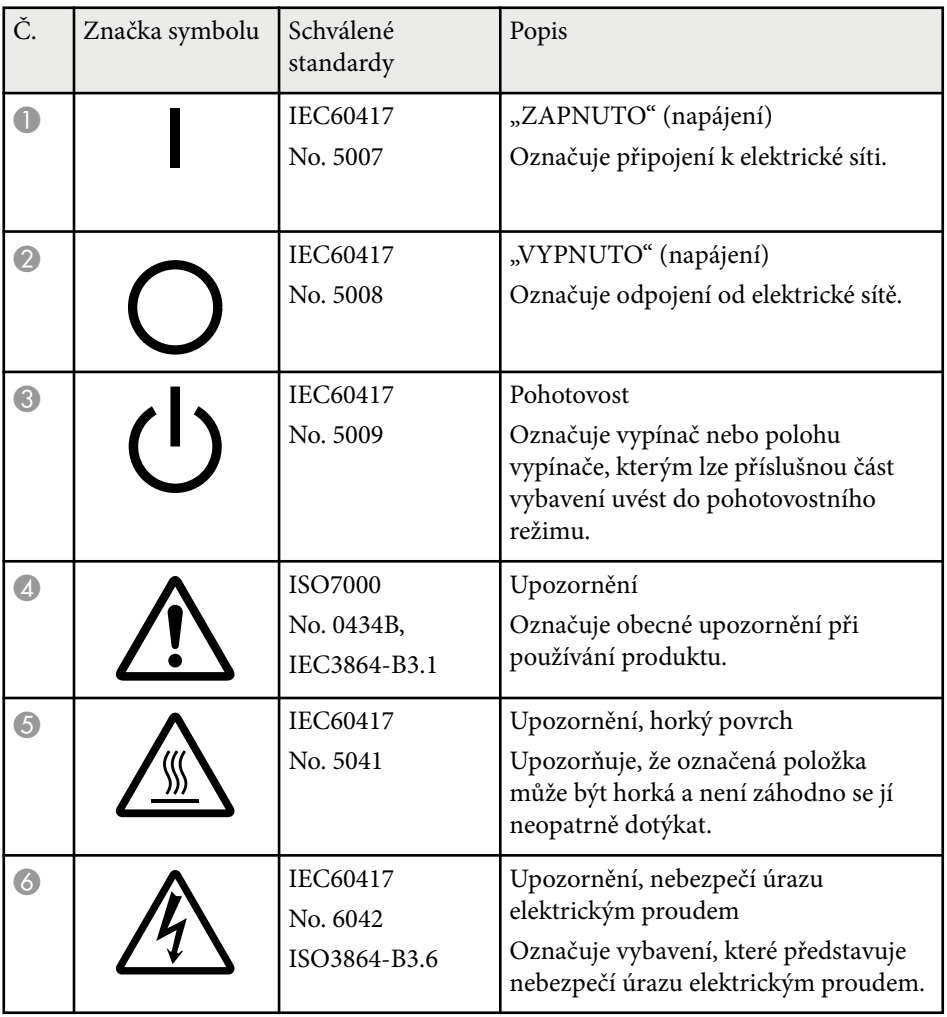

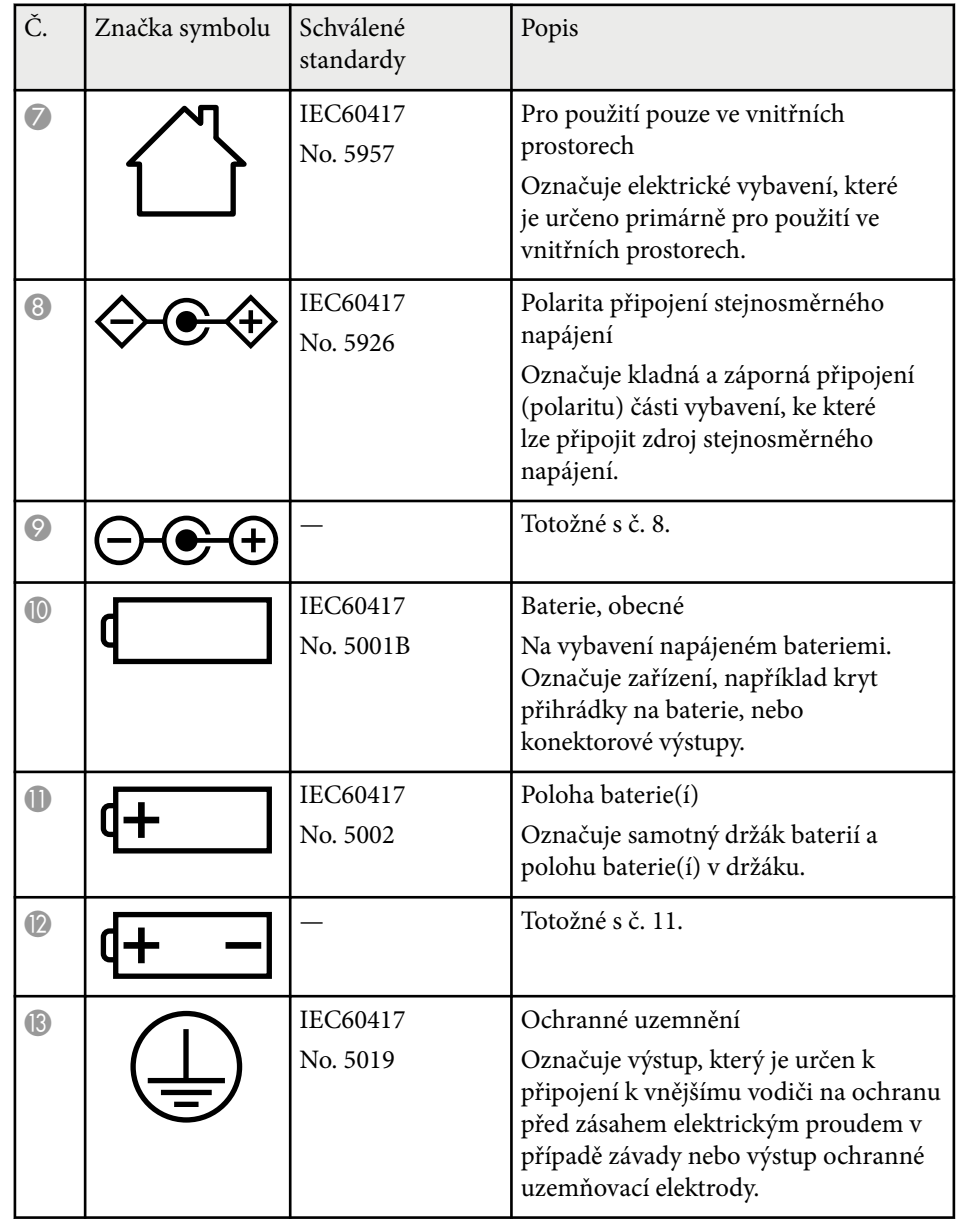

# **Seznam bezpečnostních pokynů a symbolů <sup>208</sup>**

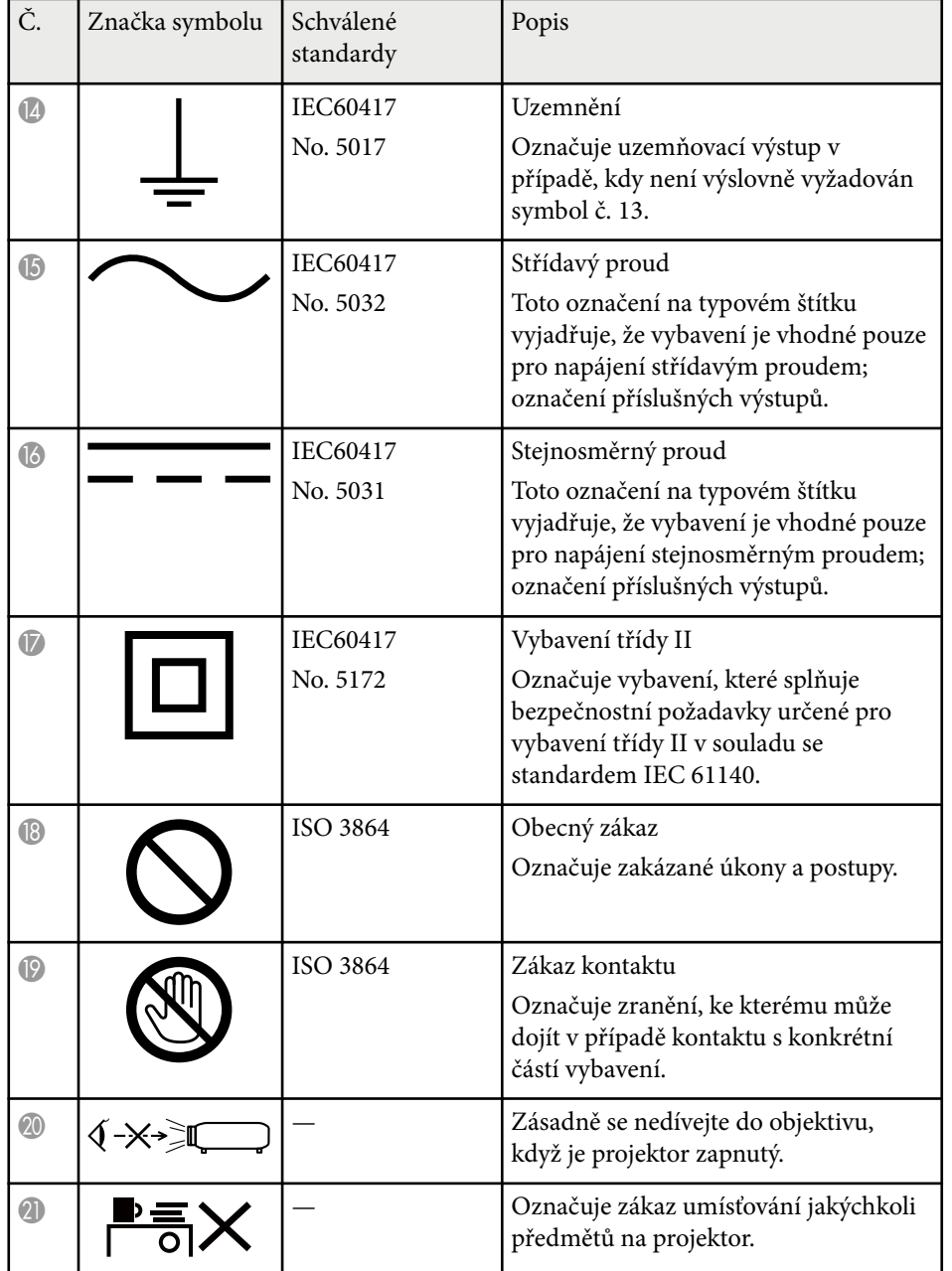

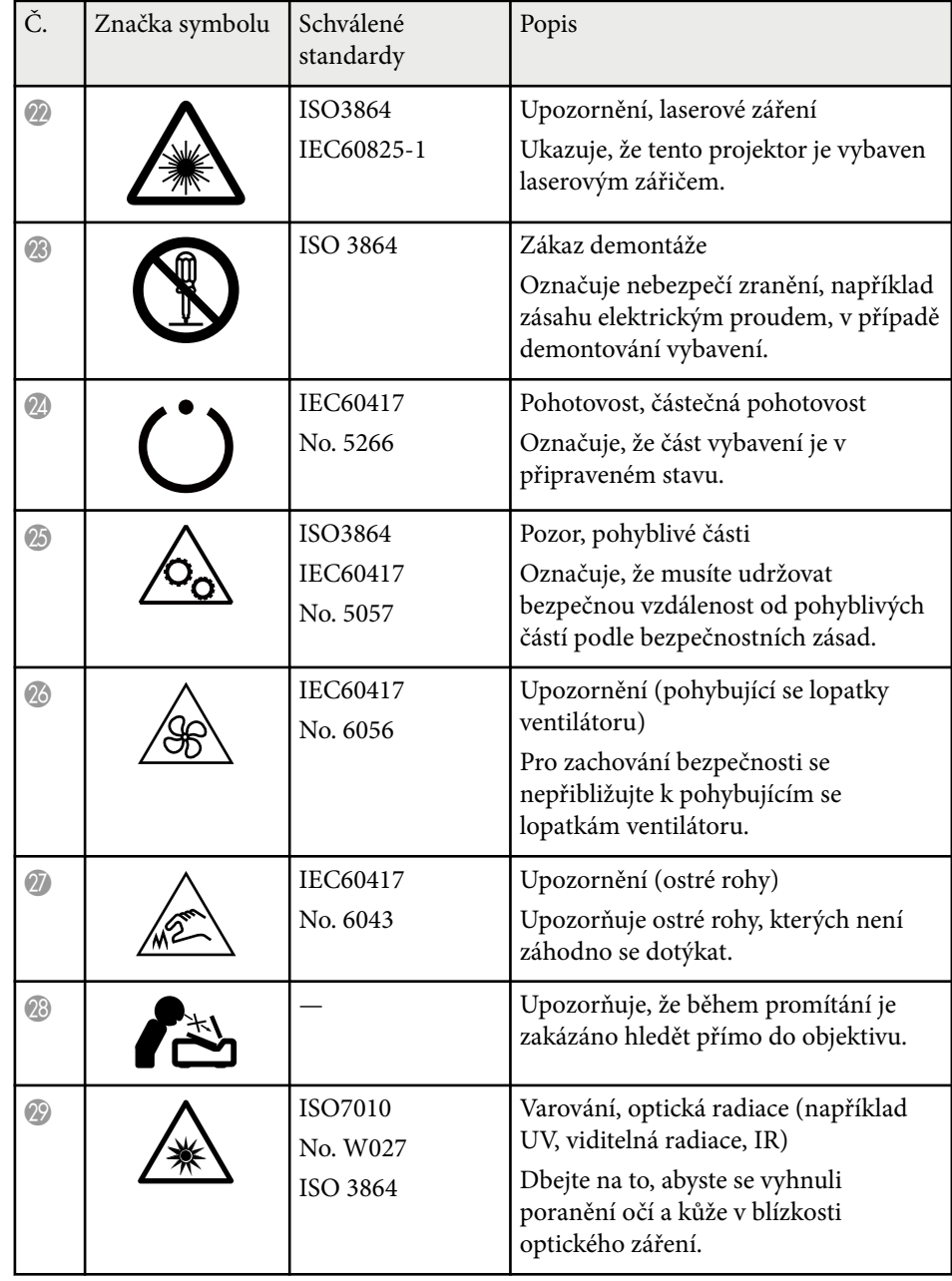

# **Seznam bezpečnostních pokynů a symbolů <sup>209</sup>**

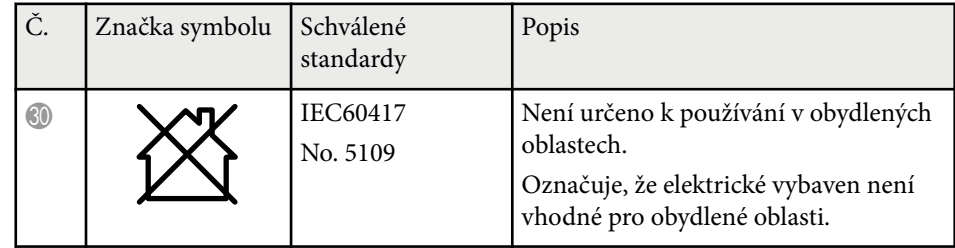

## <span id="page-209-0"></span>**Bezpečnostní informace k laseru <sup>210</sup>**

Tento projektor je laserový produkt 1. třídy, který splňuje mezinárodní normu IEC/EN60825-1:2014 pro lasery.

Při používání projektoru dodržujte tyto bezpečnostní pokyny.

## **Varování**

- Neotevírejte skříň projektoru. Tento projektor obsahuje velmi výkonný laser.
- Tento produkt vyzařuje potenciálně nebezpečné optické záření. Nedívejte se zdroj světla v provozu. Hrozí poranění zraku.
- Podobně jako u každého zdroje záření se nedívejte do paprsku, RG2 IEC/EN 62471-5:2015.
- Z tohoto projektoru se může stát RG3, když je nainstalován vyměnitelný objektiv s dosvitem více než 3,6. Před použitím vyhledejte v příručce seznam objektivů a rizikovou vzdálenost. Tyto kombinace projektoru a objektivu jsou určeny pouze pro profesionální použití a nejsou určeny pro spotřební použití.
- Obsluha musí korigovat přístup k paprsku v rizikové vzdálenosti nebo nainstalovat zařízení do takové výšky, která zabrání vystavení zraku v rizikové vzdálenosti.
- Je zakázáno jakékoli přímé vystavení paprsku.

#### $\triangle$ **Výstraha**

Při likvidaci projektor nerozebírejte. Zlikvidujte podle místních nebo státních zákonů a předpisů.

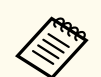

Tento projektor používá laser jako zdroj světla. Tento laser má následující vlastnosti.

- V závislosti na okolí se může jas zdroje světla snížit. Když se příliš zvýší teplota, jas se značně sníží.
- Čím déle je zdroj světla používán, tím se snižuje jeho jas. V nastavení jasu lze měnit vztah mezi dobou použití a poklesem jasu.

#### g **Související odkazy**

• "Varovné štítky laseru" s.210

### **Varovné štítky laseru**

Na projektoru jsou umístěny štítky s varováním před laserem.

**Uvnitř**

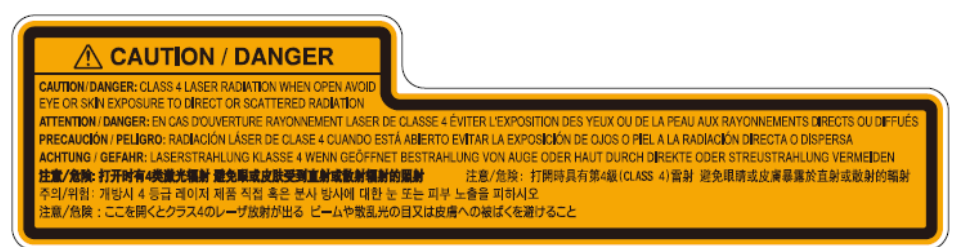

## **Bezpečnostní informace k laseru <sup>211</sup>**

**Nahoře**

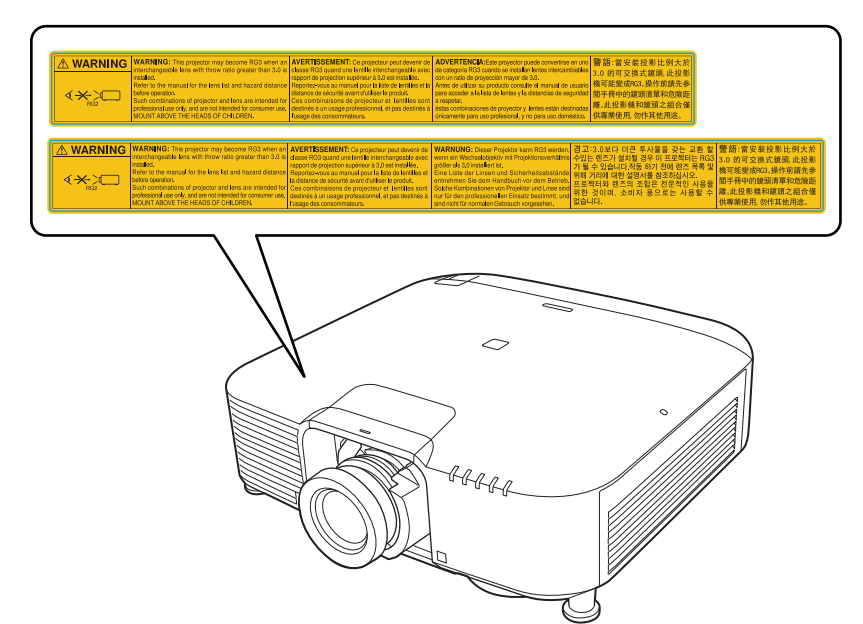

- Nikdy se nedívejte do objektivu projektoru, když je laser zapnutý. Mohlo by dojít k poškození zraku a je to nebezpečné zejména pro děti a zvířata.
- Při spouštění projektoru na dálku pomocí dálkového ovladače se ujistěte, že se nikdo nedívá do objektivu.
- Nedovolte ovládat projektor malým dětem. Dětí musí být pod dohledem dospělé osoby.
- Při promítání se nedívejte do objektivu. Do objektivu se nedívejte ani s optickými nástroji, například lupou nebo dalekohledem. Mohlo by dojít k poškození zraku.

## <span id="page-211-0"></span>**Riziková vzdálenost podle IEC62471-5 <sup>212</sup>**

Při používání projektorů a zaměnitelných objektivů, které představují Rizikovou skupinu 3 není dovoleno žádné přímé vystavení paprsku. Obsluha musí korigovat přístup k paprsku v rizikové vzdálenosti nebo nainstalovat zařízení do takové výšky, která zabrání vystavení zraku v rizikové vzdálenosti.

Při pohledu do objektivu z nebezpečné vzdálenosti kratší, než je zde uvedeno, může dojít k poškození zraku.

### **EB‑PQ2010B/EB‑PQ2010W:**

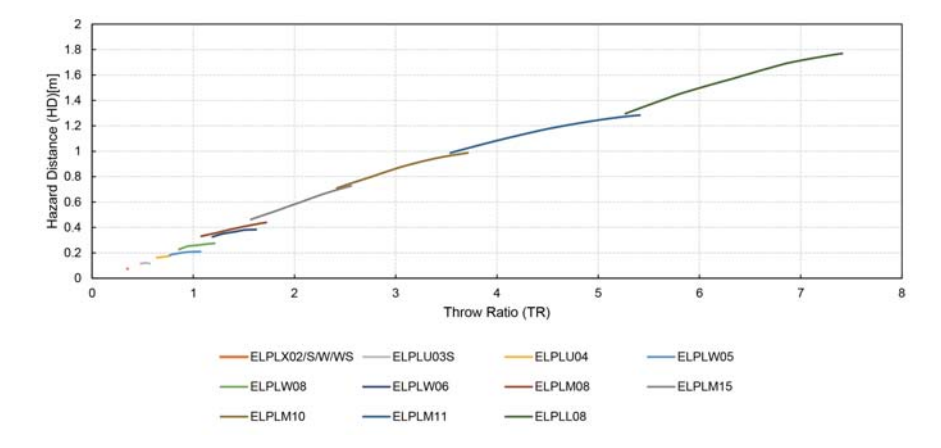

#### **EB‑PQ2008B/EB‑PQ2008W:**

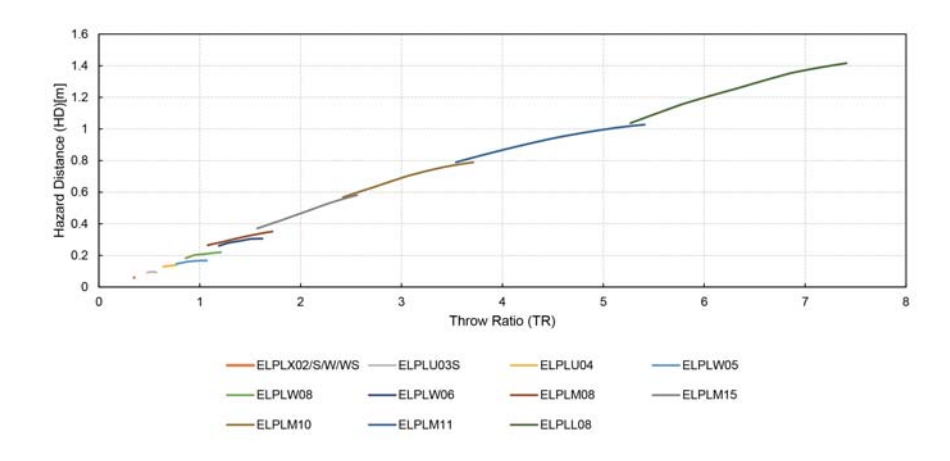

## <span id="page-212-0"></span>**Poznámky <sup>213</sup>**

Tyto části obsahují důležité poznámky k projektoru.

#### g **Související odkazy**

- "Indication of the manufacturer and the importer in accordance with requirements of EU directive" s.213
- "Indication of the manufacturer and the importer in accordance with requirements of United Kingdom directive" s.213
- "Omezení používání" s.213
- "Odkazy na operační systémy" s.213
- ["Obchodní známky" s.214](#page-213-0)
- ["Odkaz na autorské právo" s.214](#page-213-0)
- ["Určení zdroje autorských práv" s.215](#page-214-0)

## **Indication of the manufacturer and the importer in accordance with requirements of EU directive**

Manufacturer: SEIKO EPSON CORPORATION

Address: 3-5, Owa 3-chome, Suwa-shi, Nagano-ken 392-8502 Japan

Telephone: 81-266-52-3131

http://www.epson.com/

Importer: EPSON EUROPE B.V.

Address: Atlas Arena, Asia Building, Hoogoorddreef 5,1101 BA Amsterdam Zuidoost The Netherlands

Telephone: 31-20-314-5000

http://www.epson.eu/

## **Indication of the manufacturer and the importer in accordance with requirements of United Kingdom directive**

Manufacturer: SEIKO EPSON CORPORATION

Address: 3-5, Owa 3-chome, Suwa-shi, Nagano-ken 392-8502 Japan

Telephone: 81-266-52-3131

http://www.epson.com/

#### Importer: Epson (UK) Ltd.

Address: Westside, London Road, Hemel Hempstead, Hertfordshire, HP3 9TD, United Kingdom http://www.epson.co.uk

## **Omezení používání**

Když je tento produkt používán pro aplikace, které vyžadují vysokou spolehlivost/bezpečnost, například dopravní zařízení související s leteckým, železničním, námořním, automobilovým provozem atd.; zařízení pro prevenci katastrof; různá bezpečnostní zařízení atd.; nebo funkční/přesná zařízení atd., musíte tento produkt používat pouze po zvážení rozšíření vašeho konceptu o nouzová a záložních opatření, která by zajistila zachování bezpečnosti a stability celého systému. Tento přístroj nebyl navržen pro aplikace vyžadující extrémní hodnoty spolehlivosti/bezpečnosti, jako je například letecké vybavení, komunikační zařízení, ovládání jaderných elektráren nebo lékařská technika související s přímou péčí atd., musíte proto sami provést kompletní analýzu a na jejím základě zvážit, zda je přístroj pro vás vhodný.

## **Odkazy na operační systémy**

• Operační systém Microsoft ® Windows ® 8.1

## <span id="page-213-0"></span>**Poznámky <sup>214</sup>**

- Operační systém Microsoft  $\degree$  Windows $\degree$ 10
- Operační systém Microsoft  $\degree$  Windows $\degree$ 11

V tomto návodu jsou výše uvedené operační systémy označovány jako "Windows 8.1" a "Windows 10". Dále je pro tyto systémy použit společný termín "Windows".

- macOS  $10.13.x$
- macOS  $10.14$ .x
- macOS  $10.15$ .x
- $\cdot$  macOS 11.0.x
- macOS 12.0 $\textbf{x}$

V této příručce je pro všechny výše uvedené operační systémy použito označení "Mac".

### **Obchodní známky**

EPSON je registrovaná ochranná známka společnosti Seiko Epson Corporation.

Mac, OS X a macOS jsou ochranné známky společnosti Apple Inc.

Microsoft a Windows jsou ochranné známky nebo registrované ochranné známky společnosti Microsoft Corporation v USA a/nebo jiných zemích.

WPA2<sup>®</sup> a WPA3<sup>®</sup> jsou ochranné známky společnosti Wi-Fi Alliance®.

App Store je servisní známka společnosti Apple Inc.

Chrome, Chromebook a Google Play jsou ochranné známky společnosti Google LLC.

HDMI, logo HDMI a High-Definition Multimedia Interface jsou ochranné známky nebo registrované ochranné známky společnosti HDMI Licensing Administrator, Inc. H**DMI** 

"QR Code" je registrovaná ochranná známka společnosti DENSO WAVE INCORPORATED.

Bylo již požádáno o registraci obchodní známky PJLink (nebo je již registrována) v Japonsku, Spojených státech amerických a jiných zemích a oblastech.

Crestron<sup>®</sup>, Crestron Connected<sup>®</sup>, Crestron Fusion®, Crestron Control<sup>®</sup> a Crestron RoomView® jsou registrované ochranné známky společnosti Crestron Electronics, Inc.

Art-Net<sup>™</sup> Designed by and Copyright Artistic Licence Holdings Ltd.

Intel® je registrovaná ochranná známka společnosti Intel Corporation v USA a/nebo dalších zemích.

Extron® a XTP® jsou registrované ochranné známky společnosti RGB Systems. Incorporated.

HDBaseT™ a logo HDBaseT Alliance jsou ochranné známky společnosti HDBaseT Alliance.

N-Mark je ochranná známka nebo registrovaná ochranná známka společnosti NFC Forum, Inc. v USA a/nebo dalších zemích.

Další zde použité názvy produktů slouží pouze k identifikačním účelům a mohou být ochrannými známkami příslušných vlastníků. Společnost Epson se vzdává všech práv na tyto značky.

### **Odkaz na autorské právo**

Všechna práva vyhrazena. Bez předchozího písemného povolení společnosti Seiko Epson Corporation je zakázáno reprodukovat libovolnou část této publikace, ukládat ve vyhledávacím systému nebo přenášet libovolnou formou nebo prostředky, a to elektronicky, mechanicky, kopírováním, nahráváním nebo jakýmkoli jiným způsobem. Společnost neponese přímou odpovědnost za použití zde uvedených informací. Neodpovídá ani za případné škody plynoucí z použití zde uvedených informací.

Společnost Seiko Epson Corporation ani její přidružené společnosti nejsou vůči spotřebiteli tohoto produktu nebo jiným osobám zodpovědné za škody, ztráty, náklady nebo výdaje způsobené spotřebitelem nebo jinou osobou v důsledku následujících událostí: nehoda, nesprávné použití nebo zneužití tohoto

## <span id="page-214-0"></span>**Poznámky <sup>215</sup>**

produktu nebo neoprávněné úpravy, opravy nebo změny tohoto produktu nebo (s výjimkou USA) nedodržení přísného souladu s provozními a servisními pokyny společnosti Seiko Epson Corporation.

Společnost Seiko Epson Corporation neodpovídá za žádné škody nebo problémy způsobené použitím jakéhokoli příslušenství nebo spotřebního materiálu, které nejsou společností Seiko Epson Corporation označeny jako originální produkty (Original Epson Products) nebo schválené produkty (Epson Approved Products).

Obsah této příručky může být změněn nebo aktualizován bez předchozího upozornění.

Obrázky v této příručce a skutečný projektor se mohou lišit.

### **Určení zdroje autorských práv**

Změny těchto údajů bez předchozího upozornění vyhrazeny. © 2024 Seiko Epson Corporation 2024.2 414475800CS